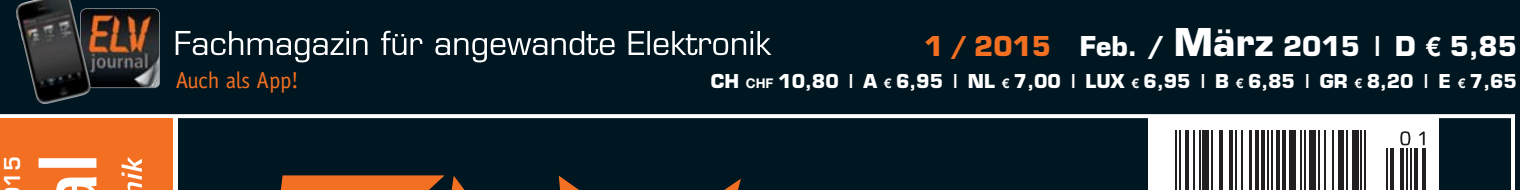

**LESER TESTEN UND GEWINNEN** Ihre Meinung zu unseren Produktangeboten

10x Fokussierbare LED-Taschenlamp

ELV VU-30

 $-+5dB$ 

 $0dB$ 

 $-10dB$ 

 $-20dB$ 

 $-30dB$ ON

**MODE** 

R

 $\circledcirc$ 

**CH CHF 10,80 | A € 6,95 | NL € 7,00 | LUX € 6,95 | B € 6,85 | GR € 8,20 | E € 7,65**

# Feb. / März 2015 **Feb. / März 2015** Elektronik þ, Wissen **Mehr**

**ITMACHEN** 

# WWW.elvjournal.de Mehr Wissen in Elektronik

# **Pegel exakt angezeigt**

**VU-Meter mit weitem Dynamikbereich, echter Spitzenwerterfassung und Peak-Hold. Mit individuell anpassbaren Anzeigefarben.**

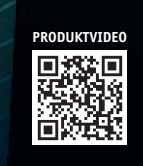

**Haustechnik**

**HomeMatic®-Energiezähler-Erfassungssystem** Komfortable Funk-Strom- und Gasverbrauchserfassung im HomeMatic-System, mit Sensoren für Gas- und Stromzähler

**ONLINE 360° ONLINE VIDEO**

 $\bullet$ 

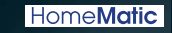

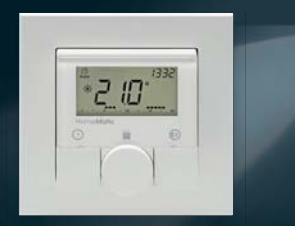

#### **Hausautomation**

**Perfekt geregelt – HomeMatic®- Wandthermostat als ARR-Bausatz** Elektronischer Wandthermostat für die komfortable Raumtemperaturregelung von Warmwasser- oder Elektroheizungen.

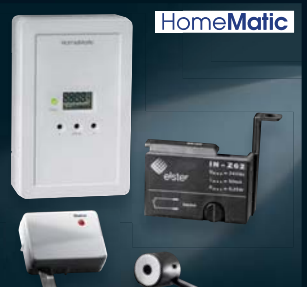

# LED-Licht per App steuern!

# LIGHTIFY Starter-Set mit WLAN-Gateway und 10-W-RGBW-LED-Lampe

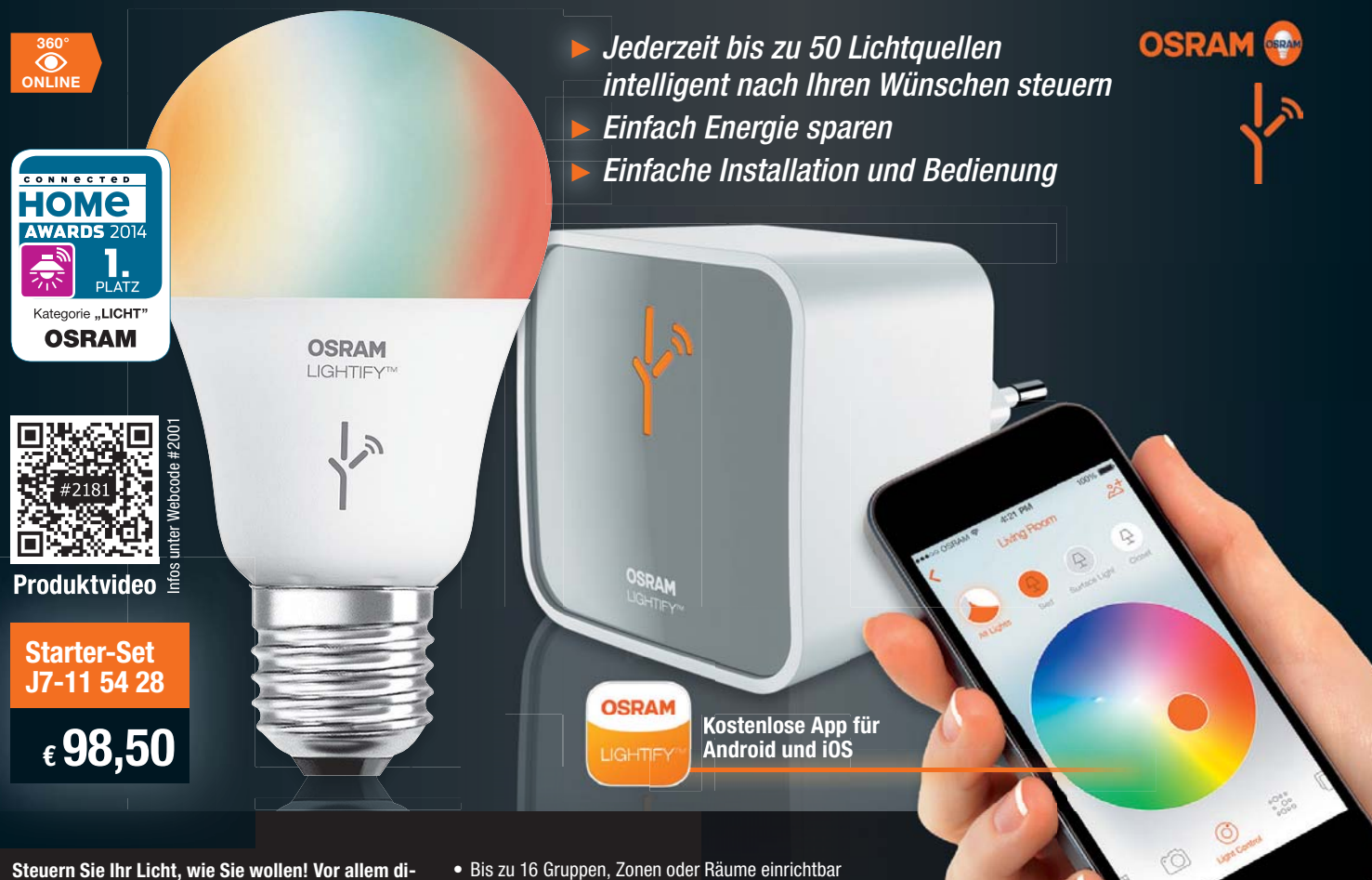

**rekt! Mit der intelligenten, vernetzbaren Lösung LIGHTIFY steuern Sie mit einem Funkempfänger bestückte LED-Lampen und LED-Leuchten direkt – per Smartphone oder Tablet-PC. Das System basiert auf einem WLAN-Gateway, das die Verbindung zwischen LIGHTIFY-LED-Lampen/Leuchten und steuernden Geräten herstellt.**

- Bis zu 50 Lichtkomponenten per kostenloser App für iOS ab 7.0 und Android ab 4.0 steuerbar – zentral und intuitiv, auch von unterwegs
- Mehrere mobile Endgeräte anlernbar
- Geeignet für die Raum- und Akzentbeleuchtung
- Voreingestellte Lichtszenarien aktivierbar oder eigene Szenen frei programmierbar
- Lichtkomponenten mit hochwertiger und langlebiger
- LED-Technik mit bis zu 20.000 h Lebensdauer
- Zeitgesteuerte Beleuchtung programmierbar, z. B. für eine Anwesenheitssimulation, weitere Zusatzfunktionen in Planung, z. B. eine "Wake up"-Funktion

#### **Die Komponenten des Starter-Sets im Detail:**

#### **LIGHTIFY WLAN-Gateway:**

- Vernetzt bis zu 50 LIGHTIFY-Licht-Komponenten • Sehr einfache Installation durch WLAN-Anbindung
- an das heimische WLAN-Netzwerk
- Ansteuerung per LIGHTIFY-App

Abm. (B x H x T): nur 60 x 60 x 60 mm

#### **10-W-RGBW-LED-Lampe:**

- Ersetzt 60-W-Glühlampe
- Hält bis zu 20.000 h
- Farbtemperatur einstellbar: 2700–6500 K
- RGB-Farben einstellbar
- Stufenlos dimmbar
- Abm. (ø x H, inkl. Sockel): 60 x 110 mm

#### Mit LIGHTIFY können Sie nahezu die gesamte Beleuchtung in Ihrem Haus steuern

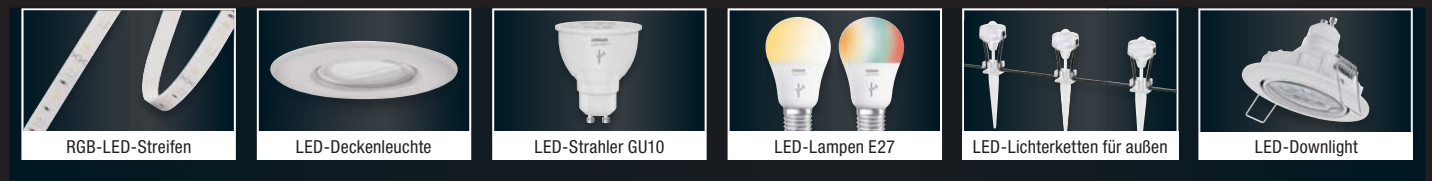

# Das gesamte Sortiment finden Sie unter www.elv.de/lightify

# Starten Sie Ihr LIGHTIFY-Projekt!

Mit praktischer Schritt-für-Schritt-Anleitung, hilfreichen Videos und interessanten Experten-Tipps

Einfach Webcode #2221 unter www.elv.de eingeben

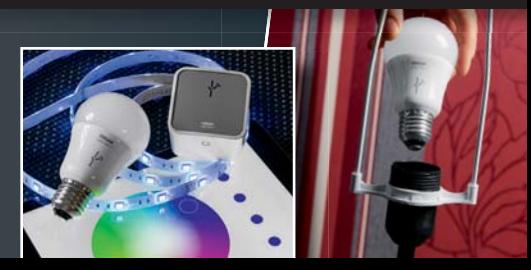

#### Lieber Elektronik-Freund,

es steht außer Frage, dass die Wünsche und Anregungen unserer ELVjournal-Leser und der Kunden des ELV-Versandhauses unsere höchste Motivation sind.Dass wir dabei immer besser werden, haben wir jetzt schwarz auf weiß: Das ELV-Kompetenzbuch 1 "Intelligentes Wohnen" wurde von einer hochkarätigen Jury der NEOCOM zum Katalog des Jahres in der Kategorie "Endkundengeschäft (B2C)" gekürt. Das innovative Konzept wurde inzwischen verfeinert und sticht im zweiten Kompetenzbuch durch die ganzheitliche Lösung mit 25 konkreten Bauprojekten hervor. Die zweite Ausgabe des Kompetenzbuches\* lebt auch ganz wesentlich von Ihren durch uns Anfang 2014 erfragten Anregungen zu Bauprojekten – deshalb gehört dieser Preis auch Ihnen.

Wie wichtig diese Zusammenarbeit auch unseren Kunden und Lesern sowie innovativen Drittanbietern ist, sieht man auch an der zunehmenden Resonanz, die der Leserwettbewerb im ELVjournal erfährt. Und auch einer der bald anstehenden Höhepunkte des Jahres, das HomeMatic User Treffen 2015 in Kassel, wird ganz sicher wieder zu einem fruchtbaren Zusammentreffen zwischen Entwicklern und Anwendern. Das Treffen, das zunehmend die Ausmaße eines Kongresses erreicht, wird dieses Jahr noch größer und umfangreicher. Wir beteiligen uns dazu maßgeblich an den inzwischen enormen Kosten, weshalb der Kostenbeitrag für die Teilnehmer auch günstig gehalten werden konnte. Ein großer Dank schon jetzt an die fleißigen Organisatoren, und viel Spaß in Kassel!

Letzteres wünschen wir Ihnen auch wieder mit dieser Journalausgabe. Wir haben einen Klassiker in modernem Gewand neu aufgelegt, ein individuell gestaltbares LED-VU-Meter. Individuelle Eigenbauten sind überhaupt das Thema dieses ELVjournals: ob das Astro-Wochentimermodul, das Einsteigerprojekt "Netzteil", die eigene LED-Leuchte oder eine weitere interessante Folge der Reihe "HomeMatic-Know-how" – kreative Selbstbauer kommen hier voll auf ihre Kosten. Auch das HomeMatic-System bekam wieder Zuwachs – wir stellen ein Energiezähler-Erfassungssystem für Strom- und Gaszähler vor. Punkter vorteilige andere andere Prof. Heinz-G. Redeker

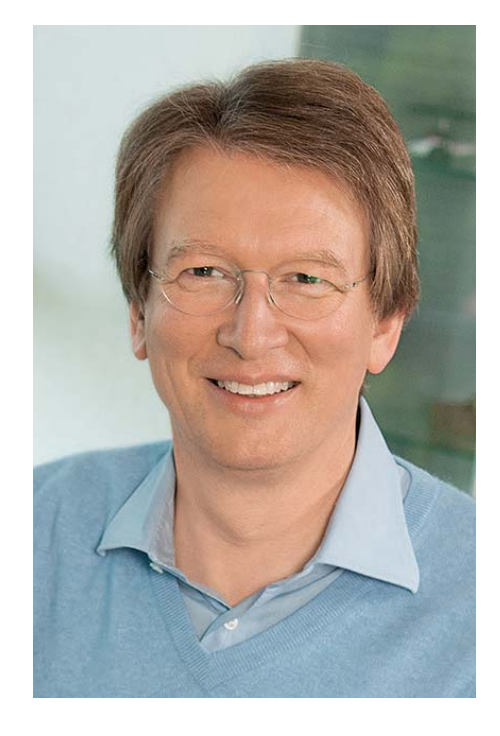

Viel Spaß beim Lesen und Nachbauen – und bleiben Sie neugierig!

Heinz. G. Recleue

### **Spannende Vorträge für Einsteiger, Fortgeschrittene und Entwickler!** HomeMatic User Treffen 2015

#### **ZUM MITMACHEN!**

Sie haben eine interessante Lösung rund um HomeMatic und Hausautomation entwickelt? Stellen Sie Ihre Lösung in einem Vortrag oder mit einem Ausstellungstisch vor! Schreiben Sie einfach eine Mail an: treffen2015@homematic-inside.de

#### **ZUM LERNEN UND NETZWERKEN!**

2015 wird das Treffen noch umfangreicher! Es erwarten Sie an zwei Tagen interessante Vorträge, Ideen und Know-how! Das alles inkl. zwei Mahlzeiten für günstige 39,– Euro!

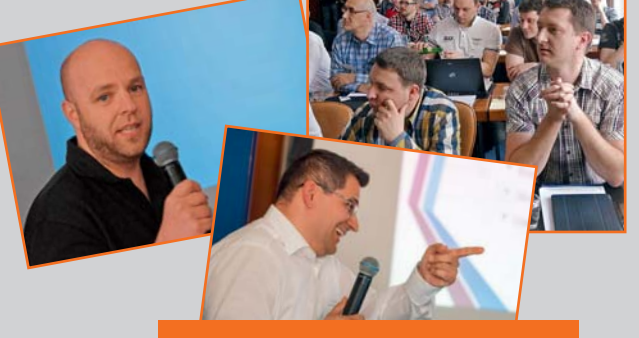

*18. und 19. April 2015 Hotel "La Strada" in 34121 Kassel*

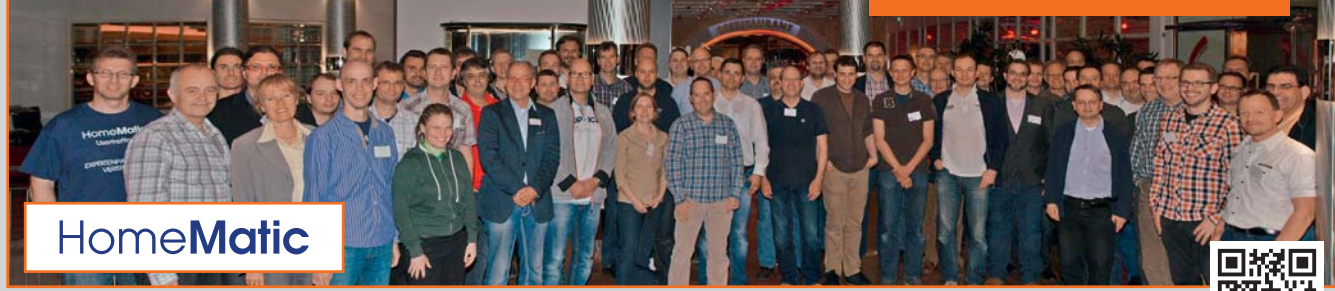

Weitere Informationen und Anmeldung unter: **www.usertreffen.elv.de**

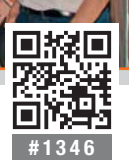

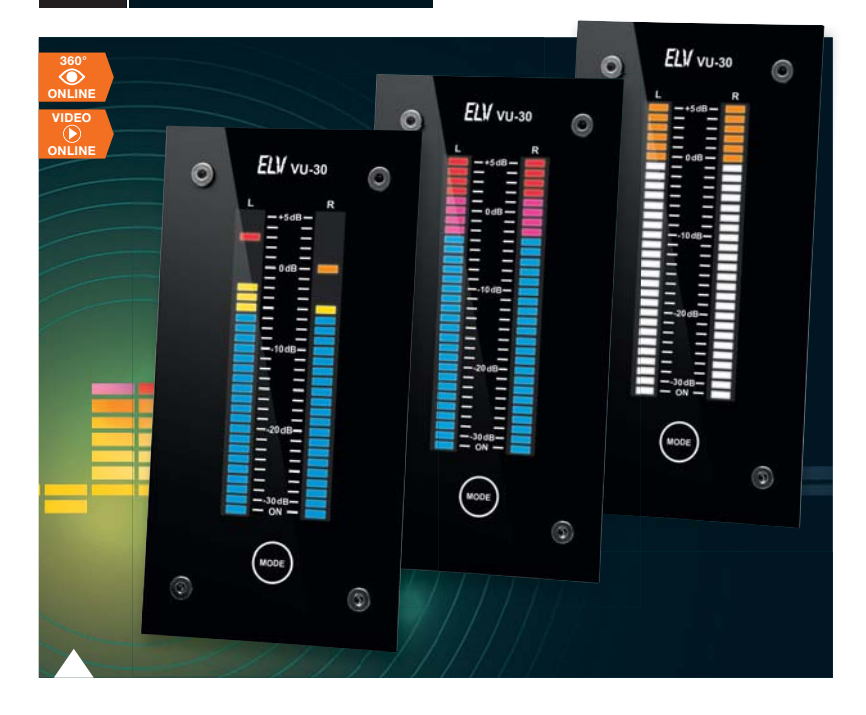

**83 Pegel exakt angezeigt – VU-Meter mit Peak-Hold** Hochwertiges VU-Meter mit Mikroprozessorsteuerung und 2 x 30 weißen, per Farb-Folie individuell gestaltbaren LED-Anzeigen, weitem Anzeigebereich und Peak-Hold-Funktion

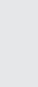

#### 会 **Hausautomation**

**29 HomeMatic®- Wandthermostat** Heizkomfort pur, bequem per Funk gesteuert

**54 HomeMatic®- Energiezähler-Erfassungssystem** Gibt einen schnellen Überblick über Ihre Energieverbrauchsdaten

#### $|\mathbf{\hat{\mathbb{A}}}|$ **Haustechnik**

**6 Wochentimermodul mit Astro-Funktion**  Universelles Timermodul für eigene Applikationen

### **Stromversorgung**

**78 Einstellbares 1-A-Netzteil**  Universal-Spannungslieferant für das kleine Elektroniklabor

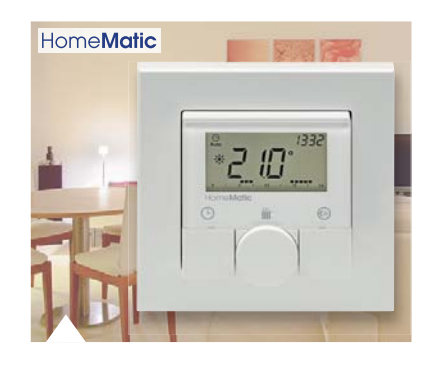

**29 HomeMatic®- Wandthermostat** ARR-Bausatz für die komfortable Funk-Raumtemperaturregelung, kombinierbar mit HomeMatic-Zentrale, Heizkörperthermostaten oder Schaltaktoren

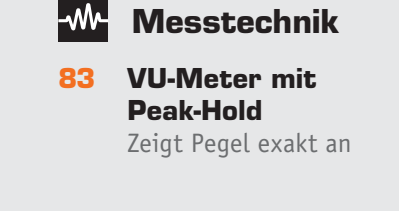

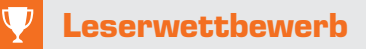

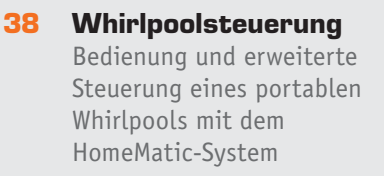

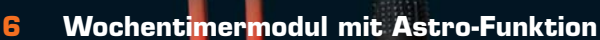

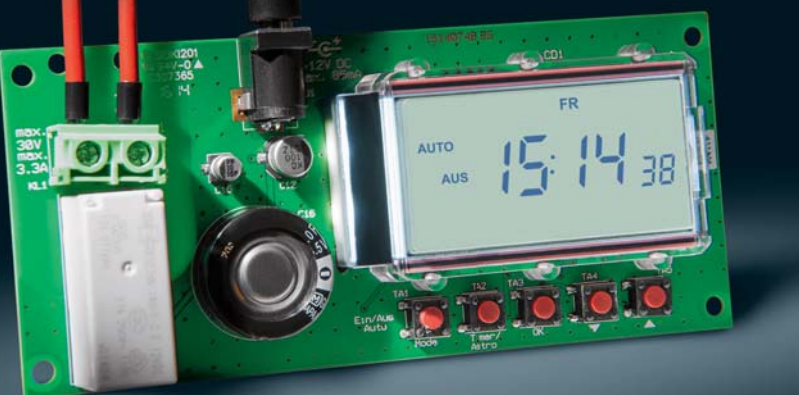

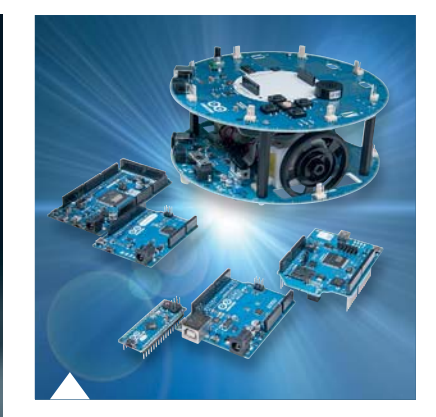

**16 Arduino verstehen und anwenden, Teil 8**

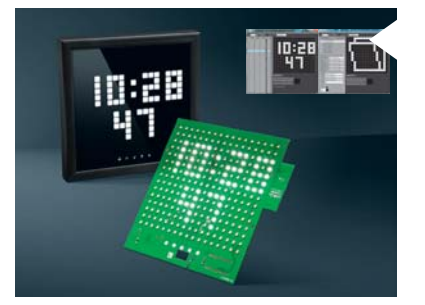

#### **ONLINE-ARTIKEL**

**Die Software zum Info-Display ID200**

können Sie **kostenfrei** im Web-Shop bei der Produktbeschreibung des ID200 downloaden. Dort finden Sie auch den dritten Teil des Journalartikels. Geben Sie dazu im Web-Shop im Suchfeld einfach den Web-Code #1314 ein.

**54 HomeMatic®-Energiezähler-Erfassungssystem**

> Funk-Gas- und Stromzähler-Datenerfassungssystem mit Datenaufbereitung in der HomeMatic-Zentrale

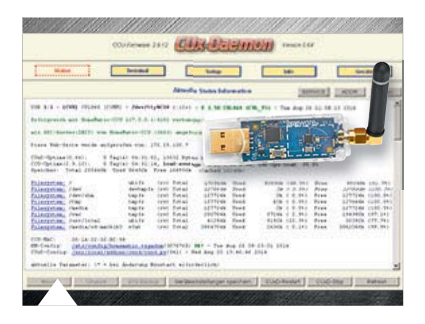

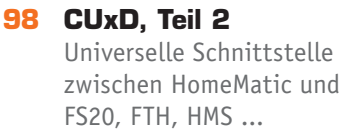

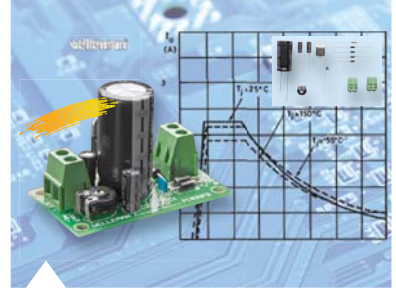

**78 Einstellbares 1-A-Netzteil** Leistungsfähiges Netzteil, einfach aufgebaut

# **Adm** kWh  $\mathbf{u}$

- **16 Arduino verstehen und anwenden** Teil 8: Arduino im Heimnetzwerk
- **46 HomeMatic®-Know-how** Teil 7: Mit HomeMatic von unterwegs überwachen und steuern
- **68 Digitale Audiocodierung** Teil 1: Digitale Tonaufzeichnung, Signalverarbeitung und Codierer

### **So funktioniert's Co funktioniert's Spezial**

- **92 LED-Beleuchtung selbst gebaut**
- **98 CUxD das Leatherman für die HomeMatic®-CCU, Teil 2**
- **104 Mikrocontroller-Einstieg mit BASCOM-AVR** Teil 14: Der 1-Wire-Bus – Grundlagen und Anwendungen

- **23 Leser testen** Ihre Meinung zu unseren Produktangeboten
- **26 Experten antworten** Im Dialog mit der ELV-Kundenberatung
- **66 Technik-News**

#### **Rubriken**

- **106 Die Neuen**
- **121 Bestellhinweise, Service, Impressum**
- **122 Vorschau**

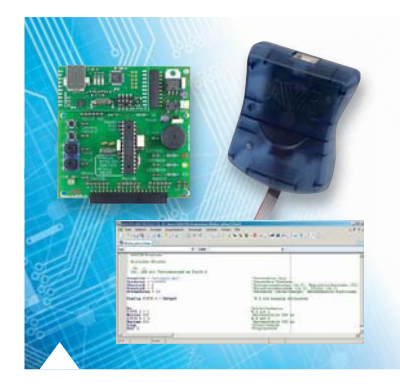

**104 Mikrocontroller-Einstieg mit BASCOM-AVR, Teil 14**

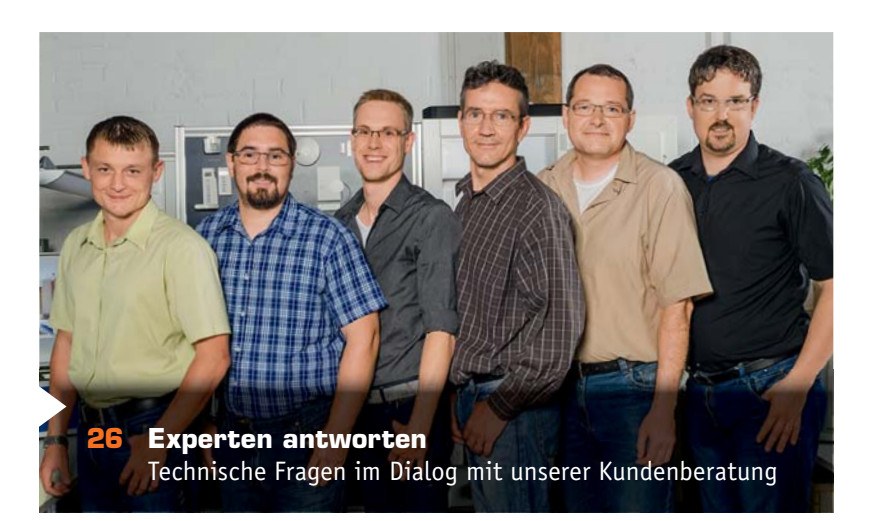

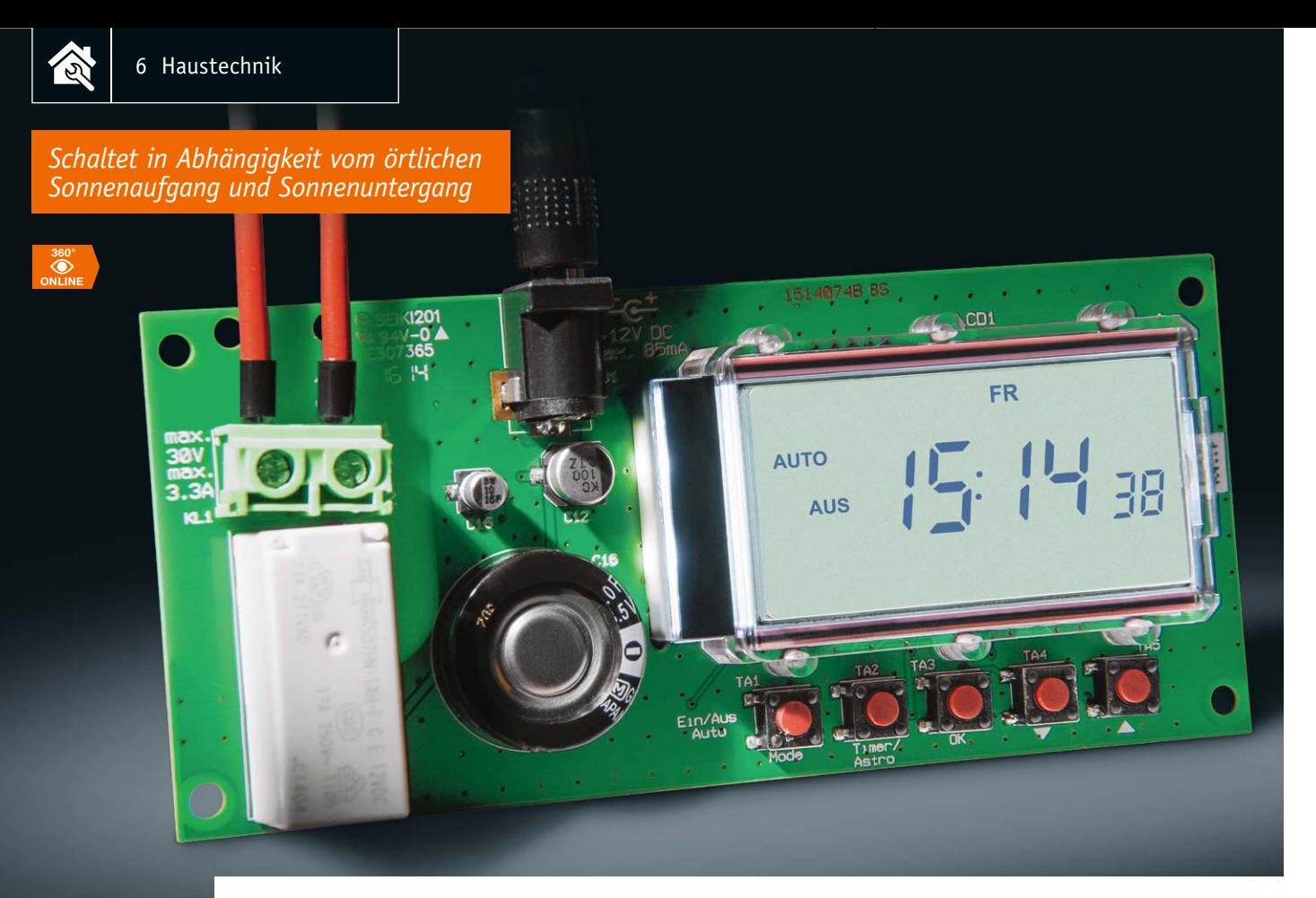

# **Zeitgenau geschaltet – Wochentimermodul mit Astro-Funktion**

Infos zum Bausatz im ELV-Web-Shop #1337

**Die Vielfalt der Funktionen ist es, die dieses Zeitschaltmodul aus der Masse der Zeitschaltuhren heraushebt. Das als Einbaumodul für eigene Gerätelösungen ausgeführte Wochentimermodul bietet Automatikbetrieb, einen Zufallsmodus, einen Ausschalttimer-Modus und eine Astro-Funktion, die alle Schaltzeiten flexibel an die Sonnenauf- und -untergangszeiten des Standortes anpasst.** 

#### Automatischer Helfer im Alltag

Zeitschaltuhren sind eine praktische Sache, sie verrichten ihre Dienste unauffällig und meist zuverlässig, ohne dass wir uns um sie kümmern müssen. Letzteres trifft allerdings nicht immer zu, denn spätestens zu zwei Anlässen muss man bei den meisten einfachen Schaltuhren eingreifen: wenn zwischen Sommer- und Normalzeit gewechselt wird und bei Anwendungen, bei denen eine ständige Schaltzeitanpassung aufgrund der über das Jahr unterschied-

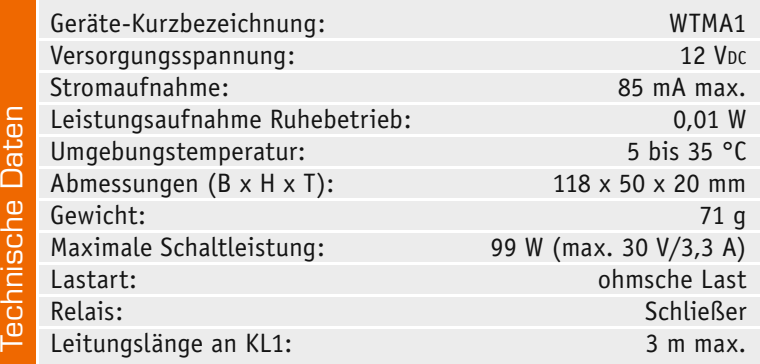

lichen Zeiten für Sonnenauf- und -untergang notwendig ist. Der kreative Elektroniker kann nun einen Dämmerungsschalter mit einem Zeitschalter verknüpfen, aber diese Möglichkeit haben die meisten Menschen nicht.

Die Lösung für eine Zeitschaltuhr heißt Astro-Funktion. Diesen Begriff findet man in der Beschreibung von modernen Rollladensteuerungen. Hier gibt man entweder die Postleitzahl des Standorts oder eine Zone bzw. sogar die geografischen Koordinaten ein, dann ist es möglich, die Rollläden abhängig von den lokalen Sonnenauf- und -untergangszeiten zu fahren. So lässt sich vermeiden, dass die Rollläden im Sommer zu früh und im Winter zu spät geschlossen werden. Auch die Astro-Funktion des WTMA1-Moduls arbeitet nach diesem Prinzip, hier sind die Standortkoordinaten (Länge, Breite und Zeitzone) einzugeben. Für jede Schaltzeit kann programmiert werden, ob und wie sie vom Sonnenauf- oder -untergang abhängig ausgeführt wird (z. B. eine Stunde vor Sonnenaufgang einschalten und bei Sonnenaufgang ausschalten). Kombinationen von "Astro"-Schaltzeiten mit festen Schaltzeiten sind dabei ebenso möglich. Weitere interessante Einsatzmöglichkeiten bieten sich durch den Ausschalttimerbetrieb und die Möglichkeit, Schaltzeiten mit einem Zufallsanteil zu programmieren.

Wie treue Leser bestimmt schon bemerkt haben, entspricht das Wochentimermodul funktionell dem bewährten Astro-Wochentimer WTA100. Das bewährte Konzept wurde hier übernommen, lediglich der Schaltausgang wurde hier den Anforderungen an ein universell einsetzbares und in andere Applikationen integrierbares Modul angepasst.

#### **Astro-Funktion**

Starre Schaltzeiten sind, wie bereits diskutiert, nicht das ganze Jahr über uneingeschränkt zu gebrauchen. Die Astro-Funktion schaltet den Relaisausgang in Abhängigkeit von den lokalen Sonnenauf- und -untergangszeiten. Dazu ermöglicht sie die Eingabe des geografischen Standortes, also der geografischen Länge und Breite. Tabelle 1 zeigt eine Auswahl von Standorten in Deutschland, über Kartenprogramme [1] bzw. entsprechende Internet-Berechnungsprogramme lässt sich der genaue Standort exakt ermitteln. Zur Bestimmung der Sonnenauf- und -untergangszeiten sind recht aufwändige Berechnungen notwendig, wir wollen aber den kleinen Mikroprozessor des Zeitschalters nicht über Gebühr damit beschäftigen und verwenden daher Näherungsformeln und Wertetabellen für die trigonometrischen Berechnungsfunktionen. In [2] werden die Berechnungsgrundlagen und Formeln näher dargestellt und erläutert.

Für jede programmierte Schaltzeit kann angegeben werden, ob und wie sie vom Sonnenauf- oder -untergang abhängig ausgeführt werden soll (z. B. eine Stunde vor Sonnenaufgang ausschalten und bei Sonnenuntergang einschalten). Kombinationen von "Astro"-Zeiten mit festen Zeiten sind dabei ebenso möglich wie Offset-Zeiten, z. B. dass das Einschalten erst eine halbe Stunde nach nominellem Sonnenuntergang erfolgen soll.

Dieses kleine Beispiel zeigt die Möglichkeiten des WTMA1:

Um 6:00 Uhr einschalten, 30 Minuten nach Sonnenaufgang ausschalten. Im Winter wird die Programmierung so wie gewünscht ausgeführt, im Sommer kommt es dann aber zu der Situation, dass der Sonnenaufgang plus 30 Minuten vor 6:00 Uhr liegt. Unter diesen Umständen ignoriert das Schaltmodul die Programmierung, da die Ausschaltzeit vor der Einschaltzeit liegt.

**Hinweis:** Dieses Verhalten gilt für alle Schaltzeiten. Bei der Programmierung der Schaltzeiten wird verhindert, dass die Ausschaltzeit vor der Einschaltzeit liegt. Diese Prüfung erfolgt jedoch nicht, wenn die Zeiten von Sonnenauf- oder -untergang abhängig sind, um die im obigen Beispiel beschriebene Funktion zu ermöglichen.

#### **Die Zufallsfunktion**

Die ebenfalls verfügbare Zufallsfunktion variiert die programmierten Schaltzeiten mit einem Zeitfenster von maximal ±15 Minuten. Somit können wiederkehrende Schaltzeiten programmiert werden, die jeden Tag zu einer geringfügig anderen Zeit ausgeführt werden.

Der Zufalls-Offset wird jeden Tag für jede Schaltzeit individuell berechnet. Eine Kombination mit der Astro-Funktion ist ebenso möglich. Ein Beispiel dazu:

Programmiert wurde: Zufallsmodus aktiviert, eine Stunde vor Sonnenaufgang einschalten und bei Sonnenaufgang ausschalten.

Die Zufalls-Offsets liegen bei –10 Minuten und +3 Minuten, der WTMA1 würde also eine Stunde und 10 Minuten vor Sonnenaufgang einschalten und 3 Minuten nach Sonnenuntergang ausschalten.

Es gibt auch noch einen "globalen" Zufallsmodus, der direkt von der Hauptansicht aus aktiviert werden kann. Bei Aktivierung wird bei allen Schaltzeiten ein Zufalls-Offset berücksichtigt, auch wenn der Zufallsmodus in der Programmierung für die Schaltzeit nicht aktiviert wurde. So kann für den Urlaub mit einem einzigen Tastendruck eine Abwesenheitssimulation aktiviert werden, ohne ein einziges Wochenprogramm zu verändern.

#### **Ausschalttimerbetrieb**

Der Timerbetrieb ermöglicht es, ein Gerät für eine bestimmte Zeit einzuschalten (Ausschalttimer). Nach Ablauf der Zeit wird das Gerät ausgeschaltet und der WTMA1 kehrt in den Zustand vor Aktivierung des Timerbetriebs zurück (Auto oder Manuell).

#### **Viele Schaltzeiten**

Das WTMA1 bietet für jeden Wochentag 19 Speicherplätze mit jeweils einer Einschalt- und Ausschaltzeit. Für Werktage, das Wochenende und die gesamte Woche können separate Schaltprofile in eigenen Speicherbereichen angelegt werden. So kann man das globale Wochen-/Werktags-/Wochenendprogramm ändern, ohne die einzelnen Tagesprogramme verändern zu müssen.

Die globalen Schaltzeiträume können durch individuelle Tagesprogramme verlängert werden, das

#### **Positionstabelle für ausgewählte Orte in Deutschland**

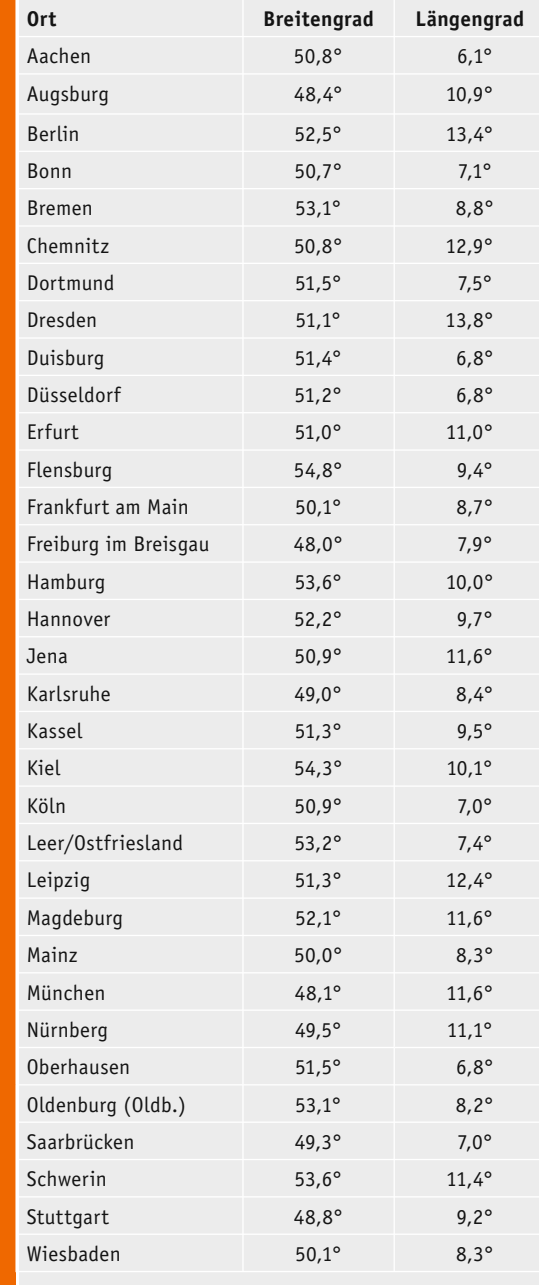

Tabell

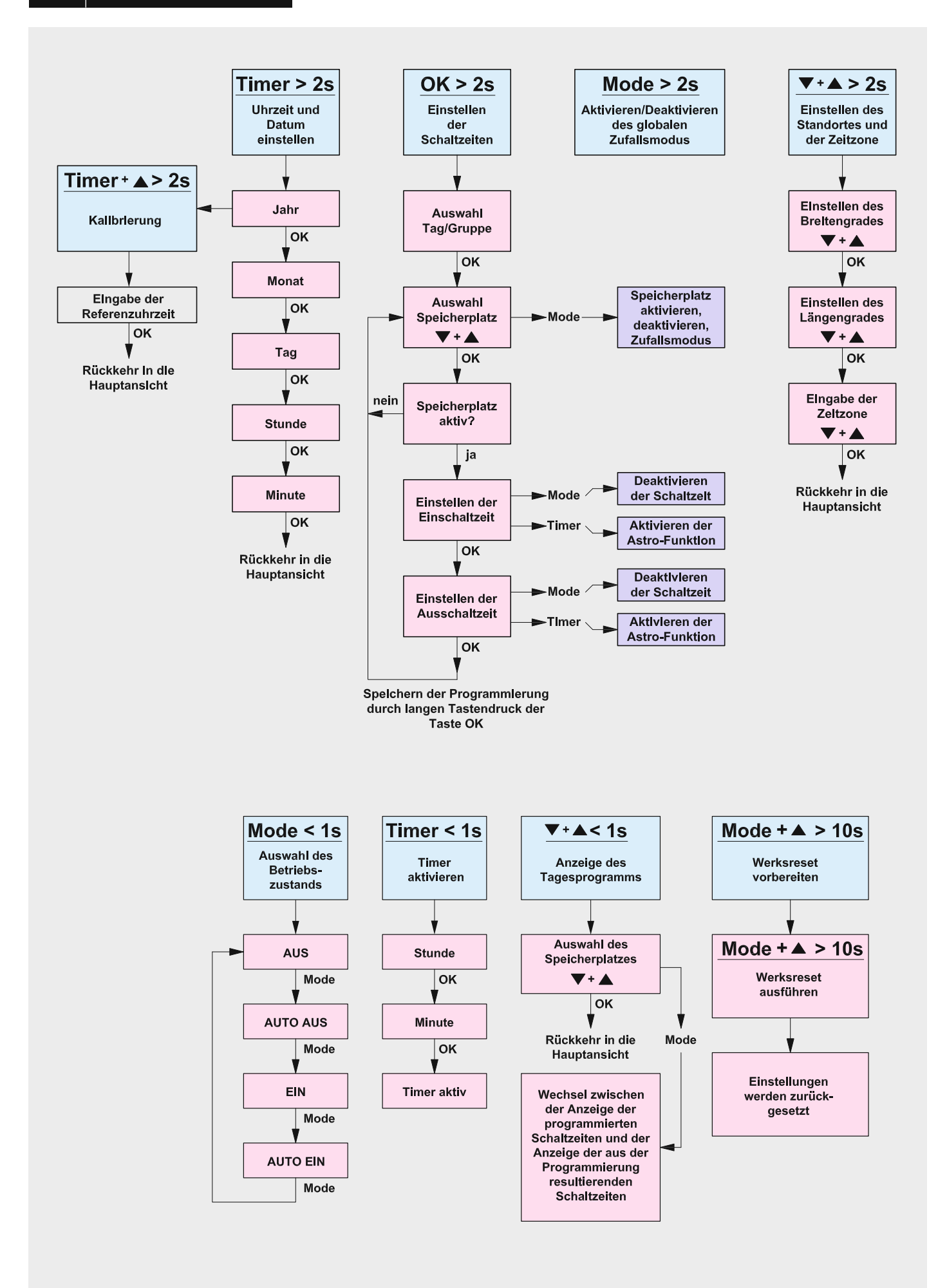

*Bild 1: Das Programmierschema und Bedienschema des Timers*

gilt auch für Werktags- oder Wochenendprogramme. Einige Beispiele dazu:

Wochenprogramm: jeden Tag um 18:00 Uhr einschalten und um 19:00 Uhr ausschalten. Am Wochenende und am Freitagabend soll aber erst um 20:00 Uhr ausgeschaltet werden, dazu muss im Freitagprogramm und im Wochenendprogramm das Einschalten um 19:00 Uhr und das Ausschalten um 20:00 Uhr programmiert werden. An den drei Tagen gibt es damit um 19:00 Uhr einen Einschalt- und einen Ausschaltbefehl. Der WTMA1 ist nun so programmiert, dass bei gleicher Uhrzeit Einschaltzeiten Vorrang haben, und schaltet daher um 19:00 Uhr nicht aus.

**Hinweis:** Bei gleicher Uhrzeit haben Einschaltzeiten Vorrang vor Ausschaltzeiten.

Die Einschaltzeit oder die Ausschaltzeit jedes Schaltzeitpaares kann separat deaktiviert werden. Dadurch wird es möglich, Zeiträume über den Tageswechsel hinaus zu realisieren, indem man am ersten Tag eine Einschaltzeit programmiert und die zugehörige Ausschaltzeit deaktiviert und am nächsten Tag eine Ausschaltzeit mit deaktivierter Einschaltzeit einstellt.

#### **Notbetrieb**

Ohne Spannungsversorgung bleibt der WTMA1 dank eines Goldcaps in Betrieb und voll bedienbar.

So kann man nach einer kurzen Ladephase das Gerät auch unabhängig von einer Spannungsversorgung programmieren – 3,5 Minuten Aufladen reichen für über 3 Stunden "Notbetrieb", bei Bedienung verkürzt sich die Zeit. Bei kontinuierlicher Bedienung wird eine Betriebsdauer von etwa 30 Minuten erreicht.

#### **Genaue Uhr**

Um eine hohe Ganggenauigkeit der internen Echtzeituhr zu erreichen, kommt ein präziser SMD-Uhrenquarz zum Einsatz. Dennoch kann es bei längerem Betrieb zu einer sichtbaren Abweichung der Uhrzeit kommen, da die Genauigkeit unter anderem durch die Alterung des Quarzes oder Temperaturschwankungen beeinflusst wird. Sollte es zu einer deutlichen Zeitabweichung kommen, kann ein manueller Abgleich durchgeführt werden. Dazu muss lediglich die korrekte Referenzzeit minutengenau eingegeben werden. Als Referenzzeit kann eine Funkuhr, die Zeit eines Zeitservers oder auch eine Webseite mit der aktuellen Atomzeit usw. verwendet werden.

Um den Korrekturfaktor für die Echtzeituhr zu ermitteln, benötigt man neben der korrekten Uhrzeit auch noch den Zeitraum, seit dem die Uhr des WTMA1 läuft. Dieser Zeitraum wird mit jeder Änderung der Uhrzeit zurückgesetzt. D. h., der Zeitraum beginnt nach dem Anschluss an die Stromversorgung und der Eingabe des Datums sowie der Uhrzeit und läuft so lange, bis eine erneute Eingabe oder die Kalibrierung erfolgt. Danach beginnt ein neuer Zeitraum.

#### Bedienung:

Bild 1 zeigt die Menüstruktur für die Programmierung bzw. Bedienung des Timers.

Die Bedienung erfolgt über die 5 Tasten und das beleuchtbare Display. Nach Zufuhr der Versorgungsspannung müssen das Datum und die aktuelle Uhrzeit eingegeben werden, sofern die Uhr nicht vorher noch im "Notbetrieb" lief. Bei der ersten Inbetriebnahme werden zusätzlich noch die Standortdaten (geografische Länge, Breite und die Zeitzone) abgefragt, da diese für die korrekte Berechnung des Sonnenauf- und -untergangs notwendig sind.

Für Deutschland, Schweiz und Österreich gilt die Zeitzone +1 h, die Sommerzeit-Umstellung erfolgt automatisch intern, diese muss man nicht vornehmen.

Die Displaybeleuchtung schaltet sich durch eine beliebige Tastenbetätigung ein und bleibt für 30 Sekunden aktiv, sofern kein weiterer Tastendruck erfolgt. Der erste Tastendruck zur Aktivierung der Displaybeleuchtung löst keine weitere Funktion aus, die Bedienung erfolgt nur bei beleuchtetem Display. Ausnahme ist der "Notbetrieb" ohne Spannungsversorgung, hier wird direkt der erste Tastendruck ausgewertet.

Noch ein globaler Hinweis zur Bedienung:

Nach Ablauf von 30 Sekunden ohne Tastendruck werden die Menüs verlassen, alle bis dahin getätigten Einstellungen werden dabei verworfen und nicht gespeichert.

#### **Betriebsmodus, Relaiszustand und globaler Zufallsmodus**

Der Betriebsmodus kann durch ein kurzes Betätigen der Taste "Mode" geändert werden. Dabei kann man zwischen manuellem und automatischem Betrieb (Auto) umschalten. Der Grundzustand nach dem Start ist manuell "Aus". Durch wiederholtes Drücken der Taste wird der Zustand wie folgt gewechselt:

Aus->Auto-Aus->Ein->Auto-Ein

Ein langer Tastendruck der Taste "Mode" von mindestens 2 Sekunden aktiviert den globalen Zufallsmodus.

#### **Uhrzeit und Datum einstellen**

Für diese Einstellung ist zunächst die Taste "Timer" für mindestens 2 Sekunden zu betätigen. Das aktuell eingestellte Datum wird angezeigt und die Jahreszahl blinkt.

Nun sind über die beiden Pfeiltasten nacheinander Jahr, Monat, Tag einzugeben, gefolgt von der Uhrzeit-Eingabe, wobei hier zunächst die Stundenstelle blinkt. Nun sind Stunde und Minute über die Pfeiltasten einzugeben, das Bestätigen erfolgt jeweils mit der "OK"-Taste. Dabei werden mit dem letzten Drücken der "OK"-Taste die Sekunden auf null gesetzt und die Zeitzählung beginnt.

Man kann das Menü durch einen langen Tastendruck der "OK"-Taste jederzeit vorzeitig verlassen, die bisherigen Änderungen werden übernommen und die Sekunden nicht zurückgesetzt.

**Hinweis:** Die Genauigkeit der internen Quarzuhr kann über eine Kalibrierfunktion erhalten bzw. erhöht werden. Um diese später nutzen zu können, ist schon bei der Inbetriebnahme eine möglichst genaue Referenzzeit einzugeben.

#### **Hinweis zur Zeitzone:**

Bei der Einstellung der Zeitzone ist immer die Normalzeit, bezogen auf die Weltzeit (UTC), einzugeben. Deutschland, Österreich und die Schweiz gehören zur Zeitzone CET/MEZ (Central European Time/Mitteleuropäische Zeit). Hier beträgt die Differenz zur Weltzeit +1 Stunde (UTC +1). Die Umstellung zwischen Sommer- und Winterzeit erfolgt intern und automatisch, diese muss man nicht vornehmen. Weitere Informationen zum Thema "Zeitzonen" finden sich unter  $[3]$ .

#### **Nachkalibrierung der Echtzeituhr**

Hierzu ist die Taste "Timer" für mindestens 2 Sekunden zu betätigen, um das Uhrzeit-/Datumsmenü aufzurufen. Danach sind die Tasten "Timer" und die Pfeiltaste "A" zusammen für mindestens 2 Sekunden zu betätigen. Es erscheinen die aktuelle Uhrzeit und unten rechts die Anzeige "CAL".

Nun muss die Uhrzeit einer Referenzuhr (Funkuhr, Zeitserver, Webseite mit der aktuellen Atomzeit usw.) eingegeben werden. Für eine genaue Kalibrierung sollte die nächste volle Minute eingegeben werden und erst mit dem Minutenwechsel der Referenzuhr mit der "OK"-Taste der Lauf der internen Uhr gestartet werden.

Beispiel: Referenzzeit: 11:32:16 Uhr; Eingabe 11:33 Uhr

Wenn die Referenzuhr den Minutenwechsel auf 11:33:00 durchführt, wird die Eingabe bestätigt.

Das Gerät ermittelt jetzt die Abweichung und berechnet daraus einen Korrekturwert für die Echtzeituhr.

**Hinweis:** Um ein hinreichend genaues Ergebnis zu erhalten, muss seit der letzten Uhrzeiteinstellung mindestens 1 Woche vergangen sein. Ein längerer Zeitraum verbessert die Genauigkeit der Kalibrierung.

**Achtung!** Es ist zu beachten, dass ein fehlerhaft oder ungenau durchgeführter manueller Abgleich die Ganggenauigkeit deutlich verschlechtern kann. Eine erneute manuelle Korrektur ist dann notwendig. Der werksmäßige Korrekturwert kann nur durch einen Werksreset wiederhergestellt werden.

Man kann das Menü durch einen langen Tastendruck der "OK"-Taste vorzeitig verlassen, dadurch wird die Kalibrierung abgebrochen und der Korrekturfaktor nicht verändert.

#### **Standort eingeben**

Hierzu sind zunächst beide Pfeiltasten für mindestens 2 Sekunden gemeinsam zu betätigen.

Der aktuell eingestellte Breitengrad wird angezeigt (LA = Latitude = geografische Breite) und kann mit den Pfeiltasten verändert werden, danach erfolgt die Bestätigung mit der "OK"-Taste.

Danach erfolgt in gleicher Weise die Einstellung des Längengrads (Lo = Longitude = geografische Länge).

Schließlich wird die aktuell eingestellte Zeitzone angezeigt (ZonE) und kann ebenfalls mit den Pfeiltasten verändert werden, auch hier erfolgt die Bestätigung mit der "OK"-Taste und anschließend die Rückkehr in die Hauptansicht.

Dieses Menü kann durch einen langen Tastendruck der "OK"-Taste vorzeitig verlassen werden, die bisherigen Änderungen werden übernommen.

#### **Schaltprogramme eingeben, Zufallsmodus**

Um in das Menü für die Eingabe der Schaltprogramme zu gelangen, ist die Taste "OK" für mindestens 2 Sekunden zu betätigen. Der gesamte Displayinhalt verschwindet und es blinkt allein das Segment "Montag".

- · Mit den Pfeiltasten wählt man dann den Wochentag oder die Tagesgruppe (Werktage, Wochenende oder gesamte Woche) an, bestätigt durch die "OK"-Taste.
- Der erste Speicherplatz des Programms (Einschaltzeit und Ausschaltzeit) wird angezeigt, und die Programmplatznummer blinkt. Mit den Pfeiltasten kann auch direkt ein Speicherplatz ausgewählt werden.
- · Über die "Mode"-Taste kann man den gewählten Speicherplatz aktivieren bzw. deaktivieren sowie den Zufallsmodus freigeben.
- · Mit der "OK"-Taste wird der Speicherplatz zur Bearbeitung ausgewählt, sofern er aktiv ist. Bei nicht aktiven Speicherplätzen springt das Programm automatisch zum nächsten Programmplatz.
- · Bei aktivierter Einschaltzeit wird die bisherige Einschaltzeit angezeigt und die Stundenanzeige blinkt. Erscheinen vier blinkende Striche (----), ist die Einschaltzeit deaktiviert und muss mit der Taste "Mode" aktiviert werden, sofern die Einschaltzeit geändert werden soll. Eine weitere Betätigung der Taste "Mode" deaktiviert die Einschaltzeit wieder (----).
- Stellen Sie die Stunde mit den Pfeiltasten ein.
- Mit der "OK"-Taste wird die Stundeneinstellung bestätigt und die Minute der Einschaltzeit kann eingegeben werden.
- Nach dem Bestätigen der Minute mit der "OK"-Taste fängt die Stundenstelle der Ausschaltzeit zu blinken an und kann mit den Pfeiltasten eingestellt werden.
- Sollte die Ausschaltzeit deaktiviert sein, erscheinen wieder vier Striche (----). Zum Aktivieren und wieder Deaktivieren muss die Taste "Mode" betätigt werden.
- Stellen Sie die Stunde mit den Pfeiltasten ein.
- Mit der "OK"-Taste wird die Stundeneinstellung bestätigt und die Minute der Ausschaltzeit kann eingegeben werden.
- Über die "OK"-Taste wird der Speicherplatz schließlich verlassen und der nächste Speicherplatz angezeigt. Die Speicherplatznummer blinkt. Die vorherigen Schritte können nun für alle zu programmierenden Speicherplätze wiederholt werden.
- Das Menü kann nur durch einen langen Tastendruck der "OK"-Taste verlassen werden, die gemachten Änderungen werden auch erst dadurch gespeichert. Bei einem Time-out (keine Tastenbetätigung für länger als 30 Sekunden) gehen alle Änderungen verloren.

#### **Schaltprogramme mit Astro-Funktion**

Die Programmierung von Schaltprogrammen mit Astro-Funktion verhält sich wie zuvor beschrieben. Während des Einstellens der Ein- und Ausschaltzeit (Stundenanzeige blinkt) wird mit der Taste "Timer" die Astro-Funktion für die entsprechende Schaltzeit ein- bzw. ausgeschaltet. Es erscheinen im Wechsel die Symbole für Sonnenaufgang, Sonnenuntergang oder kein Symbol.

#### **Achtung!**

Sobald die Astro-Funktion eingeschaltet ist (Sonnenaufgangs- oder -untergangssymbol ist sichtbar) wird keine absolute Ein- oder Ausschaltzeit mehr eingestellt. Die eingestellte Zeit hat nun die Bedeutung eines Offsets, der zu der Sonnenauf- oder -untergangszeit addiert wird. Dieser Offset kann positiv oder negativ sein und wird in Stunden und Minuten eingegeben.

#### **Timerbetrieb**

Ein kurzes Drücken der "Timer"-Taste aktiviert den Timerbetrieb. Dann erscheint die aktuelle Restzeit im Display und die zuletzt programmierte Ausschaltzeit wird angezeigt. Die Stundenanzeige blinkt.

Auch hier erfolgt wieder die Eingabe der Stunden und Minuten mit den Pfeiltasten, jeweils bestätigt mit der "OK"-Taste.

Nach der Bestätigung der Minuteneingabe schaltet das Gerät den Ausgang ein und die Ausschaltzeit wird mit jeder vergangenen Minute heruntergezählt.

Bei Erreichen von 00:00 wird der Ausgang wieder abgeschaltet und der Timerbetrieb beendet.

7

Während des Timerbetriebs kann man durch kurzes Betätigen der Tasten "OK" oder "▲/▼" eine Korrektur der Ausschaltzeit vornehmen.

**Hinweis:** Der Timerbetrieb kann durch einen langen Tastendruck der "OK"-Taste oder durch Ändern der Ausschaltzeit auf 00:00 vorzeitig beendet werden.

#### **Anzeige der Schaltzeiten des aktuellen Tages**

Nach kurzem Betätigen einer der Pfeiltasten "▲/▼" zeigt das Display das erste gefundene Schaltzeitpaar des aktuellen Tages an.

Mit den Pfeiltasten kann man nun zwischen den Schaltzeitpaaren des aktuellen Tages wechseln.

Mit der Taste "Mode" kann dabei die Art der Anzeige verändert werden. Im Grundzustand ("Pr" wird angezeigt) werden die programmierten Einstellungen angezeigt, im anderen Anzeigemodus werden die absoluten Einschaltzeiten aus den programmierten Einstellungen berechnet und angezeigt. Dies hat allerdings nur Auswirkungen auf Schaltzeiten, bei denen die Astro-Funktion oder der Zufallsmodus aktiv sind.

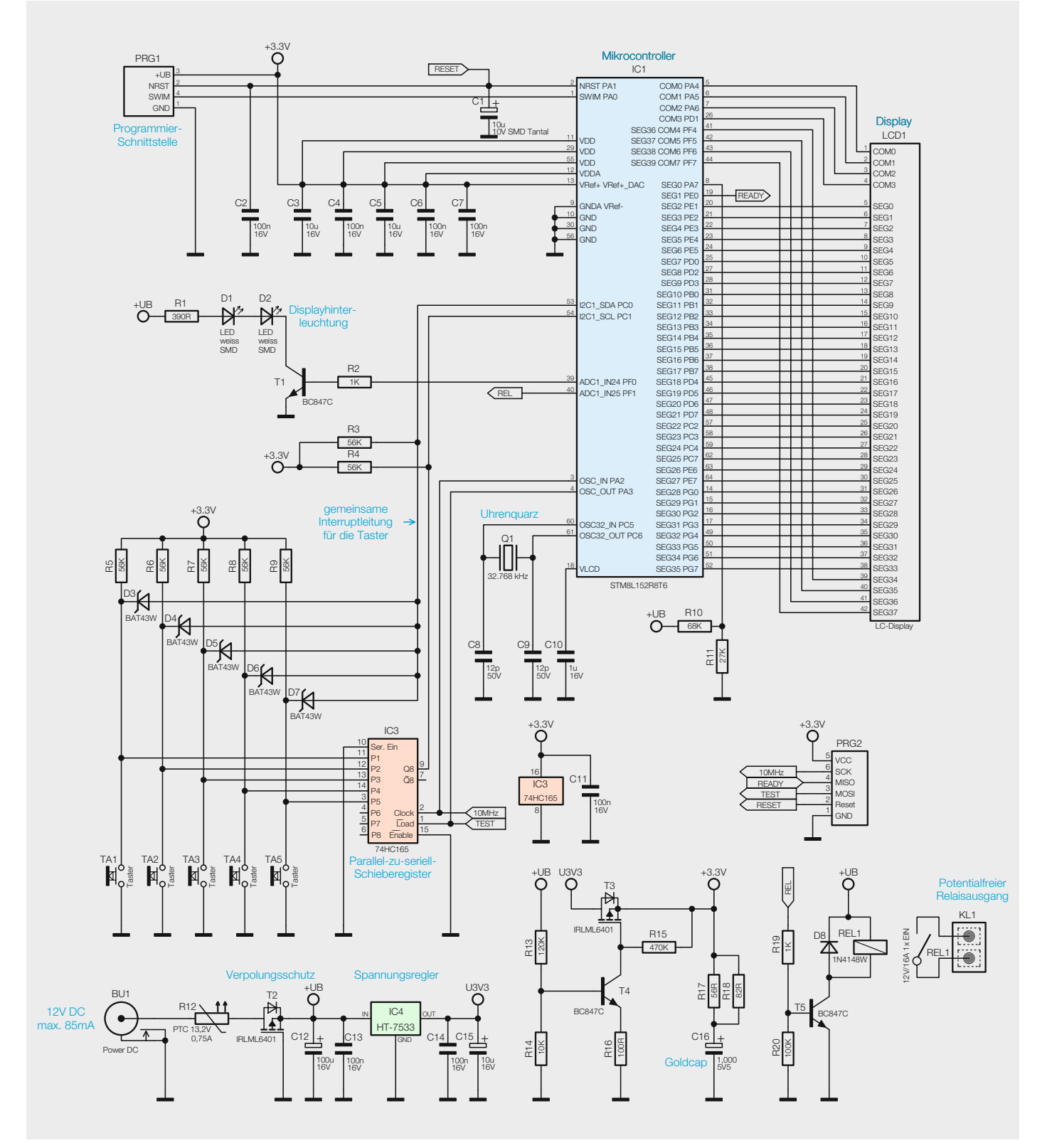

*Bild 2: Das Schaltbild des Timermoduls WTMA1*

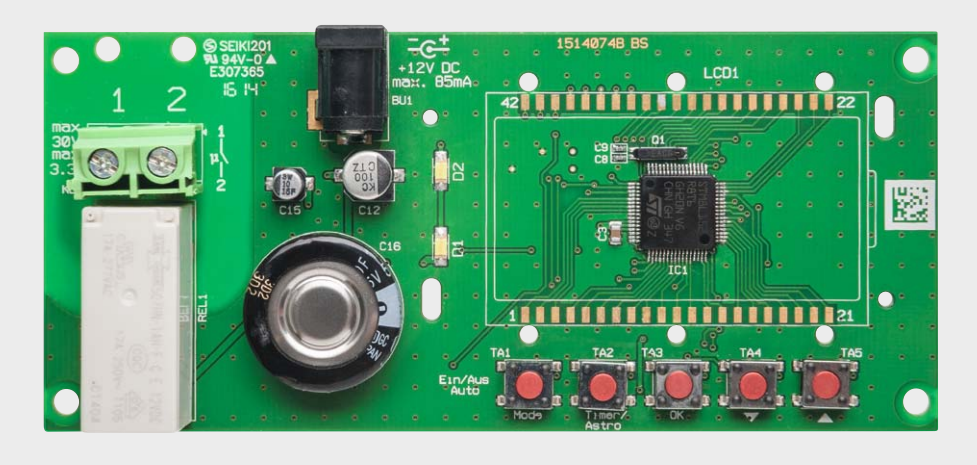

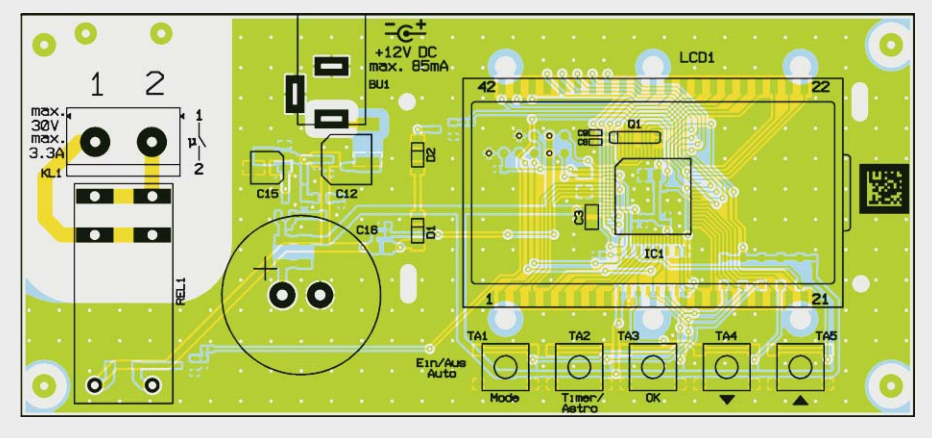

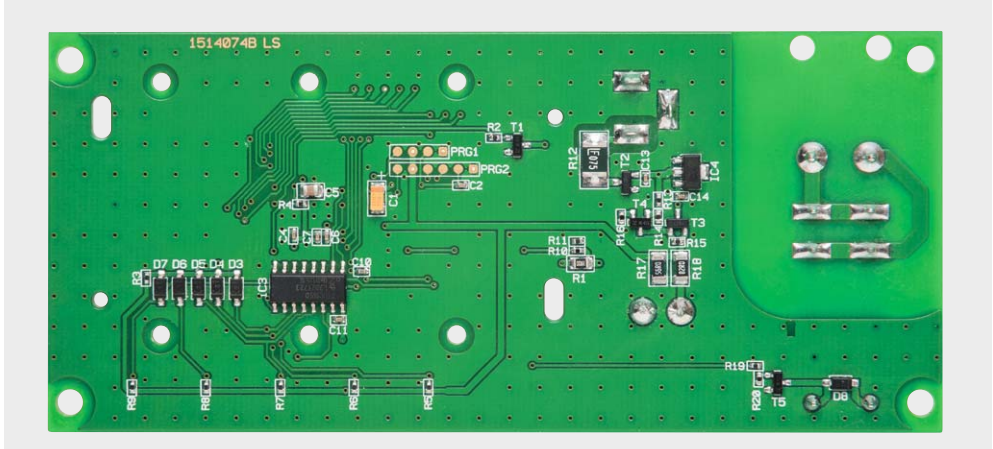

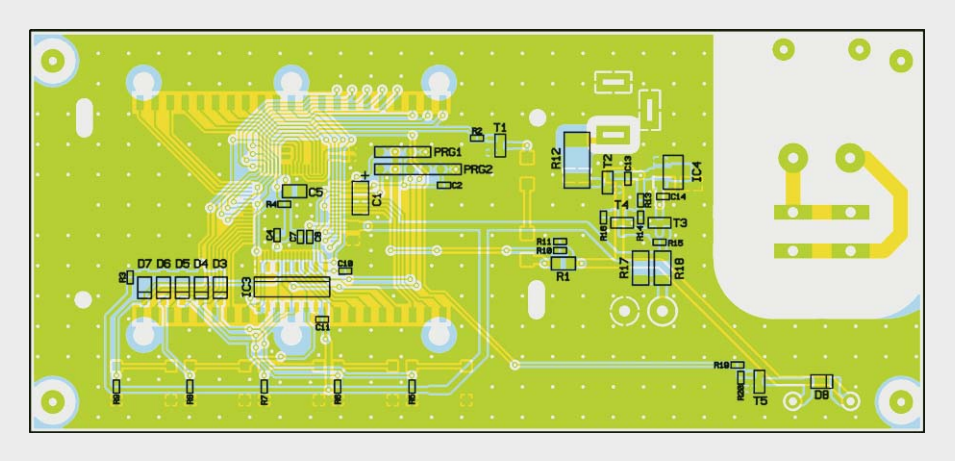

*Bild 3: Platinenfotos und Bestückungspläne der Timerplatine, oben die Oberseite, unten die Unterseite*

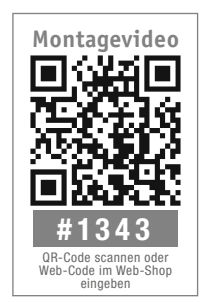

www.elvjournal.de

Die Anzeige der Schaltzeiten beendet man mit einem kurzen Tastendruck der "OK"-Taste.

#### **Werksreset**

Beim Zurücksetzen wird das Gerät wieder in den Ausgangszustand versetzt, d. h., alle programmierten Zeiten und Einstellungen werden gelöscht.

- · Um in den Reset-Modus zu gelangen, sind zunächst gleichzeitig die Tasten "Mode" und " $\blacktriangle$ " für mindestens 10 Sekunden zu betätigen, im Display erscheint "rESEt".
- Zum Zurücksetzen aller Einstellungen sind dann die Tasten "Mode" und "▲" nochmals für mindestens 10 Sekunden zu betätigen.

#### Schaltungsbeschreibung

Bild 2 zeigt das Schaltbild der Schaltung, dort sind im unteren Teil die Spannungsversorgung und das Schaltrelais zu sehen. Der Rest zeigt den Mikrocontroller samt Beschaltung. Über den Linearregler IC4 wird eine stabilisierte Gleichspannung von 3,3 V für die Schaltung bereitgestellt. Lediglich das Relais und die Displayhinterleuchtung werden direkt mit der 12-V-Versorgungsspannung betrieben.

Die Ansteuerung des Relais erfolgt vom Controller aus über den Transistor T5.

Über den Spannungsteiler R10/R11 erkennt der Mikrocontroller, ob die Schaltung mit Betriebsspannung versorgt wird. Wird ein Low-Pegel erkannt, läuft die Schaltung im Notbetrieb und wird über den Goldcap C16 versorgt.

Wichtigstes Bauteil ist der Mikrocontroller STM8L152R8 von STMicroelectronics, der das gesamte Gerät steuert. Der Mikrocontroller ermöglicht ein Schaltungsdesign mit wenigen externen Komponenten, da er unter anderem den benötigten LCD-Controller, eine Echtzeituhr und einen schnellen internen RC-Oszillator bereits mitbringt. Die Beschaltung des Mikrocontrollers ist daher auch recht übersichtlich und beschränkt sich auf einige Block-Kondensatoren und den Uhrenquarz. Der Kondensator C1 verzögert den Power-on-Reset des Mikrocontrollers und vermeidet so Probleme bei dessen Start.

Durch die hohe Anzahl an Displaysegmenten bleiben nicht genügend Portpins frei, um die 5 Tasten anzuschließen, daher wird hier ein Schieberegister vom Typ 74HC165 (Eingang: 8 Bit parallel; Ausgang: seriell) eingesetzt. Alle Taster sind zusätzlich noch gemeinsam an den Mikrocontroller angeschlossen, um dort einen Interrupt bei Tastenbetätigung auszulösen.

Die Displayhinterleuchtung erfolgt durch zwei weiße LEDs, die über Transistor T1 vom Mikrocontroller geschaltet werden können.

Damit das Gerät auch bei einer Trennung von der Versorgungsspannung bedienbar bleibt und die Uhrzeit und der Schaltzustand nicht verloren gehen, kommt ein Goldcap (C16) zum Einsatz. Der Transistor T4 und der MOSFET T3 samt Beschaltung verhindern dabei, dass Strom von C16 aus zurück in den Spannungsversorgungsteil fließen kann.

#### **Nachbau**

Da alle SMD-Komponenten bereits werkseitig bestückt sind, beschränkt sich der Nachbau auf das Bestücken der bedrahteten Bauteile und den Einbau ins Gehäuse. Die Bestückung erfolgt in gewohnter Weise anhand des Bestückungsplans, der Stückliste und unter Zuhilfenahme der Platinenfotos (Bild 3). Die Anschlüsse der bedrahteten Bauelemente werden durch die entsprechenden Bohrungen der Platine geführt und von der Rückseite her verlötet.

Es folgt das Bestücken des Goldcaps C16. Danach folgen die DC-Buchse BU1, die Klemme KL1 und das Relais REL1. Bei allen Bauteilen ist darauf zu achten, dass sie vor dem Anlöten plan auf der Leiterplatte aufliegen.

Im letzten Schritt erfolgt dann noch die Displaymontage. Diese beginnt mit dem Einrasten des Halterahmens, wobei unbedingt auf die

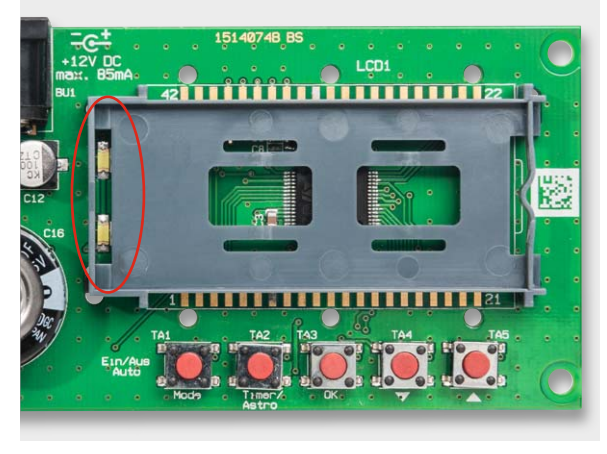

*Bild 4: Displayplatine mit montiertem Display-Halterahmen*

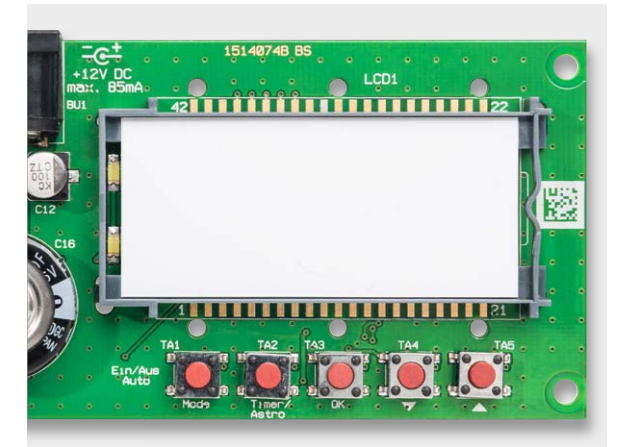

*Bild 5: Einsetzen der Reflektorfolie*

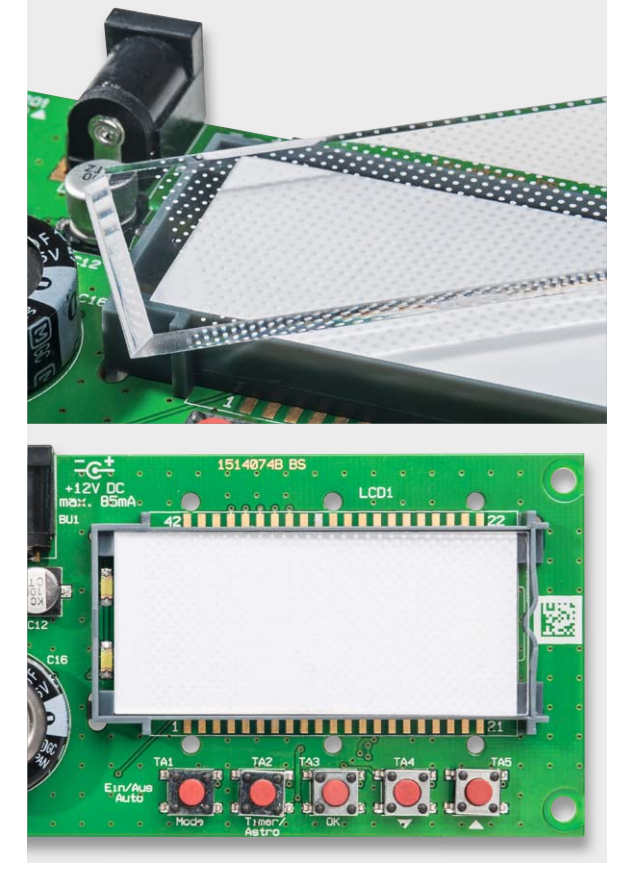

*Bild 6: Einsetzen der Licht-Verteilplatte – die abgeschrägte Seite zeigt nach links und das Punktmuster nach unten.*

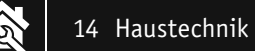

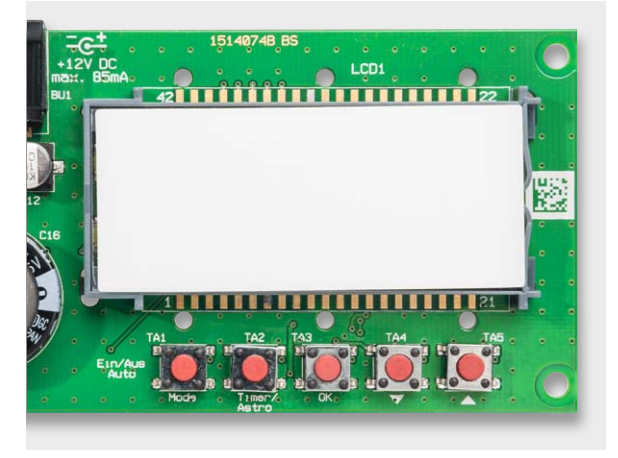

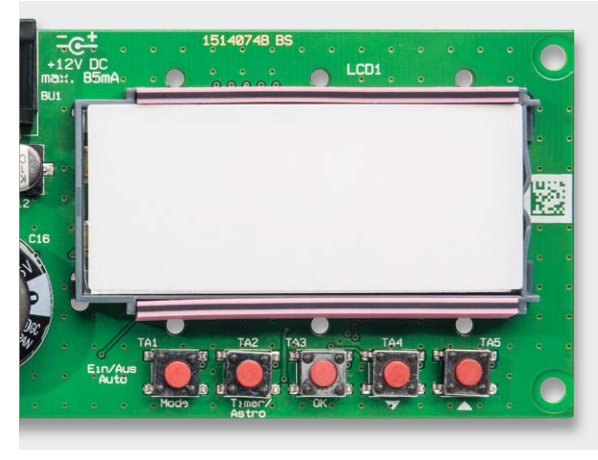

*Bild 7: Das Einsetzen der Diffusorfolie, diese deckt auch die LEDs der Hintergrundbeleuchtung ab.*

*Bild 8: So erfolgt das Einsetzen der Leitgummistreifen.*

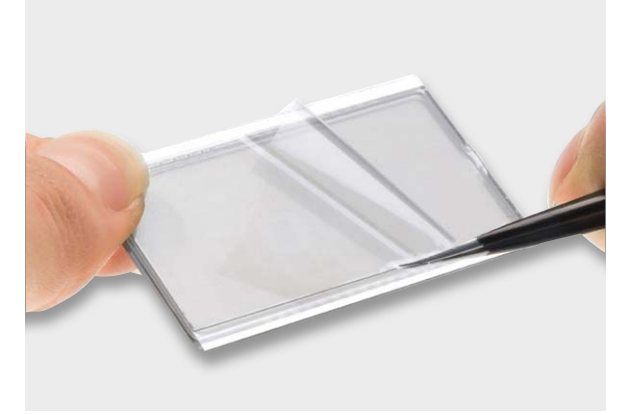

*Bild 9: Die Schutzfolie wird vom Display entfernt.*

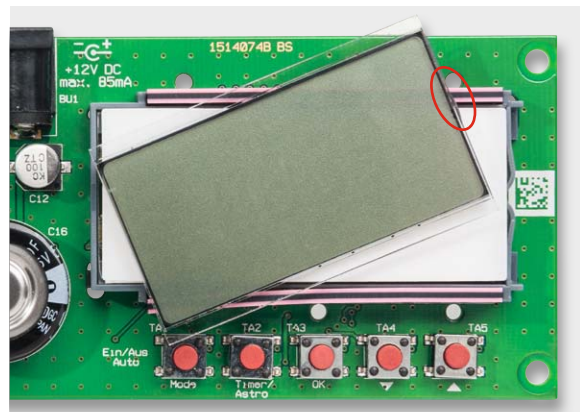

*Bild 10: Das Display ist seitenrichtig einzusetzen, Orientierung bietet dabei die Angussnase.*

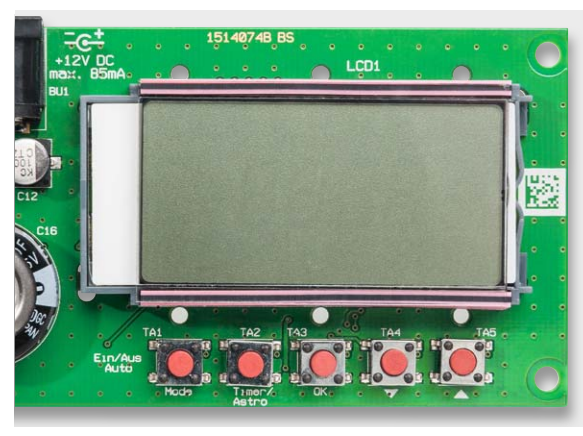

*Bild 11: Das korrekt eingesetzte Display*

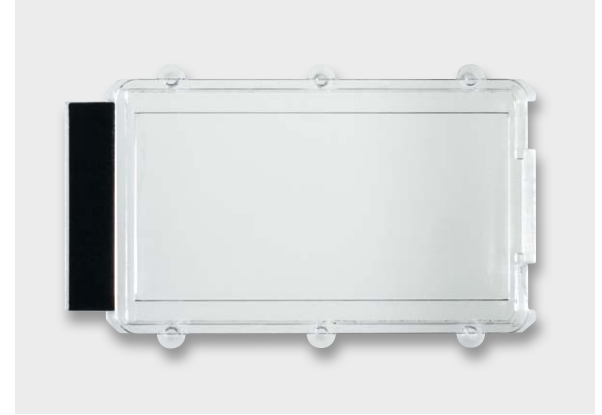

*Bild 12: Die mit dem Klebestreifen – zur Abdeckung der Beleuchtung – vorbereitete Displayscheibe*

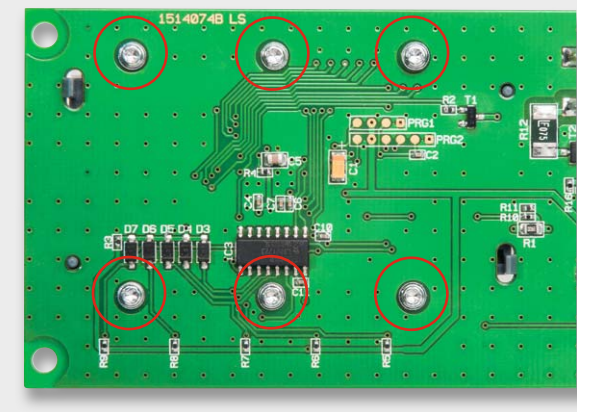

*Bild 13: Mit diesen sechs Schrauben wird die Displayscheibe befestigt.* 

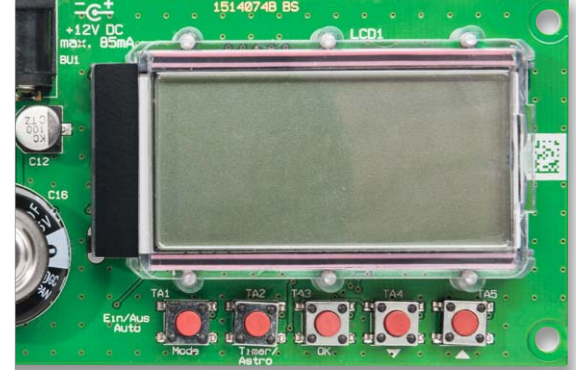

*Bild 14: Das fertig montierte Display*

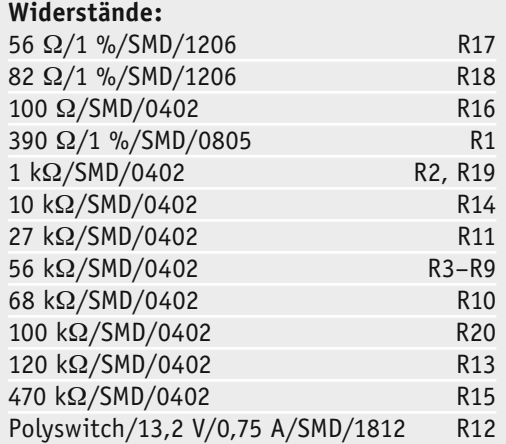

#### **Kondensatoren:**

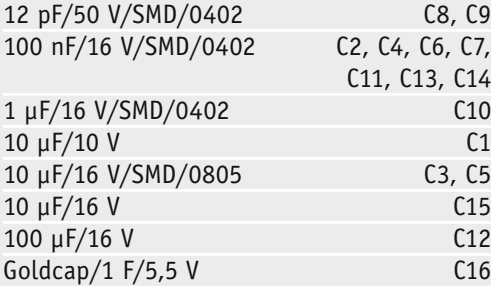

#### **Halbleiter:**

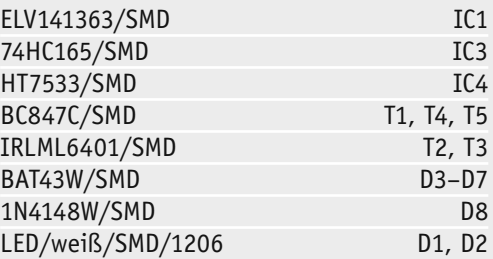

#### **Sonstiges:**

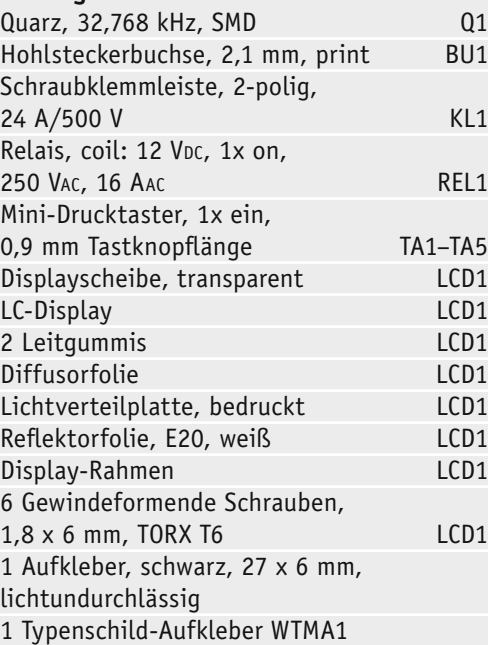

korrekte Einbaulage zu achten ist. Die LEDs zur Displaybeleuchtung müssen in dem dafür vorgesehenen Schlitz des Halterahmens, entsprechend Bild 4, zu sehen sein. In die Mitte des Rahmens wird nun ein weißes Stück Papier gelegt (Reflektorfolie, Bild 5). Die LEDs zur Display-Hinterleuchtung dürfen dabei keinesfalls abgedeckt werden. Danach folgt die Licht-Verteilplatte, wie in Bild 6 gezeigt, die mit der Bedruckung (Punktraster) nach unten einzusetzen ist. Die silberbeschichtete Seite der Licht-Verteilplatte liegt dann an der gegenüberliegenden Seite der LEDs.

**Vorsicht:** die Reflektorfolie kann beim Einsetzen leicht verrutschen! Auf die Licht-Verteilplatte kommt die Diffusorfolie, mit der rauen Seite nach unten, wie in Bild 7 gezeigt. Die Diffusorfolie hat die gleiche Länge wie die Licht-Verteilplatte und deckt auch die LEDs unterhalb der Verteilplatte ab. Danach werden die beiden Leitgummistreifen entsprechend Bild 8 in die korrekte Position gebracht. Das transflektive Display ist für den Einbau vorzubereiten, indem die beiden dünnen Schutzfolien auf Vorder- und Rückseite vorsichtig abgezogen werden, ohne dabei die nun freigelegte Displayfläche mit den Fingern zu berühren (Bild 9). Beim Einsetzen des Displays ist unbedingt auf die korrekte Lage zu achten, wobei eine kleine "Nase" am Displayglas (Anguss) zur Orientierung dient. In den Bildern 10 und 11 wird gezeigt, wie das Display positioniert werden muss, damit die "Nase" nachher in der Aussparung der Displayscheibe liegt (Bild 12). Vor dem Aufsetzen der Displayscheibe muss noch der schwarze Klebestreifen aufgebracht werden (Bild 13). Er sorgt während des Betriebs dafür, dass die LEDs der Displayhinterleuchtung beim Anschauen des Displays nicht blenden. Nun kann die Displayscheibe vorsichtig aufgesetzt und mit den 6 zugehörigen Schrauben (1,8 x 6 mm) sorgfältig verschraubt werden (Bild 14).

Nach dem Verschrauben des Displays ist der Aufbau abgeschlossen und die Schaltung ist einsatzbereit.

#### Inbetriebnahme

Zur Inbetriebnahme wird die Schaltung über die DC-Buchse mit 12 V versorgt. Nach einer kurzen Initialisierungsphase erfolgt ein Displaytest, danach wird die Versionsnummer angezeigt. Bei der ersten Inbetriebnahme verlangt das Gerät die Eingabe des Standortes, damit die Astro-Funktion korrekt arbeiten kann, sowie die Abfrage des Datums und der Uhrzeit.

Ist dies erledigt, kann der WTMA1, wie im Abschnitt Bedienung beschrieben, zum Einsatz kommen. **ELV** 

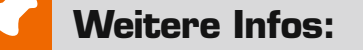

- [1] www.mapcoordinates.net
- [2] http://lexikon.astronomie.info/zeitgleichung/index.html
- [3] www.zeitzonen.de

**!**

# **Wichtiger Hinweis:**

Für einen ausreichenden Schutz vor elektrostatischen Entladungen ist der Einbau in ein geeignetes Gehäuse erforderlich, damit die Schaltung nicht durch eine Berührung mit den Fingern oder mit Gegenständen gefährdet werden kann. Das Gehäuse muss die Anforderungen an eine Brandschutzumhüllung gemäß EN 60950-1 erfüllen.

Stückliste Stückliste

# **Arduino verstehen und anwenden**

Teil 8: Arduino im Heimnetzwerk

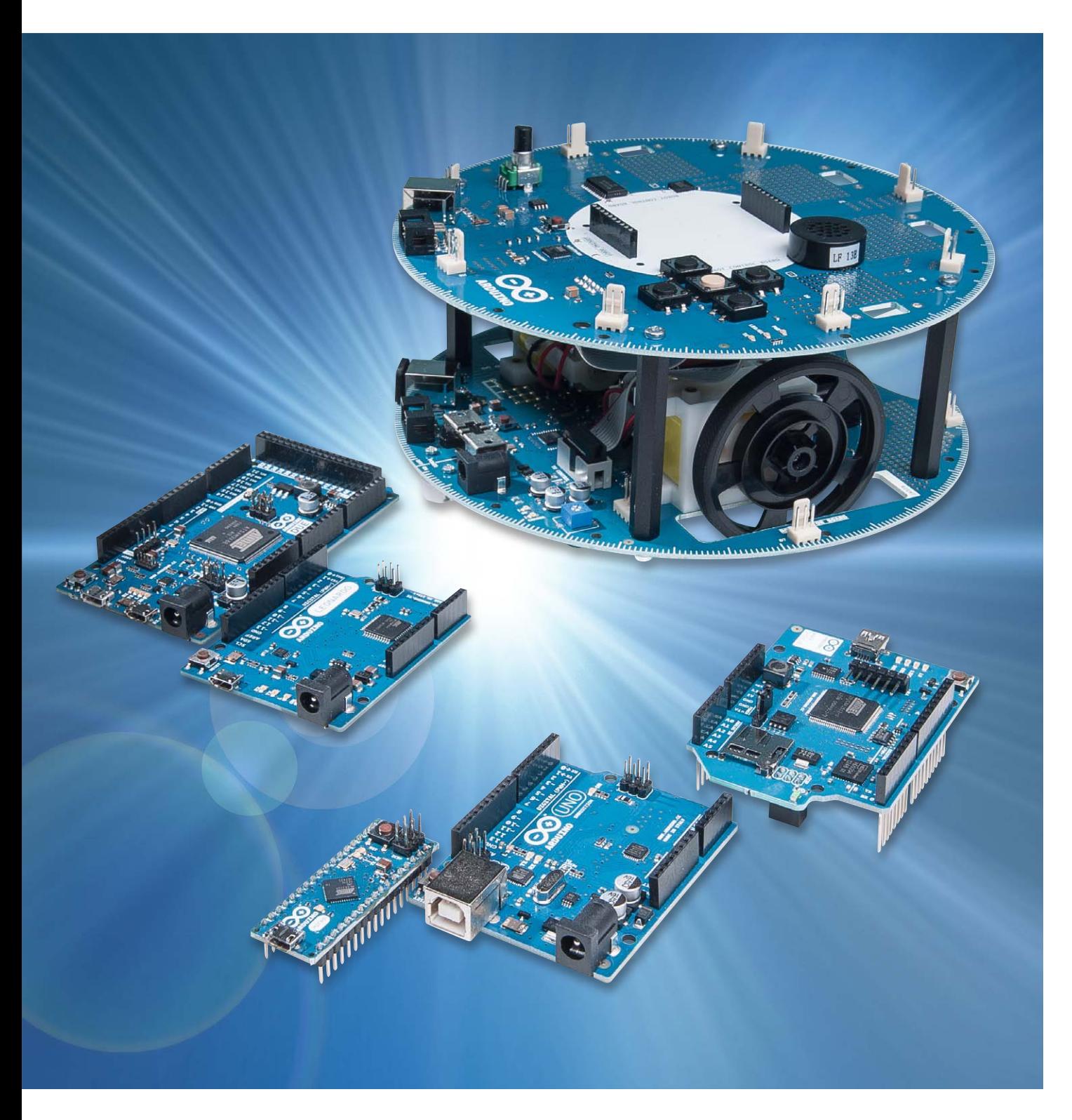

Der achte Teil der Artikelserie "Arduino verstehen **und anwenden" hat die Integration des Arduino in ein Heimnetzwerk zum Thema. Prinzipiell besteht ein solches Heimnetzwerk heute praktisch immer aus einem LAN (für Local Area Network).** 

Da der klassische Arduino nicht über einen LAN-Anschluss verfügt, kann er nicht direkt mit einem Heimnetzwerk verbunden werden. Um dennoch die Vorteile eines lokal vernetzten Arduino nutzen zu können, gibt es mehrere Möglichkeiten. Besitzt man bereits einen Arduino, beispielsweise vom Typ UNO oder Leonardo, so kann man auf diese Platinen ein Ethernet-Shield aufstecken.

Falls noch kein Arduino vorhanden ist, bietet sich alternativ auch der Einsatz eines Arduino-Ethernet an. Diese Boardversion verfügt bereits über einen fest integrierten LAN-Anschluss (Bild 1).

Sowohl von der Hard- als auch von der Softwareseite her verhalten sich die Lösungen praktisch identisch. Sketche, die auf einem Arduino-Ethernet laufen, funktionieren auch auf einem Arduino UNO mit aufgestecktem Ethernet-Shield.

Falls der Arduino-Ethernet zum Einsatz kommt, ist zu beachten, dass dieser nicht über eine USB-Programmierschnittstelle verfügt. Für die Übertragung der Programme ist also zusätzlich noch ein externer USB-RS232-Wandler erforderlich. Auch die Versorgungsspannung muss beim Arduino-Ethernet immer extern zugeführt werden. Dies ist aber keine wirkliche Einschränkung, da diese Arduino-Version ohnehin meist als Stand-alone-Server eingesetzt wird.

Um dem Anwender die Einbindung des Arduino zu erleichtern, werden in diesem Beitrag die folgenden Themen behandelt:

- · Was ist ein Netzwerk?
- · Wie kann man den Arduino in ein Netzwerk einbinden?
- · Was ist ein Webserver?

#### Netzwerktechnik

Das World Wide Web, häufig auch kurz als "Internet" bezeichnet, ist ein weltumspannendes Netzwerk. Es wird heutzutage von den meisten Menschen der zivilisierten Welt mehrmals täglich genutzt. Egal ob es um die Buchung der nächsten Urlaubsreise, um die Bestellung neuer Waren bei einem der großen Online-

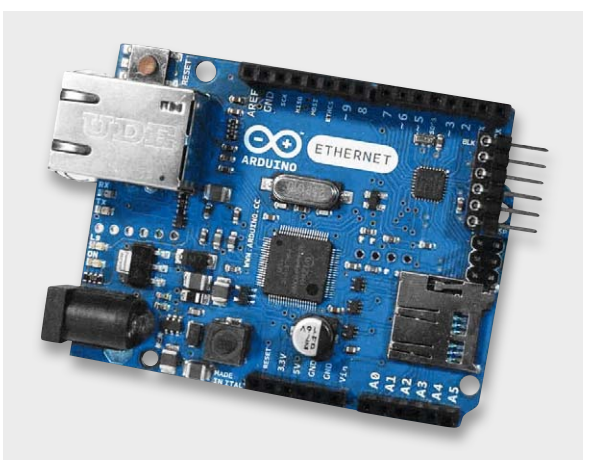

*Bild 1: Arduino-Ethernet*

Händler oder einfach um das Nachschlagen eines Begriffes in "Wikipedia" geht, das Internet ist für die meisten Menschen zu einem integralen Bestandteil ihres beruflichen und privaten Lebens geworden.

Letztendlich besteht das World Wide Web aus einer Vielzahl von Rechnersystemen, die global miteinander in Verbindung stehen. Prinzipiell entsteht aber schon durch den Zusammenschluss von zwei Computern über ein geeignetes Kabel ein einfaches Netzwerk. Werden immer mehr Rechner miteinander verbunden, entstehen immer komplexere Strukturen, die über verschiedene Netzwerkkomponenten wie Hubs, Router und Switches miteinander verbunden werden können.

Bei diesen Netzwerkkomponenten handelt es sich im Prinzip um Verteiler bzw. Netzwerkweichen, welche die Daten auf intelligente Weise an alle Netzteilnehmer versenden. Die einzelnen Rechnersysteme müssen dabei über Netzwerkkarten verfügen. Diese Karten werden wiederum über geeignete Kabel mit den Switches oder Routern verbunden.

In Bild 2 ist ein sogenannter RJ45-Stecker dargestellt. Dieser Steckertyp findet sich heutzutage an jedem gängigen Netzwerkkabel.

*Bild 2: RJ45-Stecker*

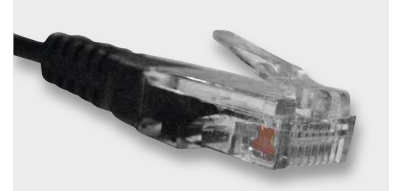

Der Arduino-Ethernet bzw. das Ethernet-Shield verfügen über eine dazu passende Buchse (Bild 3). Damit kann über ein sogenanntes Patch-Kabel eine Verbindung mit einem Heimnetzwerk hergestellt werden. Soll der Arduino mit einem Router verbunden werden, so ist ein normales Patch-Kabel zu verwenden. Steht kein Router zur Verfügung, kann der Arduino auch direkt an die Ethernet-Buchse eines Rechners angeschlossen werden. Hierfür ist dann aber ein sogenanntes Cross-over-Kabel erforderlich. In einem solchen Kabel sind die Empfangs- bzw. Sendeleitungen über Kreuz verbunden. Solche Kabel sind meist farblich entsprechend gekennzeichnet (häufig rot oder neongelb).

#### LAN, Ethernet und TCP/IP

Seit Anfang der 1990er Jahre ist der Begriff "Ethernet" die Standardbezeichnung für eine ganze Familie von kabelgebundenen LAN-Technologien (**L**ocal **A**rea **N**etwork). Die elektrische Verbindung der einzelnen Rechner und Netzwerkkomponenten erfolgt dabei über sogenannte Twisted-Pair-Kabel. Diese Kabel enthalten verdrillte Adernpaare, über die die Daten gegenphasig übertragen werden. Diese Technik erlaubt eine besonders störunempfindliche Signalübertragung, da Störeinstrahlungen gleichphasig erfolgen und so das gegenphasige Signal praktisch nicht beeinflussen. Zudem sind Kabel des Standards CAT.5 oder besser mehrfach abgeschirmt, was die Qualität der Übertragung weiter verbessert.

Wie bereits im Beitrag "Schnittstellenpraxis" (ELVjournal 6/2014) erläutert wurde, benötigt jede Datenübertragung ein bestimmtes Protokoll. Das Standardprotokoll im Ethernet wird als TCP (Transfer Control Protocol) bezeichnet. Dieses Protokoll erlaubt die Übertragung von Daten über lokale oder auch globale Netzwerke und sorgt für eine nahezu fehlerfreie Datenkommunikation.

Die hohe Übertragungsqualität wird über besondere Verfahren garantiert. So werden durch verschiedene Fehlererkennungs- und Korrekturverfahren Datenverluste vermieden. Wird beispielsweise über ein Kontrollbit ein drohender Datenverlust erkannt, dann können die betroffenen Datenpakete korrigiert werden. Ist eine Korrektur nicht mehr möglich, so werden die Daten erneut angefordert und übertragen.

Der zweite Teil des Protokolls trägt die Bezeichnung IP (für **I**nternet **P**rotocol). In diesem Protokollteil erfolgt die Adressierung der zu übertragenden Datenpakete, die vom Sender zu einem ganz bestimmten Empfänger geleitet werden sollen. Bei einer einfachen Zweipunktübertragung wie der bereits in einem früheren Artikel vorgestellten RS232- Schnittstelle ist dieser Teil nicht erforderlich, da die Daten hier nur von einem Sender an genau einen Empfänger übermittelt werden.

In einem echten Netzwerk sind aber stets mehrere Sender und Empfänger vorhanden. Damit wird ein Verfahren notwendig, das es gestattet, die zu übertragenden Datenpakete immer an genau den richtigen Empfänger zu senden. Das IP-Protokoll ist exakt für diese Aufgabe zuständig. Es hat die Aufgabe, für eine korrekte Adressierung der zu übertragenden Datenpakete zu sorgen.

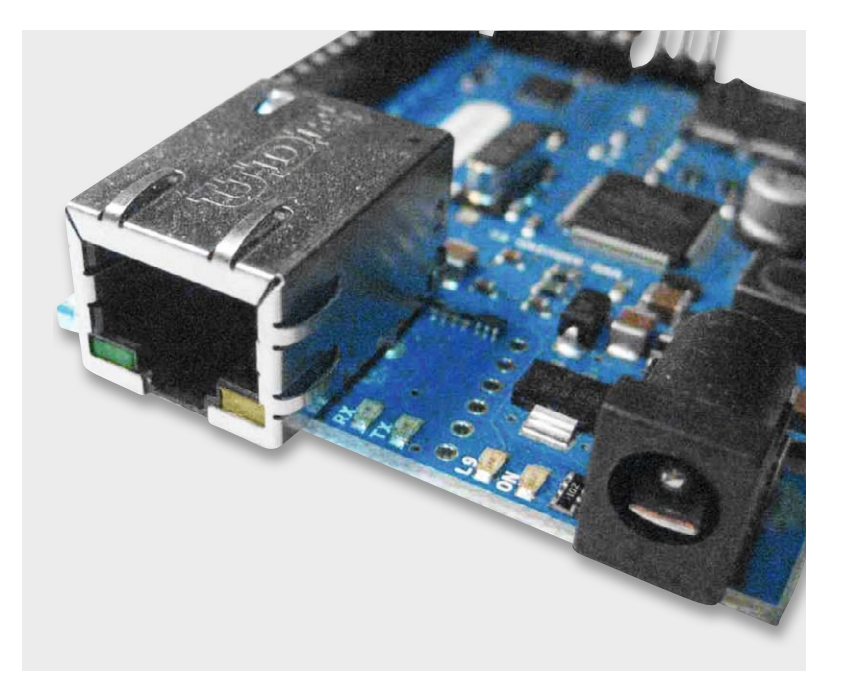

*Bild 3: RJ45-Buchse am Arduino-Ethernet*

Beim IP-Protokoll wird jeder Netzwerkkomponente eine eindeutige Adresse zugeordnet. Diese Adresse kann mit den Postleitzahlen, Straßennamen und Hausnummern eines Landes verglichen werden. Ähnlich wie die Postadresse die Zustellung von Briefen ermöglicht, erlaubt die IP-Adresse also die effiziente Zustellung von Daten.

#### IP-Adressen, Netzwerkmasken, Gateways und MAC-Adresse

Damit ein postalischer Zustelldienst in der Lage ist, Pakete immer an die korrekte Adresse zu liefern, darf landesweit keine Adresse doppelt vorhanden sein. Ebenso muss die IP-Adresse eines Netzwerkteilnehmers innerhalb eines Netzwerks absolut eindeutig sein. Die IP-Adresse muss also jedem in einem Netz befindlichen Gerät zugewiesen werden und stellt dann sicher, dass das zugehörige Gerät adressierbar bzw. erreichbar ist.

Die IP-Adressen der IPv4-Notation setzen sich aus 4 Byte zu je 8 Bit, insgesamt also 32 Bit, zusammen. Damit stehen theoretisch

 $2^{32} = 4.294.967.296$ 

Adressen zur Verfügung. Das ist zwar eine vergleichsweise große Anzahl, dennoch werden verfügbare Internetadressen mittlerweile so knapp, dass das System auf IPv6 erweitert werden muss.

Im Heimnetz wird aber vorläufig weiterhin mit 4 Byte langen Adressen gearbeitet. Daher weist der Router im Netz jedem angeschlossenen netzwerkfähigen Gerät eine Adresse der Form

xxx.xxx.xxx.xxx

also z. B. die IP-Adresse 172.142.154.126 zu.

#### **Hinweis:**

Aus Datenschutzgründen wurden die IP-Adressen in diesem Artikel teilweise verändert oder ausgeblendet. In realen Anwendungen müssen natürlich wieder gültige IP-Adressen eingesetzt werden.

Eine derartige IP-Adresse besteht aus einem sogenannten Netzwerkanteil und einem Host-Anteil. Über die Netzwerkmaske wird festgelegt, welche Adressen direkt angesprochen werden können und welche Adressbereiche sich in anderen Netzwerken befinden.

Für die Einbindung des Arduino ist es in den meisten Fällen ausreichend, wenn man eine Adresse wählt, die in den ersten drei Bytes mit

| http://fritz.box/<br>$\blacktriangledown$<br>Edit | View Favorites Tools Help                 |                                           |                   |                               |                  | $\boxed{\blacksquare}$ $\boxed{\blacksquare}$ $\boxed{\blacklozenge}$ $\boxed{\blacktriangleright}$ $\boxed{\blacksquare}$ Google |                                       |  |
|---------------------------------------------------|-------------------------------------------|-------------------------------------------|-------------------|-------------------------------|------------------|----------------------------------------------------------------------------------------------------|---------------------------------------|--|
|                                                   | Internet Explorer cannot dis<br>FRITZIBOX | <b>X</b> <i>Http://192</i>                |                   |                               |                  |                                                                                                    | 合 • 同 • □ ● • Bage • Safety • Tools • |  |
|                                                   | FRITZ!                                    |                                           |                   | FRITZ!Box                     |                  |                                                                                                    |                                       |  |
|                                                   |                                           |                                           |                   |                               |                  |                                                                                                    |                                       |  |
|                                                   |                                           |                                           |                   |                               |                  |                                                                                                    |                                       |  |
|                                                   |                                           | Startmenü                                 | Einstellungen     |                               |                  |                                                                                                    | 6台第六号?                                |  |
|                                                   |                                           |                                           |                   | Bekannte Netzwerkgeräte - LAN |                  |                                                                                                    |                                       |  |
|                                                   | Assistenten                               | <b>Name</b>                               | <b>IP-Adresse</b> | <b>MAC-Adresse</b>            |                  |                                                                                                    |                                       |  |
|                                                   | ▼ Erweiterte Einstellungen                | <b>MH</b>                                 | $192.7$ $17.7$    |                               |                  |                                                                                                    |                                       |  |
|                                                   | $\blacktriangleright$ Internet            | PC-1                                      | 192.              |                               |                  |                                                                                                    |                                       |  |
|                                                   | Felefonie                                 | $PC-$<br>PC-1                             | 192<br>192.       |                               |                  |                                                                                                    |                                       |  |
|                                                   | $\triangleright$ WLAN                     | W23                                       | 102               |                               |                  |                                                                                                    |                                       |  |
|                                                   | $-$ System                                | ip                                        | 192               |                               |                  |                                                                                                    |                                       |  |
|                                                   | * Ereignisse                              | laptop                                    | 192               |                               |                  |                                                                                                    |                                       |  |
|                                                   | - INFO-Anzeige                            | $S - 283$<br>scenic                       | 192<br>192.       |                               |                  |                                                                                                    |                                       |  |
|                                                   | - Nachtschaltung                          |                                           |                   |                               |                  |                                                                                                    |                                       |  |
|                                                   | ▼ FRITZ!Box-Kennwort                      | Bekannte Netzwerkgeräte - WLAN            |                   |                               |                  |                                                                                                    |                                       |  |
|                                                   |                                           | ۷<br><b>Name</b>                          | <b>IP-Adresse</b> | <b>MAC-Adresse</b>            | <b>Datenrate</b> | Eigenschaften                                                                                                    |                                       |  |
|                                                   | ▼ Einstellungen sichem                    | adil<br>MHH                               | 192.              |                               |                  |                                                                                                    |                                       |  |
|                                                   | Firmware-Update                           | மி<br>PC-1                                | 192.              |                               |                  |                                                                                                    |                                       |  |
|                                                   | * Zurücksetzen                            | <b>dillo</b><br>PC-1<br><b>um</b><br>PC-1 | 192<br>192.       |                               |                  |                                                                                                    |                                       |  |
|                                                   | - Netzwerk                                | اللتعه<br>PC-1                            | 192               |                               |                  |                                                                                                    |                                       |  |
|                                                   | ▼ Netzwerkeinstellungen                   | adl)<br>Will                              | 192.              |                               |                  |                                                                                                    |                                       |  |
|                                                   | $\blacktriangleright$ Ansicht             | ൶<br>YK2I                                 | 192               |                               |                  |                                                                                                    |                                       |  |
|                                                   | Programme                                 | <b>and</b><br>and                         | 192               |                               |                  |                                                                                                    |                                       |  |
|                                                   |                                           | 712<br>اللتع<br>ip.                       | 192               |                               |                  | nicht verbunden                                                                                                    |                                       |  |
|                                                   |                                           | <b>Julio</b><br>$3 - 20$                  | 192.              |                               |                  | nicht verbunden                                                                                                    |                                       |  |
|                                                   |                                           | <b>attll</b><br>sal                       | 192.              |                               |                  | nicht verbunden                                                                                                    |                                       |  |
|                                                   |                                           | اللف<br>sa                                | 192.              |                               |                  | nicht verbunden                                                                                                    |                                       |  |
|                                                   |                                           |                                           |                   |                               |                  |                                                                                                    |                                       |  |
|                                                   |                                           |                                           |                   |                               |                  | Aktualisieren                                                                                                    | Hilfe                                 |  |
|                                                   |                                           |                                           |                   |                               |                  |                                                                                                    |                                       |  |

*Bild 4: Netzwerkübersicht eines typischen Heimnetzes*

bereits vorhandenen Netzadressen übereinstimmt. Wichtig ist aber, dass sich dann das vierte Byte von allen bereits vergebenen Adressen unterscheidet.

Hierzu kann man sich alle im Heimnetz vorhandenen Adressen anzeigen lassen. Details dazu finden sich in der Betriebsanweisung zum verwendeten Router. Bild 4 zeigt einen typischen Fall.

Schließlich gibt es noch die sogenannte MAC-Adresse (für Media Access Control). Hierbei handelt es sich um eine weltweit eindeutige Adresse, die jedem netzwerkfähigen Gerät zugewiesen werden muss. Sie besteht aus 6 Byte, wobei die ersten drei 3 Byte

einen herstellerspezifischen Identifizierungs-Code darstellen. Die verbleibenden Bytes werden individuell vom Hersteller vergeben. Eine typische MAC-Adresse sieht also so aus:

#### 1A-6C-22-67-B3-2C

Die MAC-Adresse wird immer benötigt, wenn Netzwerkkomponenten explizit adressiert werden sollen, um Dienste auf höheren Schichten anzubieten. Da dies auch auf einen netzwerkfähigen Arduino zutrifft, muss diesem also auch eine MAC-Adresse zugeordnet sein.

Wenn der Router eines Heimnetzwerks auch über eine DSL- Leitung mit dem Internet verbunden ist, wird er auch als Gateway bezeichnet. Dem Gateway ist ebenfalls eine spezielle IP-Adresse zugeordnet, und Datenpakete, die an diese Adresse gesendet werden, leitet der Gateway über den Provider an das allgemeine Internet weiter. Auf diese Art und Weise kann man mit dem lokalen Rechner zuhause im gesamten globalen Internet "surfen".

Gibt man in der Kommandozeile des Heim-PCs den Befehl ipconfig ein, kann man die Gateway-Adresse in Erfahrung bringen. Bild 5 zeigt die zugehörige Ausgabe.

|                     | <sup>on</sup> C:\WINNT\system32\cmd.exe                                                                   |  |
|---------------------|----------------------------------------------------------------------------------------------------|--|
| C:\>ipconfig        |                                                                                                    |  |
|                     | Windows IP Configuration                                                                                  |  |
|                     | Ethernet adapter Wireless Network Connection:                                                             |  |
|                     | Media State Media disconnected                                                                            |  |
|                     | Ethernet adapter Local Area Connection:                                                                   |  |
|                     | Connection-specific DNS Suffix .:<br>. : 192 <u></u><br>IP Address.<br>Default Gateway <del>.</del> : 192 |  |
| $c$ : $\rightarrow$ |                                                                                                    |  |

*Bild 5: ipconfig-Ausgabe*

#### Der Arduino als Webserver

In einem Netzwerk kann man sogenannte Server (engl. für "Anbieter") und Clients ("Kunden") unterscheiden. Bei einem Server handelt es sich um einen Rechner, der auf die Kontaktanfrage eines Clients reagiert und Informationen liefert.

Der folgende Sketch verwandelt den Arduino-Ethernet in einen Webserver.

```
// Arduino simple web server
#include <SPI.h>
#include <Ethernet.h>
byte mac[] = {0}xDE, 0xAD, 0xBE, 0xEF, 0xFE, 0xED };
IPAddress ip(172,…,…,…);
EthernetServer server(80);
void setup() 
{ Serial.begin(9600);
  Ethernet.begin(mac, ip); // start Ethernet connection
  server.begin();
  Serial.print("server is at ");
  Serial.println(Ethernet.localIP());
}
void loop() 
{ EthernetClient client = server.available();
   if (client) 
   { Serial.println("new client");
     boolean currentLineIsBlank = true;
     while (client.connected()) 
     { if (client.available()) 
       { char c = client.read();
          Serial.write(c);
         if (c == ' \n' & currentLineIsBlank) { client.println("HTTP/1.1 200 OK");
             client.println("Content-Type: text/html");
             // close connection after completion of response
             client.println("Connection: close");
             // refresh page automatically every 3 secs
             client.println("Refresh: 3");
             client.println();
             client.println("<!DOCTYPE HTML>");
             client.println("<html>");
             // output the value of each analog input pin
             for (int analogChannel=0; analogChannel<2; analogChannel++) 
             { int sensorReading = analogRead(analogChannel);
               client.print("analog sensor #");
               client.print(analogChannel); client.print(" = ");
               client.print(sensorReading); client.println("<br />"); 
             }
           client.println("</html>"); break;
         }
        if (c == 'n') { currentLineIsBlank = true; // start a new line
         } 
        else if (c != '\r')
         { currentLineIsBlank = false; // character on the current line
 }
       }
     }
     delay(1);
     client.stop(); Serial.println("client disonnected");
   }
}
```
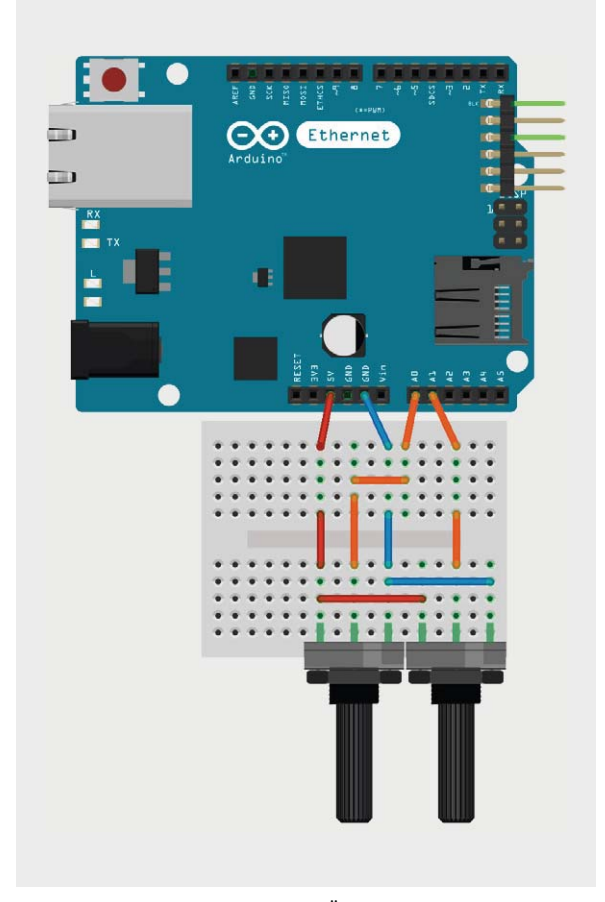

*Bild 6: Aufbau eines Webservers zur Übermittlung von Analogwerten*

Dieses Programm gestattet es, zwei Analogkanäle über das Ethernet an einen Web-Client zu übertragen. Damit definierte Werte an den Analogkanälen anliegen, ist die Hardware-Schaltung in Bild 6 nützlich. Über die beiden Potentiometer lassen sich feste Spannungswerte einstellen. Je nach Potentiometerstellung liefern die A/D-Wandler Werte zwischen 0 und 1024. Diese Werte können in einem beliebigen Webbrowser ausgelesen werden.

Will man auf den Arduino-Webserver zugreifen, muss man die im Sketch angegebene IP-Adresse in die Adresszeile des Browsers eingeben. Diese Adresse wird auch im seriellen Monitor der Arduino-IDE angezeigt. Falls die Adresse für einen bestimmten Arduino-Server also einmal nicht mehr bekannt sein sollte, kann man sie dort wieder in Erfahrung bringen (Bild 7). Die Darstellung der Messwerte kann in jedem gängigen Browser erfolgen.

Bild 8 zeigt beispielhaft, wie die Werte in Google Chrome und im Internet Explorer dargestellt werden.

Dass der Arduino nicht nur numerische Werte in das Netzwerk senden kann, zeigt das folgende Programmbeispiel. Hier werden die Analogmesswerte als Balkengrafik dargestellt. Dies erlaubt eine übersichtliche Darstellung, auch wenn mehrere Werte, wie beispielsweise die Temperaturen in verschiedenen Räumen, simultan angezeigt werden sollen.

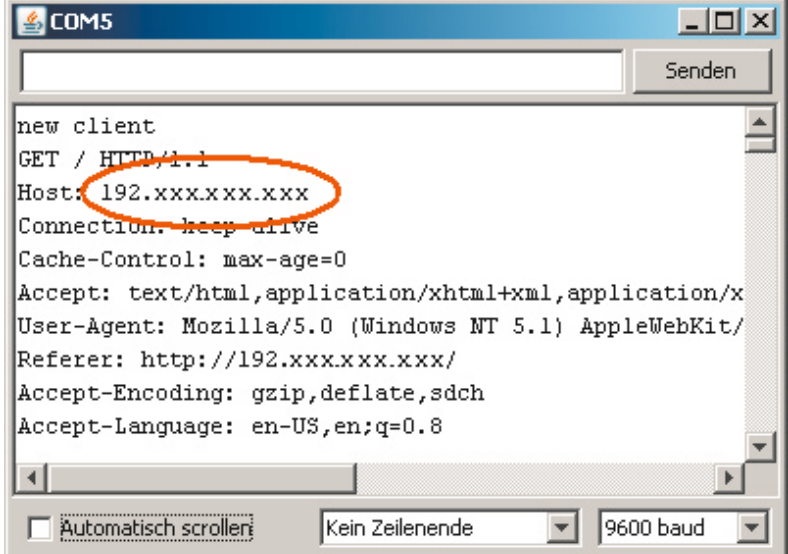

*Bild 7: Ausgabe im seriellen Monitor mit zugewiesener IP-Adresse*

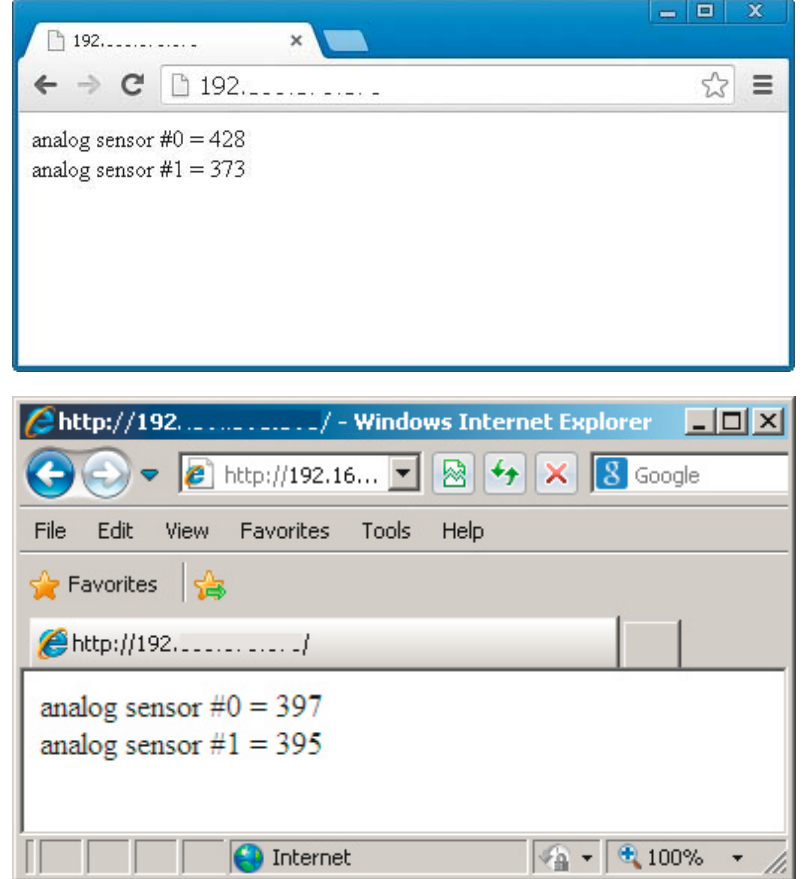

*Bild 8: Die ermittelten Messwerte in zwei Browsern (Google Chrome und Internet Explorer)*

```
// graphical WebServer for analog inputs
#include <SPI h>
#include <Ethernet.h>
byte MACAddress[ ] = {0xDE, 0xAD, 0xBE, 0xEF, 0xFE, 0xED };
byte IPAddress[] = {172, …, …, …}; 
EthernetServer myServer(80);
void setup()
{ Ethernet.begin(MACAddress, IPAddress);
    myServer.begin();
}
void loop()
{ EthernetClient client = myServer.available();
   if(client)
   { client.println("HTTP/1.1 200 OK");
     client.println("Content-Type: text/html");
     client.println();
    client.println("<html>\n<head><title>Arduino Web-Server</title></head>\n<br/><br/>body>");
     client.print("Kanal 0: "); client.print(analogRead(0)/10.23); client.print(" %");
    client.print("<div style=\"height: 30px; background-color: #"); client.print("ff0000");
    client.print("; width:"); client.print(analogRead(0)); client.println("px; \"></div>");
     client.print("Kanal 1: "); client.print(analogRead(1)/10.23); client.print(" %");
    client.print("<div style=\"height: 30px; background-color: #"); client.print("0000ff");
    client.print("; width:"); client.print(analogRead(1)); client.println("px; \"></div>");
     client.println("</body>\n</html>"); 
    }
   delay(1); 
   client.stop();
}
```
Natürlich ist es auch möglich, wesentlich ausgefeiltere grafische Oberflächen zu erarbeiten, der Fantasie sind hier keine Grenzen gesetzt.

Bild 9 zeigt, wie die Messwerte in einem Browser dargestellt werden.

#### Ausblick

In diesem Artikel wurde gezeigt, wie man den Arduino in ein Heimnetzwerk einbinden kann. Der Übertragung von Messwerten aus beliebigen Sensoren (siehe Teil 6 dieser Reihe in ELVjournal 5/2014) in das heimische Intranet steht so nichts mehr im Wege. Dieses kann so als Basis für eine Heimautomatisierung dienen. Spezielle zusätzliche Leitungen oder Bussysteme sind nicht erforderlich. Das ohnehin meist vorhandene lokale Ethernet kann so auf das aktuell vieldiskutierte IoT, also das "Internet of Things" erweitert werden.

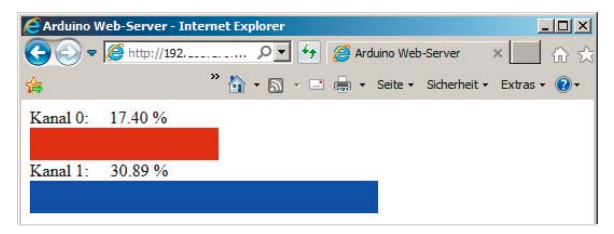

*Bild 9: Grafische Anzeige der Kanäle in einem Browser*

Im nächsten Teil der Artikelserie geht es noch einen Schritt weiter. Durch Verwendung der WLAN-Technologie kann dann sogar auf das Ethernet-Kabel verzichtet werden. Wird der Arduino zusätzlich noch mit einem leistungsfähigen Akku-Pack ausgestattet, kann er an nahezu jedem Ort, unabhängig von Strom oder Datenkabeln, eingesetzt werden.

#### **Weitere Infos:**

- · Mikrocontroller-Onlinekurs, Franzis-Verlag, exklusiv für ELV, 2011, Best.-Nr. J7-10 20 44, € 99,–
- · G. Spanner: Arduino Schaltungsprojekte für Profis, Elektor-Verlag 2012, Best.-Nr. J7-10 94 45, € 39,80
- · Buch "AVR-Mikrocontroller in C programmieren", Franzis-Verlag 2012, Best.-Nr. J7-09 73 52, € 39,95

*Preisstellung Dezember 2014 – aktuelle Preise im Web-Shop*

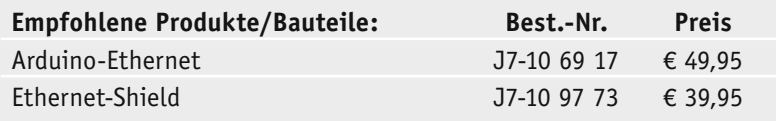

**Alle Arduino-Produkte wie Mikrocontroller-Platinen, Shields, Fachbücher und Zubehör finden Sie unter: www.arduino.elv.de**

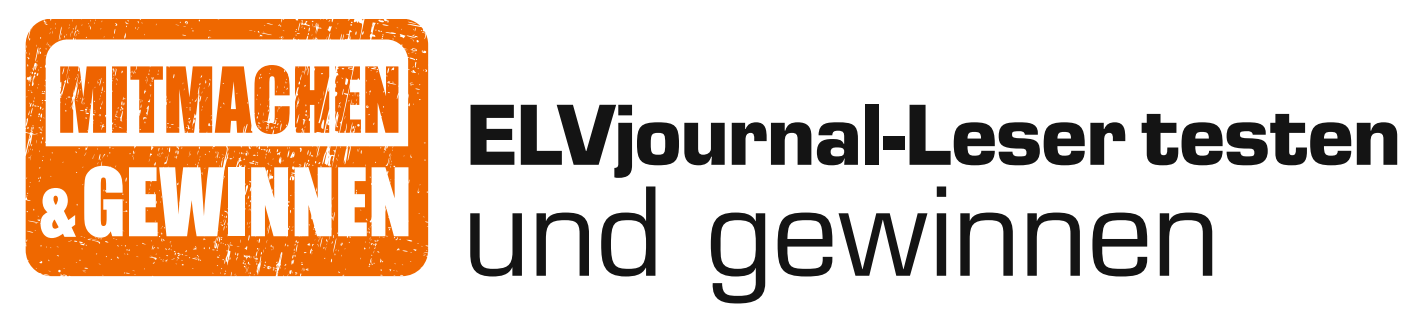

**Ihre Meinung interessiert uns! Bewerben Sie sich als Tester und schreiben Sie für die nächste Ausgabe einen Testbericht! Was gefällt Ihnen, was gefällt Ihnen nicht? Was kann man verbessern? Unter allen Bewerbern losen wir die glücklichen Tester aus, die dann natürlich das jeweilige Testgerät behalten dürfen!** 

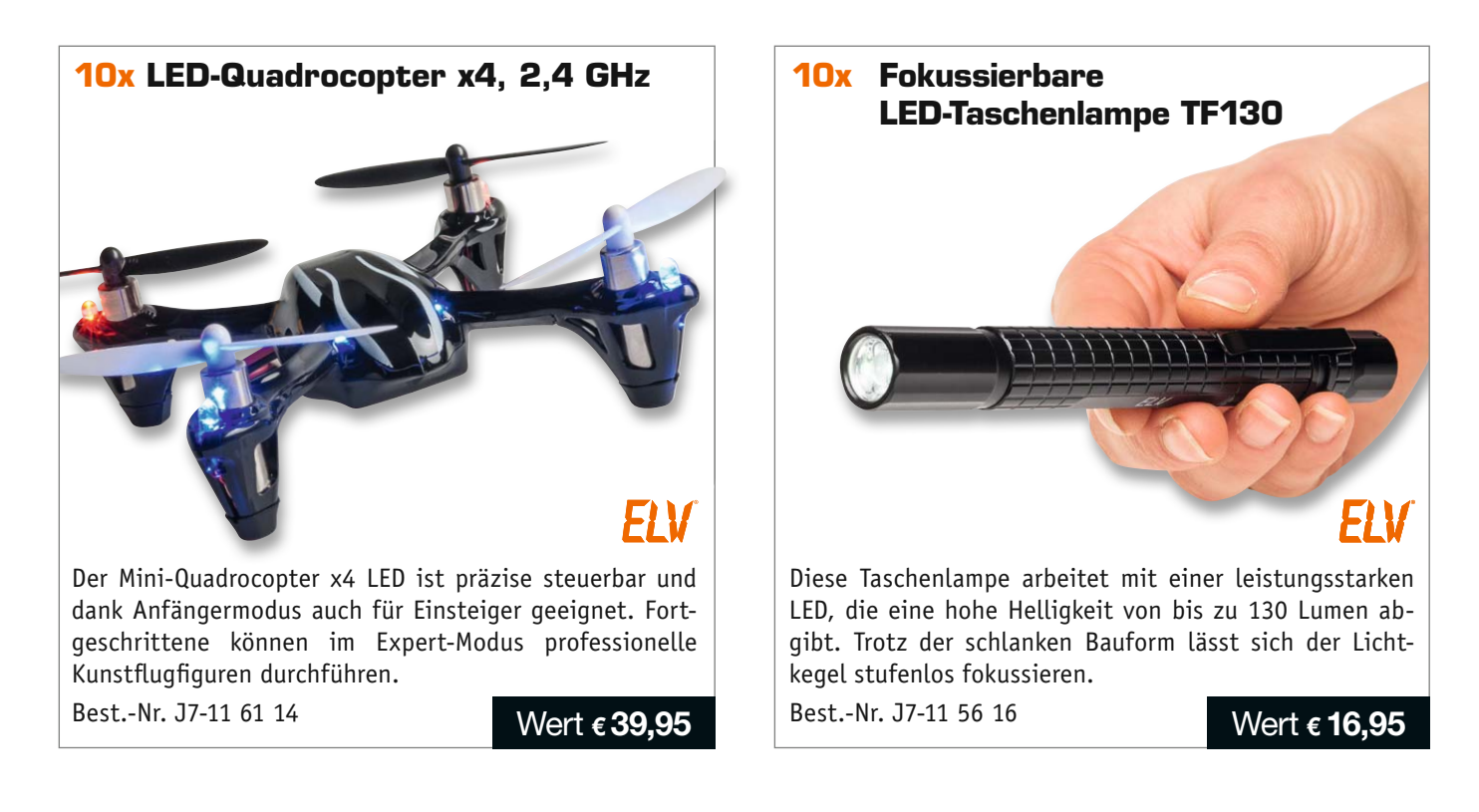

#### **So werden Sie ELVjournal-Leser-Tester und können gewinnen!\***

ELVjournal verlost unter allen Bewerbern je ein Exemplar von 10x Quadrocopter und 10x LED-Taschenlampe. Bewerben Sie sich jetzt!

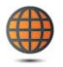

**Per E-Mail** an lesertest@elvjournal.de – geben Sie als Betreff bitte den Produktnamen an.

**Online** auf www.lesertest.elvjournal.de – wählen Sie einfach Ihr Wunschprodukt aus.

**Einsendeschluss 15.02.2014**

Bitte geben Sie für Rückfragen Ihre Kontaktdaten an: Telefon, E-Mail-Adresse und (falls vorhanden) Ihre ELV-Kundennummer. **Mehrfache Teilnahmen derselben Person werden als nur eine Teilnahme gezählt und erhöhen nicht die Gewinnchance.** Sie erhalten zum Testprodukt eine ausführliche Bedienungsanleitung, gegebenenfalls weitere Informationen zum Produkt sowie einen Fragebogen, den Sie innerhalb von 4 Wochen nach Erhalt des Produkts und nach Abschluss des Tests an uns zurückschicken müssen. Wir freuen uns auch über Fotos! Das Testprodukt dürfen Sie nach Abschluss des Tests natürlich behalten.

#### **Die Gewinner aus dem letzten ELVjournal:**

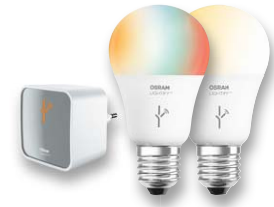

- **LIGHTIFY-Starter-Kit**
- • *Frau Irmtraud Bröhmer aus 35415 Pohlheim*
- • *Herr Rudolf Stoll aus 76877 Offenbach*
- • *Herr Peter Eschkötter aus 50733 Köln*
- • *Frau Claudia Kowollik aus 66424 Homburg* • *Herr Frank Harms aus 26810 Westoverledingen*

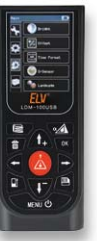

#### **Laser-Entfernungsmesser:**

- *Herr Andreas Langer aus 98704 Langewiesen*
- *Herr Rene Schweighofer aus 01774 Colmnitz*
- *Herr Reinhold Vogel aus 45529 Hattingen*

\* ELV ist berechtigt, die Testergebnisse unter der Nennung Ihres Namens im ELVjournal und auf www.elvjournal.de sowie www.elv.de zu veröffentlichen. Teilnahmeberechtigt sind Personen über 18 Jahre. Mitarbeiter der ELV AG u

### Unsere Leser testeten **PEAK Atlas DCA75 Pro Halbleiter-Tester**

Inbetriebnahme/Ergonomie: Bedienung: Display: \*\*\*\*\*

PC-Programm: \*\*\*\*

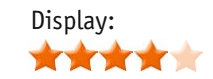

**Halbleiter-Test in seiner komfortabelsten und umfassendsten Form – der DCA75 Pro ermittelt nicht nur automatisch die Anschlussbelegung von Halbleitern, er ermittelt auch alle relevanten Daten und zeigt diese samt Anschlussbild und Innenschaltung auf seinem Grafikdisplay an. Zusätzlich können weitere Daten, etwa Kennlinien, in grafischer Form auf einem angeschlossenen PC angezeigt werden. Fünf Leser-Tester unterzogen das kleine Testgerät einem Praxistest.** 

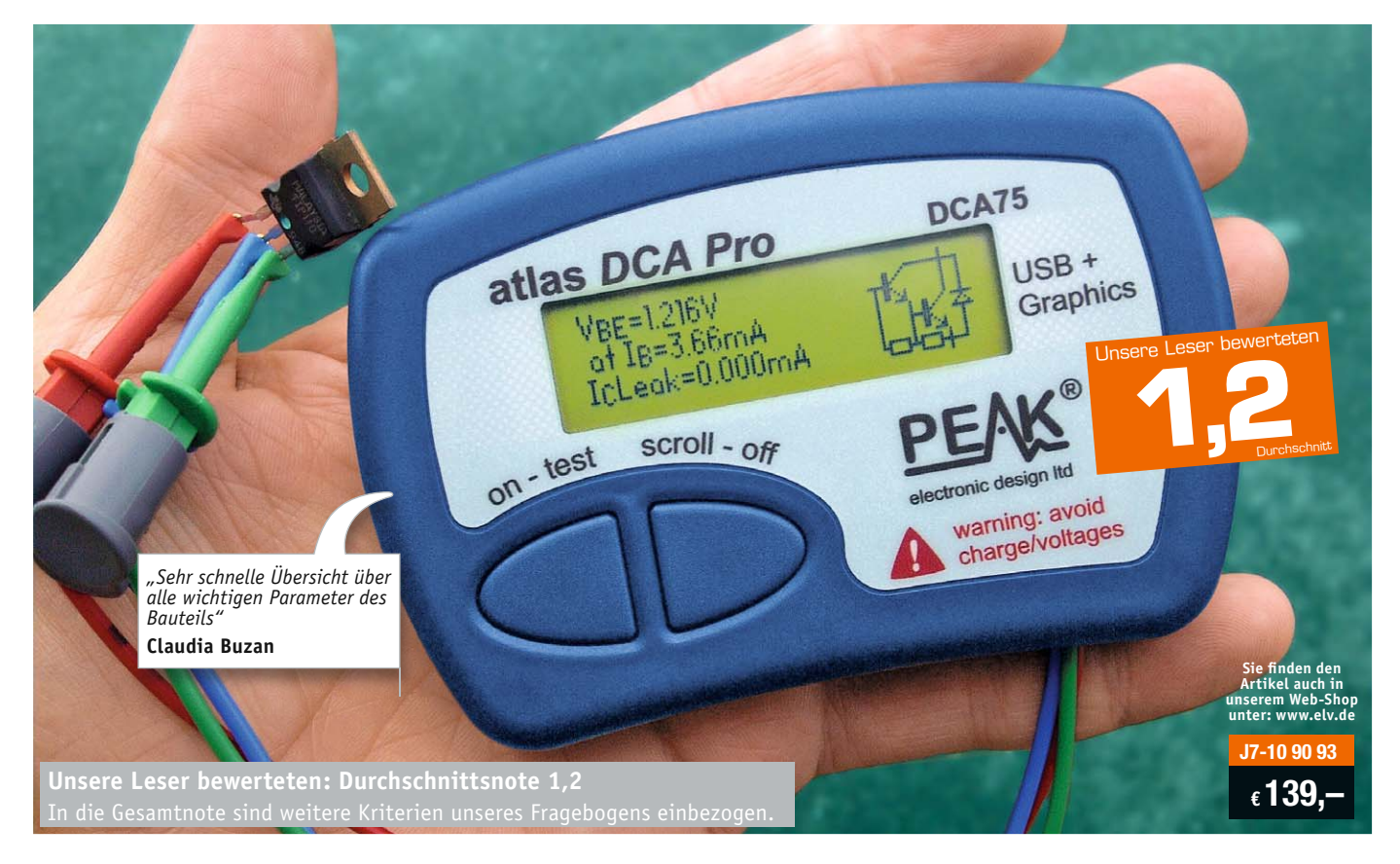

Das Gesamturteil sagt es aus – derart gut ist bisher kaum ein Gerät im Lesertest bewertet worden, ein sicheres Zeichen für ein ausgereiftes, dem Preis angemessenes Produkt. Bereits der erste Eindruck brachte die Bestnote, auch die Inbetriebnahme wurde durchweg als sehr einfach bewertet, vier der fünf Tester bewältigten sie intuitiv sogar ohne Bedienungsanleitung.

Das funktionale Design sowie die einfache Bedienung, die automatische Anschlussermittlung des getesteten Bauteils und die schnelle Übersicht über alle wichtigen Parameter – das kam bei allen Testern sehr gut an. Durch den Batteriebetrieb und die fest angeschlossenen Messleitungen ist das Gerät sehr gut für die mobile Servicepraxis geeignet.

Direkt daraus leitete sich der Wunsch an den Hersteller ab, das Gerät zur vertiefenden Analyse, wie sie derzeit die mitgelieferte Windows-Software bietet, auch mit einer Mobilgeräte-App zu ergänzen. Die erwähnte PC-Software wurde ebenfalls getestet, insbesondere die flexible Parametrierung und die

umfassende Kennliniendarstellung sowie die Speichermöglichkeit im PC wurden dabei begrüßt und überhaupt solch ein PC-Programm als Muss empfunden.

Verbessungspotential sahen unsere Tester aber ebenfalls. Im Mittelpunkt standen hier das Display und die PC-Software. Das Display könnte größer sein, beleuchtbar und günstiger montiert, denn jetzt begrenzen die tiefe Lage im Gerät und die fehlende Displaybeleuchtung die Ablesbarkeit. Einem Tester fiel die fehlende (Treiber-) Kompatibilität zu aktuellen Windows-Versionen (konkret 8.1) auf. Was die Tester sich neben einer App auch bzw. alternativ wünschen – eine interne Speichermöglichkeit, um bei mobilen Messungen Werte später in Ruhe am Schreibtisch ablesen zu können.

Auch wäre heute Akkubetrieb mit Ladefunktion über die USB-Buchse Stand der Dinge, so kann man bei häufiger Nutzung Batteriemüll vermeiden.

**Fazit:** *Bis auf das nicht beleuchtbare Display und die fehlende Windows-8.1-Kompatibilität des PC-Programms ein rundum gelungenes, vielseitiges, einfach bedienbares und praktisches Testgerät, für das der Hersteller allenfalls noch eine App für die mobile Kennlinienerfassung und -analyse beistellen sollte.* 

#### Unsere Leser testeten

## **Bosch Laser-Entfernungsmesser PLR 15, 15 m, ±3 mm**

Inbetriebnahme/Ergonomie: Bedienung/Display: \*\*\*\*\*

\*\*\*

Funktionsumfang: Messergebnis: \*\*\*\*\*

\*\*\*\*\*

**Aus dem großen Angebot an modernen Laser-Entfernungsmessern herauszustechen, ist nicht einfach. Dem Bosch PLR 15 gelingt dies durch seine geringe Größe, selbsterklärende Einknopfbedienung, ein besonders kontrastreiches Display, präzise Messergebnisse und praktisches Design. Der extrem kompakte Laser-Entfernungsmesser passt in jede Tasche und zeigt seine Stärken besonders bei ungünstigen Beleuchtungsverhältnissen. Wir haben fünf Leser gebeten, das Gerät zu testen.**

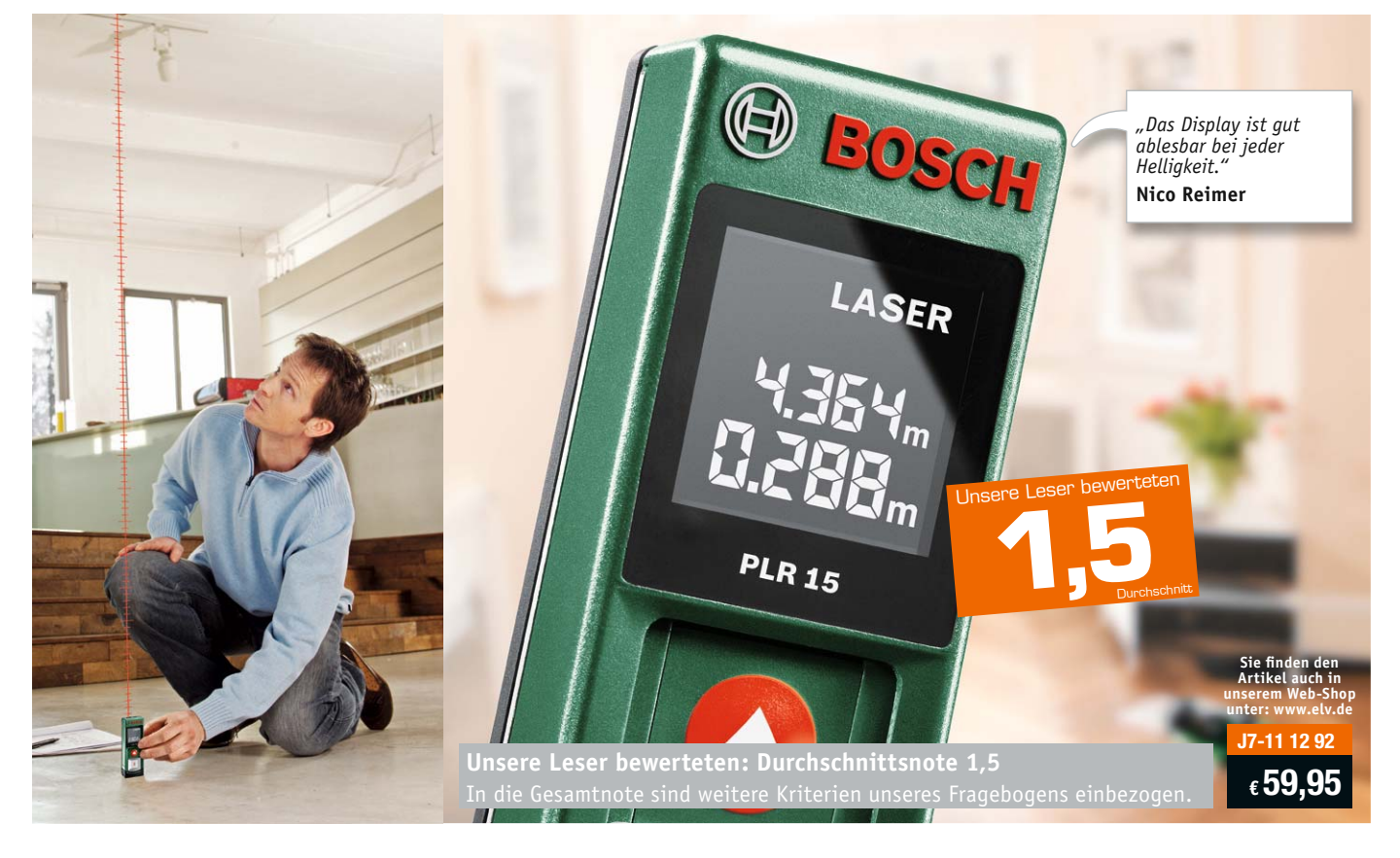

Im Endergebnis spiegelt sich die Zwickmühle wider, in die wir unsere Leser-Tester mit diesem Gerät gebracht haben. Denn einerseits ist es das Konzept dieses Gerätes, absolut einfach und intuitiv bedienbar zu sein, andererseits vermisst man aber sofort die sonst bei diesen Geräten üblichen Rechenfunktionen für Strecken, Flächen, Volumina und Höhen. Denn das vermissten vier von fünf Testern und werteten das Gerät deshalb leicht ab. Hier war also eine Erwartungshaltung vorhanden, der das Gerät vom Konzept her nicht entsprach.

Doch fangen wir von vorn an. Erster Eindruck, Bedienungsanleitung und Inbetriebnahme kamen gut an bei den Testern, besonders Handhabung und Handlichkeit bekamen sehr gute Wertungen (ø 1,4). Interessant für den Hersteller: Vier der fünf Tester fanden die kompakten Abmessungen eher nicht wichtig.

Besser schnitt das schwarze Display mit weißer Schrift ab, es bietet einen besonders hohen Kontrast.

"Entscheidend ist, was hinten rauskommt" – dieser bekannten Feststellung folgt das Wichtigste an diesem Gerät: Es misst sehr präzise. Alle fünf Tester gaben hier ein "sehr zufrieden" und damit eine glatte 1,0 ab, dieses Ergebnis erhielt bei unserer Ermittlung des Gesamtergebnisses eine besonders hohe Gewichtung.

Die Wünsche der Tester auch an ein Gerät dieser Preisklasse hatten wir bereits genannt – hier klaffen die Ansprache einer bestimmten Käufergruppe durch Bosch und die Ansprüche der Käufer doch etwas auseinander. Ein Tester bemängelte übrigens umweltbewusst eine zu aufwändige Verpackung, auch das sind heute Kriterien, die es zu bewerten gilt.

**Fazit:** *Das, was es soll, kann es, und zwar sehr gut: präzise messen, einfach und intuitiv bedienbar sein, mit gut ablesbarem Display. Tolles Konzept, hochwertig ausgeführt – dennoch werden die den Messungen zwingend folgenden Berechnungen hier vermisst.*

**Sie wollen es genau wissen?** Die Testberichte unserer Leser finden Sie auch unter: www.lesertesten.elvjournal.de

# **Dialog**

Sie suchen Beratung oder haben Fragen zu<br>Ihrem ELV-Projekt? Wir helfen bei Ihrem Projekt! | EXPEPTEN ANTWOPTEN **Ihrem ELV-Projekt? Wir helfen bei Ihrem Projekt! Jeden Tag beantworten wir Hunderte Fragen per E-Mail oder Telefon. Dieses Wissen stellen wir** 

**Ihnen im Internet zur Verfügung. Die wichtigsten Fragen zum Produkt finden Sie im Web-Shop direkt beim Artikel. Mittlerweile ist so eine umfassende Datenbank entstanden!**

**Frage Frage von Herrn Ramon Lopez Perez zum Funk-Dimmer FS20 DI22-4 (Best.-Nr. J7-10 37 10): Ich habe Anfang des Jahres den Phasenabschnittdimmer FS20 DI22-4 gekauft und seitdem in Betrieb. Nun habe ich die bisherigen Glühlampen gegen neue dimmbare LED-Lampen ausgetauscht und musste feststellen, dass sie im ausge-**

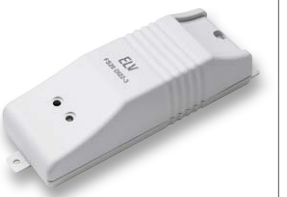

**schalteten Zustand des Dimmers immer wieder schwach zu glimmen beginnen. Ist dieses Problem bekannt? Ist der Dimmer möglicherweise defekt (Kriechstrom)?**

**Antwort** Damit Dimmer im angegebenen Lastbereich die einzuhaltenden Normen erfüllen, sind Entstörkondensatoren einzubauen. Prinzipbedingt fließt durch diesen Entstörkondensator immer ein kleiner Strom zum Ausgang und damit zur angeschlossenen Lampe.

Viele LED-Leuchtmittel haben "leider" ein so effektives Vorschaltgerät, dass der kleine Strom, der durch den Entstörkondensator bereitgestellt wird, für eine teilweise oder kurzfristige Funktion (Glimmen oder Aufblitzen der LEDs) ausreicht. Erst wenn genügend LED-Lampen am Dimmerausgang angeschlossen werden, reicht der Strom nicht mehr aus, um das Glimmen oder Aufblitzen auszulösen. Problem ist also, dass die LED-Leuchtmittel versuchen, mit der viel zu geringen Spannung

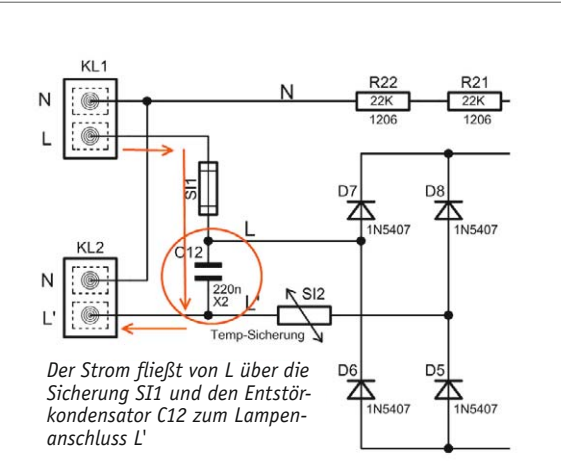

und dem zu kleinen verfügbaren Strom zu arbeiten, statt das Vorhandensein der vollen Netzspannung zu überprüfen. LED-Leuchtmittel, die eine gleichmäßige Stromaufnahme im unteren Spannungsbereich haben, wo sich deren Betriebsspannung nicht langsam aufbauen kann, zeigen dieses Glimmen oder **ELV** Aufblitzen nicht.

Wochentime

**Frage Herr Folko Wohlang hat zum Wochentimer WT 300 (Best-Nr. J7-10 58 05) eine Frage an die ELV-Kundenberatung: In der Bedienungsanleitung steht auf Seite 11: "Im Modus ,Zufall' wird der Ausgang während der aktiven Zeit zufällig im 10-Minuten-Raster geschaltet." Variieren hierbei die Anfangszeiten, d. h. geht in dem jeweiligen Programm das Licht zu unterschiedlichen Zeiten an und aus?** 

**Beispiel: Programm 1 ist wie folgt programmiert: EIN: 10:00 Uhr. AUS: 12:00 Uhr. Wenn jetzt die Zufallsfunktion aktiviert wird: Geht dann die Uhr z. B. um 10:02 Uhr an und um 12:12 aus, damit von außen (Einbrecher) ein "zufälliger" Eindruck entsteht? Oder ist der Satz so zu verstehen, dass die Uhr bei Programm 1 immer um Punkt 10 Uhr angeht, um Punkt 12 Uhr ausgeht, aber zwischen 10 und 12 Uhr – z. B. von 11:31-11:41 Uhr – ein Intervall von 10 Minuten zufällig ausgeht?**

**Antwort** Bei programmierter Zufallsfunktion erfolgt je Programmierung ein einmaliger Ein- und Ausschaltvorgang. Folgendes Beispiel: programmierter Zeitraum: 10:00 Uhr Einschalten und 12:00 Uhr Ausschalten. Bei programmierter Zufallsfunktion wären dann folgende Schaltzeiten möglich:

EIN: 10:30 Uhr - AUS: 11:50 Uhr

EIN: 11:50 Uhr - AUS: 12:00 Uhr

EIN: 10:00 Uhr - AUS: 10:10 Uhr

EIN: 10:20 Uhr - AUS: 10:30 Uhr

EIN: 11:10 Uhr - AUS: 11:20 Uhr …

Auch weitere Zeiten wären möglich. Das 10-Minuten-Intervall ist in der Zufallsfunktion gesetzt, weil die Speichermöglichkeiten eine noch feinere Unterteilung der Schaltzeiten nicht zulassen. **ELV** 

#### **Der ELV-Forum-User "onkelfu" hat eine Frage zum Soundmodul MSM3 (Best.-Nr.: J7-10 57 29)**

#### Hallo!

Ich würde mein MSM3 gern über TTL steuern. Das Ganze soll über meinen Loxone-Miniserver passieren. Dieser verfügt über analoge Ausgänge, welche eine Spannung von 0–10 V stufenlos ausgeben können. Aus der Anleitung des MSM3 kann ich leider nicht genau herauslesen, wie der Anschluss für die TTL-Steuerung erfolgen muss. An welche Pins muss ich die Spannung anlegen, damit bspw. die Tastfunktion 1 ausgelöst wird? Kann mir hier jemand weiterhelfen?

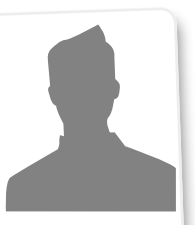

*MP3-Soundmodul MSM3 Best.-Nr.: J7-10 57 29*

Danke und viele Grüße, onkelfu

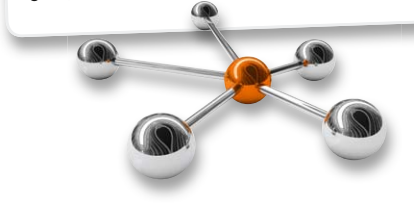

Hallo onkelfu,

betätigung sollte für einen kurzen Zustand liegt dann 3,3 V an. Die Tasten<br>liegen, für einen langen Tastendruck > 2 s. in der Anleitung ist auf der Seite 3 in Bild 1 die Belegung des Steckverbin ders zu sehen (siehe Bild 1). In0 bis In7 stehen dabei für die Tasteneingän.<br>9e Taste 1 bis Taste 8. In0 (Taste 1) ist se Grin dabei für die Tasteneingän. ge Taste 1 bis Taste 8. In0 (Taste 1) ist an Stiftleiste ST1 an Pin 2. Wichtig ist auch, dass beide Geräte den gleichen Massebezug haben (siehe Bild 2). Die Eingänge sind mit einem Pull-up-Widerstand (10 kΩ) gegen 3,3 V geschaltet. Zum Betätigen der Eingänge muss also 0 V an die Eingänge gelegt werden. Im unbetätigten Zustand liegt dann 3,3 V an die Eingänge<br>betätigung sollte für einen kurzen Tastendust dann 3,3 V an. Die Tastenliegen, für einen langen Tastendruck > 2 s.

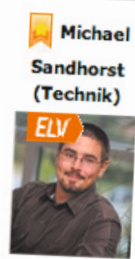

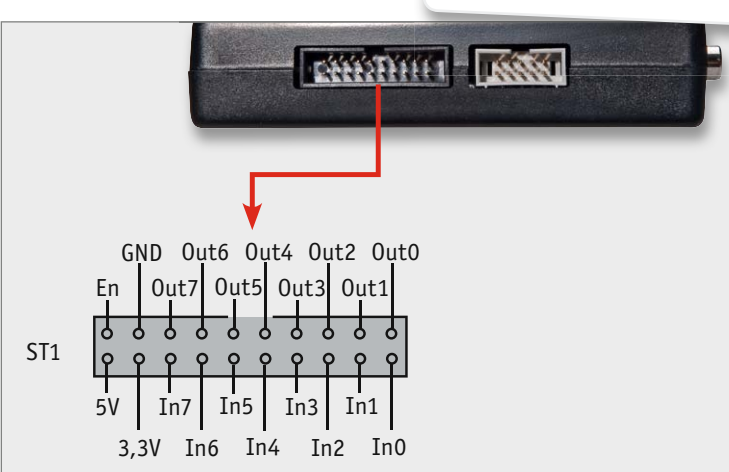

ST<sub>1</sub>  $20 \times 19$  $18 \leq 117$  $16 \times 115$  $14 \times 13$  $12 \times 111$  $10\frac{2}{2}$   $\frac{1}{2}$   $\frac{1}{2}$  $8 \le 17$  $65 - 15$  $4 \times 73$  $2 \sqrt{2} \sqrt{2}$ IC6 15 14 13 12 11 10 9 7 6 5 4 3 2 1 74HC165 P2 P1 Ser. Ein P3 P4 P5 P6 P7 P8 Q8 Enable Load **Clock** Q8 Enable Load ¯¯  $+3.3V$  $+5V$ OUT0 OUT1 OUT2 OUT3 OUT4 OUT5 OUT6 OUT7 EN 10K R55  $\frac{100}{100}$  $\frac{100}{100}$ 10K<br>10K<br>10K  $\frac{1}{10}$ 10<br>10K<br>10K  $\frac{1}{\sqrt{2}}$ 10K R62<br>10K R62 +3.3V R63 10K  $\frac{10}{10K}$  R64  $\frac{10}{10K}$  R65  $\frac{10}{10K}$  R66  $\frac{10}{10K}$  R70  $\frac{10}{10K}$  R69  $\frac{10}{10K}$  R68  $\frac{10}{10K}$  R67 Eingänge schluss I/Os

*Bild 1: Belegung des Steckverbinders Bild 2: Schaltbild* 

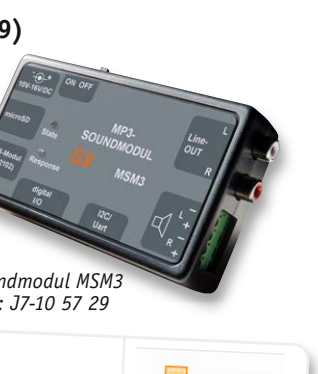

**Frage Frage von Herrn Heiner Wesemann zum HomeMatic-Funk-Schaltaktor mit Leistungsmessung (Best.-Nr. J7-13 02 48): In Verbindung mit der HomeMatic-Zentrale und dem Funk-Schaltaktor mit Leistungsmessung steuere ich diverse Lampen in der Form, dass die Lampen abgeschaltet werden, wenn:**

- **1. Es ist 22:00 Uhr und das Fernsehgerät ist ausgeschaltet**
- **2. Tagsüber**
- **3. Es ist nach 22:00 Uhr und das Fernsehgerät wird abgeschaltet**

**Über den Funk-Schaltaktor mit Leistungsmessung wird die Leistungsaufnahme des Fernsehgerätes**  gemessen und die Systemvariable "TV eingeschaltet" auf "falsch" gesetzt, wenn die Leistungsauf**nahme unter 30 W fällt (siehe Bild 1). Es besteht derzeit das Problem, wenn nach 22:00 Uhr die Lampen trotz ausgeschaltetem Fernsehgerät eingeschaltet werden sollen (z. B. durch Direktbedienung der Lampen in der HomeMatic-Zentrale), dann werden diese nach ca. 3 Minuten wieder abgeschaltet. Durch welchen Umstand erfolgt das Wiedereinschalten?**

**Antwort** Der HomeMatic-Funk-Schaltaktor mit Leistungsmessung ist eine zyklisch sendende Komponente, welche etwa alle 3 Minuten ihren Status, Leistungsaufnahme des angeschlossenen Verbrauchers etc. sendet. In Ihrem Programm haben Sie eingestellt, dass das Programm gestartet wird, wenn der Systemzustand "TV eingeschaltet" aktualisiert wird (bei Aktualisierung auslösen). Das Programm wird in diesem Fall bei jeder zyklischen Meldung des Funk-Schaltaktors mit Leistungsmessung angetriggert mit der Folge, dass die Lampen ausgeschaltet werden. Ändern Sie das Programm bitte dahingehend, dass das Programm nur dann gestartet wird,

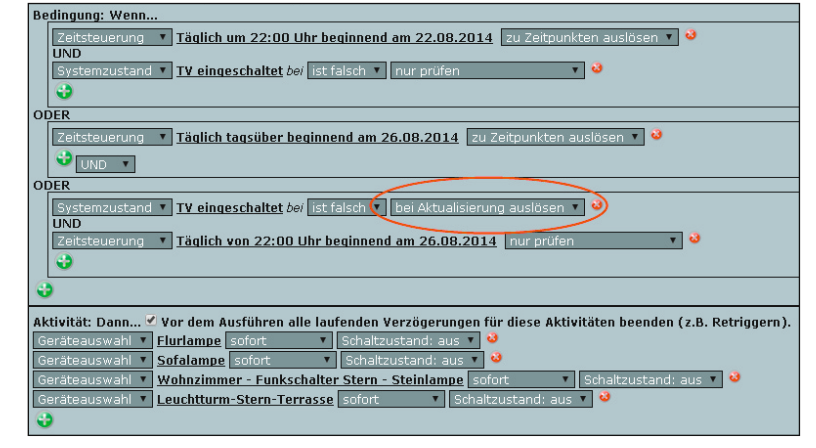

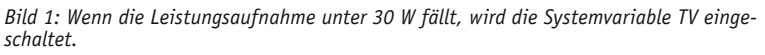

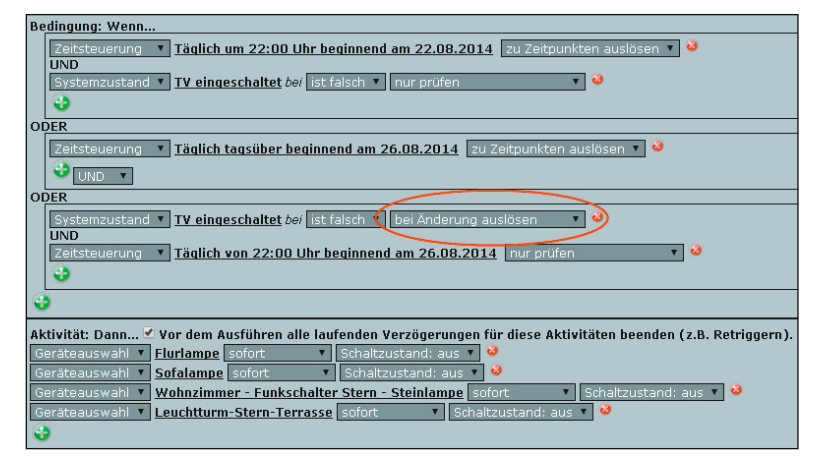

Bild 2: Das Programm soll gestartet werden, wenn der Systemzustand "TV eingeschaltet" *sich geändert hat.*

wenn der Systemzustand "TV eingeschaltet" sich geändert hat (siehe Bild 2). Weil das Fernsehgerät in Ihrem Fall bereits ausgeschaltet ist, wird das Programm erst am kommenden Morgen angetriggert (Zeitsteuerung: Täglich tagsüber beginnend …). **ELV** 

#### **Weitere nützliche Tipps und Tricks zum HomeMatic-System:**

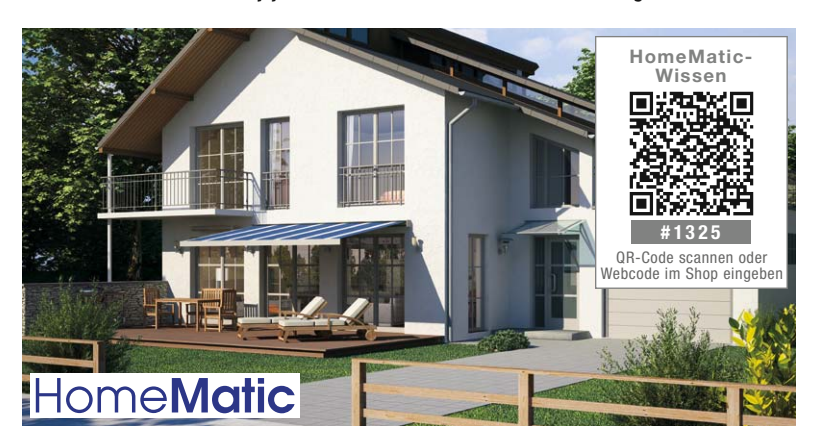

Anhand von kleinen Detaillösungen wird gezeigt, wie sich bestimmte Aufgabenstellungen im HomeMatic-System lösen lassen. Die beschriebenen Lösungsmöglichkeiten sollen insbesondere HomeMatic-Einsteigern helfen, die Einsatz- und Programmiermöglichkeiten von HomeMatic besser bzw. optimaler nutzen zu können.

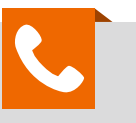

#### **Kompetent in Elektronik**

*Herr Boekhoff hat viele Jahre im Maschinenbau als Konstrukteur für den Bereich Elektro und als Elektrotechnikermeister in einem Unternehmen für Energie- und Gebäudetechnik als Abteilungsleiter Erfahrung gesammelt. Nun beantwortet er kompetent und freundlich Ihre Anfragen zu ELV-Produkten.*

**Sie haben Fragen an unsere technische Kundenberatung? Rufen Sie gern an: 0491/6008-245**

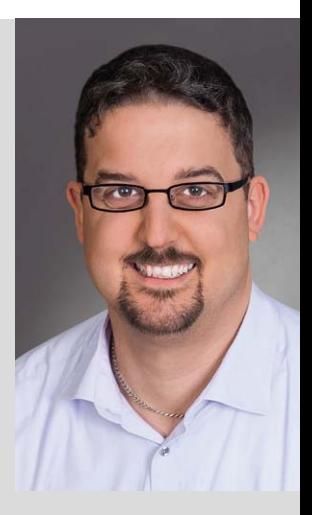

1332

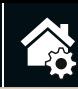

### **HomeMatic**

*Großes Display für Soll-/Ist-Temperatur, Luftfeuchtigkeit, Zeit- und Programmanzeige*

*Einstellbare Wochenprogramme*

*Frei programmierbare Heizphasen*

*Exakte und einfache Einstellung*

*Einfacher Nachbau*

# **Perfekt geregelt – HomeMatic®-Wandthermostat als ARR-Bausatz**

 $\bigodot$ <br>Auto

HomeMatic

JJJ)

#### Infos zum Bausatz im ELV-Web-Shop #1338

**Mit dem Einsatz des HomeMatic-Wandthermostats ist eine angenehme und gleichmäßige Raumtemperaturregelung bei der Beheizung durch Warmwasserradiatoren oder Elektroheizungen möglich. Der Wandthermostat ist dazu lediglich mit einem HomeMatic-Heizkörperthermostat oder mit einem Schaltaktor zu kombinieren, und schon kann man unmittelbar eine Steigerung des Wohnkomforts erleben.**

Technische Daten

**Technische Dater** 

#### Richtig angenehm durch Kombination mit dem Wandthermostat

In vielen Wohnräumen ist der Heizkörper nicht frei zum Raum positioniert. Es befinden sich Gegenstände wie z. B. die Wohnzimmercouch, ein Schreibtisch, Gardinen, Fensternischen usw. davor bzw. darüber. Dadurch staut sich häufig die erwärmte Luft zunächst am Heizkörper und der Raum erreicht nicht die gewünschte Temperatur, da der Thermostat bei Warmwasserradiatoren schon frühzeitig das Ventil schließt oder bei der Elektroheizung die Heizung einfach abschaltet. Dieses Problem entsteht durch die direkte Temperaturmessung am Heizkörper.

Abhilfe kann der HomeMatic-Wandthermostat schaffen. Dieser wird nicht direkt beim Heizkörper montiert, sondern kann vom Benutzer an einem beliebigen Platz im Raum positioniert werden. Durch den Wandthermostat wird dann die "echte" Raumtemperatur gemessen und in Kombination mit einem Heizkörperthermostat an diesen übertragen. Der Heizkörperthermostat nutzt nun, statt der intern gemessenen Temperatur am Heizkörper, die vom Wandthermostat übergebene "echte" Raumtemperatur zur

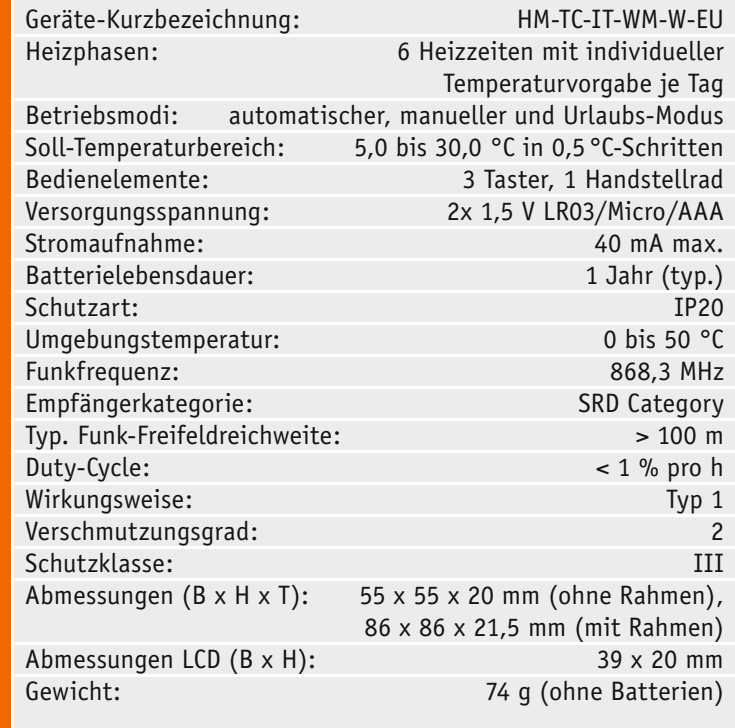

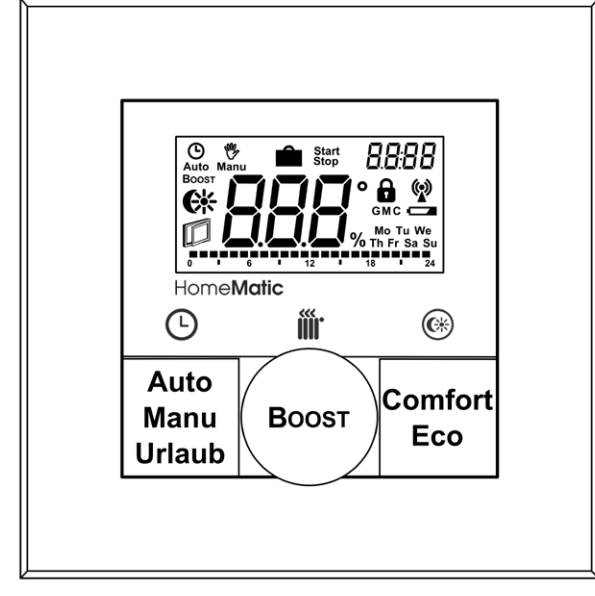

*Bild 1: Tastenzuordnung und Display-Inhalt des Wandthermostats*

Temperaturregelung und ein zu frühes Schließen des Heizungsventils wird verhindert. In Kombination mit einem Schaltaktor wird dieser über eine hinterlegte Zwei-Punkt-Regelung im Wandthermostat an- und ausgeschaltet, ebenfalls in Abhängigkeit von der "echten" Raumtemperatur.

Ein zu frühes Abschalten der Wärmequelle wird durch die beschriebenen Geräteverknüpfungen verhindert und eine gleichmäßige, angenehme Raumtemperatur kann trotz vorübergehendem Wärmestau am Heizkörper erzeugt werden. Wenn man dieses Heizverhalten gegenüber dem früheren quasi punktuellen und immer wieder nachzuregelnden Heizen am Heizkörper gegenüberstellt (und mit Letzterem leben musste), kann man sich einfach vorstellen, wie angenehm jetzt das Temperaturgefühl im Raum ist. Außerdem kann man so u. U. auch erheblich Heizenergie sparen, denn ein einmal komplett "durchgewärmter" Raum fordert via Heizkörper nicht mehr so viel Wärmeenergie an wie ein ungleichmäßig und nie komplett erwärmter Raum.

Zusätzlich bringt der Wandthermostat eine weitere Komfortsteigerung bei der Bedienung mit sich. Durch die freie Positionierung im Raum kann der Montageplatz so gewählt werden, dass eine Bedienung quasi im Vorbeigehen oder gar vom Sitzplatz aus stattfinden kann. Ein Umweg zum Heizkörper (und evtl. sogar mehreren Heizkörpern) entfällt somit.

Der Wandthermostat ist darüber hinaus mit einem Temperatur-Luftfeuchte-Sensor ausgestattet und kann neben der Temperatur auch die im Raum befindliche Luftfeuchtigkeit messen und anzeigen. Diese Regelgröße kann man via HomeMatic-CCU auch für die Steuerung von Klimatisierungen wie etwa Luftbefeuchtern nutzen.

#### Bedienung und Display

Bedienen lässt sich der Wandthermostat über zwei Tasten und ein Stellrad mit integriertem Taster (BOOST-Taster). In Bild 1 sind die Tastenzuordnung und der Display-Inhalt dargestellt.

Das Gerät verfügt wie der Heizkörperthermostat über drei unabhängige Betriebsmodi – den Automatik-Modus, den manuellen Modus und den Urlaubs-Modus. In allen drei Betriebsmodi kann zusätzlich die Sonderfunktion BOOST ausgeführt werden.

Im normalen Betrieb werden im Display die Ist-Temperatur, der Betriebsmodus und die Uhrzeit angezeigt. Je nachdem, welcher Betriebsmodus aktiviert und welche Soll-Temperatur eingestellt ist, werden zusätzliche Symbole eingeblendet.

**Automatik-Modus** bedeutet, dass das im Gerät hinterlegte Wochenprogramm ausgeführt wird und so automatisch die Soll-Temperatur zu den gewünschten Schaltzeitpunkten wechselt. Ist dieser Modus aktiv, wird das Symbol  $\mathcal{Q}$  eingeblendet und im unteren Bereich des Displays wird mit Hilfe einer Balkenskala das Schaltzeitpunkt-Tagesprofil dargestellt. Manuelle Soll-Temperaturänderungen am Gerät haben nur Auswirkungen bis zum nächsten Schaltzeitpunkt.

**Manueller Modus** bedeutet, dass die am Gerät eingestellte Soll-Temperatur ohne zeitliche Begrenzung bestehen bleibt. Im Display erscheint das Symbol  $\bigvee_{\text{Manu}}$ . In diesem Modus sind neben den möglichen einstellbaren Soll-Temperaturwerten (5,0 bis 30,0 °C in 0,5°C-Schritten) die Einstellung  $\Box$  und  $\Box$ FF möglich. Bei  $\Box$ FF bleibt das Heizungsventil dauerhaft geschlossen, bei  $\mathcal{Q}_n$  dauerhaft geöffnet.

Der **Urlaubs-Modus** erlaubt es, für einen fest vorgegebenen Zeitraum eine konstante Soll-Temperatur auszuwählen. Während des Zeitraums ändert sich die Soll-Temperatur nicht, d. h. dieser Modus bietet sich immer dann an, wenn für mehrere Stunden oder Tage vom hinterlegten Wochenprogramm abgewichen werden soll.

Sobald der Urlaubs-Modus aktiviert wurde, der Startzeitpunkt für den Zeitraum aber noch nicht erreicht ist, werden im Display das Symbol  $\frac{1}{\omega}$  und das Symbol  $\frac{d}{\omega}$ <sup>Start</sup> dargestellt. Zusätzlich wird statt der aktuellen Uhrzeit nun der Startzeitpunkt eingeblendet. Je nachdem, ob der Startzeitpunkt am aktuellen Tag oder erst zu einem späteren Zeitpunkt beginnt, wird hier die Start-Uhrzeit oder das Start-Datum angezeigt. Bis zum Startzeitpunkt ist der Automatik-Modus aktiv.

Sobald der Startzeitpunkt überschritten wird, aktualisiert sich die Displayanzeige. Das Symbol  $\frac{1}{\omega}$  und das Symbol  $\Box$  start werden durch das Symbol stop ersetzt und der Startzeitpunkt durch den Endzeitpunkt. Auch hier gilt: Ist der Endzeitpunkt am aktuellen Tag, wird die Enduhrzeit angezeigt, andernfalls das Enddatum. Sobald der Endzeitpunkt überschritten wird, wechselt das Gerät zurück zum Automatik-Modus.

In allen 3 Betriebsmodi ist die Sonderfunktion BOOST möglich. Die BOOST-Funktion spricht das menschliche Wärmeempfinden an. Bei Aktivierung findet unmittelbar danach eine Kommunikation mit dem Heizkörperthermostat statt und das Heizkörperventil wird für 5 Minuten auf 80 % geöffnet. Die Erwärmung eines Raumes dauert in der Regel länger als 5 Minuten, doch die vom Heizkörper abgegebene Strahlungswärme kann sofort wahrgenommen werden. Sobald die BOOST-Funktion aktiviert wurde, wird im Display die Funktionsdauer im Sekundentakt heruntergezählt und das Symbol Boost wird angezeigt. Nach Ablauf der Funktionsdauer wechselt der Wandthermostat zurück zum aktuellen Betriebsmodus.

Ein Wechsel des Betriebsmodus ist durch eine kurze Tastenbetätigung der Auto-Manu-Urlaub-Taste möglich. Der Modus lässt sich rotierend auswählen: Automatik-Modus  $\rightarrow$  Manueller Modus  $\rightarrow$  Urlaubs-Modus  $\rightarrow$ Automatik-Modus usw.

Die BOOST-Funktion wird mit einem kurzen Tastendruck der BOOST-Taste gestartet. Besteht der Wunsch, die BOOST-Funktion vorzeitig zu beenden, ist die BOOST-Taste erneut kurz zu betätigen.

Die Comfort-Eco-Taste erlaubt den schnellen Wechsel zwischen aktueller Soll-Temperatur, Komfort- und Eco-Temperatur. Die Temperaturen

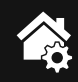

lassen sich mittels eines kurzen Tastendrucks rotierend auswählen: Soll-Temperatur  $\rightarrow$  Komfort-Temperatur  $\rightarrow$  Eco-Temperatur  $\rightarrow$  Soll-Temperatur usw.

Das Stellrad ermöglicht die Einstellung einer beliebigen Soll-Temperatur im Bereich von 5,0 bis 30,0 °C in 0,5-°C-Schritten. Ist als Soll-Temperatur die Komfort-Temperatur ausgewählt, wird dies im Display zusätzlich mit dem Sonnen-Symbol signalisiert, bei Auswahl der Eco-Temperatur wird zusätzlich das Mond-Symbol eingeblendet.

Um ein ungewolltes Verstellen der Soll-Temperatur z. B. beim Putzen oder Staubwischen zu vermeiden, kann eine Bediensperre aktiviert werden. Zum Einschalten der Bediensperre sind die Auto-Manu-Urlaub-Taste und die Comfort-Eco-Taste gleichzeitig für 3 Sekunden zu betätigen. Im Display wird die Sperre über ein Schloss-Symbol signalisiert (siehe Bild 1). Zur Deaktivierung sind erneut beide Tasten gleichzeitig für 3 Sekunden zu betätigen.

#### Konfigurationsmenü

Der HomeMatic-Wandthermostat verfügt über ein Konfigurationsmenü, in dem verschiedene Einstellungen nach individuellen Wünschen geändert werden können. Das Menü lässt sich über einen langen Tastendruck der Auto-Manu-Urlaub-Taste aufrufen. Da das Gerät nicht über ein Vollgrafikdisplay verfügt, werden die einzelnen Menüpunkte mit Hilfe von Symbolen dargestellt (Tabelle 1).

Sobald die Auto-Manu-Urlaub-Taste länger als 3 Sekunden betätigt wird, erscheint  $\boxed{Pro}$  im Display. Mit dem Stellrad kann nun der gewünschte Menüpunkt ausgewählt werden.

Grundsätzlich gilt: Mit dem Stellrad kann eine Änderung vorgenommen werden, mit der BOOST-Taste wird die Änderung bestätigt bzw. zum nächsten Punkt gesprungen, und mit der Auto-Manu-Urlaub-Taste kann zum vorherigen Punkt zurückgesprungen bzw. das Konfigurationsmenü ohne Änderung der Einstellungen verlassen werden.

#### **Einstellung des Wochenprogramms**

Im Wochenprogramm lassen sich für jeden Wochentag separat bis zu 6 Heizphasen (13 Schaltzeitpunkte) einstellen. Die Programmierung erfolgt für die ausgewählten Tage, wobei für den Zeitraum von 00:00 bis 23:59 Uhr Temperaturen und Schaltzeitpunkte hinterlegt werden müssen. Werkseitig ist folgendes Wochenprogramm hinterlegt:

 $17.0$ 

 $\overline{\phantom{a}}$ 

 $\mathbf 0$ 

 $17,0 °C$  $21,0 °C$  $17.0 °C$  $21,0 °C$  $17.0 °C$ 

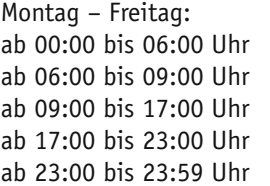

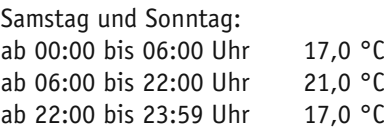

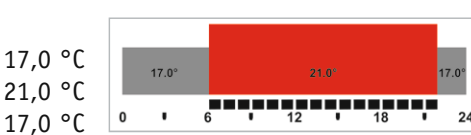

 $\overline{\phantom{a}}\phantom{a}$ 

 $170$ 

 $12$  $\bullet$   $\frac{1}{18}$ 

 $^{24}$ 

Zur Einstellung des Wochenprogramms ist wie folgt vorzugehen:

- · Auto-Manu-Urlaub-Taste betätigen, bis  $\sqrt{P_{r0}}$  im Display erscheint
- · Mit der BOOST-Taste bestätigen
- Im Display erscheint  $\frac{dH_y}{dt}$ ; mit dem Stellrad sind ein einzelner Wochentag, alle Werktage, das Wochenende oder die gesamte Woche auszuwählen
- Mit der BOOST-Taste bestätigen
- Im Display erscheint die Startzeit 00:00 Uhr und die Temperatur, mit dem Stellrad kann diese nach Wunsch eingestellt werden
- Mit der BOOST-Taste bestätigen
- Im Display erscheint der nächste Schaltzeitpunkt, der mit dem Stellrad geändert werden kann
- Mit der BOOST-Taste bestätigen

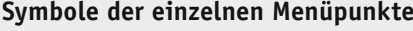

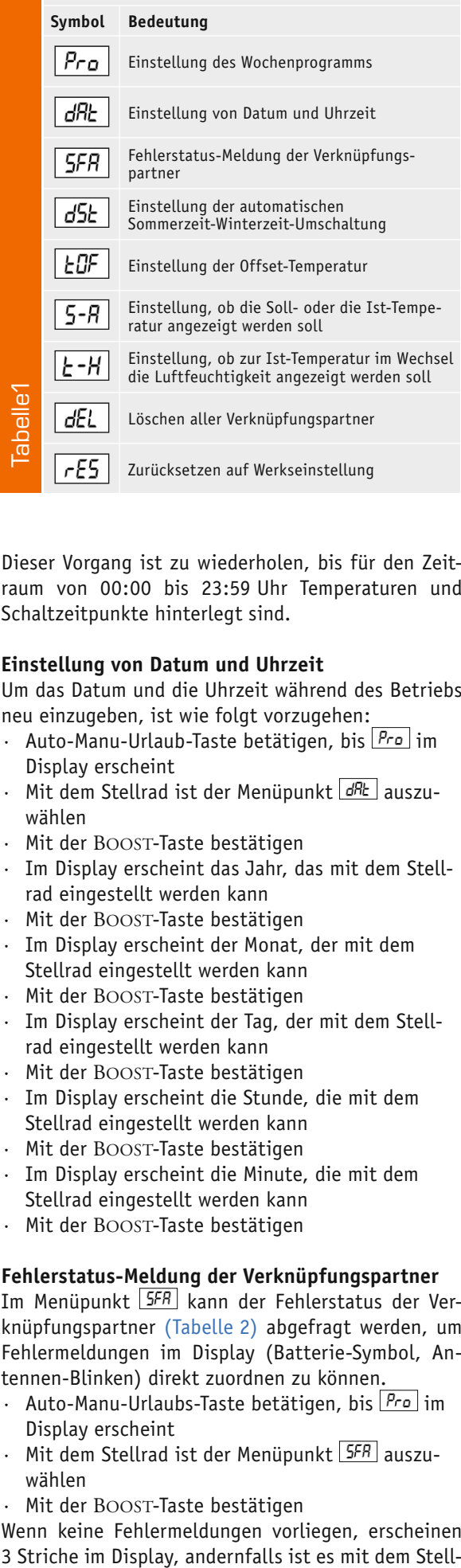

Dieser Vorgang ist zu wiederholen, bis für den Zeitraum von 00:00 bis 23:59 Uhr Temperaturen und Schaltzeitpunkte hinterlegt sind.

#### **Einstellung von Datum und Uhrzeit**

Um das Datum und die Uhrzeit während des Betriebs neu einzugeben, ist wie folgt vorzugehen:

- $\cdot$  Auto-Manu-Urlaub-Taste betätigen, bis  $\boxed{Pro}$  im Display erscheint
- Mit dem Stellrad ist der Menüpunkt d<sup>RL</sup> auszuwählen
- Mit der BOOST-Taste bestätigen
- Im Display erscheint das Jahr, das mit dem Stellrad eingestellt werden kann
- Mit der BOOST-Taste bestätigen
- Im Display erscheint der Monat, der mit dem Stellrad eingestellt werden kann
- Mit der BOOST-Taste bestätigen
- Im Display erscheint der Tag, der mit dem Stellrad eingestellt werden kann
- Mit der BOOST-Taste bestätigen
- Im Display erscheint die Stunde, die mit dem Stellrad eingestellt werden kann
- · Mit der BOOST-Taste bestätigen
- Im Display erscheint die Minute, die mit dem Stellrad eingestellt werden kann
- Mit der BOOST-Taste bestätigen

#### **Fehlerstatus-Meldung der Verknüpfungspartner**

Im Menüpunkt 5FR kann der Fehlerstatus der Verknüpfungspartner (Tabelle 2) abgefragt werden, um Fehlermeldungen im Display (Batterie-Symbol, Antennen-Blinken) direkt zuordnen zu können.

- $\cdot$  Auto-Manu-Urlaubs-Taste betätigen, bis  $\boxed{P_{r0}}$  im Display erscheint
- $\cdot$  Mit dem Stellrad ist der Menüpunkt  $5FR$  auszuwählen
- · Mit der BOOST-Taste bestätigen

Wenn keine Fehlermeldungen vorliegen, erscheinen

rad möglich, die Fehlermeldungen zu den einzelnen Komponenten aufzurufen.

#### **Einstellung der automatischen Sommerzeit-Winterzeit-Umstellung**

Werkseitig ist die automatische Sommerzeit-Winterzeit-Umstellung aktiv, d. h., am letzten März-Wochenende wird die Uhrzeit automatisch um 2:00 Uhr auf 3:00 Uhr und am letzten Oktober-Wochenende um 3:00 Uhr auf 2:00 Uhr gesetzt. Um die automatische Sommerzeit-Winterzeit-Umstellung zu deaktivieren, ist wie folgt vorzugehen:

- $\cdot$  Auto-Manu-Urlaub-Taste betätigen, bis  $\boxed{P_{\text{r0}}}$  im Display erscheint
- $\cdot$  Mit dem Stellrad ist der Menüpunkt  $\overline{d5k}$  auszuwählen
- · Mit der BOOST-Taste bestätigen
- $\cdot$  Im Display erscheint  $\boxed{\theta}$ , mit dem Stellrad kann nun zwischen  $\boxed{a}$  und  $\boxed{QFF}$  gewechselt werden
- Mit der BOOST-Taste bestätigen

#### **Einstellung der Offset-Temperatur**

Da die Temperatur am Heizkörper gemessen wird, kann es in der Mitte des Raums kälter oder wärmer sein. Um dies anzugleichen, kann ein Temperatur-Offset von ±3,5 °C eingestellt werden. Werden z. B. 18 °C anstatt eingestellter 20 °C gemessen, ist ein Offset von -2,0 °C einzustellen. Die Offset-Temperatur ist bei Bedarf individuell anzupassen.

Werkseitig ist eine Offset-Temperatur von 0,0 °C eingestellt. Um den Wert anzupassen, ist so vorzugehen:

- $\cdot$  Auto-Manu-Urlaub-Taste betätigen, bis  $\boxed{Pro}$  im Display erscheint
- Mit dem Stellrad ist der Menüpunkt EDF auszuwählen
- · Mit der BOOST-Taste bestätigen
- $\cdot$  Im Display erscheint  $\boxed{00}$ , mit dem Stellrad kann nun die gewünschte Offset-Temperatur ausgewählt werden
- · Mit der BOOST-Taste bestätigen

#### **Einstellung, ob die Soll- oder die Ist-Temperatur angezeigt werden soll**

Werkseitig wird im Display die Ist-Temperatur eingeblendet. Stattdessen kann aber auch die Soll-Temperatur dauerhaft angezeigt werden. Um die Soll-Temperatur statt der Ist-Temperatur im Display einzublenden, ist wie folgt vorzugehen:

- Auto-Manu-Urlaub-Taste betätigen, bis Pro im Display erscheint
- $\cdot$  Mit dem Stellrad ist der Menüpunkt  $\sqrt{5-h}$  auszuwählen
- · Mit der BOOST-Taste bestätigen
- $\cdot$  Im Display erscheint  $f$   $f$  E  $k$ , mit dem Stellrad kann nun zwischen REE und SEE gewechselt werden
- · Mit der BOOST-Taste bestätigen

#### **Einstellung, ob zur Ist-Temperatur im Wechsel die Luftfeuchtigkeit angezeigt werden soll**

Wird im Display die Ist-Temperatur eingeblendet, kann zusätzlich ausgewählt werden, ob die Luftfeuchtigkeit im Wechsel mit der Ist-Temperatur an-

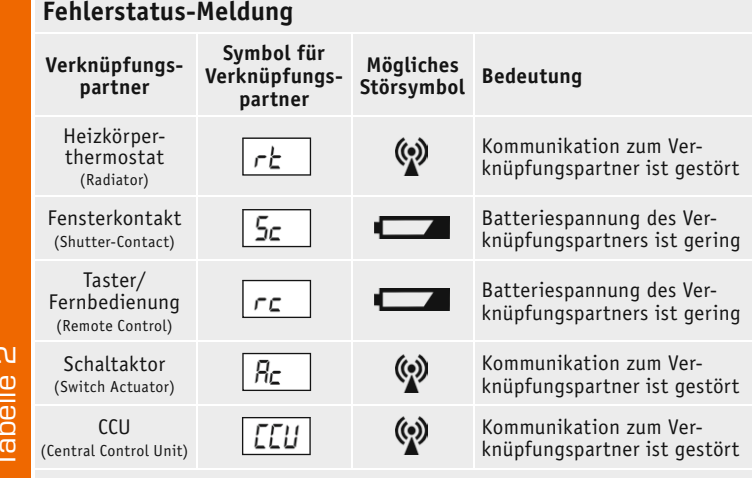

gezeigt werden soll. Soll die Luftfeuchtigkeit mit eingeblendet werden, ist wie folgt vorzugehen.

- $\cdot$  Auto-Manu-Urlaub-Taste betätigen, bis  $\boxed{\text{Pro}}$  im Display erscheint
- Mit dem Stellrad ist der Menüpunkt  $E-H$  auszuwählen
- Mit der BOOST-Taste bestätigen
- Im Display erscheint  $\boxed{BF}$ , mit dem Stellrad kann nun zwischen  $\boxed{B}$ und FFF gewechselt werden
- · Mit der BOOST-Taste bestätigen

#### **Löschen aller Verknüpfungspartner**

Sollen alle angelernten Verknüpfungspartner vom Gerät abgelernt werden, ist der Menüpunkt  $dE$  auszuwählen. Alle Verknüpfungspartner werden dann aus dem Gerätespeicher gelöscht und können die Einstellungen des Geräts nicht mehr beeinflussen.

Zum Löschen der Verknüpfungspartner ist wie folgt vorzugehen:

- Auto-Manu-Urlaub-Taste betätigen, bis  $\boxed{Pro}$  im Display erscheint
- Mit dem Stellrad den Menüpunkt dEL auswählen
- Mit der BOOST-Taste bestätigen
- Im Display erscheint no, mit dem Stellrad kann nun zu **965** qewechselt werden
- · Mit der BOOST-Taste bestätigen

**Hinweis:** Der Menüpunkt del ist nur verfügbar, wenn das Gerät nicht an eine HomeMatic-Zentrale angelernt ist. Ist eine HomeMatic-Zentrale als Verknüpfungspartner bekannt, ist das Ablernen von Verknüpfungspartnern durch diese vorzunehmen. Temperaturwerte: Tabelle 2

#### **Zurücksetzen auf Werkseinstellung**

Um den Auslieferungszustand des Wandthermostats wiederherzustellen, geht man so vor:

- Auto-Manu-Urlaub-Taste betätigen, bis  $\boxed{\text{Pro}}$  im Display erscheint
- Mit dem Stellrad den Menüpunkt  $rE5$  auswählen
- Mit der BOOST-Taste bestätigen
- Im Display erscheint no, mit dem Stellrad kann nun zu | 155 gewechselt werden
- · Mit der BOOST-Taste bestätigen

Alternativ kann die Werkseinstellung hergestellt werden, indem beim Einlegen der Batterien alle 3 Tasten gedrückt gehalten werden, bis im Display erscheint.

#### **Einstellung der Komfort- und Eco-Temperatur**

Werkseitig ist für die Komfort-Temperatur 21,0 °C und für die Eco-Temperatur 17,0 °C hinterlegt. So erfolgt eine individuelle Anpassung der Temperaturwerte:

- · Comfort-Eco-Taste länger als 3 Sekunden betätigen
- · Im Display erscheint die Komfort-Temperatur, die mit dem Stellrad eingestellt werden kann
- Mit der BOOST-Taste bestätigen
- Im Display erscheint die Eco-Temperatur, die mit dem Stellrad eingestellt werden kann
- Mit der BOOST-Taste bestätigen

#### Schaltungsbeschreibung

Die Schaltung des HomeMatic-Wandthermostats ist in Bild 2 zu sehen. Das Herzstück der Schaltung ist ein 8-Bit-Mikrocontroller (IC1) von ST. Der Mikrocontroller ist mit einem internen LCD-Treiber ausgestattet, so dass das Display LCD1 direkt an den Controller angeschlossen werden kann. Der Kondensator C14 sorgt für einen gleichbleibenden Kontrast.

Der Mikrocontroller arbeitet im normalen Modus mit einer internen Taktfrequenz von 8 MHz. Für die Zeitsteuerung mit der internen Echtzeituhr (RTC) des Controllers und dem Sleep-Modus wird der Uhrenquarz Q1 benötigt. Bei den Kondensatoren C12 und C13 handelt es sich um sogenannte Lastkapazitäten, die dafür sorgen, dass der Quarz spezifikationsgemäß schwingt.

Die Taster TA1 bis TA3 und der Inkrementalgeber DR1 für das Stellrad sind direkt an den Mikrocontroller angeschlossen. Dank interner Pullups ist für die Taster keine weitere Beschaltung notwendig. Bei den beiden Inkrementalgebereingängen wurde auf die internen Pull-ups verzichtet und stattdessen externe Pull-ups (R2, R3) verwendet. Der Grund liegt im Stromverbrauch. Die internen Pull-ups haben eine Größe, die zwischen 40 und 100 k $\Omega$  liegt. Da sich das Potential der Eingänge des Inkrementalgebers entweder auf "high" oder "low" befindet, fließt im zweiten Fall immer ein Strom über die Pull-ups nach Masse. Bei 40 k $\Omega$ würde ein Strom von etwa 150 μA fließen, bei der Beschaltung mit ex-

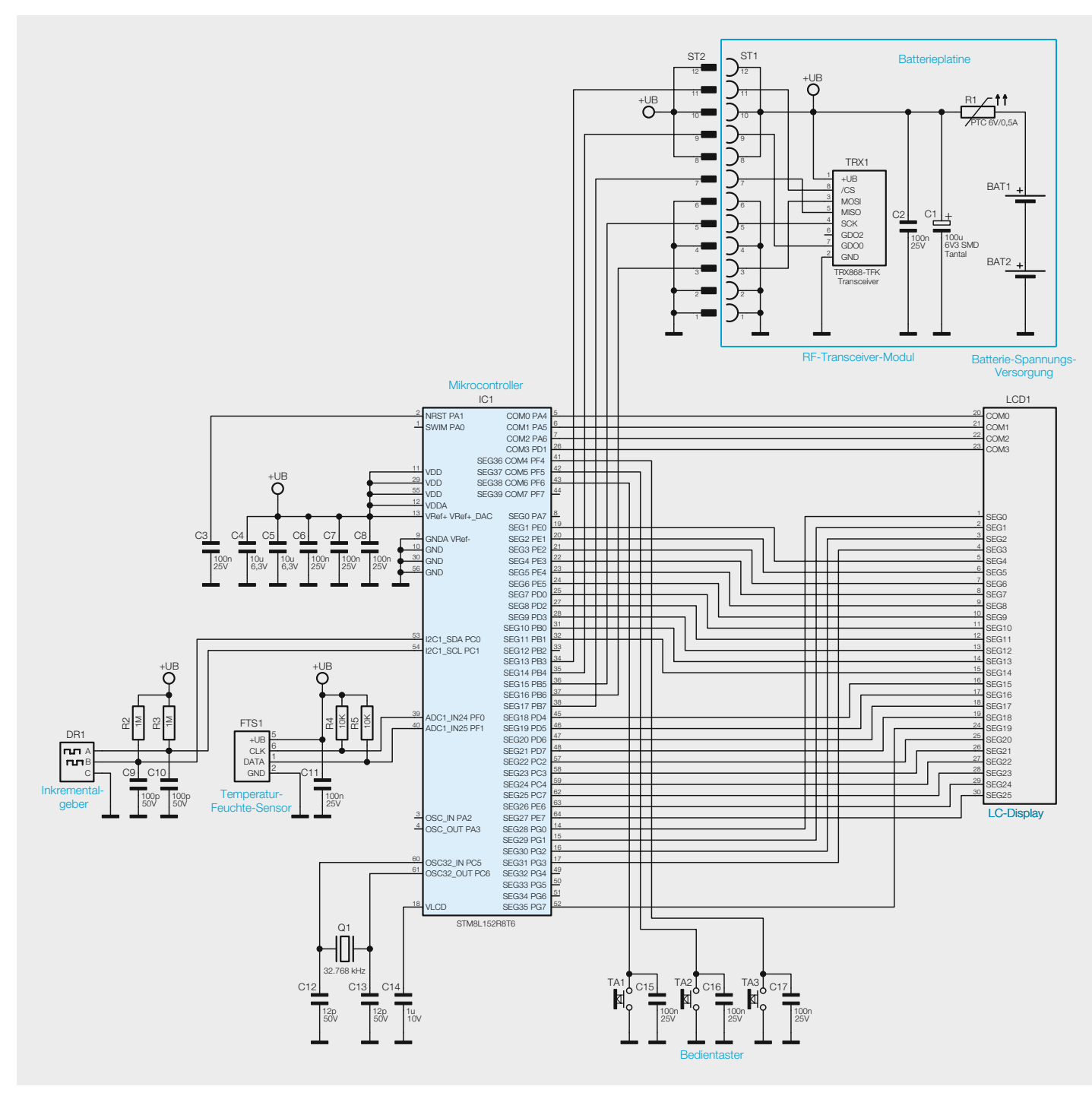

*Bild 2: Schaltbild des HomeMatic-Wandthermostats*

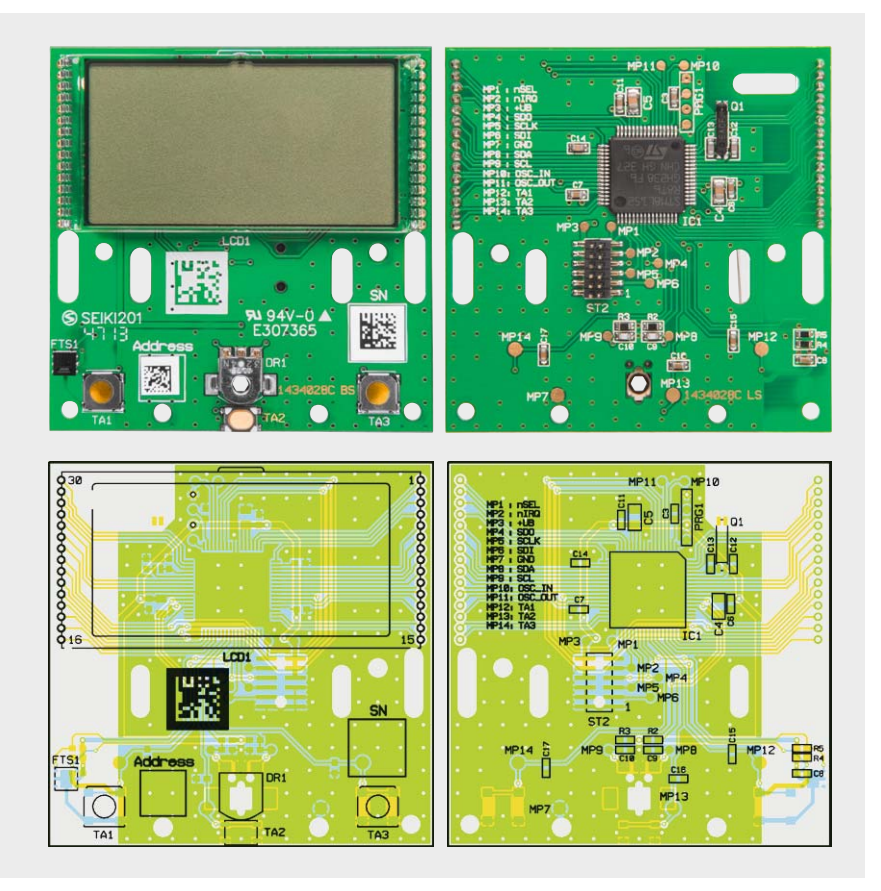

*Bild 3: Die komplett bestückte Basisplatine mit dem jeweils zugehörigen Bestückungsplan*

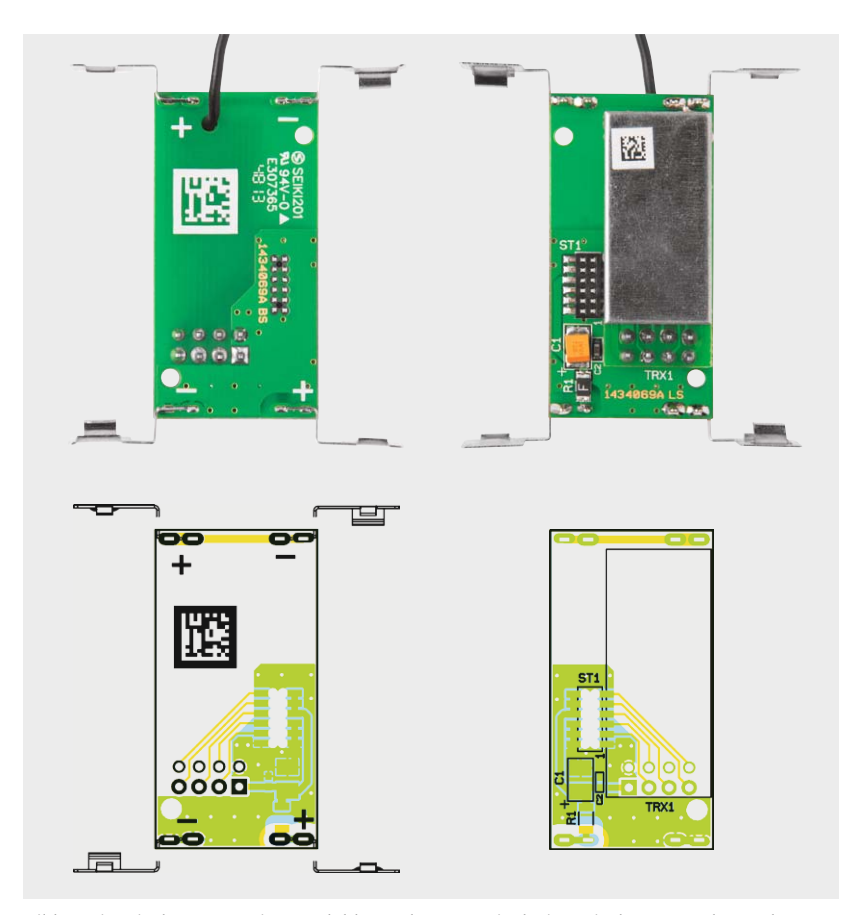

*Bild 4: Die mit dem Transceiver-Modul bestückte Batterieplatine mit dem Bestückungsplan*

ternen Pull-ups kann dieser Strom auf ca. 6 μA begrenzt werden. Da eine möglichst lange Batterielebensdauer erreicht werden soll, muss auf jedes μA geachtet werden.

Über die SPI-Schnittstelle des Mikrocontrollers wird das RF-Transceiver-Modul TRX1 angesteuert. Das RF-Transceiver-Modul arbeitet auf einer Sende- und Empfangsfrequenz von 868,3 MHz und dient zur Datenkommunikation mit den HomeMatic-Verknüpfungspartnern.

Die Erfassung der Ist-Temperatur erfolgt mit Hilfe des Temperatur-Feuchte-Sensors FTS1 von Sensirion. Der Sensor hat eine typ. Temperaturgenauigkeit von ±0,3 °C und eine typ. Luftfeuchtegenauigkeit von ±3,0 %RH.

Die Spannungsversorgung erfolgt über zwei Micro-Batterien. Der PTC-Widerstand R1 dient als Sicherungselement.

#### **Nachbau**

Der HomeMatic-Wandthermostat besteht aus zwei Leiterplatten, der Basisplatine mit dem Mikrocontroller und dem LCD und der Batterieplatine mit den Anschlüssen zu den Batterien. In Bild 3 und 4 ist die fertige Leiterplatte mit dem zugehörigen Bestückungsdruck dargestellt.

Der Nachbau beginnt mit der Montage der beiden Tasterkappen in das Gehäuseoberteil (Bild 5). Es ist dabei zwischen linker und rechter Tasterkappe zu unterscheiden. Zur Montage sind die Tasterkappen senkrecht in die dafür vorgesehenen Öffnungen zu schieben und anschließend durch das Herunterklappen einzurasten.

Das Stellrad besteht aus zwei Einzelteilen und ist wie in Bild 6 dargestellt zusammenzusetzen.

Es folgt der Einbau der Spannungsversorgungsplatine in die Unterschale. Dazu wird die Platine über die Unterschale positioniert und mit geringer Kraft in das Gehäuse gedrückt, hierbei ist darauf zu achten, dass die Platine so gedreht wird, dass die Antenne anschließend in die vorgesehene Antennenführung gelegt werden kann und die Batteriekontakte in die vorgesehenen Öffnungen geschoben werden (Bild 7).

Als Nächstes kann die Basisplatine auf die Spannungsversorgungsplatine aufgesteckt werden, wobei die Basisplatine zusätzlich von den entsprechenden Domen der Unterschale geführt wird (Bild 8).

Als Letztes ist die Oberschale auf die Unterschale zu schieben und das Stellrad in die vorgesehene Öffnung einzustecken (Bild 9 und 10).

#### **Montage**

Der Wandthermostat kann entweder im beiliegenden Rahmen an eine Wand geschraubt, geklebt oder aber in eine bestehende Schalterserie mit 55-mm-Innenrahmen integriert werden.

Die Wahl der Montageposition sollte mit Bedacht gewählt werden, da die Raumtemperatur später an diesem Punkt gemessen wird und diese maßgebend für die Raumtemperaturregelung ist.

Soll der Wandthermostat mit den beigelegten Klebestreifen montiert werden, ist dafür Sorge zu tragen, dass der Untergrund sauber, trocken und fettfrei ist. Zur Montage ist der Wandthermostat zunächst mit dem Rahmen und der Montageplatte

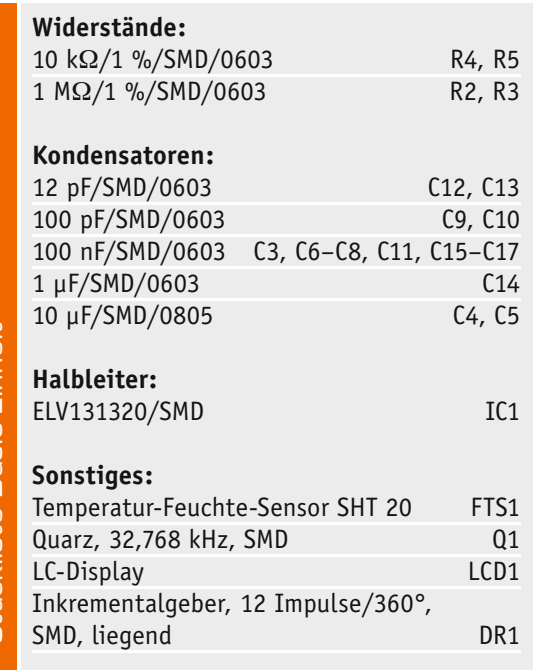

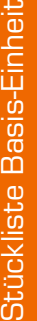

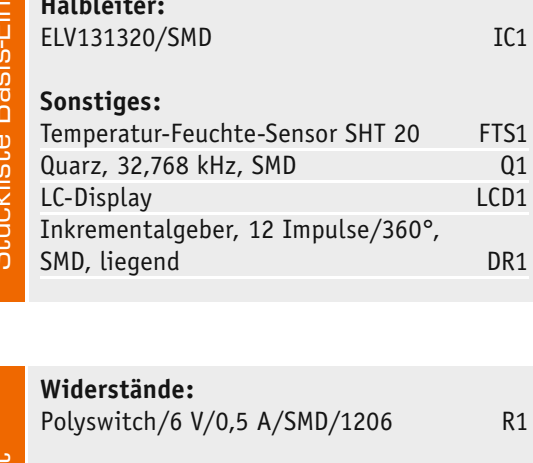

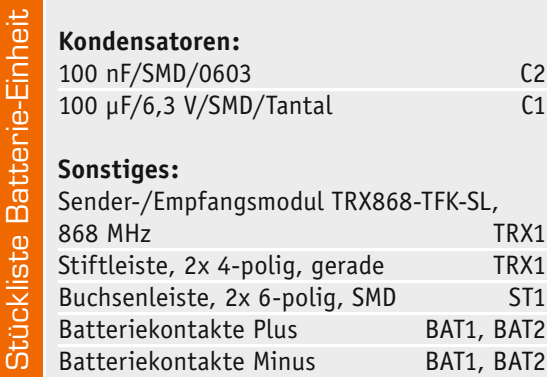

zusammenzubauen. Dazu ist die Montageplatte mit der eingravierten Pfeilspitze nach oben auf einen flachen Untergrund zu legen und der Wandthermostat in den Rahmen einzusetzen (Bild 11).

Nach dem Zusammenbau ist die Einheit umzudrehen und die Klebestreifen entsprechend Bild 12 auf der Rückseite der Montageplatte zu befestigen. Danach können die Folien der Klebestreifen entfernt und der Wandthermostat auf die gewünschte Position auf die Wand gesetzt werden.

Will man den Wandthermostat mit den beigelegten Schrauben montieren, sollte sichergestellt sein, dass am gewählten Montageort keine Leitungen in der Wand verlaufen. Ist das geklärt, kann die Montageplatte genutzt werden, um die entsprechenden Bohrlöcher anzuzeichnen. Soll die Montage auf einer Unterputzdose vorgenommen werden, können die Bohrlöcher B verwendet werden, andernfalls sind zwei Bohrlöcher A auf der Montageplatte (am besten diagonal gegenüberliegend) zu nutzen (Bild 13). Zum Bohren der Löcher bei Steinwänden ist ein 5-mm-Bohrer für die beigelegten Dübel zu verwenden. Bei Holzwänden ist das Vorbohren mit einem 1,5-mm-

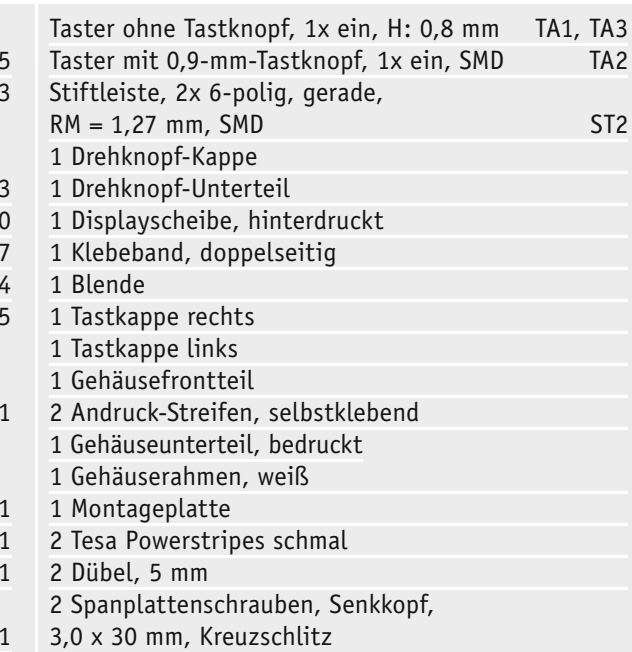

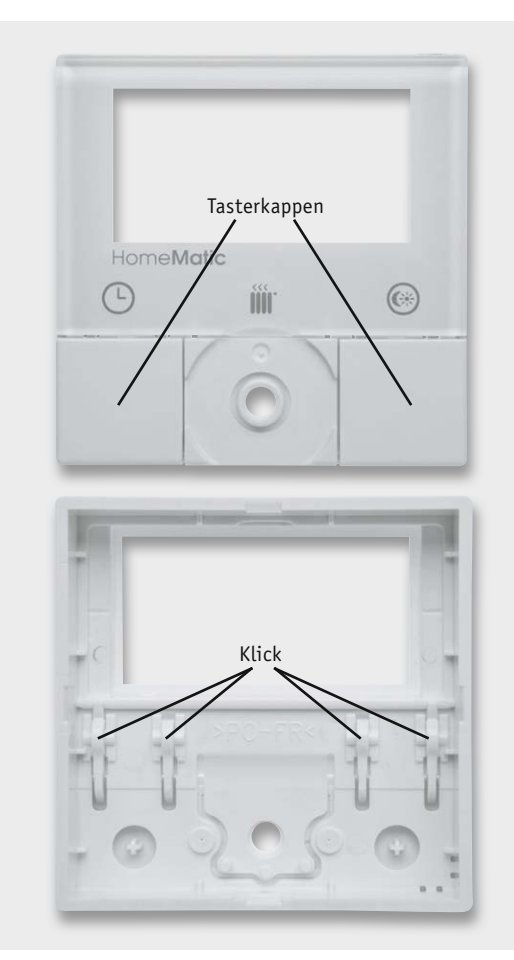

*Bild 5: So erfolgt die Montage der Tasterkappen. Hier ist die Zuordnung der Tasterkappen links und rechts zu beachten (abgeschrägte Seiten zeigen nach außen).*

Bohrer sinnvoll, um das Eindrehen der Schrauben zu erleichtern. Nach dem Bohren kann die Montageplatte montiert werden, dabei ist darauf zu achten, dass die eingravierte Pfeilspitze nach oben zeigt. Nun ist der Rahmen auf die Montageplatte aufzubringen und anschließend der Wandthermostat einzusetzen.

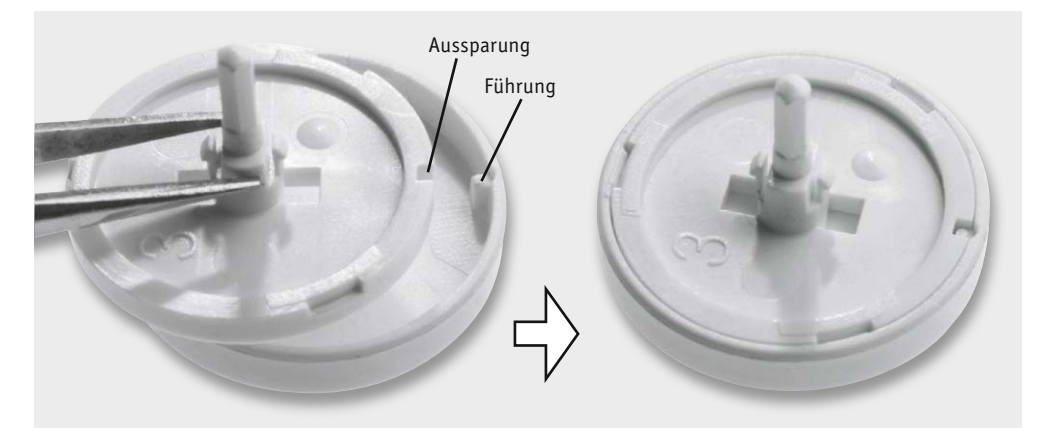

*Bild 6: Die Komplettierung und der Zusammenbau des Stellrades*

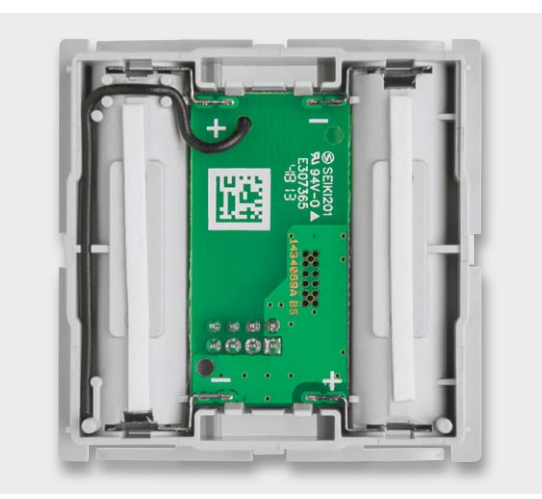

*Bild 7: Die Unterschale mit eingelegter Spannungsversorgungsplatine. Hier ist die Lage der Transceiver-Antenne gut zu sehen.*

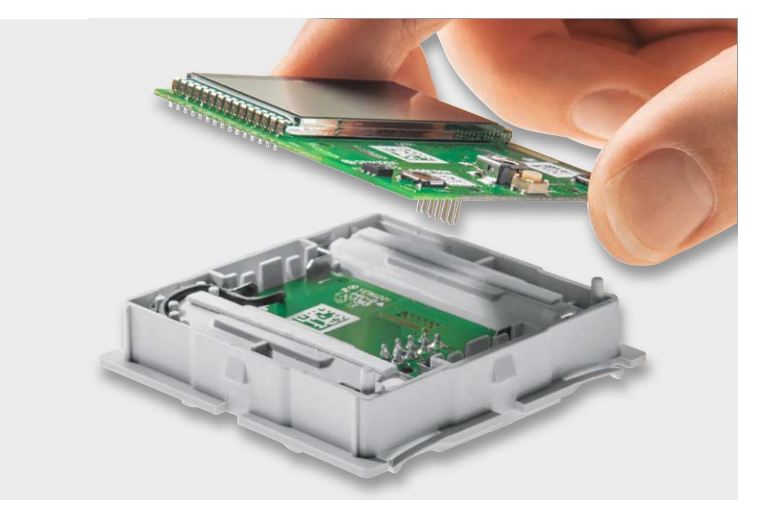

*Bild 8: So wird die Basisplatine auf die Spannungsversorgungsplatine aufgesetzt.*

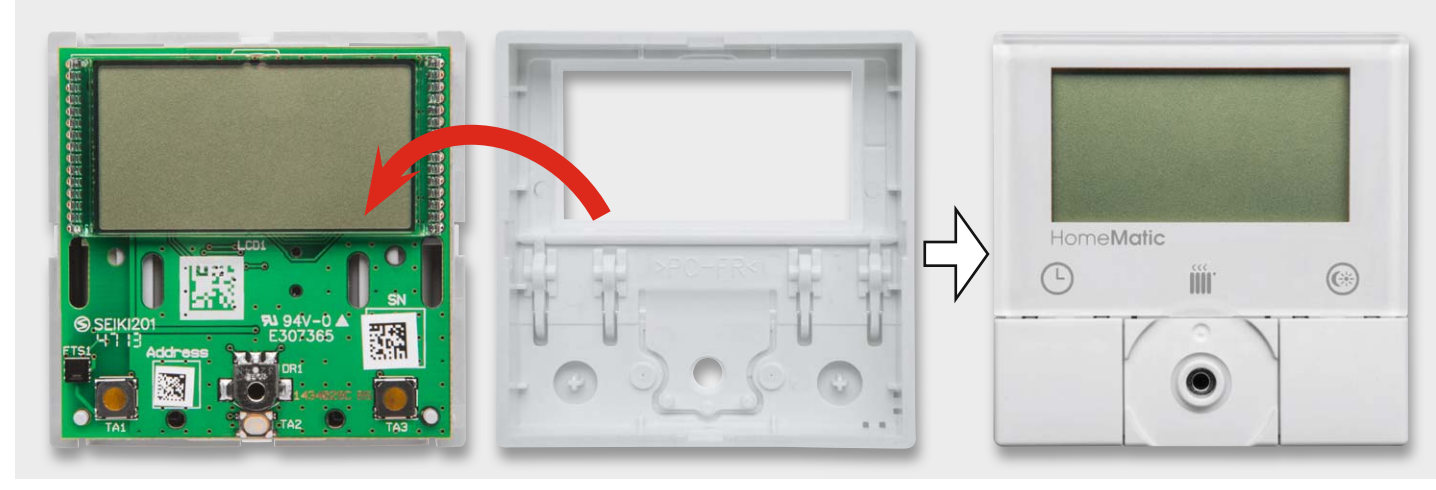

*Bild 9: Die Oberschale wird, wie hier gezeigt, auf die Unterschale aufgesetzt.*

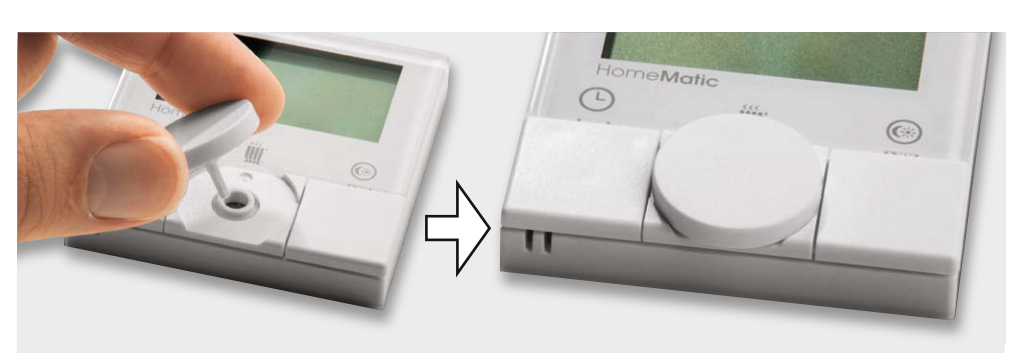

*Bild 10: Hier ist die Montage des Stellrades zu sehen.*

www.elvjournal.de
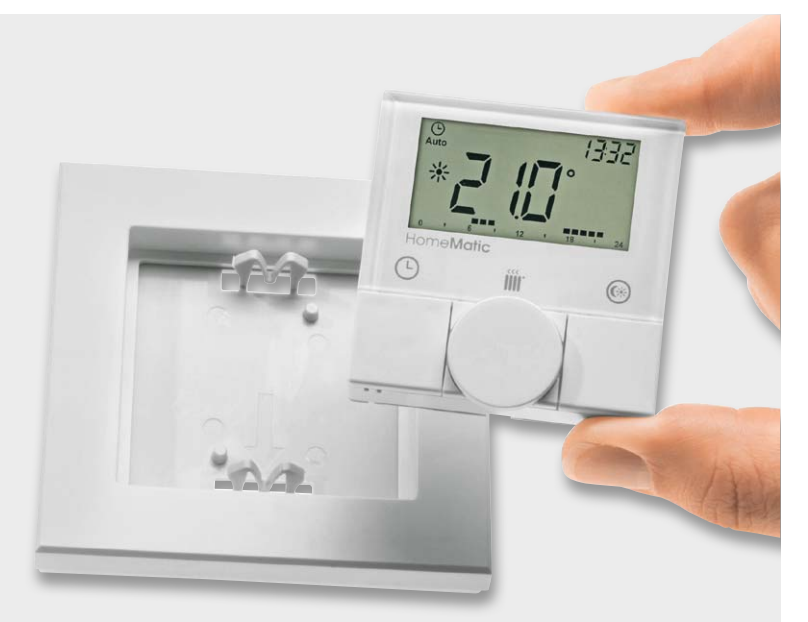

Soll der Wandthermostat innerhalb einer bestehenden Schalterserie in einen Mehrfachkombinationsrahmen eingesetzt werden, ist darauf zu achten, dass die Montageplatte des Wandthermostats bündig neben bereits befestigten Montageplatten bzw. Tragringen angebracht und daran ausgerichtet wird. Ist nach der Montage ein Batteriewechsel am Gerät durchzuführen, ist der Wandthermostat einfach ohne Werkzeug aus dem Rahmen zu ziehen. Dazu ist dieser mit einer Hand an die Wand zu drücken und mit der anderen Hand das Bedienelement nach vorne abzuziehen.

#### HomeMatic-Systemintegration

Nach dem Einlegen der Batterien werden im Display zunächst alle Segmente angesteuert. Danach wird die Firmware-Versionsnummer angezeigt. Bei einem noch nicht integrierten Gerät erfolgt anschließend die Aufforderung an den Benutzer, Datum und Uhrzeit einzugeben.

*Bild 11: So erfolgt das Zusammensetzen von Wandthermostat, Rahmen und Montageplatte.*

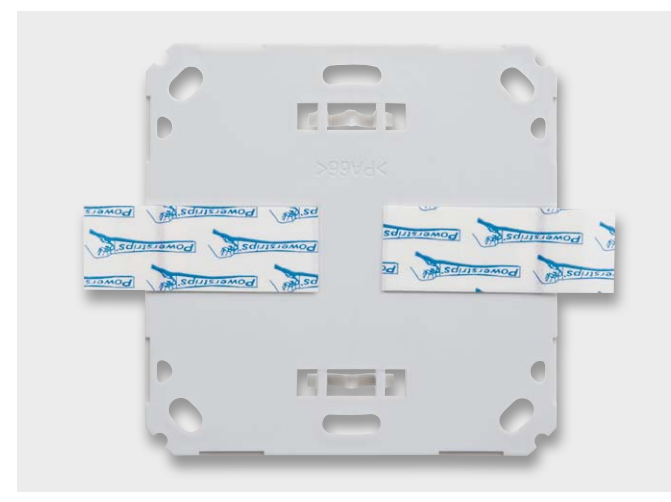

*Bild 12: Befestigung der Klebestreifen auf der Montageplatten-Rückseite Bild 13: Die Lage der Montageplatten-Bohrlöcher*

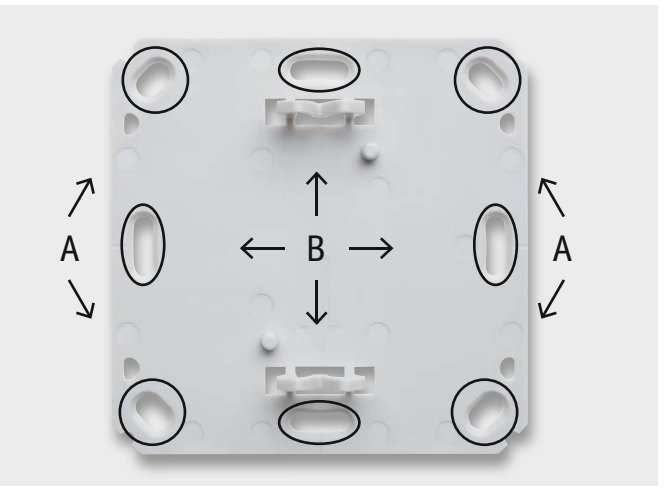

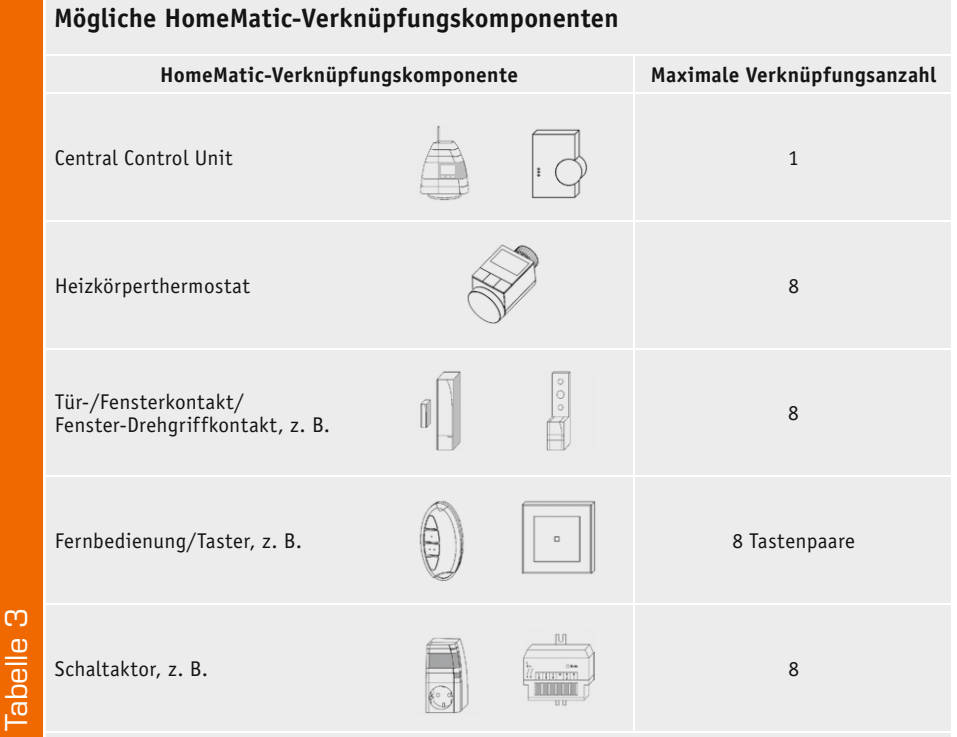

Ist das Gerät bereits in das bestehende HomeMatic-System (CCU mit weiteren Komponenten) integriert oder besteht eine Verknüpfung mit einem Heizkörperthermostat, werden Datum und Uhrzeit bei einer Systemkomponente abgefragt.

Nach Eingabe bzw. Abfrage von Datum und Uhrzeit wechselt das Gerät zur "normalen" Anzeige.

Um den Wandthermostat im HomeMatic-System betreiben zu können, ist das Gerät in den Anlernmodus zu bringen. Für diesen Zweck ist die BOOST-Taste für ca. 3 Sekunden zu betätigen, bis die Displayanzeige in den Anlernmodus wechselt. Nach einem erfolgreichen Anlernen erscheint  $H\mathcal{L}$  im Display und das Gerät wechselt zur "normalen" Anzeige.

Die maximale Anzahl und die möglichen anlernbaren HomeMatic-Verknüpfungs-Komponenten sind in<br>Tabelle 3 aufgeführt. Tabelle 3 aufgeführt.

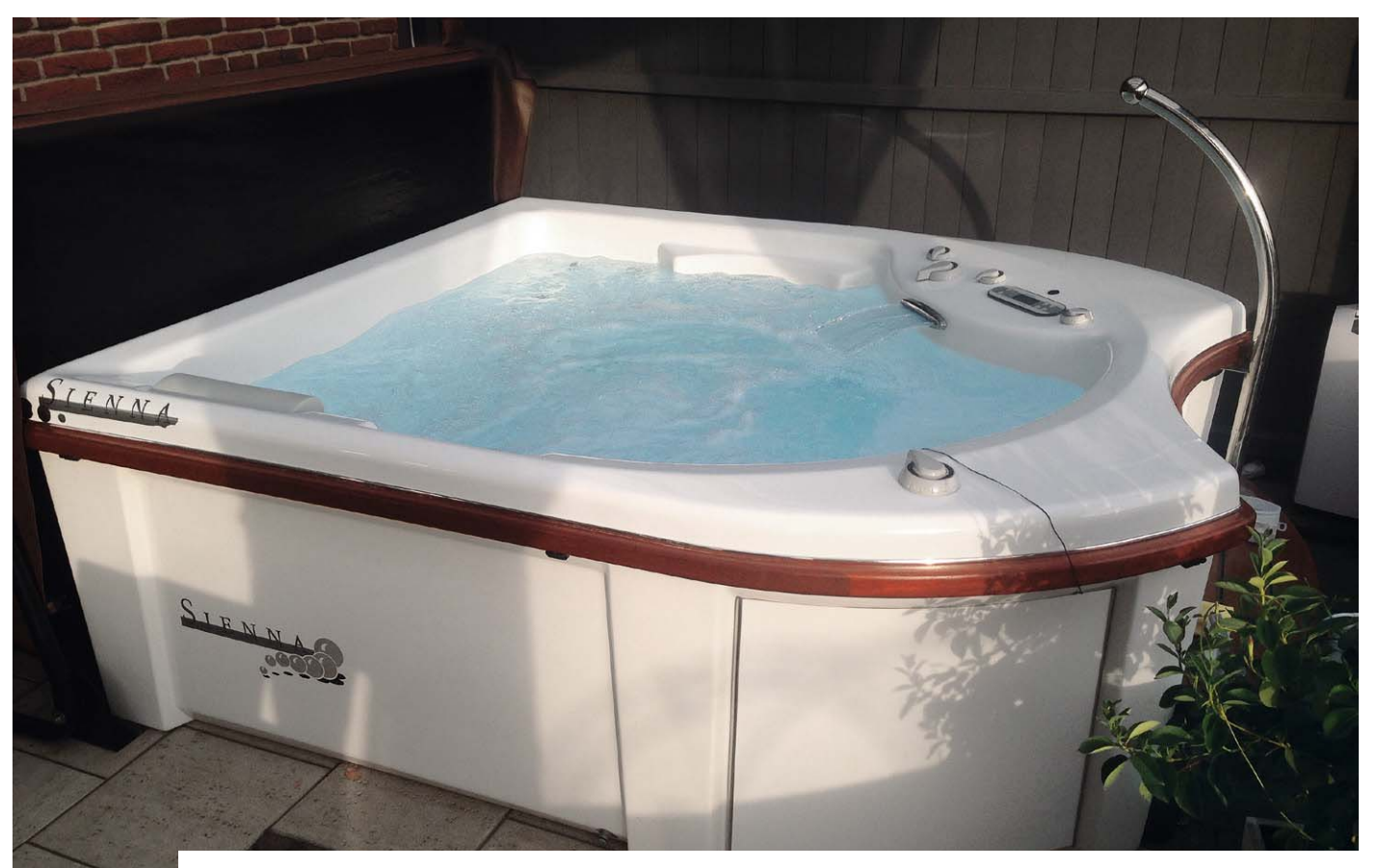

# **Whirlpool-Steuerung mit HomeMatic® erweitert**

**In diesem Projekt von Herrn Becker aus unserem Leserwettbewerb soll eine vorhandene Whirlpool-**Steuerung für den portablen Whirlpool "RiveraPool® Sienna" so erweitert werden, dass eine Bedienung **über das HomeMatic-System ermöglicht wird. Durch die HomeMatic-Anbindung wird eine Steuerung und Kontrolle auch über Internet möglich.** 

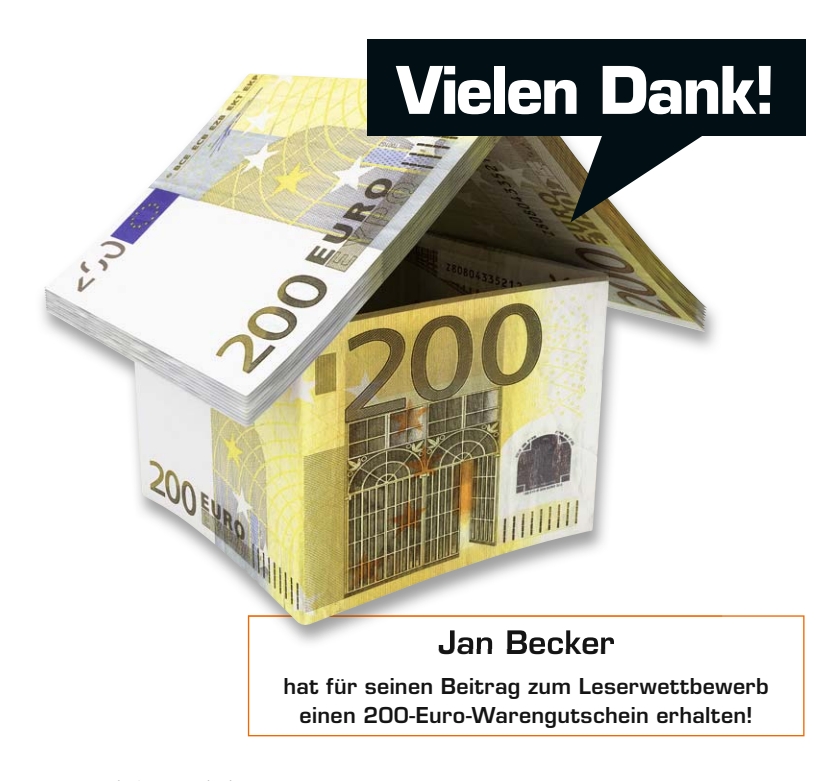

# Regelungsmöglichkeiten mit HomeMatic

Da eine Reihe von Sicherheitsfunktionen (Temperaturbegrenzung, Einhaltung der max. Leistung etc.) bereits zuverlässig durch die Whirlpool-Steuerung "Balboa GL2001 Mach 3" (Bild 1 zeigt das Bedienteil der Steuerung) erledigt wird, soll das System allein so erweitert werden, dass die HomeMatic lediglich Einfluss auf das System nehmen kann, aber es nicht ersetzt.

Das realisierte Projekt erlaubt über die HomeMatic verschiedene Regelungsmöglichkeiten:

- · Regelung der Wassertemperatur über im Wandthermostat festgelegtes Programm
- · Nachführung der Wassertemperatur in Abhängigkeit der Außentemperatur
- Steuerung von Whirlpool-Beleuchtung und Sprudelgebläse
- Bedienung eines Luftentfeuchters, da der Pool in einem geschlossenen Raum steht
- · Erfassung des Energieverbrauchs von Pool und Luftentfeuchter

Die hierzu eingesetzten Komponenten sind in der Tabelle 1 aufgeführt

# Die Whirlpool-Steuerung

Bei der Balboa-Steuerung (Bild 2) handelt es sich um ein aus den USA stammendes, weit verbreitetes Steuerungssystem für kleine Whirlpools und Spas, welches auch in vielen europäischen Produkten eingesetzt wird.

Das System verfügt über Steuerrelais für Beleuchtung, Umwälzpumpe, 2 Massagepumpen, Luftsprudelgebläse (Blower) und eine im Gerät integrierte Heizung. Zur Überwachung der Funktion setzt die Steuerung auf 2 Temperatursensoren, die im Heizungsgehäuse integriert sind. Die Sensoren überwachen die Maximaltemperatur des Pool-Wassers (42 °C), aber auch die korrekte Funktionsweise der Heizung. Beim Start der Heizung wird die Differenztemperatur zwischen dem 1. Sensor (Zulauf) und dem

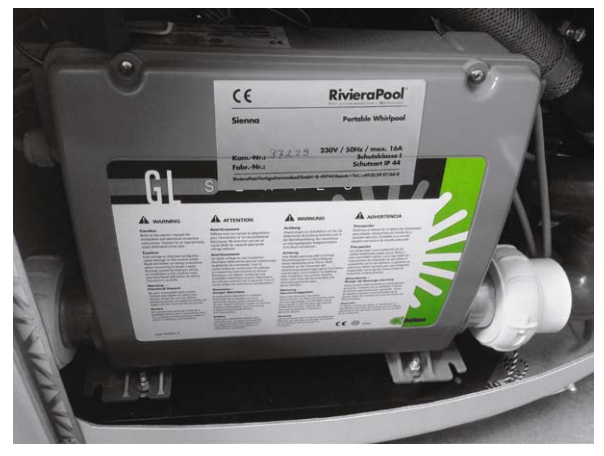

*Bild 2: Die Balboa-Whirlpool-Steuerung* 

|                   | Time<br>$\checkmark$ | warm | <b>RivieraPool</b>               | $\bullet$ ught                   | $B$ lowe,     |
|-------------------|----------------------|------|----------------------------------|----------------------------------|---------------|
| $m \bullet$<br>90 |                      |      | O <sub>2</sub><br><b>SSINOMY</b> | $\frac{1}{2}$                    |               |
| PL<br>$\Pi$ O     |                      |      |                                  |                                  |               |
|                   | Mode                 | fool | SpaManager                       | <b>ESP</b><br>$\bullet$<br>Jet 1 | 33555<br>Jet2 |

*Bild 1: Das Bedienteil der Whirlpool-Steuerung*

2. Sensor (Ablauf) gemessen. Die Heizung wird erst nur kurz eingeschaltet und die Temperaturdifferenz zwischen beiden Sensoren gemessen. Ist diese zu groß, so wird eine zu geringe Fließgeschwindigkeit unterstellt und das System unterbricht sofort alle Funktionen. Wird auf einem der beiden Sensoren ein zu hoher Temperaturwert gemessen, so unterstellt die Steuerung den Trockenlauf und unterbricht ebenfalls sofort das Programm. Diese Sicherheitsfunktionen sind permanent aktiv, solange die Heizung läuft.

Die Steuerung überwacht jedoch nicht, ob die Heizung überhaupt funktionsfähig ist. Insofern war die Idee, zur Temperaturregelung die Stromzufuhr zum Heizelement zu unterbrechen, naheliegend.

Da die Balboa-Steuerung in verschiedenen Varianten zu betreiben ist (z. B. mit 1- oder 2-phasigem Anschluss oder mit in den USA üblicher Mischspannung 120 VAC und 240 VAC), wurden vom Hersteller auf der Platine zwei verschiedene Stromkreise realisiert, wobei durch den ersten Stromkreis lediglich die Heizung, durch den zweiten Kreis alle restlichen Verbraucher versorgt werden. Zur Einstellung verschiedener Kon-

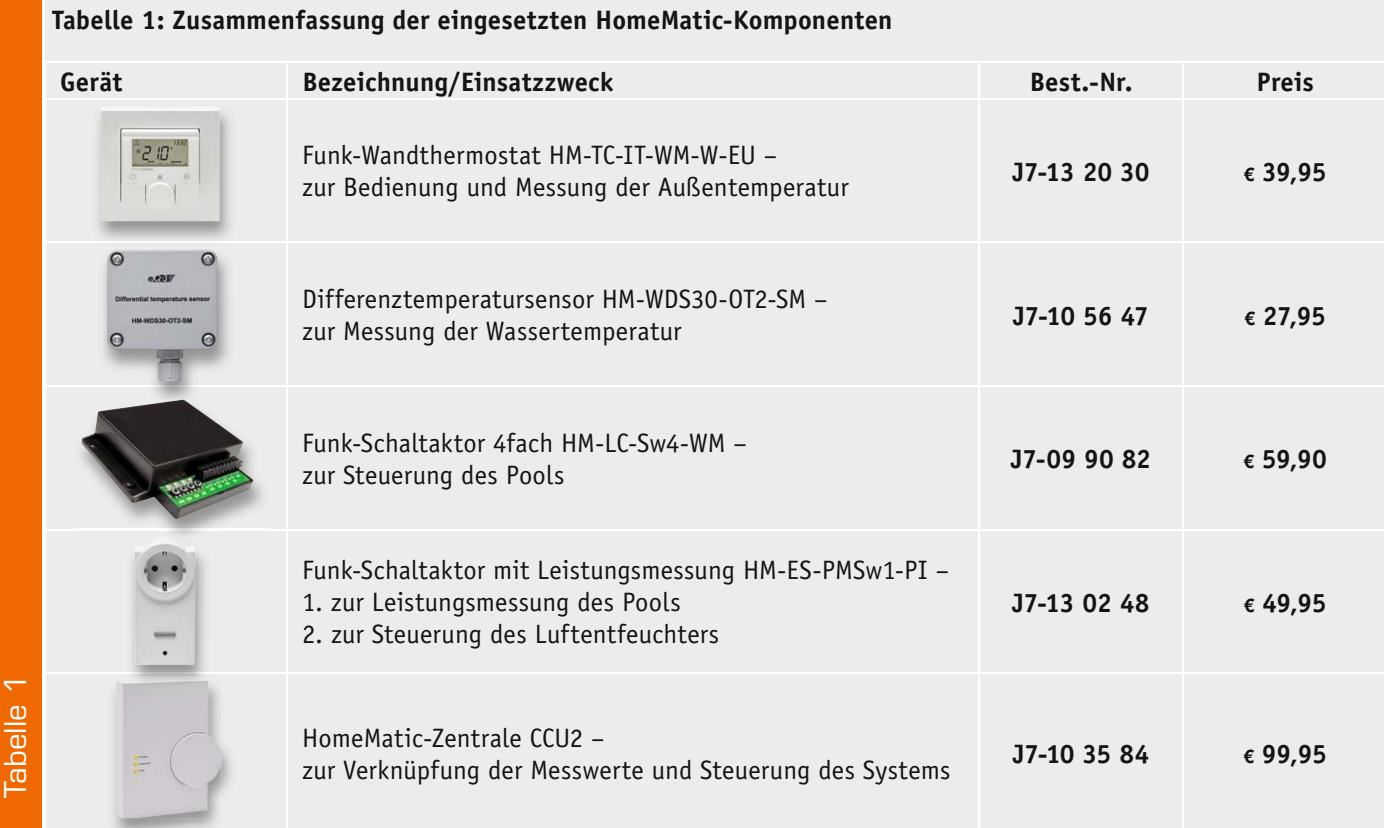

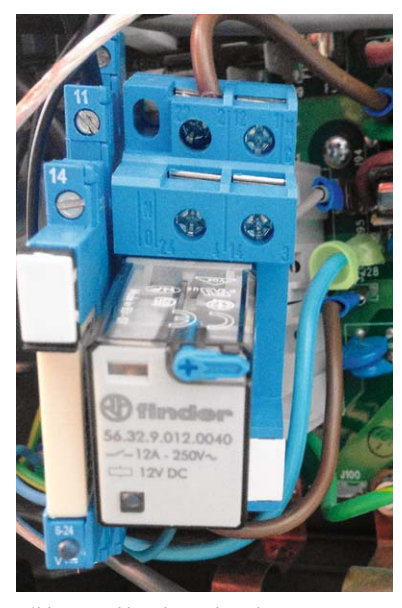

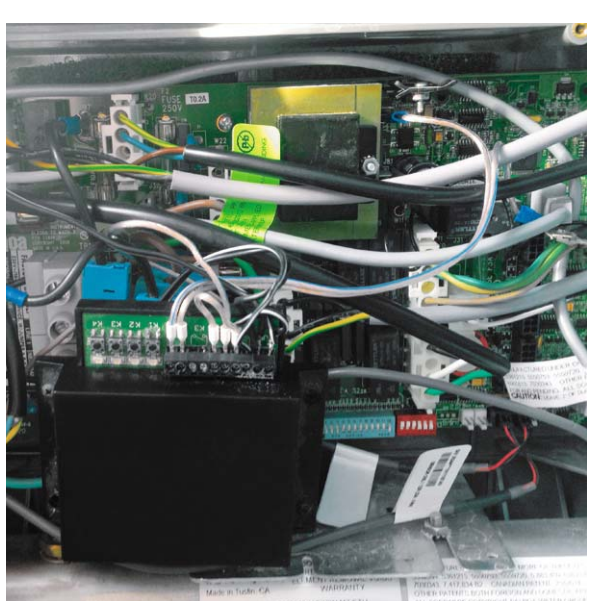

*Bild 3: Steckbrücke und nachgerüstetes Finder-Relais für die Heizung*

*Bild 4: Die Steckbrücke für die Whirlpool-Beleuchtung*

*Bild 5: Die Ansicht der geöffneten Whirlpool-Steuerung*

figurationen sind diese mittels mit Flachkontakt-Steckern versehenen Steckbrücken miteinander verbunden. Um die Steuerungsfunktionen zu realisieren, wurden die Steckbrücken aufgetrennt und gesockelte 12-V-Leistungsrelais vom Typ Finder 56.32 (maximale Belastbarkeit 12 A für die Heizung) sowie Finder 38.51 (6 A für das Gebläse) zwischengeschaltet (Bild 3). Bei einer Nennleistung des Heizelements von 3 kW (Gebrauchskategorie AC-1) sowie 500 W für den Blower (AC-3) ist diese Konfiguration ausreichend, für größere Pools oder Komponenten lassen sich alternativ Schütze einsetzen. Die Relais werden über den 4-Kanal-Funk-Schaltaktor angesteuert. Bei der Whirlpool-Beleuchtung wurde auf ein externes Relais verzichtet, da diese in der aktuellen Konfiguration mit 10 V Wechselspannung und nur geringer Leistungsaufnahme betrieben wird (Bild 4). Der vierte Kanal ist derzeit frei und für zukünftige Erweiterungen vorgesehen.

Über die drei belegten Kanäle hat das HomeMatic-System die Möglichkeit, die Heizung, die Sprudelgebläse (Blower) sowie die Whirlpool-Beleuchtung ein- bzw. auszuschalten. Beim Anschluss der externen Relais wurden die stromführenden Leitungen über den NC-Kanal geführt, so dass diese beim stromlosen Relais durchgeschaltet sind. Dadurch ist der Whirlpool auch dann normal nutzbar, wenn beispielsweise der Home-Matic-Schaltaktor ausfällt. Der Schaltaktor sowie die Relais wurden im wasserdichten Gehäuse der Originalsteuerung untergebracht (Bild 5).

In Bild 6 ist eine Gesamtübersicht der Steuerung zu sehen. K1 bis K4 sind die auf der Platine der Originalsteuerung vorhandenen Relais, K5 und K6 die nachgerüsteten Leistungsrelais. Die Flachkontakt-Steckbrücken sind mit "FKS" gekennzeichnet. Relevante Leiterbahnen der Platine sind grau dargestellt.

#### Funk-Wandthermostat

Das Funk-Wandthermostat (Bild 7) ist das zentrale Steuerungsglied für die Whirlpool-Steuerung. Hierüber wird die Wasser-Solltemperatur eingestellt inklusive der Möglichkeit, wie bei der Heizkörperregelung übliche Wochen- bzw. Zeitprogramme einzustellen. Weiterhin werden über das Gerät die aktuelle Lufttemperatur sowie die Luftfeuchte ermittelt.

Ebenfalls kann direkt am Thermostat zwischen Auto- und Manu-Modus gewechselt sowie Komfortbzw. Absenktemperatur eingestellt werden.

Da im Whirlpool Temperaturen zwischen 30 und 40 °C üblich sind, der Thermostat aber leider nur einen Bereich von 5 bis 30 °C ermöglicht, wird aktuell ein Offset von +10 °C verwendet, so dass z. B. einge-

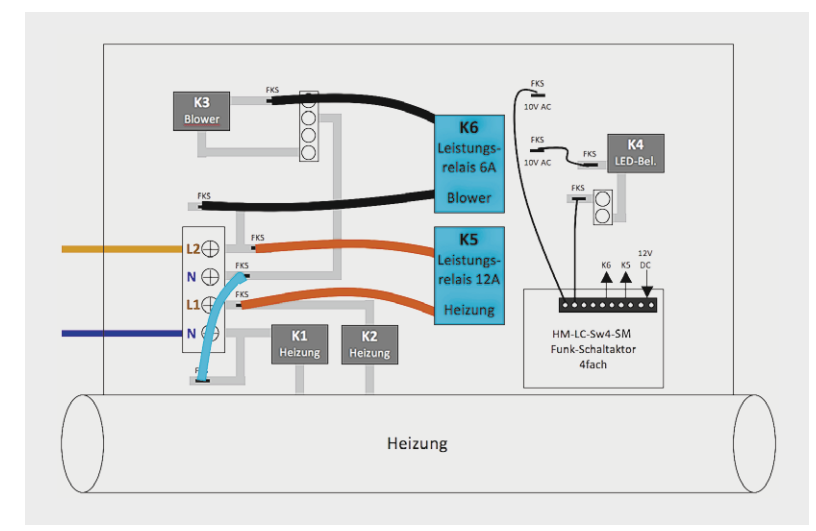

*Bild 6: Gesamt-Überblick über die modifizierte Steuerung*

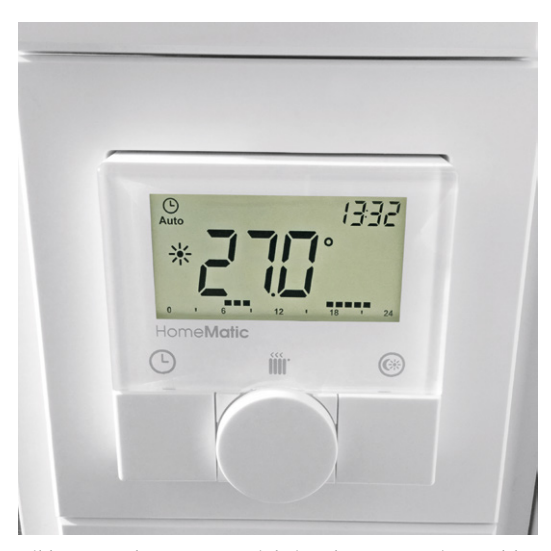

*Bild 7: Zentrale Steuerungseinheit – der HomeMatic-Wandthermostat*

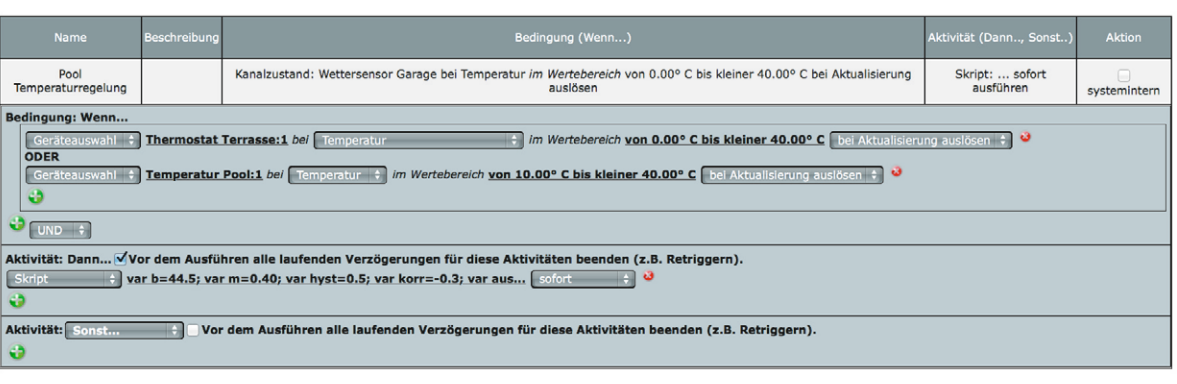

*Bild 8: So werden die Bedingungen zur Temperaturregelung festgelegt.*

```
var b=44.5;
var m=0.40;
var hyst=0.5;
var \text{korr}=-0.3;
var aussen=dom.GetObject("Thermostat Terrasse:1");
var thermostat=dom.GetObject("Thermostat Terrasse:2");
var maxtemp=thermostat.DPByHssDP("SET_TEMPERATURE").Value()+10;
var muncump chermostat.DPByHssDP("CONTROL_MODE").Value();
var ist=dom.GetObject("Temperatur Pool:1");
var ist korr=dom.GetObject("Pool-Temperatur");
ist korr.State(ist.State()+korr);
var heizung=dom.GetObject("Steuerung Pool:Heizung");
var auto=dom.GetObject("Temperatur regeln");
if (controlmode==0)
{
auto.State(1);
}
else
{
auto.State(0);
}
var soll=dom.GetObject("Soll-Temperatur");
soll.State(b-m*aussen.State());
if ((\text{maxtemp} < \text{sol1}. \text{State})) \bigcup' (\text{auto}. \text{State}) = 0){
soll.State(maxtemp);
}
var diff=soll.State()-ist_korr.State();
var heizung_var=dom.GetObject("Pool-Heizung");
if (diff<(-1<sup>*</sup>hyst/2)){
heizung.State(1);
heizung_var.State(1);
}
if (diff>(hyst/2)){
heizung.State(0);
heizung var.State(0);
}
```
*Bild 9: Das Script der Temperaturregelung*

# **Wichtiger Hinweis: !**

Aufgrund der in den Geräten frei geführten Netzspannung dürfen Aufbau und Inbetriebnahme ausschließlich von Fachkräften durchgeführt werden, die aufgrund ihrer Ausbildung dazu befugt sind.

Die einschlägigen Sicherheits- und VDE-Bestimmungen sind unbedingt zu beachten. Durch eine unsachgemäße Installation können Sach- und Personenschäden verursacht werden, für die der Errichter haftet.

Netzbetriebene Geräte dürfen nur im geschlossenen Zustand betrieben werden.

Ausführliche Sicherheitshinweise finden Sie in den Bedienungsanleitungen, die den Geräten beiliegen.

stellte 27 °C zu einer Wassertemperatur von 37 °C führen.

Weiterhin wird die Boost-Funktion des Thermostaten belegt, um damit den im Raum vorhandenen Entfeuchter anzusteuern. Darauf wird noch später eingegangen.

# Regelung der **Wassertemperatur**

Widmen wir uns nun der Kernaufgabe des Systems, der Regelung der Wassertemperatur. Hierzu wurde ein Script (Bild 8) in der Home-Matic-Zentrale hinterlegt, welches die ermittelten Temperaturen (Wasser- sowie Lufttemperatur, Soll-Temperatur des Thermostaten) auswertet und in Abhängigkeit davon die Heizung ein- bzw. ausschaltet. Die Wassertemperatur wird durch einen HomeMatic-Funk-Temperaturdifferenzsensor gemessen. Das Script wird jedes Mal aufgerufen, wenn einer der Temperaturwerte aktualisiert wird (Bild 9).

Das Script ist simpel aufgebaut. Zu erkennen sind anfangs 2 Regelparameter *b* sowie *m*, die der automatischen Temperaturnachführung dienen. Verwendet wird eine einfache Geradengleichung, die in Zeile 23 in Abhängigkeit der vom Thermostat gemessenen Außentemperatur einen Temperatur-Sollwert ermittelt. Dies soll dazu dienen, um im Sommer bei hohen Lufttemperaturen die Wassertemperatur des Whirlpools entsprechend herunterzuregeln.

Danach folgen die Werte *hyst*, der eine Hysterese für das Einbzw. Ausschalten der Heizung vorgibt, sowie *korr*, der ermöglicht, die durch den Differenztemperatursensor gemessene Wassertemperatur dem Messfehler entsprechend anzugleichen.

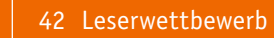

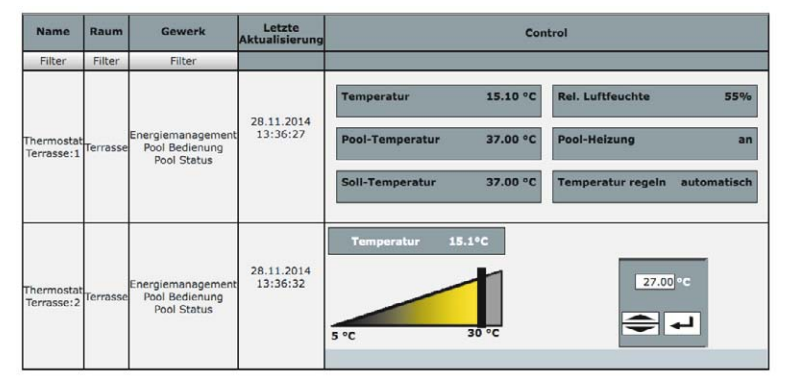

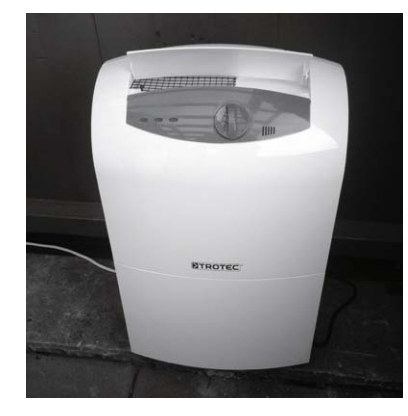

*Bild 11: Ein portabler Luftentfeuchter senkt die Luftfeuchtigkeit im Raum.*

*Bild 10: Die Visualisierung des Thermostaten mit hinterlegten Systemvariablen in der WebUi*

Anschließend werden die weiter benötigten Werte in Variablen geladen:

- · aussen stellt den Zugriff auf die aktuelle Außentemperatur zur Verfügung
- · thermostat dient dem Zugriff auf den Regelteil des Thermostaten
- maxtemp ist die eingestellte Temperatur am Thermostat
- · controlmode dient der Unterscheidung zwischen Auto-, Manu- oder Boost-Modus
- ist korr ist der um korr korrigierte Messwert der Wassertemperatur
- · heizung ist der Schaltausgang zur Abschaltung der Heizung

Zur besseren Visualisierung werden zudem noch die Systemvariablen "Temperatur regeln" (in auto) und "Soll-Temperatur" (in soll) verwendet, die als Variablen mit Kanalauswahl beim Thermostat hinterlegt sind. Der korrigierte Wassertemperaturwert (ist korr) ist ebenfalls hinterlegt (Bild 10).

Das Script überprüft anschließend, ob die in Abhängigkeit der Luft-Temperatur ermittelte Wasser-Solltemperatur über dem durch den Thermostat gesetzten Soll-Wert liegt und korrigiert ggf. den in der Variablen soll hinterlegten Wert. Im Manu-Modus des Thermostaten gilt der gesetzte Wert natürlich auch dann, wenn der ermittelte Wert unter dem gesetzten Soll-Wert des Thermostaten liegt (siehe Zeile 24).

Anschließend wird die Abweichung zwischen Istund Soll-Wert gebildet und die Heizung bei Überschreiten der Hysterese entsprechend ein- bzw. ausgeschaltet. Zu beachten ist hier die "verkehrte" Logik, da der eingeschaltete Aktor (State auf 1) ja den Stromfluss unterbricht.

Dem geneigten Leser wird aufgefallen sein, dass lediglich ein Temperaturwert des Differenztemperatursensors berücksichtigt wird. Hierzu sei angemerkt, dass ursprünglich vor Erscheinen des Funk-Wandthermostaten die Messung der Außentemperatur (zur Nachführung der Wassertemperatur) mittels des zweiten Messfühlers realisiert wurde.

#### Steuerung des Luftentfeuchters

Über die Boost-Funktion des Thermostaten lässt sich ein neben dem Pool positionierter Luftentfeuchter

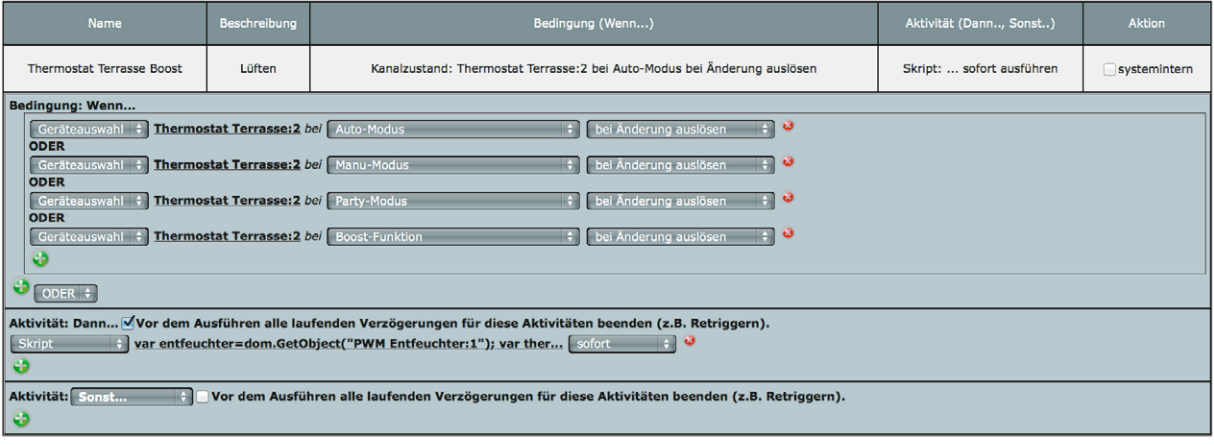

*Bild 12: Das Zentralenprogramm zur Steuerung des Luftentfeuchters*

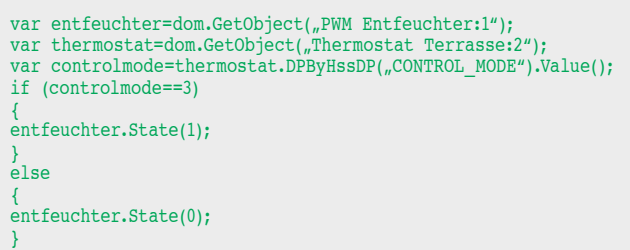

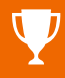

| Aktivität: Dann Vor dem Ausführen alle laufenden Verzögerungen für diese Aktivitäten beenden (z.B. Retriggern). |                                                              |
|----------------------------------------------------------------------------------------------------|--------------------------------------------------------------|
| Geräteauswahl<br>sofort<br><b>Steuerung Pool:Blower</b>                                                         | Schaltzustand: ein $\div$<br>ಀ                               |
| Geräteauswahl<br><b>Steuerung Pool:LED</b><br>verzögert um                                                      | $\ddot{\mathbf{c}}$<br>Schaltzustand: aus<br><b>Sekunden</b> |
| Geräteauswahl<br><b>Steuerung Pool:LED</b><br>verzögert um                                                      | $\ddot{\mathbf{c}}$<br>Schaltzustand: ein<br>Sekunden        |
| Geräteauswahl<br><b>Steuerung Pool:LED</b><br>verzögert um<br>301                                               | $\ddot{\mathbf{c}}$<br>Schaltzustand: aus<br>Sekunden        |
| Geräteauswahl<br><b>Steuerung Pool:LED</b><br>verzögert um<br>301                                               | ಾ<br>Schaltzustand: ein<br><b>Sekunden</b>                   |
| Geräteauswahl<br><b>Steuerung Pool:LED</b><br>601<br>verzögert um                                               | $\ddot{\mathbf{c}}$<br>Schaltzustand: aus<br>Sekunden        |
| Geräteauswahl<br><b>Steuerung Pool:LED</b><br>601<br>verzögert um                                               | ಅ<br>Schaltzustand: ein<br><b>Sekunden</b>                   |
| Geräteauswahl<br><b>Steuerung Pool:Blower</b><br>verzögert um                                                   | ಾ<br>620<br>Schaltzustand: aus<br><b>Sekunden</b>            |
| Geräteauswahl<br><b>Steuerung Pool:LED</b><br>920<br>verzögert um                                               | ಅ<br>Schaltzustand: aus<br>Sekunden                          |
| Geräteauswahl<br><b>Steuerung Pool:LED</b><br>920<br>verzögert um                                               | ತ<br>Schaltzustand: ein<br>Sekunden                          |
| Geräteauswahl<br><b>Steuerung Pool:LED</b><br>verzögert um<br>1220                                              | ಅ<br>Schaltzustand: aus<br>Sekunden                          |
| Geräteauswahl<br><b>Steuerung Pool:LED</b><br>1220<br>verzögert um                                              | ಾ<br>Schaltzustand: ein<br>Sekunden                          |
| sofort<br>1.00<br>Systemzustand<br>ю<br>Poolprogramm                                                            | ಾ                                                            |
| 1220<br>Systemzustand<br>Poolprogramm<br>verzögert um $\div$                                                    | $\ddot{\mathbf{c}}$<br>Sekunden<br>0.00                      |
| Geräteauswahl<br>1340<br>Licht Terrasse<br>verzögert um $\div$                                                  | ಾ<br>Schaltzustand: ein<br>Sekunden                          |

*Bild 14: Das Programm zur Automatisierung bei der Pool-Benutzung*

(Bild 11) zuschalten, welcher die gerade während des Betriebs des Pools auftretende Luftfeuchtigkeit reduziert. Da die Logik der HomeMatic-Programme hier leider keine getrennte Auswertung des aktuell eingestellten Modus des Thermostaten zulässt, wurde ebenfalls auf ein kleines Script zurückgegriffen, welches immer dann aktiviert wird, wenn der Betriebsmodus des Thermostaten sich ändert (Bild 12 und 13).

In der Variablen *controlmode* wird zuerst die eingestellte Betriebsart des Thermostaten gespeichert. Hierbei bedeutet der Wert "3" den aktivierten Boost-Modus, bei dem der Entfeuchter über den Funk-Schaltaktor mit Leistungsmessung eingeschaltet wird. In allen anderen Fällen (Auto-, Manu- oder Party-Modus) wird der Entfeuchter abgeschaltet.

# Programm zur Pool-Benutzung

Um auch die Pool-Benutzung zu automatisieren, wurde noch ein Programm hinterlegt, welches innerhalb eines zeitlichen Ablaufs das Gebläse sowie die Whirlpool-Beleuchtung ansteuert.

Im verwendeten Pool befindet sich eine RGB-LED-Beleuchtung, welche bei jedem Aus- und Wiedereinschalten die Farbe wechselt. Das Programm dient nun dazu, den Benutzer nach einer eingestellten Zeit (z. B. 5 Minuten) durch Wechseln der LED-Farbe zum Platzwechsel zu animieren. Ebenfalls wird das Sprudelgebläse während des Programms automatisch zugeschaltet. Das Programm dazu gestaltet sich

entsprechend einfach (Bild 14). Auch hier führt ein "Einschalten" des Kanals "Blower" natürlich ähnlich der Heizung zum Unterbrechen der Stromzufuhr des Luftsprudelgebläsemotors.

Um das Programm zu aktivieren, wird zuerst über einen Funk-Wandsender eine Systemvariable auf einen definierten Wert gesetzt (in diesem Fall 20).

Da aber der Badende den Pool erst betreten und es sich gemütlich machen muss, wartet die Home-Matic nun zuerst darauf, dass der Pool auch wirklich benutzt wird. Dies wird über den zwischengeschalteten Funk-Schaltaktor mit Leistungsmessung realisiert, der bei Einschalten der ersten Pumpe (mit einer Leistung von ca. 1 kW) dann das Programm aktiviert (Bild 15).

Auf eine vorherige Deaktivierung der Heizung kann verzichtet werden, da diese von der Originalsteuerung vorher automatisch abgeschaltet wird, um eine Überlastung des Stromnetzes zu vermeiden.

# Visualisierung der Messwerte – Diagramme

Da Funk-Schaltaktoren mit Leistungsmessung sowohl der Whirlpool-Stromversorgung als auch dem Entfeuchter zwischengeschaltet wurden, lassen sich deren Stromverbräuche natürlich dank der kürzlich neu eingeführten Diagramm-Funktion der HomeMatic protokollieren und grafisch darstellen. Gleiches gilt entsprechend für die gemessenen Temperaturen (Bild 16 und 17).

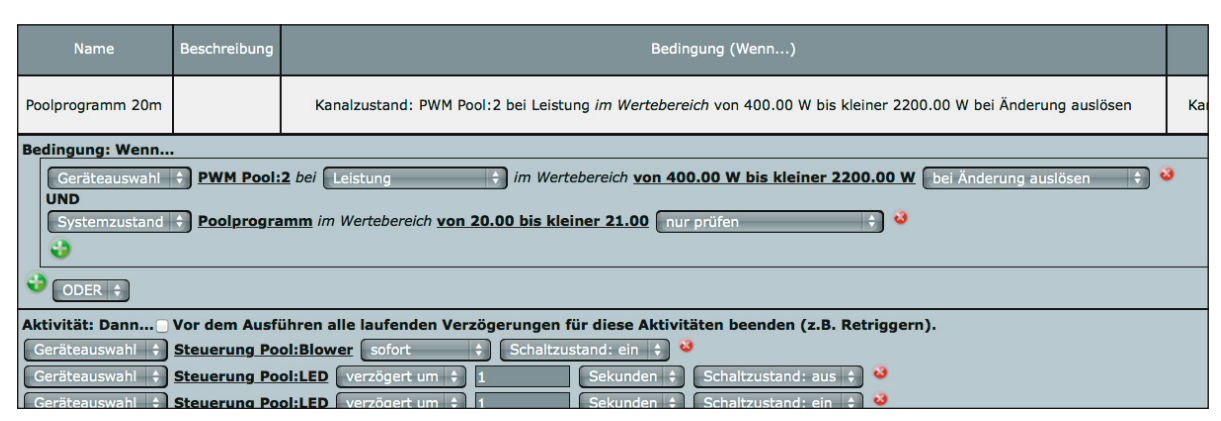

*Bild 15: Die Bedingung zum Start des Pool-Benutzungsprogramms*

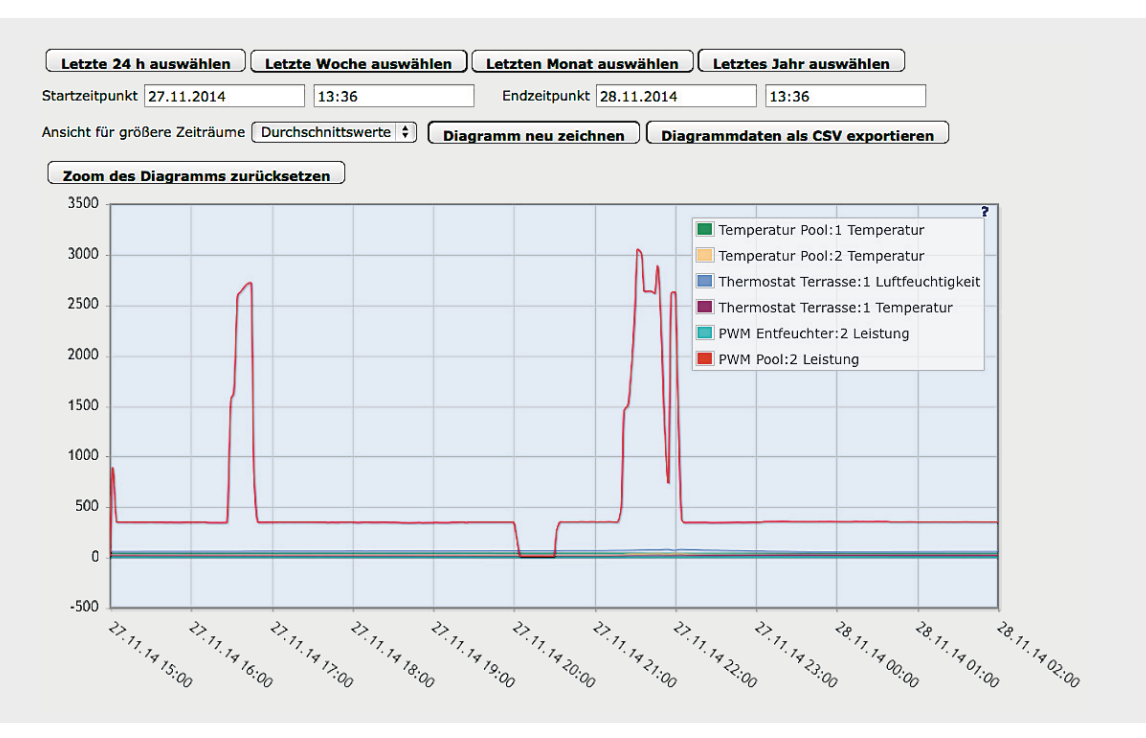

*Bild 16: Verlaufsdiagramm zur Leistungsaufnahme*

#### Ausblick und Wünsche

Was als kleine Spielerei mit der Messung der Pool-Temperatur begann, ist mittlerweile zu einem richtigen kleinen Projekt geworden. Dank der Neueinführung der Funk-Schaltaktoren mit Leistungsmessung und des Funk-Wandthermostaten konnte nach und nach ein weitgehend autarkes System zur Fernüberwachung und -steuerung des Whirlpools geschaffen werden. Dennoch hat das Projekt zum aktuellen Zeitpunkt noch einige kleine Mankos, die vielleicht zukünftig durch Firmware-Updates oder veränderte Komponenten des HomeMatic-Systems weiter verbessert werden können.

In der aktuellen Anwendung wäre es sinnvoll, wenn der Temperaturbereich des Funk-Wandthermostaten in weiteren Bereichen oder aber wenigstens mit einem Offset einstellbar wäre (z. B. zwischen 15 ° und 40 °C). Zumindest zum heutigen Stand vorgesehen ist bereits der Verknüpfungspartner "Schaltaktor", der vom Thermostat direkt angesteuert werden kann. Hierfür sollte künftig auch ein Temperatursensor, wie z. B. der verwendete Funk-Differenztemperatursensor, direkt am Thermostat angelernt werden können, dann wäre der Thermostat in der Lage, auch ohne nachgeschaltete CCU die Heizung des Whirlpools zu regeln.

Weiterhin wäre es sinnvoll, den Zeitrahmen für die Boost-Funktion zu verlängern, so dass z. B. die Entfeuchtung auch über 30 Minuten laufen könnte. Ebenfalls wäre denkbar, auch hier einen neuen Verknüpfungspartner "Schaltaktor" einzuführen, damit der Thermostat während der Boost-Funktion den Entfeuchter direkt einschalten könnte.

Hilfreich wäre auch, die Bedienmöglichkeiten des Wandthermostaten in der Web-Oberfläche so zu erweitern, dass Boost-Funktion, Auto- bzw. Manu-Modus und Komfort- und Absenktemperatur direkt angewählt werden können.

Zu den Diagrammen möchte ich noch anmerken, dass hier evtl. die Möglichkeit geschaffen werden sollte, entweder die Skalierung der Messwerte einstellen oder aber für einzelne Messwerte verschiedene Einheiten hinterlegen zu können. Im aktuellen Projekt beispielsweise lässt sich ein Diagramm mit Temperaturen und Leistungswerten zusammen nicht sinnvoll darstellen, da die auftretenden Leistungen (zwischen 500 und 3000 W) im Vergleich zu den Temperaturen (im Bereich von 10 bis 40 °C) hier den dominierenden Wertebereich abgeben. Vielleicht wäre denkbar, die Einheit z. B. auf "kW" und entsprechend "kWh" voreinstellen zu können.

Darüber hinaus würde ich mir einen Wandsender wünschen, auf dem auch Werte wie z. B. Temperaturen oder Systemvariablen abrufbar sind, idealerweise z. B. den Funk-Wandsender mit Display, auf dem man dann beispielsweise die aktuelle Außentemperatur ablesen könnte.

Zu guter Letzt würde in der aktuellen Anwendung ein allgemeiner Spannungssensor sinnvoll sein, um über nachgeschaltete Elektroden weitere Wasserwerte (wie z. B. pH oder Redoxpotential) messen und visualisieren zu können.

Trotz alledem, diese Wünsche sollen keine Kritik darstellen – weiter so, mein Hobby der Automation mit HomeMatic bereitet mir viel Freude und ich werde garantiert jedes weitere neue Produkt aus dieser Serie einsetzen.

#### Nachgefragt

Der ELV-Kundenservice hat die interessanten Anregungen von Herrn Becker geprüft, da sie möglicherweise auch für Nachbauer der Lösung interessant sind und der Erarbeitungszeitraum des Beitrags bereits einige Monate zurückliegt.

Einige davon sind nicht ohne Weiteres umsetzbar, da sie u. a. einer Neuentwicklung eines vorhandenen

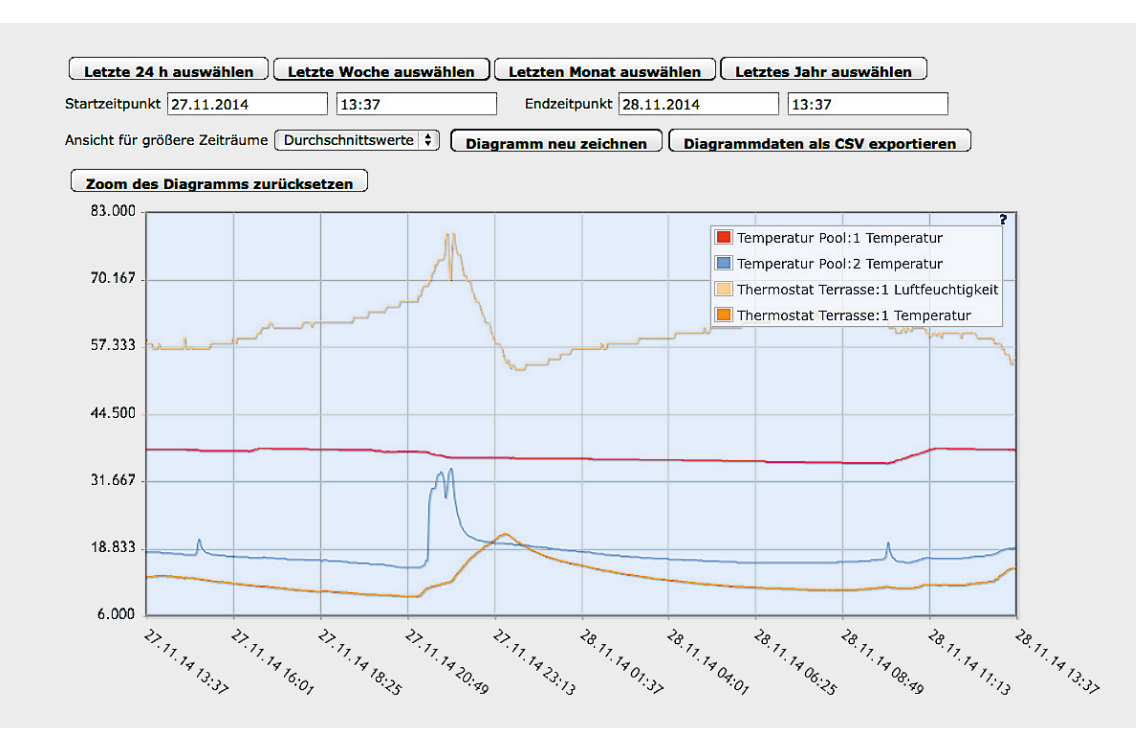

*Bild 17: Das Diagramm zu den überwachten Temperaturverläufen*

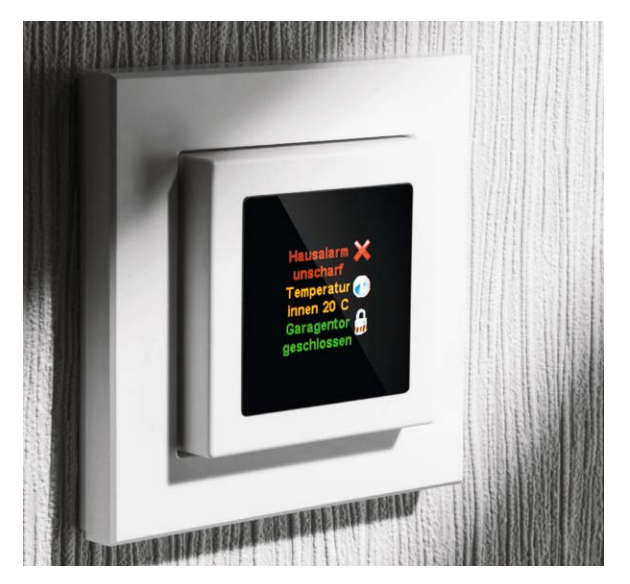

ELVjournal 6/2014 vorgestellt wurde. *Bild 18: Mit der neuen HomeMatic-OLED-Funk-Statusanzeige sind unter anderem Zustände, Daten und Systemvariablen abrufbar.*

Gerätes für einen vergleichsweise kleinen Kundenkreis gleichkämen, werden aber dennoch mit auf die Ideenliste für künftige Enwicklungen gesetzt.

Für zwei Wünsche jedoch sind Lösungen verfügbar.

#### **Zum Thema "Erweiterung der Bedienmöglichkeiten in der WebUi" gibt es diesen Vorschlag:**

Diese Auswahl der Bedienmöglichkeiten ist bereits in der aktuellen Firmware (V 2.11.6) der HomeMatic-CCU2 gegeben. In der HomeMatic-WebUI kann unter "Status und Bedienung" die Bedienung des Wandthermostaten erfolgen.

#### **Zum Thema "Wandsender mit Abruffunktion für Systemvariablen und Temperaturen":**

Hierzu eignet sich die neue HomeMatic-OLED-Funk-Statusanzeige "HM-Dis-WM55" (Bild 18), die im **ELV** 

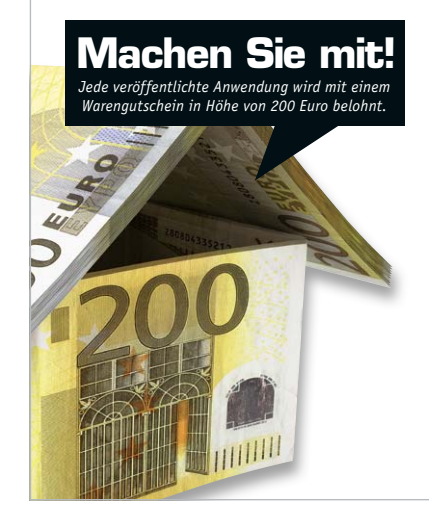

# Wir wollen es wissen – Ihre Anwendungen und Applikationen!

Welche eigenen kreativen Anwendungen und Applikationen haben Sie mit den ELV-Haustechnik-Systemen, aber auch mit anderen Produkten und Bausätzen realisiert – ob mit Standard-Bausteinen oder eingebunden in eigene Applikationen? Alles, was nicht gegen Gesetze oder z. B. VDE-Vorschriften verstößt, ist interessant. Denn viele Applikationen verhelfen sicher anderen zum Aha-Erlebnis und zur eigenen Lösung.

Schreiben Sie uns, fotografieren Sie Ihre Applikation, berichten Sie von Ihren Erfahrungen und Lösungen. Die interessantesten Anwendungen werden redaktionell bearbeitet und im ELVjournal mit Nennung des Namens vorgestellt.

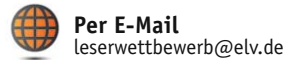

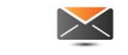

**Per Post**  ELV Elektronik AG, Leserwettbewerb, 26787 Leer

Die Auswahl der Veröffentlichungen wird allein durch die ELV-Redaktion ausschließlich nach Originalität, praktischem Nutzen und realisierter bzw.<br>dokumentierter Ausführung vorgenommen, es besteht kein Anspruch auf Veröffen für Veröffentlichungen und zu Werbezwecken genutzt werden.

# **-Know-how ®**

Teil 7: Mit HomeMatic von unterwegs überwachen und steuern

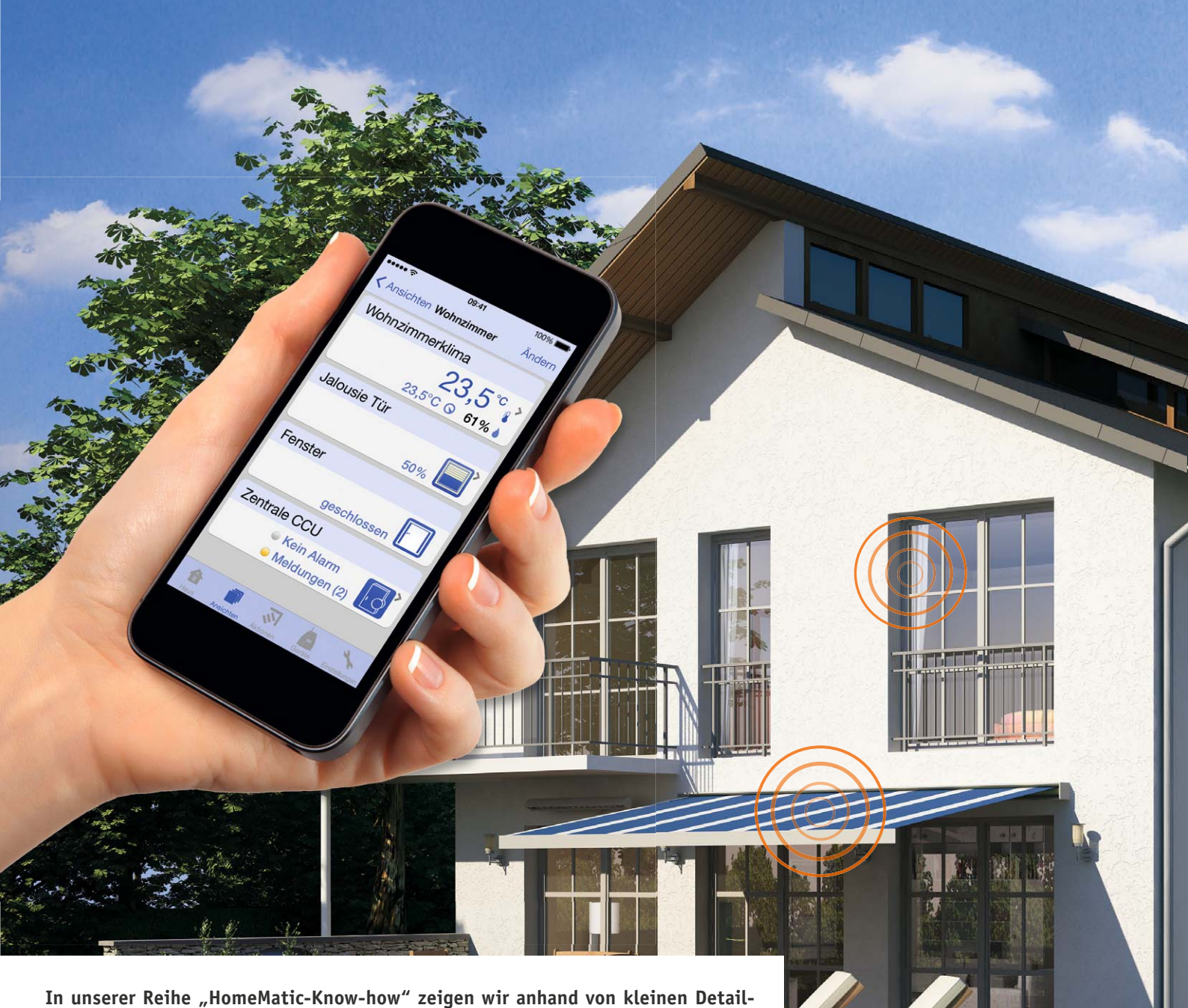

TAXABLE OF THE WILL BE THE

**lösungen, wie man bestimmte Aufgaben im HomeMatic-System konkret lösen kann. Dies soll insbesondere HomeMatic-Einsteigern helfen, die Programmiermöglichkeiten, die die WebUI der HomeMatic-CCU bietet, besser zu nutzen. In dieser Ausgabe zeigen wir, wie man einen Fernzugriff auf die HomeMatic-Zentrale CCU2 realisiert und welche Applikationen (Apps) zur Fernsteuerung und Überwachung des HomeMatic-Systems für die unterschiedlichen (mobilen) Betriebssysteme zur Verfügung stehen.** 

www.classics.com

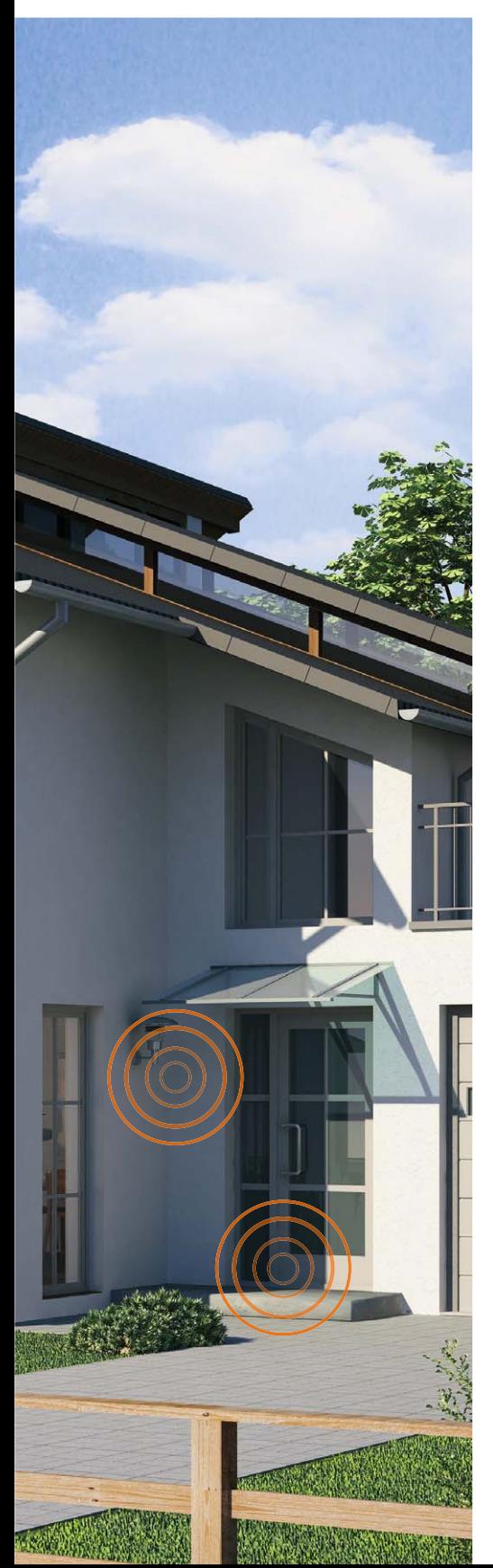

# Zugriffsmöglichkeiten auf die HomeMatic®-Zentrale über das Internet

Die HomeMatic-Zentrale CCU2 bietet für die Einrichtung, Programmierung und Steuerung des Systems die webbasierte Bedienoberfläche "HomeMatic WebUI". Bei Anschluss der Zentrale an den Internet-Router kann somit einfach und betriebssystemunabhängig von einem beliebigen Endgerät mit Web-Browser oder passender HomeMatic-App darauf zugegriffen werden. Diese Zugriffsmöglichkeit ist jedoch zunächst auf das lokale Heimnetzwerk begrenzt und lässt sich nur durchführen, solange eine Verbindung zum heimischen Internet-Router besteht.

Um nun auch von unterwegs über das Internet auf die HomeMatic-Zentrale zugreifen und alle Vorzüge dieser Hausautomationslösung nutzen zu können, gibt es verschiedene Möglichkeiten.

- Lösung 1: Portweiterleitung (Port-Forwarding)
- Lösung 2: eigene VPN-Verbindung (z. B. über eine AVM FRITZ!Box)
- Lösung 3: gesicherte VPN-Verbindung über CloudMatic Connect

#### **Experten-Tipp:**

Je nach gewünschter Fernzugriffslösung sind zum Teil tiefergehende Netzwerkkenntnisse erforderlich. Bei der Lösung per Portweiterleitung (Port-Forwarding) entstehen bei nicht korrekter Einrichtung zudem gewisse Sicherheitsrisiken. Diese Lösung des Fernzugriffs sollte daher nur von Experten verwendet werden, die sich in der Materie entsprechend auskennen. ELV empfiehlt die Verwendung von "Cloud-Matic Connect", da dieser Dienst einfach und ohne weitere Netzwerkkenntnisse einzurichten ist und eine gesicherte, AES-verschlüsselte Verbindung zur HomeMatic-Zentrale aufbaut.

Um die Fernzugriffslösung 1 (Portweiterleitung) oder 2 (eigene VPN-Verbindung) verwenden zu können, muss der verwendete Internet-Router DDNS (DDNS = Dynamic Domain Name System) unterstützen. Hierzu bietet aber nahezu jeder gängige Internet-Router entsprechende Einstellmöglichkeiten innerhalb der Bedienoberfläche. Bild 1 zeigt dies am Beispiel einer AVM FRITZ!Box.

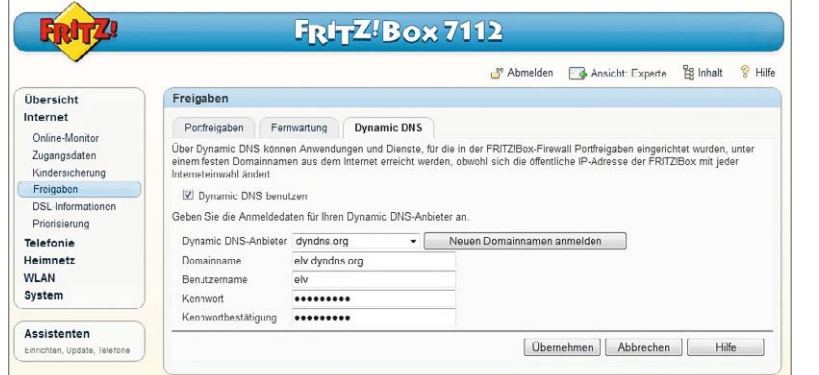

*Bild 1: DynDNS-Einrichtung am Beispiel einer AVM FRITZ!Box*

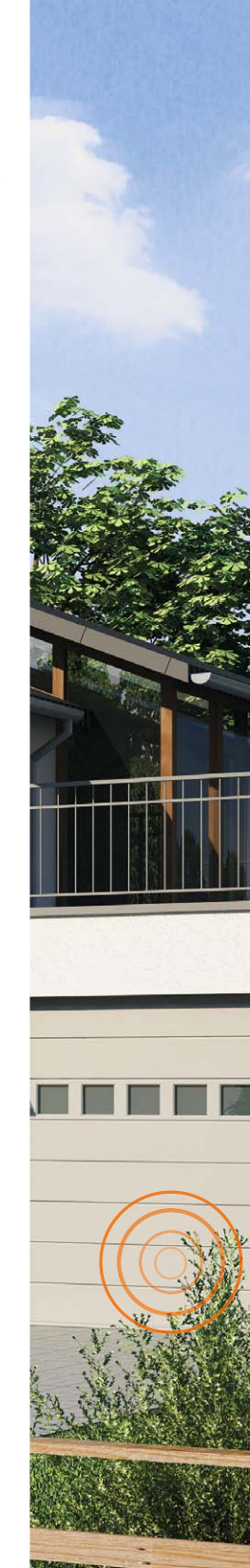

Ein DDNS-Dienst ist notwendig, da der Internet-Provider alle 24 Stunden eine Zwangstrennung des Internet-Routers zum Internet durchführt und man somit auch eine neue IP-Adresse für das Internet erhält. Damit man sich nun nicht alle 24 Stunden eine neue IP-Adresse merken muss, gibt es verschiedene DDNS-Anbieter, bei denen man sich mit einer beliebigen Adresse (Domainname) registrieren kann (z. B. elv.dyndns.org). Es gibt hierzu für den privaten Gebrauch kostenlose (z. B. www.noip.com) oder für den gewerblich genutzten Zugriff kostenpflichtige (z. B. www.DynDNS.org) Lösungen.

Sobald ein DDNS-Account erstellt ist und alle notwendigen Daten im Internet-Router hinterlegt sind, meldet sich, vereinfacht gesagt, der Internet-Router beim DDNS-Anbieter und dieser hinterlegt der ausgewählten DDNS-Adresse (in unserem Fall elv.dyndns.org) die alle 24 Stunden wechselnde Internet-IP-Adresse des Routers. In Bild 2 ist das Prinzip illustriert.

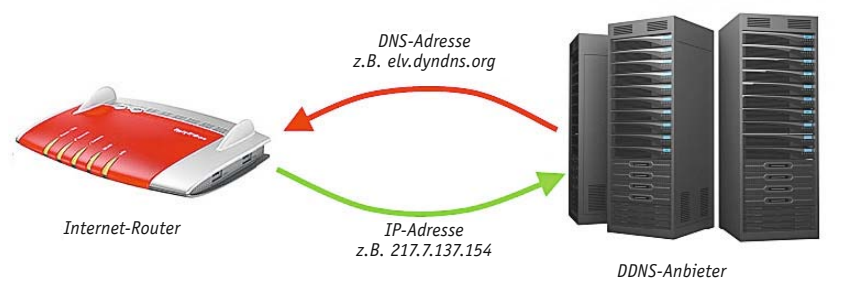

*Bild 2: Der Ablauf bei Einsatz einer DDNS-Adresse*

# Lösung 1 – DDNS und Portweiterleitung

Nachdem der Internet-Router über einen DDNS-Anbieter nun immer unter der gleichen Adresse (Domainname) im Internet erreichbar ist, kann die sogenannte Portweiterleitung (Port-Forwarding) eingerichtet werden. Bei einer Portweiterleitung leitet der Internet-Router eine Anfrage

|                                                        |                                                             |                                                             |             |                                   | Abmelden          | Ansicht: Experte                                                                                                    | <b>B</b> Inhalt   | Hilfe    |  |
|--------------------------------------------------------|-------------------------------------------------------------|-------------------------------------------------------------|-------------|-----------------------------------|-------------------|----------------------------------------------------------------------------------------------------|-------------------|----------|--|
| <b>Ubersicht</b>                                       | Freigaben                                                   |                                                             |             |                                   |                   |                                                                                                    |                   |          |  |
| Internet                                               | Portfreigaben                                               | Fernwartung                                                 | Dynamic DNS |                                   |                   |                                                                                                    |                   |          |  |
| Online-Monitor<br>Zugangsdaten<br>Kindersicherung      | sein. Durch Portfreigaben erlauben Sie solche Verbindungen. |                                                             |             |                                   |                   | An FRITZIBox angeschlossene Computer sind sicher vor unerwunschten Zugriffen aus dem Internet. Fur einige Anwendungen wie<br>z.B. Online-Spiele oder das Filesharing-Programm eMule muss Ihr Computer jedoch fur andere Teilnehmer des Internets erreichbar |                   |          |  |
| Freigaben                                              | Liste der Portfreigaben                                     |                                                             |             |                                   |                   |                                                                                                    |                   |          |  |
| DSL-Informationen<br>Priorisierung<br><b>Telefonie</b> | Bezeichnung<br>Aktiv                                        |                                                             | Protokoll   | Port                              | an Computer       | an Port                                                                                                    |                   |          |  |
|                                                        | CCU2 2000-2002<br>$\checkmark$                              |                                                             | UDP         | 2000-2002                         | PC-192-168-178-23 | 2000-2002                                                                                                    | $\overline{q}$    | $\times$ |  |
| Heimnetz                                               | $\overline{J}$                                              | CCU2 8181                                                   |             | LIDP<br>8181<br>PC-192-168-178-23 |                   | 8181                                                                                                    | 学                 | $\times$ |  |
| <b>WLAN</b><br><b>System</b><br>Assistenten            | m<br>Internet gestatten möchten.                            | Anderungen der Sicherheitseinstellungen über UPnP gestatten |             |                                   |                   | Programme mit UPnP-Unterstützung können Sicherheitseinstellungen wie die Portfreigaberegeln der FRITZ/Dox automatisch<br>verändern. Aktivieren Sie diese Option aus Sicherheitsgründen nur, wenn Sie tatsächlich eingehende Verbindungen aus dem            | Neue Portfreigabe |          |  |

*Bild 3: So erfolgt die Portweiterleitung bei einer AVM FRITZ!Box*

|                            | MyFRITZ!<br>Angemeldet v<br>FRITZ!Box                                                                                                    |  |  |  |  |  |  |
|----------------------------|----------------------------------------------------------------------------------------------------|--|--|--|--|--|--|
| <b>Übersicht</b>           | <b>VPN-Verbindung</b>                                                                                                    |  |  |  |  |  |  |
| Internet<br>Online Monitor | Über VPN (Virtual Private Network) kann ein sicherer Fernzugang zu Ihrem Heimnetz hergestellt werden.                                                                    |  |  |  |  |  |  |
| Zugangsdaten<br>Filter     | Bitte wählen Sie die Art der VPN-Verbindung, die erstellt werden soll:<br>(c) Fernzugang für einen Benutzer einrichten                                                   |  |  |  |  |  |  |
| Freigaben<br>MyFRITZ!      | Wahlen Sie auf der folgenden Seite den gewunschten FRITZIBox-Benutzer, offnen Sie den Eintrag zum Bearbeiten und<br>aktivieren Sie die Berechtigung für die VPN-Nutzung. |  |  |  |  |  |  |
| DSI-Informationen          | hr Heimnetzwerk mit einem anderen FRITZIBox-Netzwerk verbinden (LAN-LAN-Kopplung)                                                                                        |  |  |  |  |  |  |
| Telefonie                  | O Diese FRITZ!Box mit einem Firmen-VPN verbinden                                                                                                    |  |  |  |  |  |  |
| Heimnetz<br><b>WLAN</b>    | ○ Eine VPN Konfiguration aus einer vorhandenen VPN Einstellungsdatei importieren                                                                                         |  |  |  |  |  |  |
| DECT                       | Abbrechen<br>Weiter                                                                                                    |  |  |  |  |  |  |

*Bild 4: Anlegen einer VPN-Verbindung am Beispiel einer AVM FRITZ!Box*

aus dem Internet auf ein eingetragenes Endgerät (in diesem Fall die HomeMatic-Zentrale CCU2) innerhalb des lokalen Netzwerks weiter.

Für einen Fernzugriff auf die HomeMatic-CCU2 per Portweiterleitung müssen die Ports 2000–2002 und Port 8181 bzw. 443 freigegeben werden (Bild 3).

# Lösung 2 – eigene VPN-Verbindung

Bei einer VPN-Verbindung wird ein gesicherter AESverschlüsselter Tunnel zwischen einem mobilen Endgerät (z. B. Smartphone oder Tablet) oder PC, welche über das Internet kommunizieren, mit dem lokalen Heimnetzwerk hergestellt. Auch bei dieser Lösung wird ein DDNS-Dienst benötigt, damit der Fernzugriff immer unter der gleichen DNS-Adresse (Domainname) möglich ist.

Diese Möglichkeit bietet einen sicheren Zugriff über das Internet auf die HomeMatic-Zentrale CCU2, erfordert jedoch bei der Einrichtung etwas technisches Know-how.

Aufgrund der vielen verschiedenen DDNS-Anbieter und Internet-Router kann innerhalb der kostenlosen technischen Kundenberatung von ELV kein Support zu dieser Einrichtung erfolgen! Es gibt hierzu aber bereits verschiedene Musteranleitungen, z. B. in [1] bzw. [2], welche die Einrichtung (Bild 4) beispielhaft erklären und zur Orientierung dienen können.

#### Lösung 3 – VPN-Verbindung über CloudMatic Connect

Eine einfache und sichere Variante, um über das Internet auf die heimische HomeMatic-Zentrale zu gelangen, bietet der kostenpflichtige Dienst Cloud-Matic Connect vom Dienstleister "meine-homematic. de". Hierbei wird ein gesicherter AES-verschlüsselter Tunnel vom mobilen Endgerät oder PC aus dem Internet über das "meine-homematic.de"-Portal direkt zur HomeMatic-Zentrale CCU2 erstellt.

Es stehen insgesamt 3 zeitlich beschränkte Varianten des Fernzugriff-Dienstes zur Verfügung:

- · Web-Zugang CloudMatic Connect für 1 Monat Art.-Nr. J7-09 57 39 – Preis € 3,95\*
- · Web-Zugang CloudMatic Connect für 6 Monate Art.-Nr. J7-09 57 40 – Preis € 14,95\*
- · Web-Zugang CloudMatic Connect für 12 Monate Art.-Nr. J7-09 57 41 – Preis € 23,95\*

\*alle Preise inkl. MwSt. zzgl. Versandkosten

Zuvor kann der Dienst auch 30 Tage kostenlos getestet werden, hierzu ist lediglich eine Registrierung auf [3] erforderlich.

Nach erfolgreicher Registrierung wird zunächst der persönliche Zugangsschlüssel (VPNKey) zum "meine-homematic.de"-Portal aus dem Downloadbereich heruntergeladen (Bild 5) und dann auf der HomeMatic-Zentrale CCU2 unter "Einstellungen"  $\rightarrow$ "Systemsteuerung"  $\rightarrow$  "Zusatzsoftware" (Bild 6) eingespielt. Hierzu steht neben einem Installationsvideo auch umfangreiche Dokumentation im Support-Bereich von "meine-homematic.de" zum kostenlosen Download bereit.

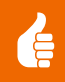

Download persönlicher Schlüssel für aktuelle HomeMatic Firmware (ab 1.502)

Die Mehrwertdienste von meine-homematic de werden seit der Firmware 1.502 direkt unterstützt. KONTROLLIEREN SIE den automatischen Schlüssel - Download oder (ab Firmware 1.503) den Download des persönlichen Schlüssels direkt über das Menü Ihrer CCU. (Einstellungen -> Systemsteuerung -> meine-homematic.de -> Update -> Manuelles Update)

Die neue Laufzeit muss korrekt auf der CCU angezeigt werden

Sie können alternativ hier ihren persönlichen Schlüssel herunter laden und diesen dann über Zusatzsoftware installieren. Achten Sie darauf, dass die heruntergeladene Schlüsseldatei die Dateiendung .gz haben muss! Sonst schlägt die Installation fehl

Ihre Lizenz war schon abgelaufen und Sie wollen keine 24 Stunden warten, bis ein neuer Schlüssel auf Ihre Zentrale übertragen wurde? In diesem Fall müssen Sie nach Installation Ihres Schlüssels via Zusatzsoftware daran denken über Einstellungen -- > Systemsteuerung -- > meine-homematic de den VPN Dienst zu aktivieren!

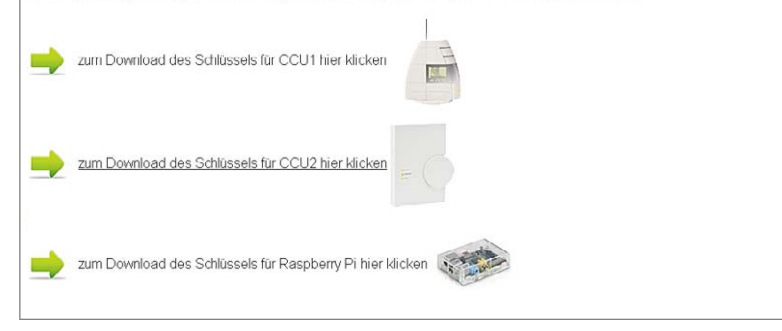

*Bild 5: Download des persönlichen Schlüssels von "meine-homematic.de"*

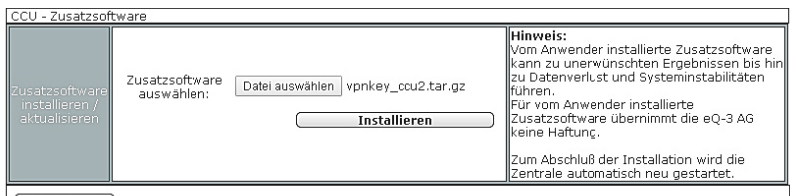

**Zurück** 

*Bild 6: Einspielen des persönlichen Schlüssels in der CCU2 unter Zusatzsoftware*

| ⊟ | 4fach Aktor Hutschiene<br>HM-LC-Sw4-DR   1 1 1 |                                | <b>Annal</b><br>www.d | Funk-Schaltaktor 4-fach.<br>Hutschienenmontage | GEE0000256   | BidCos-RF | Standard | Licht |
|---|------------------------------------------------|--------------------------------|-----------------------|------------------------------------------------|--------------|-----------|----------|-------|
|   | 4fach Aktor<br>Hutschiene Kanal 1              | HM-LC-SW4-DR 8 3 3             | 無需<br>ويستبين         | Funk-Schaltaktor 4-fach.<br>Hutschienenmontage | GEE0000256:1 | Empfanger | Standard | Licht |
|   | 4fach Aktor<br>Hutschiene Kanal 2              | M-LC-Sw4-DR 111                | <b>Analy</b><br>فحسب  | Funk-Schaltaktor 4-fach,<br>Hutschienenmontage | GEE0000256:2 | Empfänger | Standard | Licht |
|   | 4fach Aktor<br>Hutschiene Kanal 3              | HM-LC-Sw4-DR 333               | <b>Annal</b><br>فتست  | Funk-Schaltaktor 4-fach,<br>Hutschienenmontage | GEE0000256:3 | Empfänger | Standard | Licht |
|   | 4fach Aktor<br>Hutschiene Kanal 4              | $HM-LC-Sw4-DR$ <sub>1111</sub> | <b>Feed</b><br>فصدو   | Funk-Schaltaktor 4-fach.<br>Hutschienenmontage | GEE0000256:4 | Empfänger | Standard | Licht |

*Bild 7: Benennung der Geräte und Kanäle*

#### **Experten-Tipp**

Neben dem reinen Fernzugriff "CloudMatic Connect" bietet meinehomematic.de auch noch den SMS-Benachrichtigungsdienst "Cloud-Matic notify me" für das In- und Ausland an. Wichtige Ereignisse können somit direkt auf das Handy übertragen werden.

# Eine App passt immer

Für das HomeMatic-System gibt es seitens des Herstellers eQ-3 eine offengelegte Beschreibung der zur Kommunikation verwendeten XML-RPC-Schnittstelle. Diese Dokumentation kann kostenlos im Downloadbereich unter [4] herunterladen werden.

Über diese Marktstrategie von eQ-3 hat sich in Zusammenarbeit mit zertifizierten Partnern und freien Programmierern eine Vielzahl verschiedener HomeMatic-Applikationen für die unterschiedlichen stationären und mobilen Betriebssysteme am Markt gebildet.

Nachfolgend stellen wir für die gängigsten Betriebssysteme eine

Auswahl an jeweils passenden Applikationen (Apps) vor, die wir empfehlen können.

In diesem Zusammenhang noch ein allgemeiner Hinweis zur Geräteverwaltung in der WebUi: Alle Geräte und deren Kanäle sollten möglichst unkompliziert und vor allem eindeutig benannt und passenden Gewerken/Räumen zugeordnet werden (Bild 7), damit später jederzeit eine übersichtliche Zuordnung gewährleistet ist.

#### **Apple iPhone/iPad/iPod (iOS)**

*Pocket Control* (Bild 8–10) ist eine optisch pocket sehr ansprechende App für iOS-Geräte, die control **HM** eine übersichtliche und intuitive Bedienung ermöglicht. Mit der Pocket-Control-HM-HD-Version für das iPad können zudem individuelle Grundrisse erstellt werden, in denen die HomeMatic-Geräte mit kleinen Icons dargestellt werden.

#### **Android**

Wichtig: Damit die Android-Apps die Informationen von der HomeMatic-Zentrale CCU2 abrufen können, ist das Add-on "XML-API" erforderlich. Dieses kann unter www.homematic-inside.de kostenlos heruntergeladen werden. Im Anschluss wird die tar.gz-Datei unverändert, das heißt nicht entpackt, über die HomeMatic-WebUI unter "Einstellungen"  $\rightarrow$  "Systemsteuerung"  $\rightarrow$  "Zusatzsoftware" auf die CCU2-Zentrale übertragen (Bild 11).

Mit der *Home24-App* (Bild 12–14) wird eine einfache Bedienoberfläche für Android-Endgeräte angeboten, jeweils eine Smartphone- und Tabletversion.

Die Ansichten werden nach Räumen und Gewerken geordnet und können mit einer großen Auswahl verschiedener Icons nach den eigenen Wünschen gestaltet werden.

Die *HomeDroid App* für Android-Systeme (Bild 15–17) bietet neben den verschiedenen Ansichten, aufgeteilt in Räume und Gewerke, auch die Möglichkeit, einen Grundriss des Hauses zu hinterlegen und mit kleinen Icons zu versehen. Die kostenlose Version erlaubt die volle Funktionalität der App, limitiert jedoch die Anzahl der Kommandos. Die kostenpflichtige Version hebt diese Limitierung auf.

#### **Windows Phone**

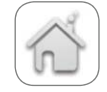

*WPMatic* (Bild 18–20) ist eine einfache und übersichtliche HomeMatic-App für Windows Phone. Es erfolgt eine simple Übersicht der

Komponenten, die wahlweise über Räume oder Gewerke einsortiert werden können.

#### **Windows 8 /8.1 Desktop und RT (Tablet)**

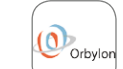

Mit *Orbylon* für Windows 8/8.1 (Bild 21/22) steht eine umfangreiche und optisch sehr

ansprechende Lösung bereit, in der neben einer einfachen tabellarischen Übersicht der Geräte auch der Grundriss des Hauses dargestellt werden kann.

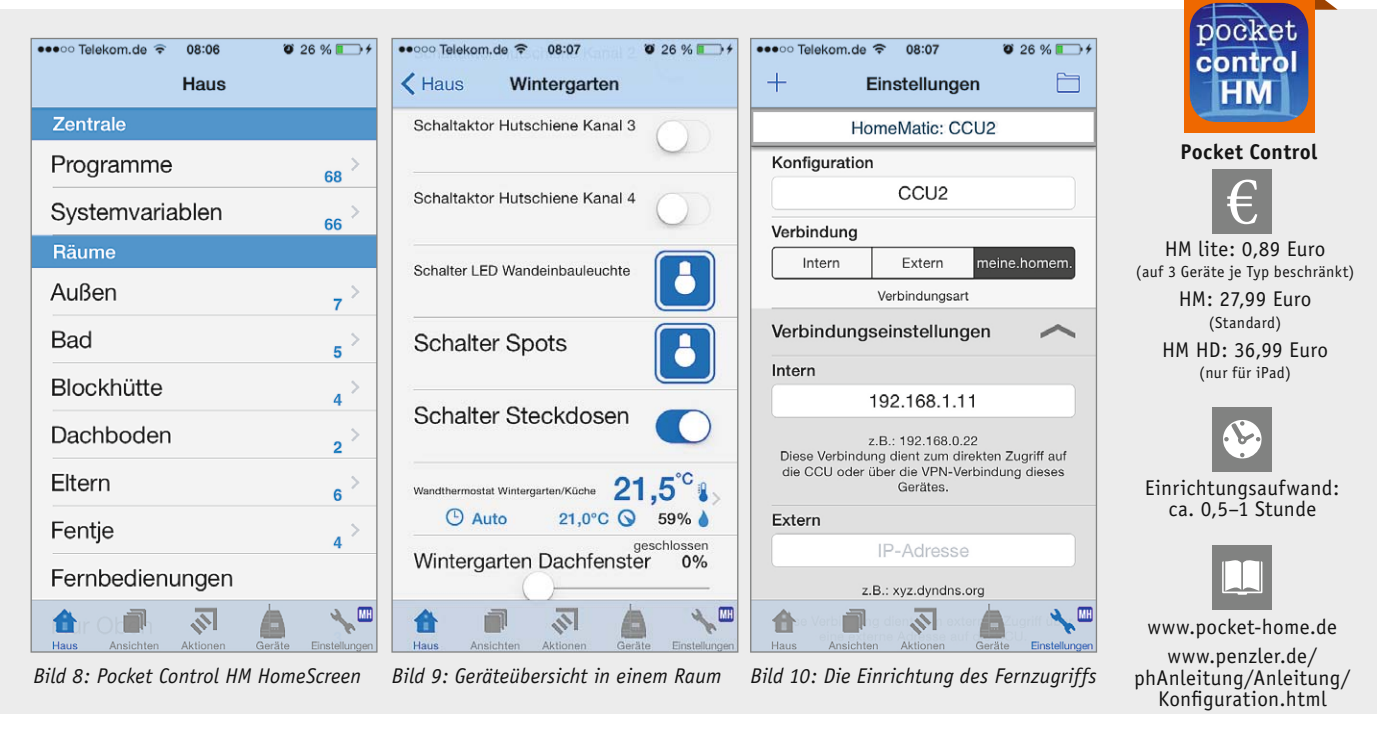

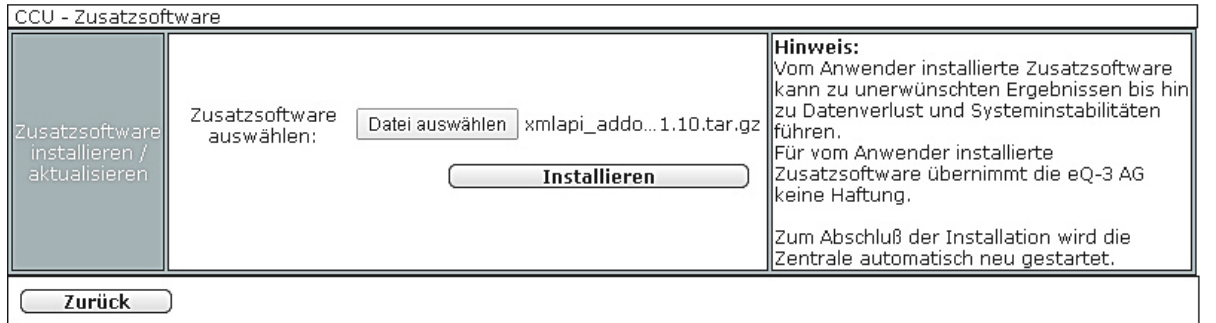

*Bild 11: Einspielen des XML-API-Add-ons aus der HomeMatic-Zentrale*

#### **Weitere Lösungen**

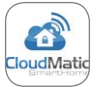

*CloudMatic SmartHome* (Bild 23–25) ist ein Web-Interface, welches ganz den eigenen Bedürfnissen angepasst werden kann. Über die moderne HTML5-Technologie passt sich das Web-Interface automatisch an das jeweilige Endgerät an und ist somit komplett betriebssystemunabhängig.

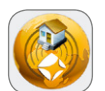

Mit der Software *mediola AIO Creator HM*  (Bild 26/27) können Fernbedienungen nach

den eigenen Wünschen gestaltet werden, die dann in der passenden mediola-App (für Android und iOS erhältlich) bedient werden können. Es stehen unterschiedliche Vorlagen zur Verfügung, die bereits an aktuelle iOS- und Android-Endgeräte angepasst sind. Zudem kann mit einem kostenlosen Add-on (mediola Remote) per PC (Software für Windows und Mac OS verfügbar) auf die Fernbedienungen zugegriffen werden (siehe www.mediola.de).

Wer Fernsehgerät, Audioanlage und ein vielleicht vorhandenes FS20-System einbinden möchte, kann hier zum *Gateway-Bundle* (Best.-Nr. J7-11 87 57 im ELV-Web-Shop) greifen und damit über die App auch die Multimedia-Ausstattung und andere Haustechniksysteme steuern.

Mit der Windows-Software "homeputer CL Studio für HomeMatic" (Bild 28/29) wird eine übersichtliche und intuitive Bedienoberfläche für HomeMatic angeboten. Neben der Erstellung von eigenen Grundrissansichten steht zusätzlich eine umfangreiche Makro-Programmierung bereit, über die verschiedenste Lösungen programmiert werden können. **ELV** 

# **Weitere Infos:**

- [1] Anleitung von AVM: VPN-Verbindung zur FRITZ!Box unter Android einrichten: http://avm.de/nc/service/fritzbox/ fritzbox-7490/wissensdatenbank/publication/ show/1060\_VPN-Verbindung-zur-FRITZ-Boxunter-Android-einrichten
- [2] Anleitung von AVM: VPN-Verbindung zur FRITZ!Box unter Apple iOS (z.B. iPhone) einrichten:

http://avm.de/nc/service/fritzbox/ fritzbox-7490/wissensdatenbank/publication/ show/252\_VPN-Verbindung-zur-FRITZ-Boxunter-Apple-iOS-z-B-iPhone-einrichten

- [3] www.meine-homematic.de
- [4] www.eq-3.de

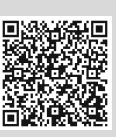

**Anleitung VPN/Android**

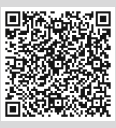

**Anleitung VPN/Apple iOS**

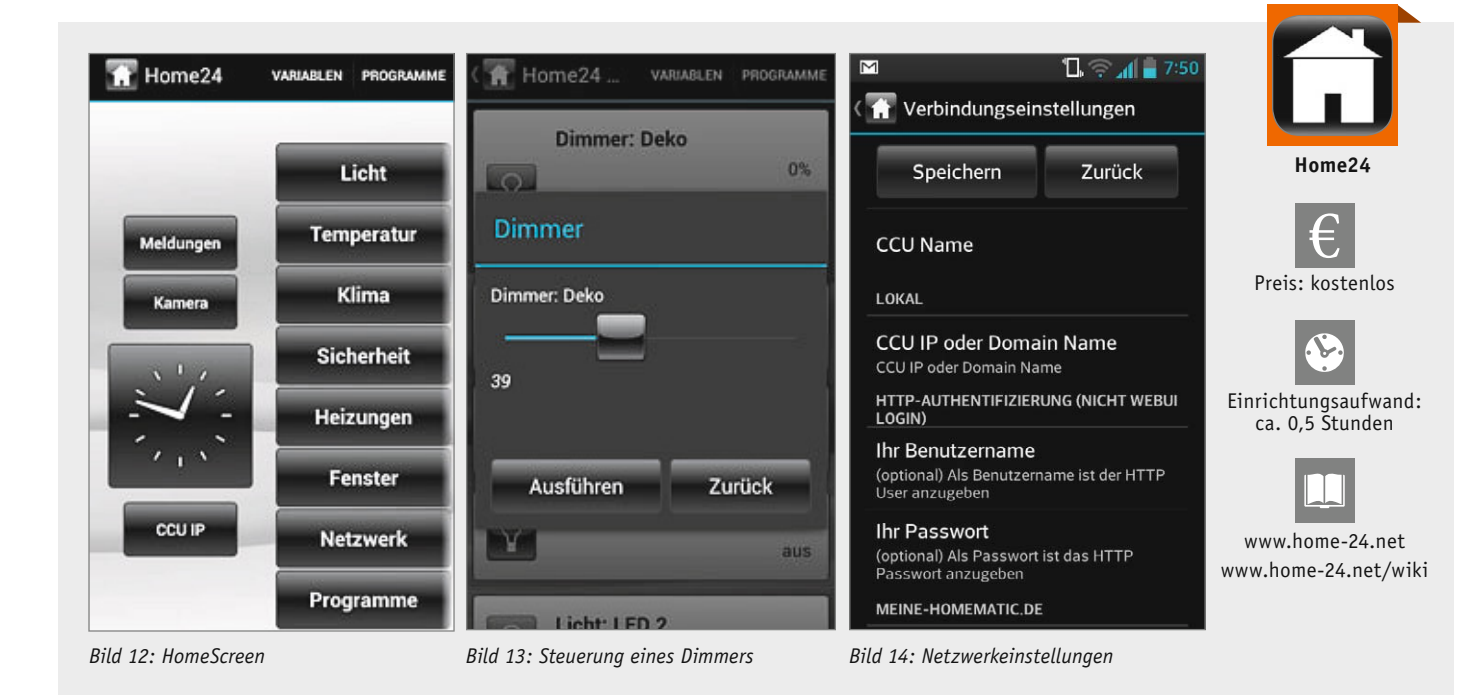

Systemvariablen  $\overline{C}$  $\overline{c}$ Wohnzimmer < A Meine-HomeMatic.de  $\left|\mathbf{A}\right|$ Aktivieren Sofalampe Aus Favoriten Benutzername TV-Messsteckdose:1 An { ပိုး္သြဲ Systemvariablen Temperatur 21.2°C Vetterstatic Luftfeuchtigkeit 62.0%<br>%2.0% Luftdruck 859 hPa Nutzer-ID Skripts Wohnzimmer Passwort  $49°C$  $\left( 0\right)$ Funkschalter Stern -Aus Steinlampe Fernbedienuna Grundriß etzte Synchronisierun 24.10 14:40 *Bild 15: Menü-Leiste Bild 16: Die Geräteübersicht Bild 17: Die Einrichtung des Fernzugriffs*

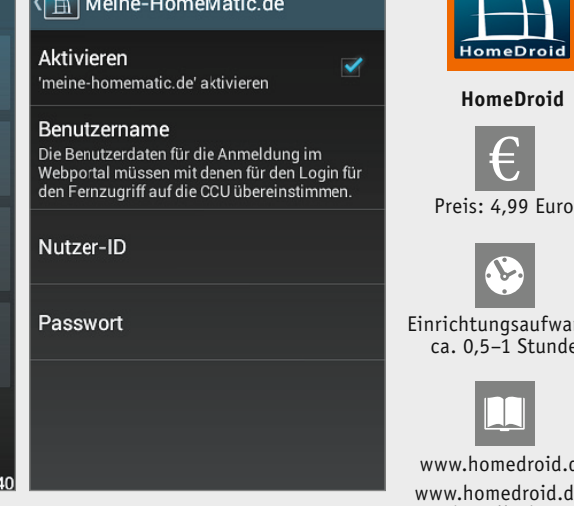

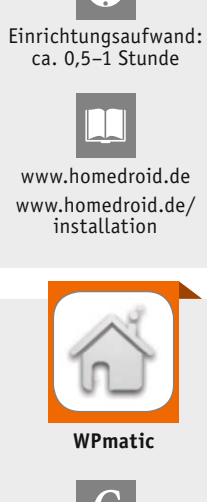

**HomeDroid**

€

HomeDroid

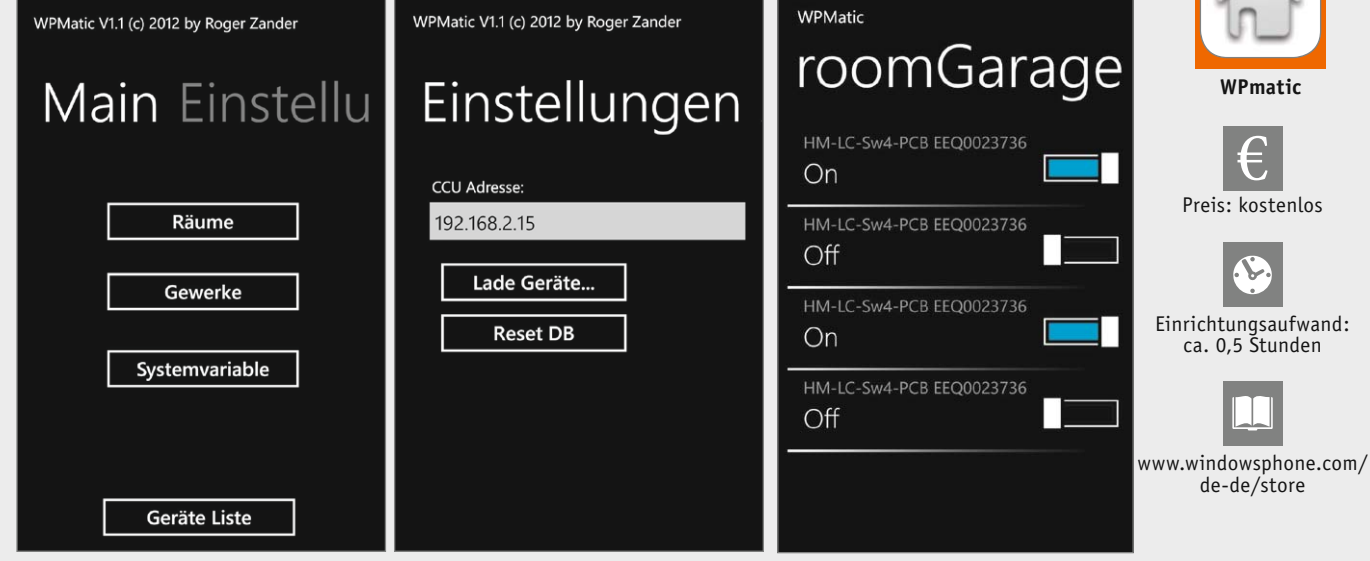

*Bild 18: Hauptmenü einrichten Bild 19: Fernzugriff einrichten*

*Bild 20: Geräteübersicht eines Raumes*

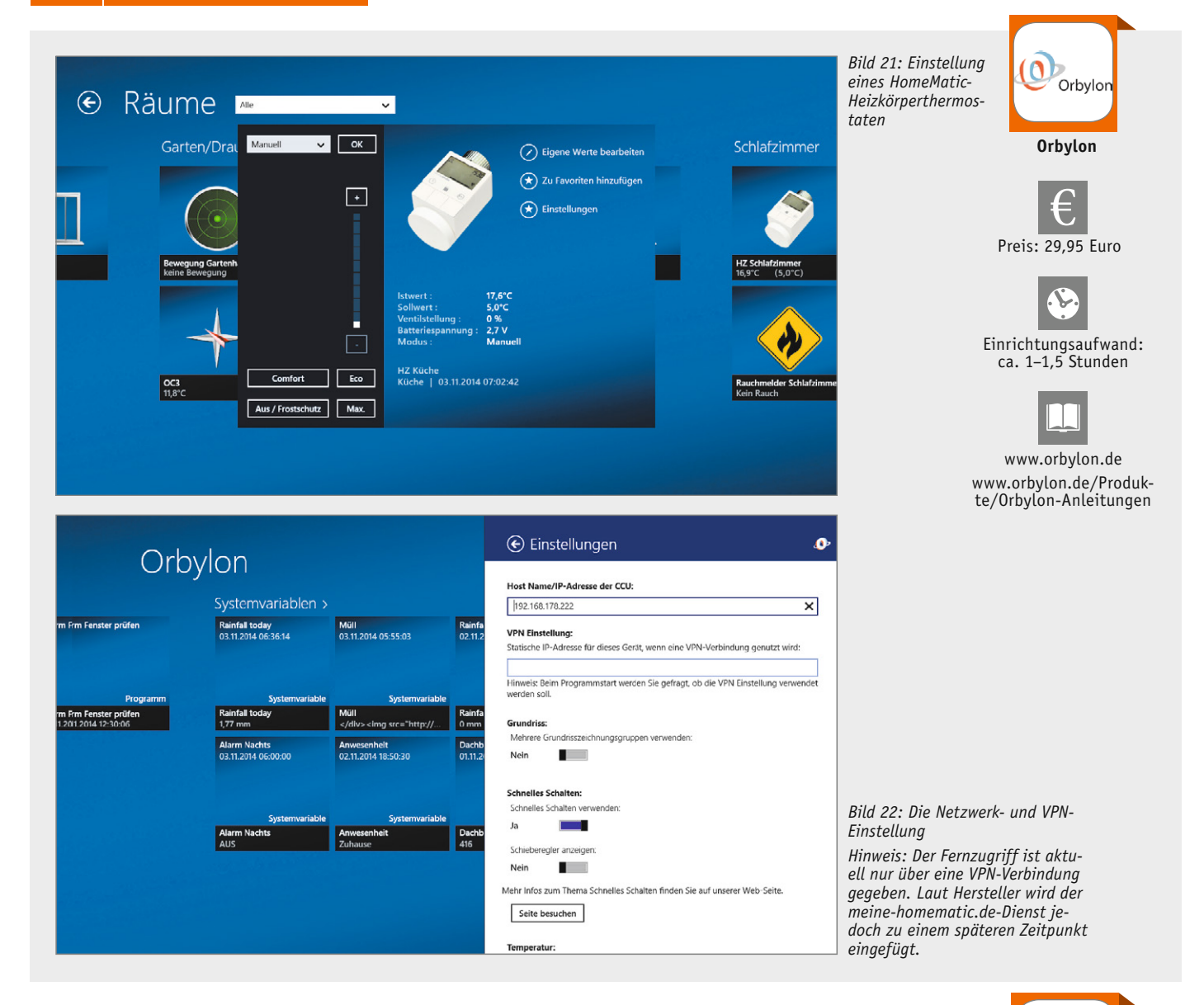

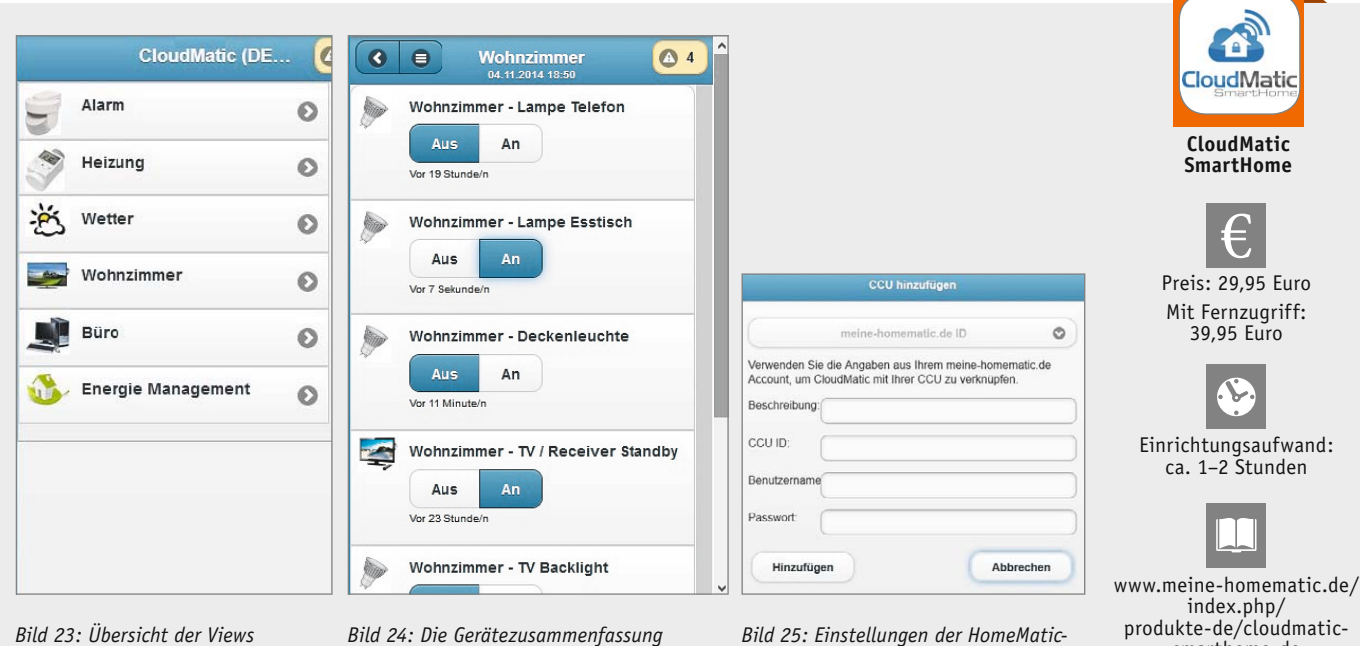

*für einen Raum*

*Bild 25: Einstellungen der HomeMatic-Zentrale*

produkte-de/cloudmaticsmarthome-de

Ć

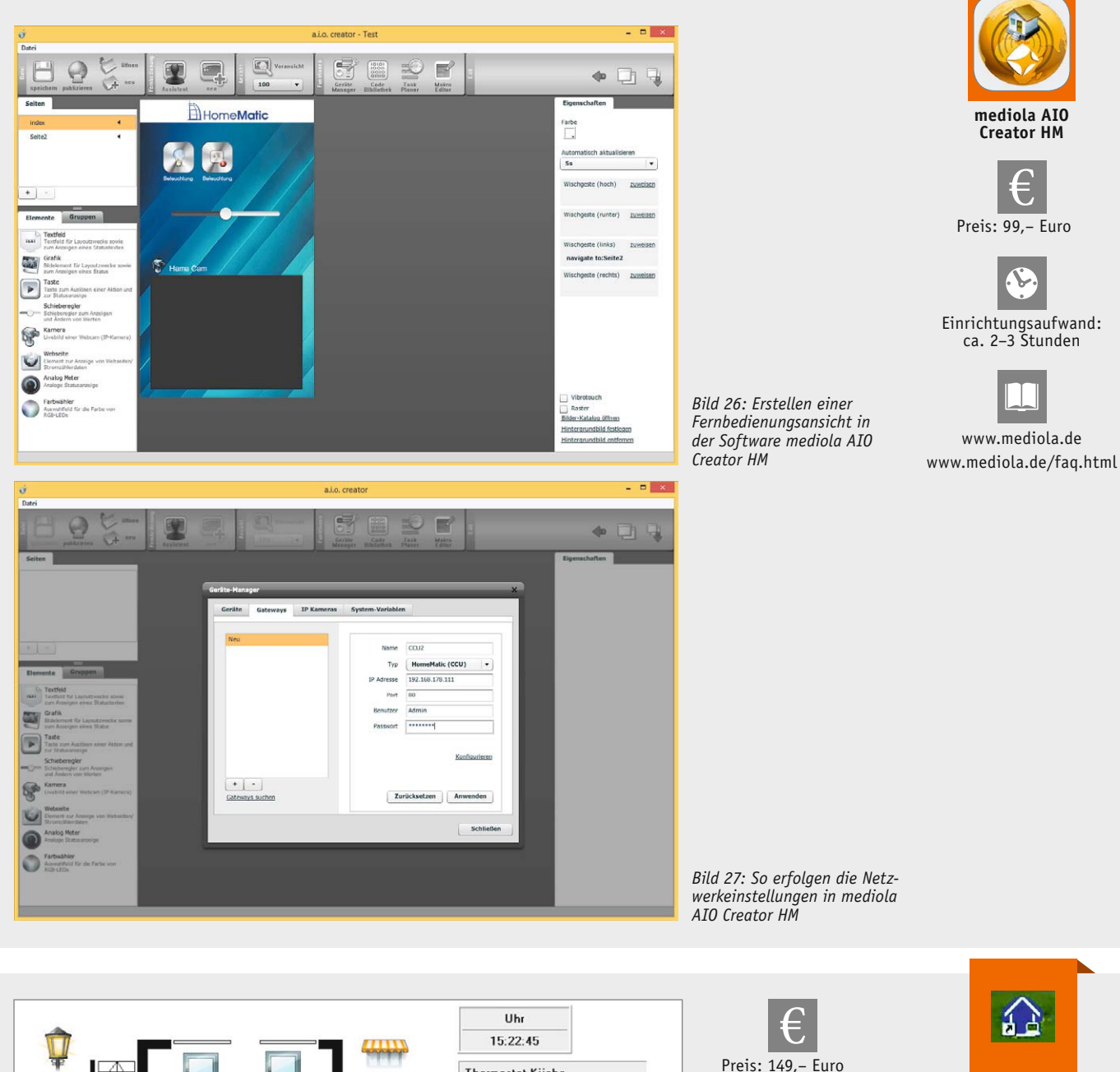

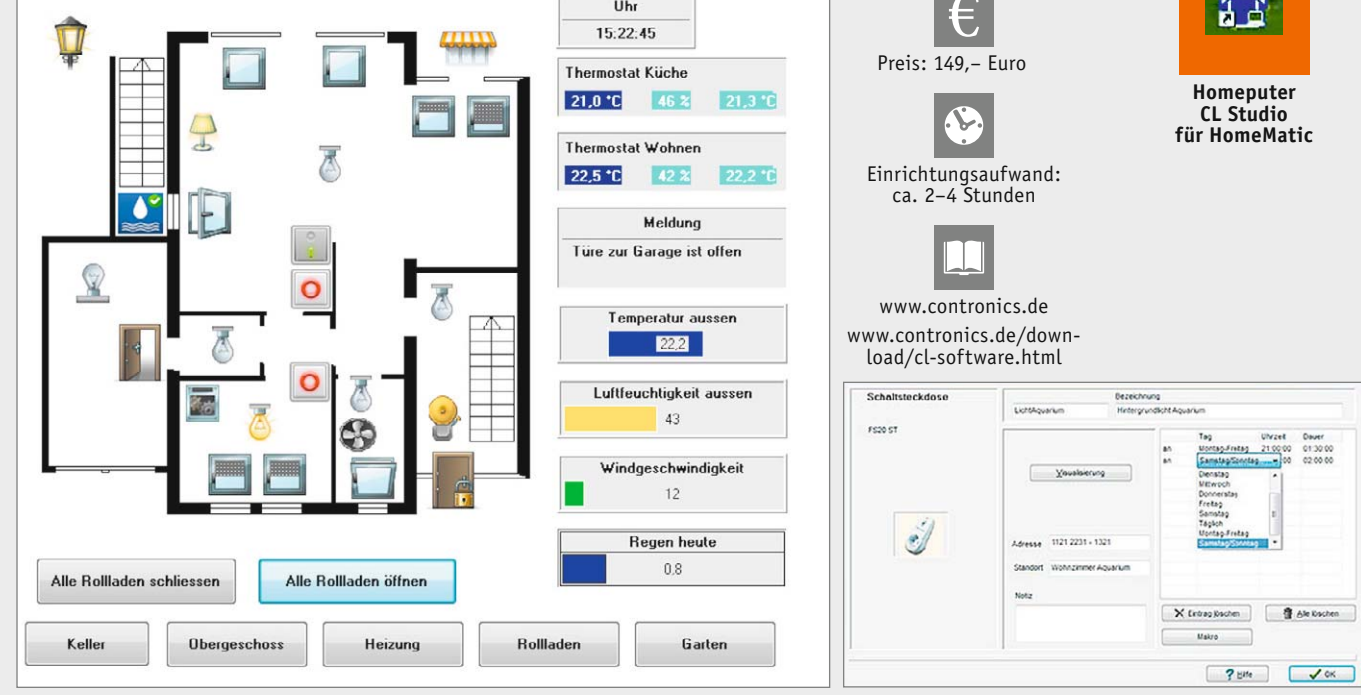

*Bild 28: Hausgrundriss mit Geräte-Icons zur Steuerung in der homeputer-CL-Studio-Oberfläche*

*Bild 29: Die Konfiguration einer Zeitsteuerung in der homeputer-CL-Studio-Oberfläche*

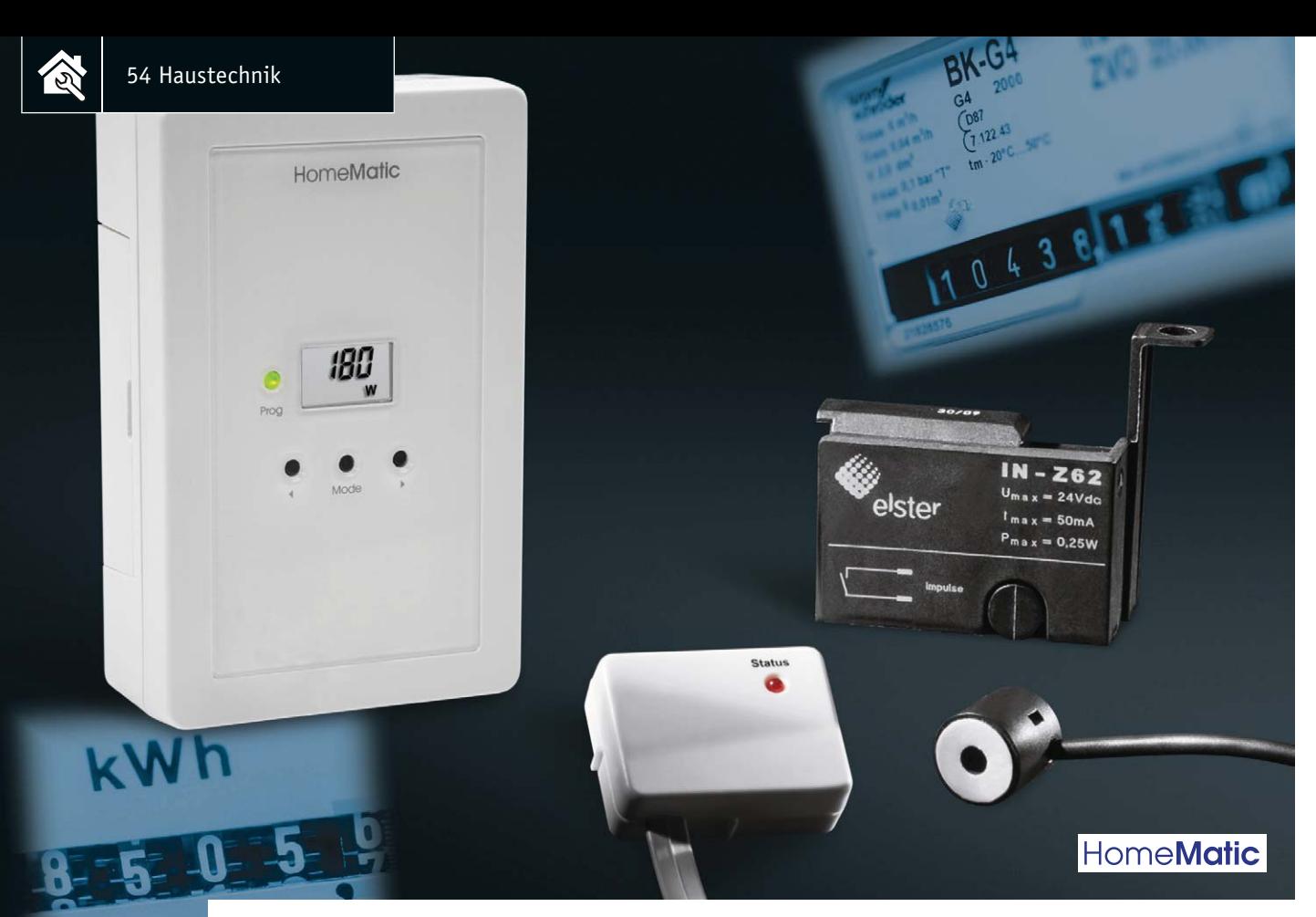

# **HomeMatic®-Energiezähler-Erfassungssystem**

# Infos zum Bausatz im ELV-Web-Shop #1336

**Das hat uns noch gefehlt im HomeMatic-Programm – ein Datenerfassungssystem, das den Energieverbrauch des Hauses direkt am Strom- oder Gaszähler erfasst und an die HomeMatic-Zentrale zur Auswertung übermittelt. Neben der individuellen Verbrauchs- und Kostenanzeige in der Zentrale kann man über deren Programmierung auch weitere Abhängigkeiten bilden, z. B. Grenz- oder Schwellenwerte auswerten und Aktionen daraus ableiten.** 

# Energieverbrauchserfassung ganz komfortabel

Die kontinuierliche Erfassung des Energieverbrauchs ist auch im privaten Haushalt die wesentliche Grund-

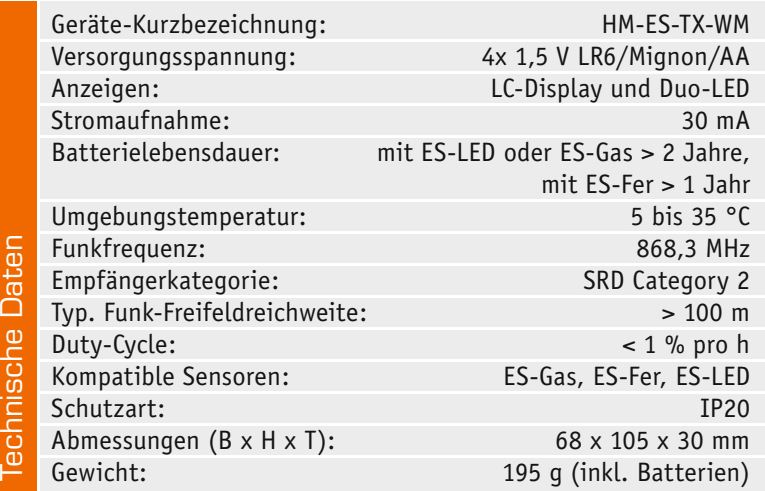

lage zunächst für die Analyse, danach für aktive Energiesparmaßnahmen und für die ständige Überwachung des Energieverbrauchs. Erst wenn man eine möglichst genaue Analyse erstellt hat, findet man Ansatzpunkte für die einzige Maßnahme, die einem als Kunde der Energieversorger bleibt – Sparen und Optimieren. Ein wichtiger Baustein dazu ist ja bereits im HomeMatic-System etabliert – die Schaltsteckdose mit Energiemessfunktion. Hier kann man eine konkrete Einzelanalyse von elektrischen Verbrauchern vornehmen, verbunden mit den individuellen Kostensätzen ganz konkret "auf Heller und Pfennig" ausrechnen und visualisieren lassen, was welches Elektrogerät im Verbrauch kostet.

Da liegt es natürlich nahe, auch den globalen Verbrauch des Haushalts ebenso genau unter Kontrolle zu halten, etwa, um den Gasverbrauch der Heizungsund Warmwasseranlage zu erfassen, zu vergleichen bzw. zu analysieren und Einsparmaßnahmen zu ergreifen. Moderne Heizungssteuerungen etwa, bedarfsgerechte Warmwassererzeugung, Koordination mit Belüftung, Klimatisierung und Witterungsverlauf, bergen hier erhebliche Einsparpotentiale, ohne dass man etwa frieren muss. Im Gegenteil – solche Systeme bedeuten sogar meist erhöhten Wohnkomfort. Sie sind auf den Punkt steuerbar und jederzeit flexibel an den tatsächlichen Bedarf anpassbar, z. B. durch An- und Abwesenheitssteuerung, automatische Anpassung an Raum-Nutzungsgewohnheiten und Ähnliches. Gerade die ELV-/eQ-3-Systeme sind hier äußerst erfolgreich etabliert.

Ähnlich verhält es sich mit dem globalen Stromverbrauch im Haus. Analyse, Ursachenforschung und Optimierung bringen auch hier deutliche Sparpotentiale. In der Vergangenheit haben sich hier verschiedene Systeme aus dem Hause ELV bewährt und etabliert, so das System EM 1000/ESA 2000. Deren Sensoren sind zwar über Umwege (FHZ 2000/ CuXD) auch in das HomeMatic-System einbind- und damit hier nutzbar, aber es war doch an der Zeit, ein direkt in das System integrierbares Sensorsystem zu schaffen. Dabei kamen den Entwicklern die bisher gesammelten Erfahrungen bei der Konstruktion von Sensoren zugute, diese Sensoren haben sich auch jahrelang in den Systemen anderer Haustechnikanbieter bewährt.

So entstand das hier vorgestellte Datenerfassungssystem, das, wie gesagt, direkt mit einer HomeMatic-Zentrale kommuniziert. Es baut auf bewährter Sensortechnik auf und ermöglicht über die HomeMatic-Zentralenprogramme und Scripts eine äußerst vielfältige Datenauswertung des Energieverbrauchs – von der einfachen Verbrauchsanzeige nebst entstehenden individuellen Kosten über die grafische Visualisierung der Diagrammfunktion der CCU2-Zentrale bis hin zur konkreten Auswertung von Verbrauchsdaten für eine Reaktion, etwa bei Verbrauchsspitzen, ungewöhnlichen Verbräuchen (z. B. Stromdiebstahl), Überschreitung von Schwellen- und Grenzwerten.

Das System besteht aus drei Sensoren für die Auswertung verschiedener Verbrauchszähler für Strom und Gas, einer dazu passenden Sendeeinheit (Zählersensor) und natürlich der entsprechend angepassten HomeMatic-Zentralensoftware.

#### Wie erfassen?

Der Strom- und Gasverbrauch im privaten Haushalt und natürlich auch im gewerblichen Bereich wird mit Hilfe eines vom Energieversorgungsunternehmen installierten Hauptzählers erfasst.

Dieser ist üblicherweise verplombt und Eigentum des Energieversorgungsunternehmens, Eingriffe sind grundsätzlich nicht zulässig. Werden Messeinrichtungen angebracht, dürfen diese den Zähler nicht beeinflussen und müssen rückstandslos entfernbar sein. Der HomeMatic-Zählersensor und dessen kompatible Sensoreinheiten sind so konzipiert, dass diese Anforderungen erfüllt werden.

Durch eine berührungslose, optoelektronische Messdatenerfassung ist kein Eingriff am Zähler oder Stromnetz erforderlich. Zur optimalen Positionierung befinden sich Sensor- und Sendeeinheit in separaten Gehäusen. So kann die Sensoreinheit direkt am Stromzähler und die Sendeeinheit mit Hilfe eines Verbindungskabels an einem Platz mit gutem Funkempfang positioniert werden. Die Sendeeinheit lässt sich durch eine interne Mikroprozessorschaltung schnell und einfach an die jeweilige Aufgabe anpassen, das heißt, sie lässt sich auf die jeweiligen Ausgabedaten des vom EVU verbauten Zählers einstellen.

#### Zähler und Sensoren

Viele Haushalts-Stromzähler in Deutschland sind noch mit einer Ferrarisscheibe ausgestattet, deren Umdrehungsgeschwindigkeit proportional zur Leistungsaufnahme ist. Um die Umdrehungsgeschwindigkeit der Scheibe gut erkennen zu können, befindet sich nahezu immer eine rote Markierung direkt an der Drehscheibe.

Da das Durchlaufen der roten Markierung ein dem Kunden zugängliches Kriterium zur Erfassung des Stromverbrauchs ist, wird hier der bereits im EM-1000/2000-System bewährte optoelektronische Sensor eingesetzt, der rückstandslos wieder ablösbar auf die Abdeckscheibe

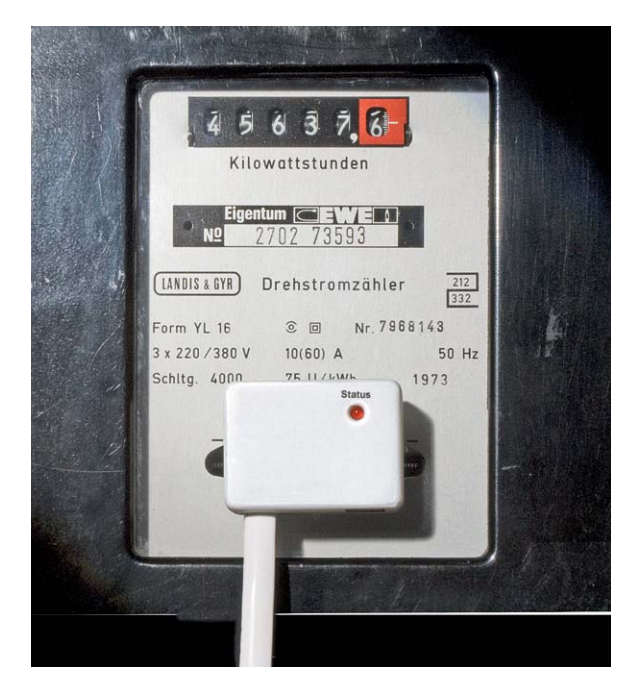

*Bild 1: Der Stromzählersensor für Stromzähler mit Ferraris-Drehscheibe im montierten Zustand*

des Zählers geklebt wird und den Durchlauf der roten Markierung registriert. Bild 1 zeigt einen solchen Sensor, an einem Ferrariszähler angebracht.

Zukünftig werden aber auch vermehrt digitale Zähler, sogenannte "Smartmeter", eingesetzt. Diese digitalen Zähler haben keine Ferrarisscheibe, dafür aber eine S0-Datenschnittstelle oder eine Anzeige-LED, die die Funktion der Ferrarisscheibe übernehmen. Der von uns hier eingesetzte Sensor erfasst ebenfalls berührungslos das Aufleuchten der Anzeige-LED, das ebenfalls synchron in einem bestimmten Verhältnis zur aktuellen Leistungsaufnahme erfolgt. In Bild 2 ist ein so eingesetzter Sensor zu sehen.

Und was ist mit dem Gaszähler? In den meisten deutschen Haushalten mit Erdgasanschluss sind BK-G4-Balgengaszähler des Herstellers Elster-Kromschröder mit mechanischem Zählwerk verbaut.

Dieser Zählertyp wird seit mehr als 20 Jahren hergestellt, und ab Baujahr 1994 können die Zählwerksstände über einen speziell angepassten Impulsnehmer ausgelesen werden.

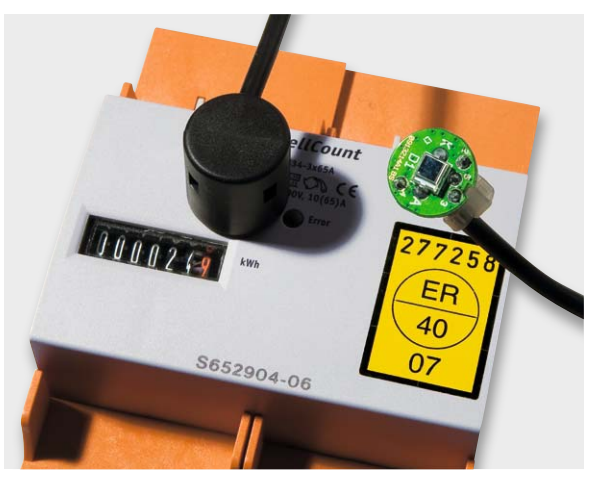

*Bild 2: Der LED-Stromzählersensor ES-LED erfasst die Blinkimpulse der Kontroll-LED am elektronischen Stromzähler.*

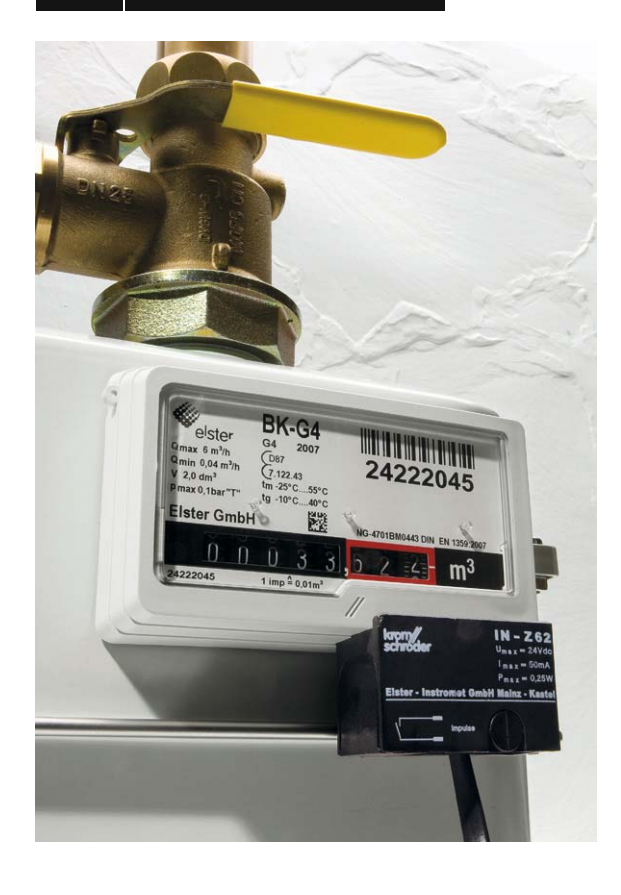

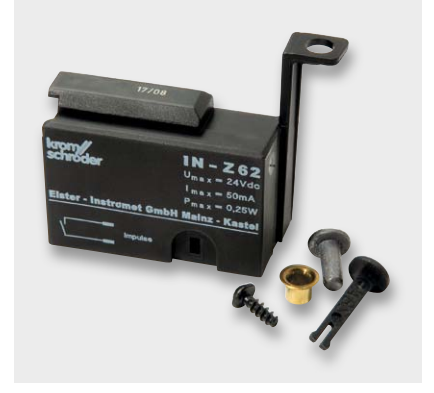

*Bild 3: Der Gaszählersensor ES-Gas ist passend zu den BK-G4-Balgengaszählern von Elster-Kromschröder ausgeführt.*

Um diese Funktion zu ermöglichen, ist je nach Baujahr die letzte oder vorletzte angetriebene Zahlenrolle des Zählwerks mit einem kleinen Magneten ausgestattet, der den Impulsnehmer, einen speziellen Reed-Kontakt, berührungslos schaltet. Der Gaszählersensor (Bild 3) wird ebenfalls ohne Eingriff und blitzschnell rückmontierbar an der vom Hersteller des Gaszählers bereits vorbereiteten Stelle montiert und liefert, wie die anderen Sensoren auch, seine Signale an die abgesetzte Sendeeinheit.

Auf den Aufbau und die Schaltungstechnik der einzelnen Sensoren gehen wir später noch detailliert ein.

Zentrales Element des Systems ist der Zählersensor, auch als Sendeeinheit bezeichnet. Er erfasst die von den Sensoren gelieferten Impulse, bereitet diese entsprechend der nötigen Zähler-Anpassung auf und sendet sie an die Zentrale des HomeMatic-Systems. Darüber hinaus stellt der batteriebetriebene und damit frei platzierbare Zählersensor die benötigte Betriebsspannung für den jeweiligen Sensor am Zähler bereit.

Kommen wir damit zunächst zur Schaltungsbeschreibung dieses Herzstücks des Systems.

#### **Schaltung**

Beginnen wir bei der Schaltung (Bild 4) mit der Spannungsversorgung. Diese erfolgt durch vier Alkali-Mangan-Batterien der Baugröße Mignon. Den PTC-Widerstand R1, der hier die Aufgabe einer reversiblen Sicherung hat, ist ein MOSFET T1 als Verpolungsschutz nachgeschaltet. Die Spannung gelangt dann auf den Spannungsregler IC1 vom Typ TS9011, einen typischen Low-Power-/Low Drop-Regler mit sehr geringem Eigenverbrauch, vor allem im Ruhemodus. Dabei dienen die Kondensatoren C1 bis C5 der Pufferung und der Abblockung von Störungen.

Als Herzstück der Schaltung kommt der Mikrocontroller EFM32G840F64 IC5 der Firma Silabs zum Einsatz. Er benötigt durch den integrierten Displaytreiber nur noch eine minimale Außenbeschaltung. Die Kondensatoren C18 bis C25 dienen der Störunterdrückung. Das LC-Display wird direkt durch den internen Treiber des Mikrocontrollers gesteuert. Der 32,768-kHz-Quarz Q1 wird zum sparsamen Timerbetrieb verwendet, er wird mit C28 und C29 beschaltet. Die Duo-LED D9 ist über die Widerstände R16 und R17 mit dem Mikrocontroller verbunden, sie dient der allgemeinen Signalisierung und Anpassung an den jeweiligen Sensor. Die Taster TA1, TA2 und TA3 haben die Bedienung der Schaltung zu Anlernund Konfigurationszwecken zur Aufgabe, ihnen stehen mit C8, C9 und C30 Abblock-Kondensatoren zur Seite.

Die Kommunikation mit anderen HomeMatic-Geräten übernimmt das Transceiver-Modul TRX1. Die Kondensatoren C10 und C33 dienen der Störabblockung und der Pufferung.

Die Widerstände R21 und R22 mit dem MOSFET T6 und dem Transistor T7 sind zur Batteriespannungsmessung des Mikrocontrollers vorgesehen. Gemessen wird der Spannungsabfall über den Widerstand R22. Die MOSFET-Transistor-Kombination sorgt dabei dafür, dass es zu keiner Belastung im Ruhezustand der Schaltung kommt.

Die für die externen Sensoren nötige Spannung von 4,4 V wird über den Spannungsregler IC2 vom Typ HT-7544-1 erzeugt, dabei dienen die Kondensatoren C6 und C7 der Abblockung von Störungen. Die Sensorspannung wird dann mit Hilfe der MOSFETs T3 und T8 geschaltet. Bei Bedarf kann auch die Sensorversorgung über den Mikrocontrollerpin PD1 erfolgen. Die Diode D3 schützt diese vor einer zu hohen Spannung am Mikrocontrollerpin.

Die Anbindung der externen Sensoren erfolgt über den Western-Modular-Steckverbinder BU1. Um den verschiedenen Sensorarten Rechnung zu tragen, wird über die Widerstände R8 bis R12 und R20 die Beschaltung der einzelnen Sensorkanäle und über den Transistor T5 und die Widerstände R13 und R14 die Steuerung z. B. der Status-LED des externen Ferrariszählersensors realisiert.

Soweit zur Schaltung des Zählersensors, gehen wir zum Aufbau des Gerätes.

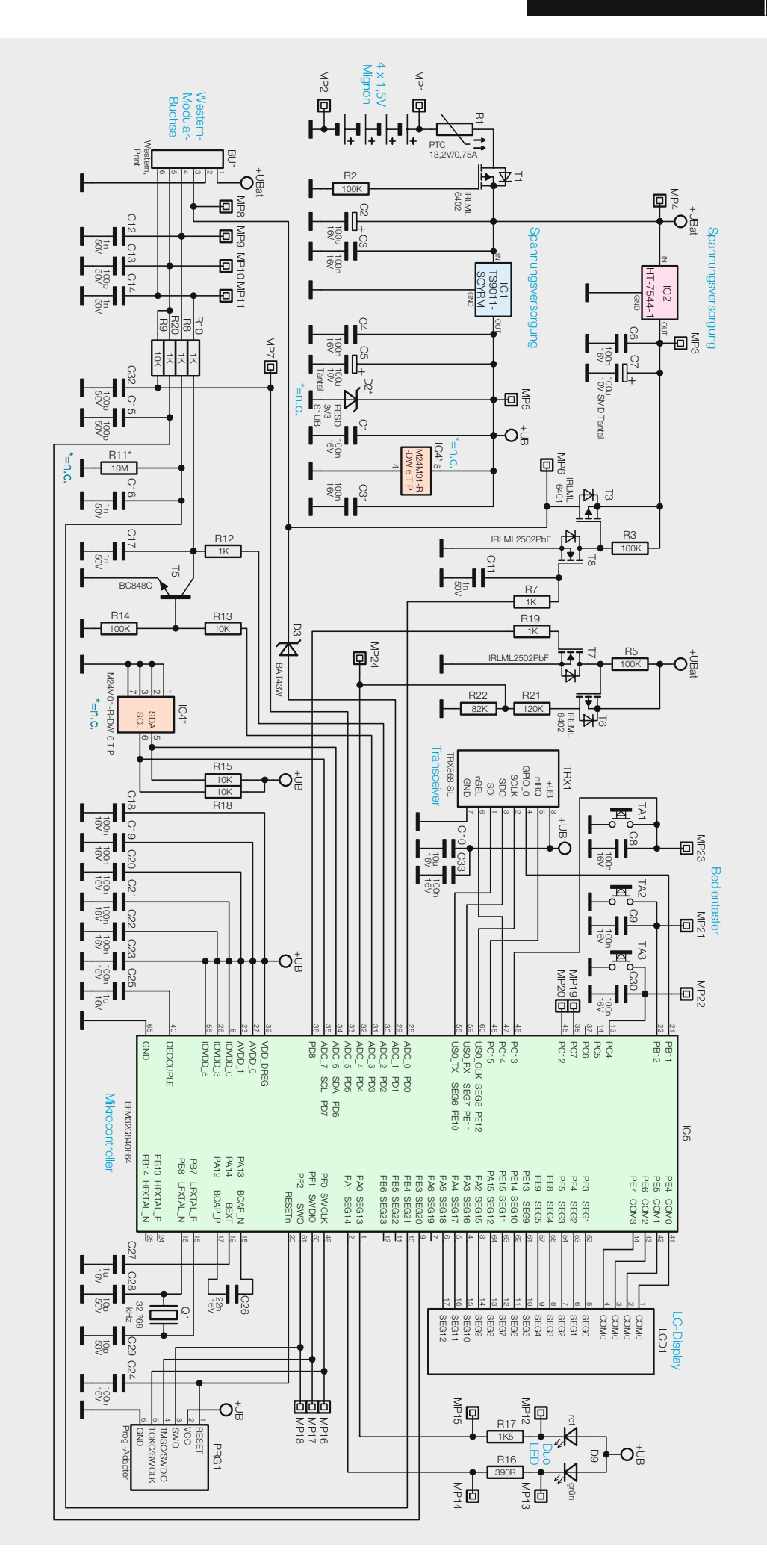

*Bild 4: Das Schaltbild des Zählersensors HM-ES-TX-WM*

# **Nachbau**

www.elvjournal.de

Der Nachbau beschränkt sich auf die Bestückung der relativ wenigen bedrahteten Bauteile entsprechend Bestückungsfotos, Bestückungsplan (Bild 5), Stückliste und Bestückungsaufdruck sowie den Gehäuseeinbau. Die SMD-Bauteile sind schon vorbestückt, daher kann sofort nach einer Bestückungskontrolle mit der Bestückung der bedrahteten Bauteile begonnen werden.

# **Platine bestücken**

1514134CLS

Als Erstes ist das Transceivermodul entsprechend Bild 6 zu bestücken, wobei die Antenne durch die Bohrung auf die Unterseite der Platine geführt wird. Nach dem Verlöten des Moduls wird die Antenne in den dafür vorgesehenen Kunststoffhaltern positioniert und mit Heißkleber oder Ähnlichem gesichert (siehe Bild 7).

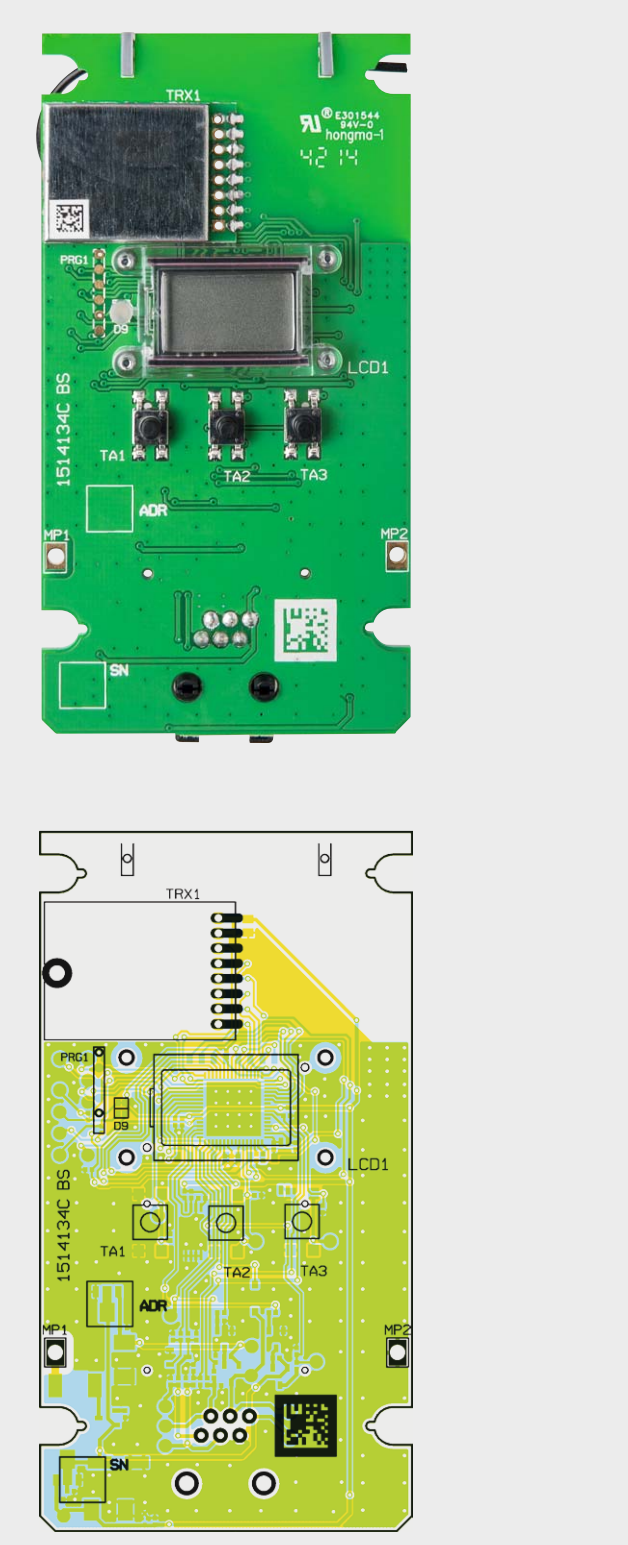

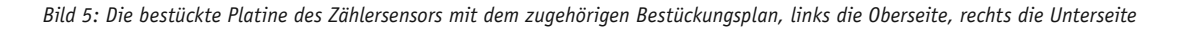

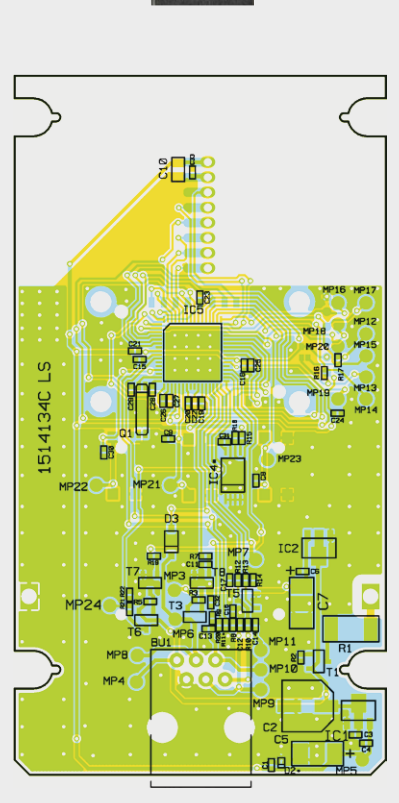

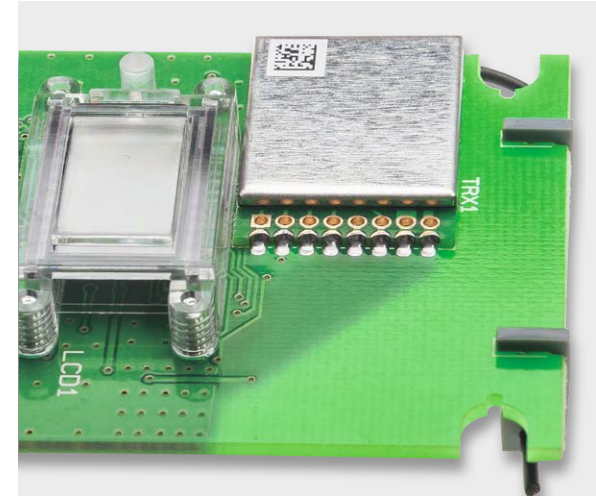

*Bild 7: So erfolgt die Führung der Transceiverantenne in den Antennenhaltern.*

*Bild 6: Das Transceivermodul wird direkt über seine Löt-Anschlussflächen mit der Platine verlötet.*

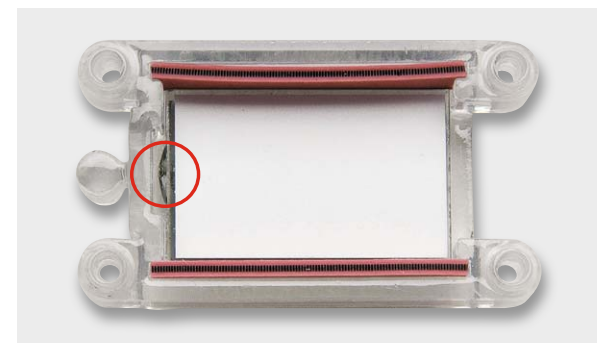

*Bild 8: Das Display und die Leitgummistreifen, eingelegt in die Displayhalterung. Die Lage des Displays ist durch die Angussnase festgelegt.*

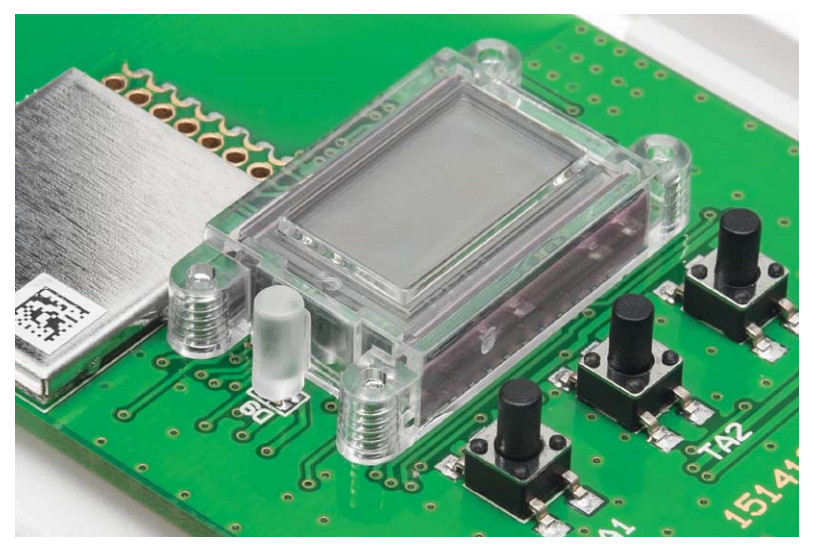

*Bild 9: Der Displayhalter wird von der Platinenrückseite her vorsichtig verschraubt. Links ist der Lichtleiter für die Geräte-LED zu sehen.*

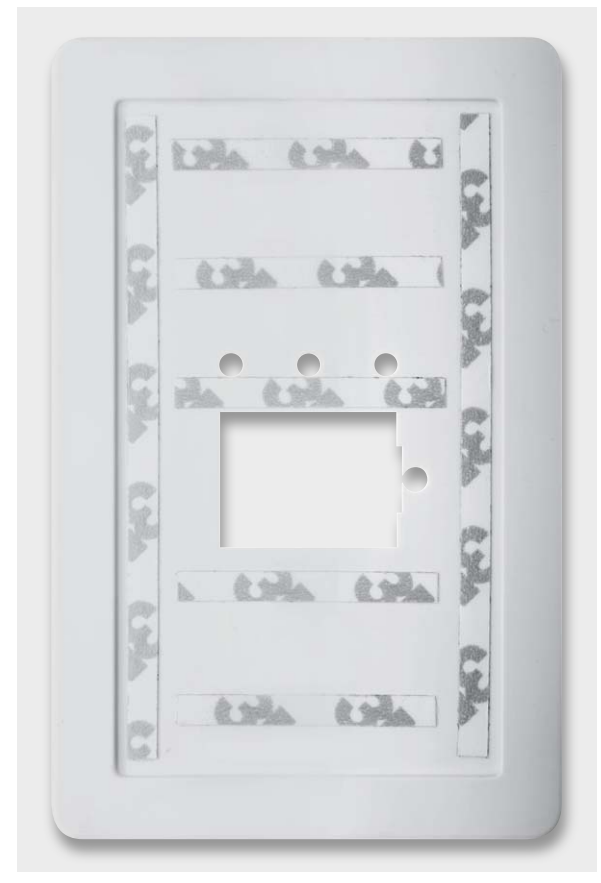

*Bild 10: So wird das Gehäuse mit den Klebestreifen vorbereitet.*

Im nächsten Arbeitsschritt ist zunächst die Schutzfolie des Displays vorsichtig abzuziehen. Fingerabdrücke auf der Vorderseite des Displays sind dabei unbedingt zu vermeiden.

Das Display wird so in den Displayrahmen gelegt, dass die kleine Glasnase am Display in die dafür vorgesehene Aussparung ragt. Danach sind die beiden Leitgummistreifen, wie in Bild 8 zu sehen, einzusetzen.

Die so weit vorbereitete Displayeinheit wird mit den zugehörigen Schrauben entsprechend Bild 9 auf die Platine montiert. Dabei muss der Lichtleiter für die Duo-LED genau über die Leuchtdiode D9 positioniert werden. Anschließend wird das Display von der Platinenunterseite her mit vier TORX-Schrauben (1,8 x 6 mm) vorsichtig fixiert.

Abschließend folgt die 6-polige Western-Modular-Buchse BU1. Vor dem Verlöten an der Platinenoberseite muss diese unbedingt plan auf der Platinenoberfläche aufliegen. Eine zu große oder zu lange Hitzeeinwirkung beim Verlöten der Anschlüsse sollte unbedingt vermieden werden, damit sich keine Kunststoffteile verformen.

#### **Gehäuseeinbau**

Um das Gehäuse für den Platineneinbau vorzubereiten, sind zunächst einige wenige Handgriffe zu erledigen. Als Erstes ist das Gehäuseoberteil mit den im Bild 10 zu sehenden Streifen des mitgelieferten doppelseitigen Klebebandes zu versehen.

*Bild 11: Die Displayhalterung schützt das Display vor mechanischer Belastung.*

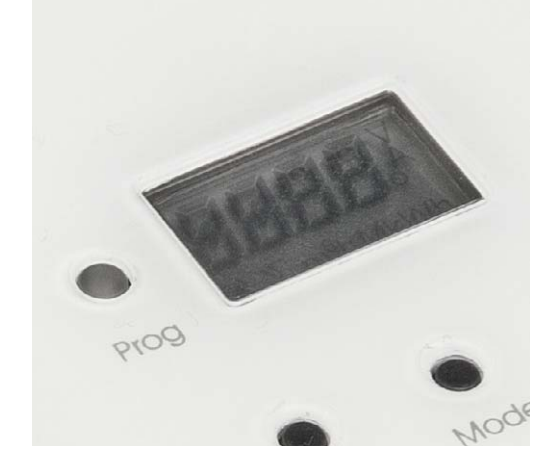

Dann erfolgt die Montage der Frontscheibe. Diese wird mit leichtem Druck fixiert, dabei ist unbedingt auf die richte Montageseite zu achten. Bild 11 zeigt die Frontseite mit der eingesetzten Frontscheibe.

Als Nächstes widmen wir uns dem Batteriefach der Gehäuseunterschale. Als erster Schritt in diesem Bereich werden die zwei gleichen Batterie-Brückenkontakte eingeschoben, bis diese einrasten (Bild 12 und Bild 13).

Nun wird der verbleibende Batterie-Brückenkontakt bis zum Einrasten in das Gehäuse eingeschoben (Bild 14).

Als nächster Schritt werden die Batterie-Einzelkontakte in das Gehäuse geschoben (Bild 15). Damit ist die Gehäusevorbereitung abgeschlossen und es kann mit dem Einbau der Platine weitergehen.

#### **Endmontage**

Die Platine wird in das Gehäuse eingesetzt, dabei ist auf die Durchführung der Batteriekontakte und der Führungsstifte auf den Schraubdomen zu achten. Nun werden nach einer Kontrolle, ob die zwei Batterie-

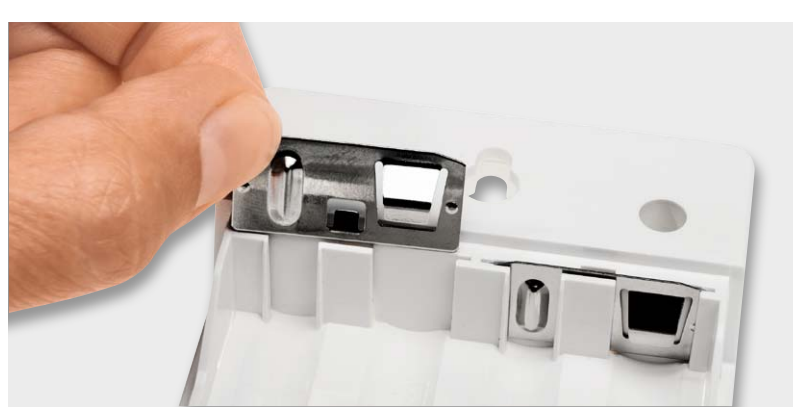

*Bild 12: Das Einsetzen der Batterie-Brückenkontakte*

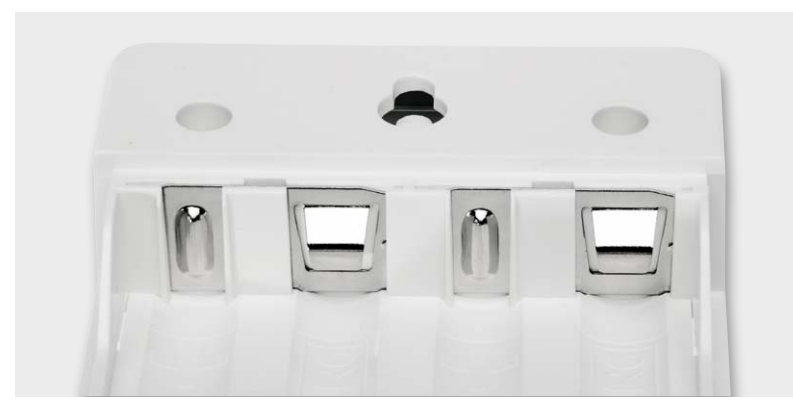

*Bild 13: Hier sind beide Batterie-Brückenkontakte eingesetzt.*

# **Widerstände:**

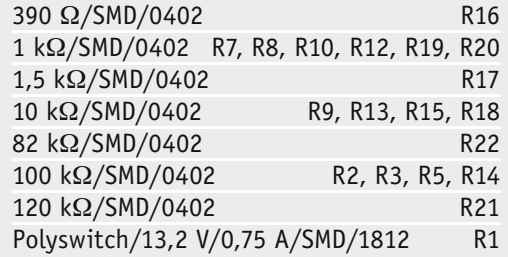

#### **Kondensatoren:**

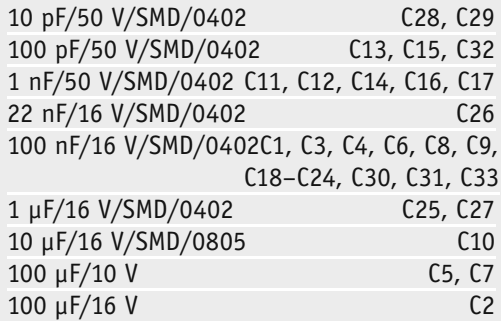

#### **Halbleiter:**

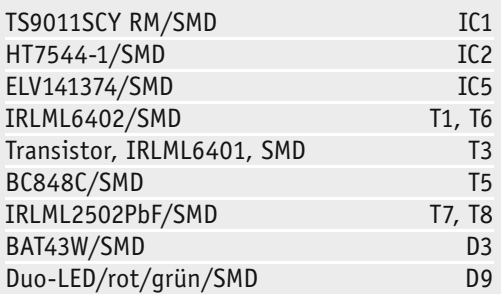

#### **Sonstiges:**

Stückliste HM-ES-TX-WM

Stückliste HM-ES-TX-WM

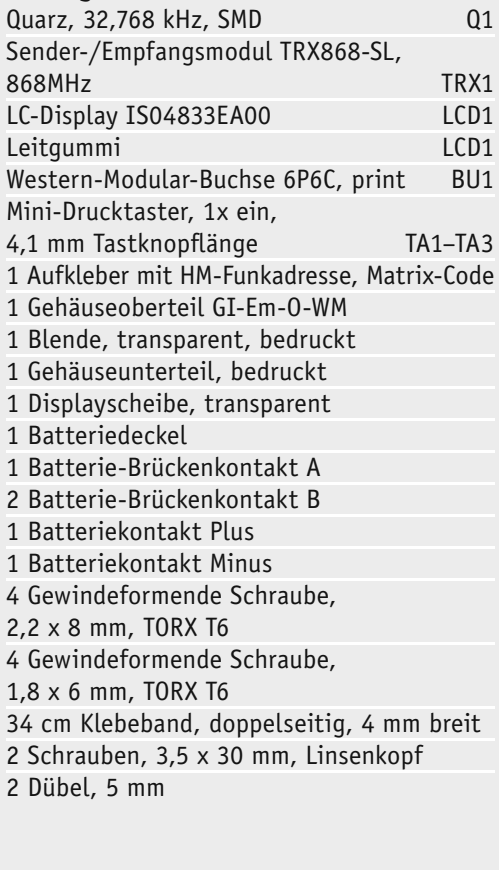

Einzelkontakte noch bis zum Anschlag im Gehäuse sitzen, die zwei Kontakte entsprechend Bild 16 mit der Platine verlötet.

Als vorletzter Schritt wird die Gehäuse-Ober- und -Unterschale mit den mitgelieferten TORX-Schrauben (2,2 x 8 mm, Bild 17) verbunden.

Danach kann der Batteriedeckel, wie in Bild 17 zu sehen, aufgesetzt werden. Damit ist der Zusammenbau abgeschlossen. Nach dem Bestücken mit Batterien und Verbinden mit dem jeweiligen Sensor kann der Zählersensor über zwei Schraubenaufhängungen am gewünschten Platz montiert werden. Genaue Hinweise dazu finden sich in der mitgelieferten Montageund Bedienungsanleitung.

#### Inbetriebnahme, Konfiguration

Der Zählersensor ist nicht direkt an Aktoren anlernbar, daher erfolgt die Konfiguration ausschließlich über eine HomeMatic-Zentrale (CCU1/2).

Bevor dies erfolgt, muss der Zählersensor entsprechend der mitgelieferten Anleitung an den jeweiligen Sensor bzw. die Daten, die der Strom- oder Gaszähler liefert, angepasst werden. Hinweise dazu geben wir im Abschnitt "Kompatible Sensoren".

#### **Bedienung**

Das Anlernen an die HomeMatic-Zentrale wird mit einem kurzen Tastendruck auf die ">"-Taste gestartet. Im Display erscheint "*CONN*". Bei Bedarf, etwa beim Umsetzen auf einen anderen Zähler, kann man das Rücksetzen mit einem langen Tastendruck auf die ">"-Taste starten, im Display wird dann "*RESET*" angezeigt.

Für weitere Informationen sollte die beiliegende Bedienungsanleitung zurate gezogen werden. Im laufenden Betrieb muss das Gerät nicht mehr bedient werden, es erfolgt auch keine Konfiguration in Richtung des Zählersensors.

Die Datenerfassung des Sensors am Zähler lässt sich jederzeit im Betrieb durch kurzes Drücken der linken Taste "<" am Zählersensor überprüfen. Danach erscheint für 10 Minuten der Energieverbrauch zwischen den letzten zwei Sensorimpulsen. Weitere Signalisierungen erfolgen nur im Fehlerfall, um den Stromverbrauch zu senken. Das Display des Zählersensors dient darüber hinaus der Einstellung der Zählerkonstanten oder der Abtastempfindlichkeit bei der Inbetriebnahme.

#### HomeMatic-Zentrale CCU2

Wie bereits am Beginn des Artikels erläutert, können die Daten der Sensoren sehr vielfältig über HomeMatic-Zentralenprogramme ausgewertet werden.

Bereits über die Einstell-Optionen der WebUI können die Verbrauchsdaten, mit dem individuellen Energietarif verknüpft, visualisiert werden, etwa wie in Bild 18 zu sehen.

Eine besonders komfortable Visualisierung ist natürlich über die Diagrammfunktion der HomeMatic-Zentrale CCU2 möglich (Bild 19). Mit dieser und einer in die CCU2 eingelegten microSD-Karte kann die CCU2 auch als Datenlogger fungieren. Dabei werden für jeden der verbundenen Funksensoren Aufzeichnungsparameter festgelegt, um zu bestimmen, welche der zur Verfügung stehenden Messwerte aufgezeichnet werden sollen. Zusätzlich sind einige grafische Parameter einstellbar, und schon kann die Aufzeichnung zur Energieverbrauchsermittlung beginnen.

Natürlich erlaubt die Programmierung über die WebUI auch die anfangs erwähnte Einbindung in Zentralenprogramme oder Scripts ganz nach Wunsch. So kann man sich z. B. bei einem unerwartet auftretenden hohen Verbrauch geeignet alarmieren lassen.

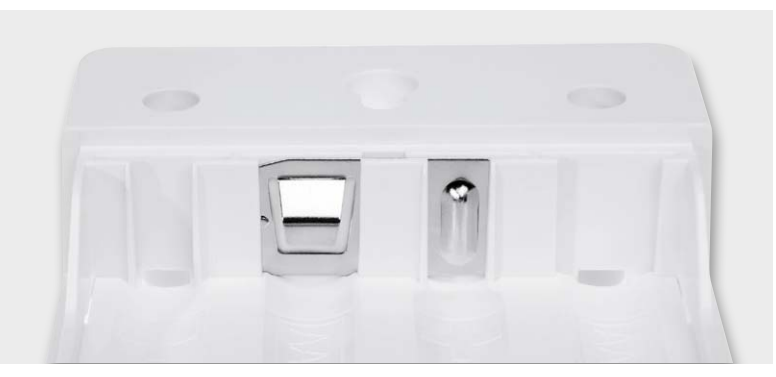

*Bild 14: So erfolgt das Einsetzen des dritten Batterie-Brückenkontakts auf der Gegenseite. Links und rechts davon finden die Einzelkontakte ihren Platz.*

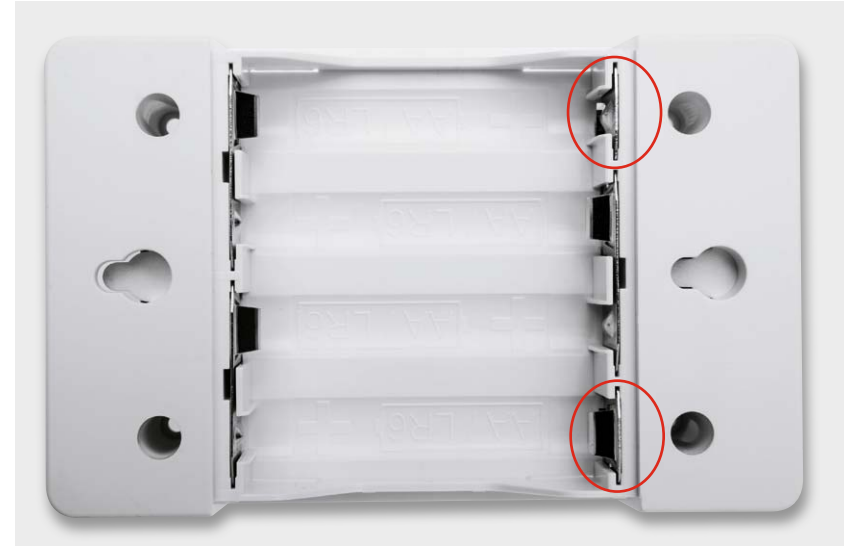

*Bild 15: Hier sind alle Batteriekontakte eingesetzt. Die beiden Einzelkontakte sind rot markiert.*

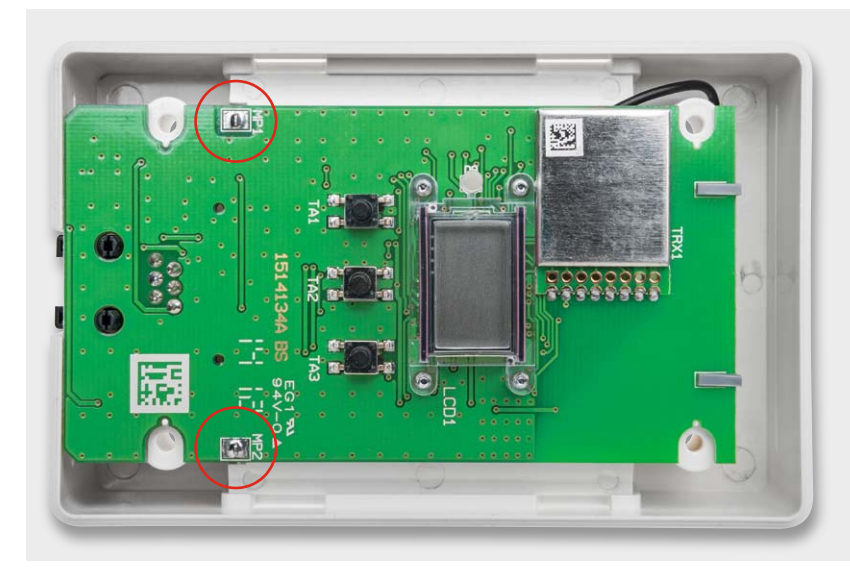

*Bild 16: Die Batterie-Einzelkontakte werden an den hier hervorgehobenen Stellen mit der Platine verlötet.*

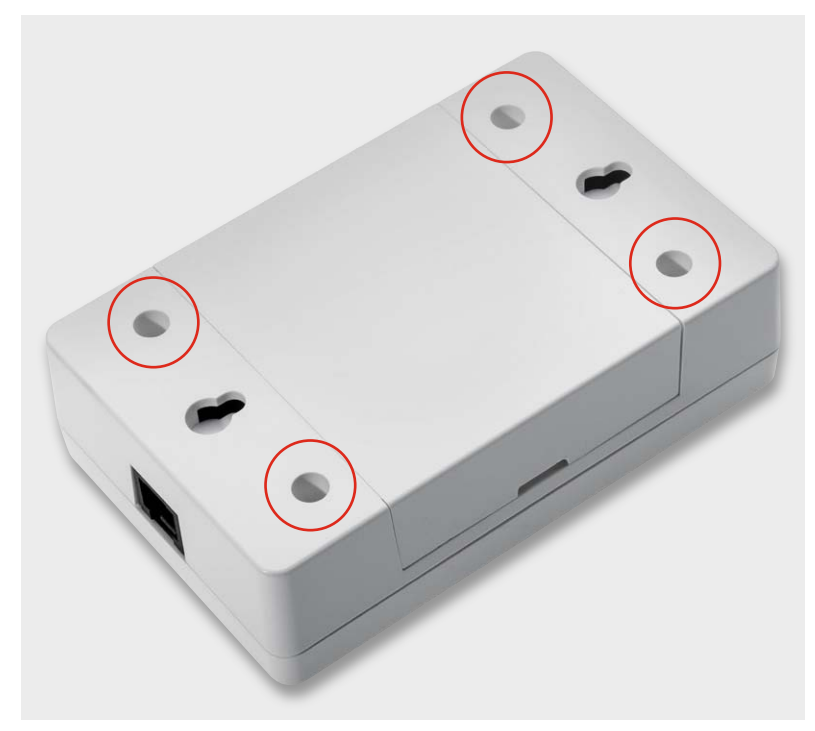

*Bild 17: Das verschraubte und mit dem Batteriefachdeckel versehene Gehäuse*

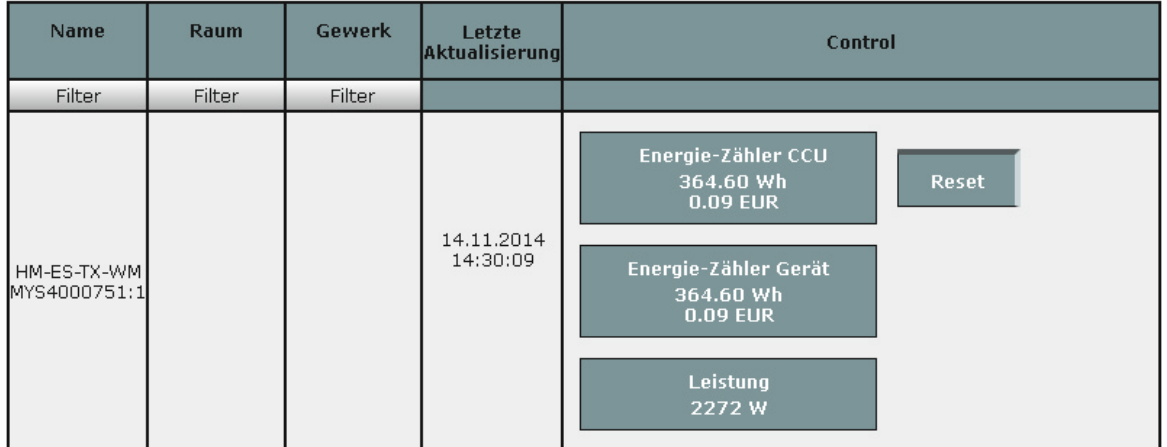

*Bild 18: Die Visualisierung der Zählerstände und Verbrauchsdaten in der HomeMatic-WebUI*

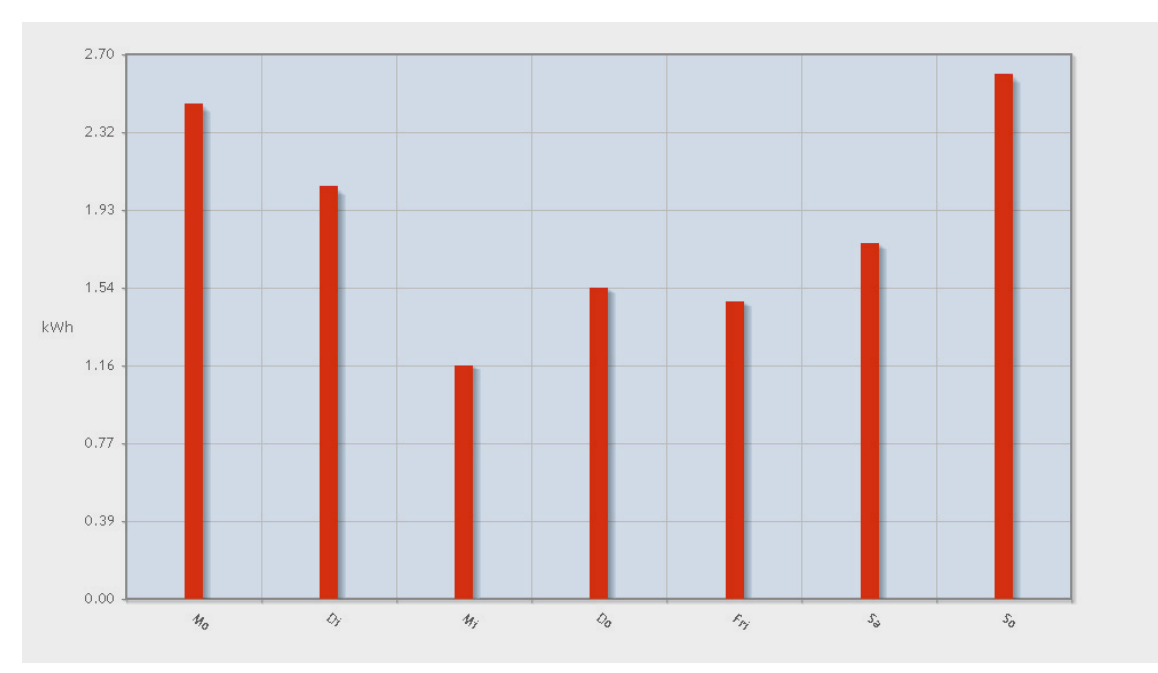

*Bild 19: Besonders anschaulich kann man den Verbrauchsverlauf mit der Diagrammfunktion der CCU2 abbilden.*

www.elvjournal.de

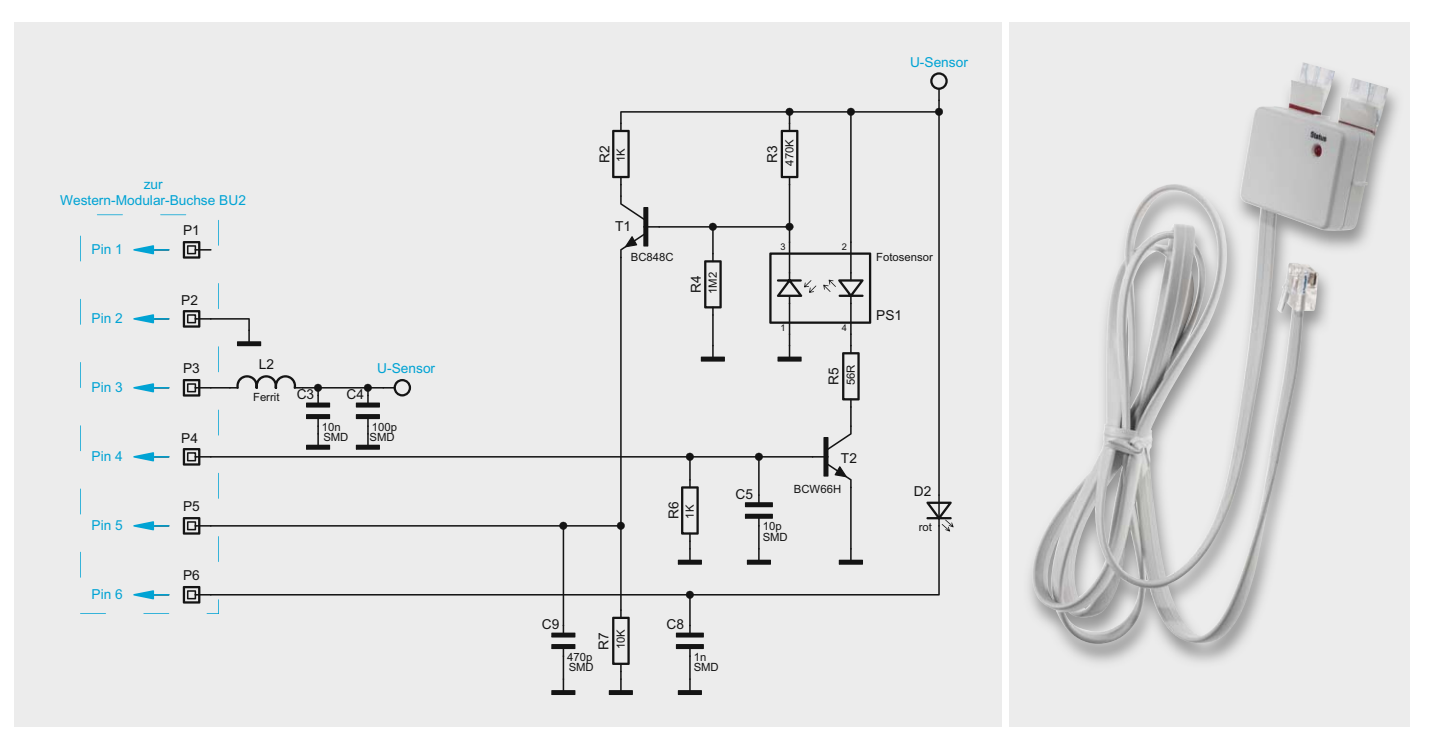

*Bild 20: Das Schaltbild des Ferraris-Stromzählersensors ES-Fer (rechts im Bild)*

#### Kompatible Sensoren

Zum Zählersensor mit der HomeMatic-Bezeichnung HM-ES-TX-WM (**H**ome**M**atic **E**nergie**S**ensor Sender (**TX**), **W**and**M**ontage) werden drei ausschließlich als Fertiggeräte erhältliche Sensoren angeboten, die wir

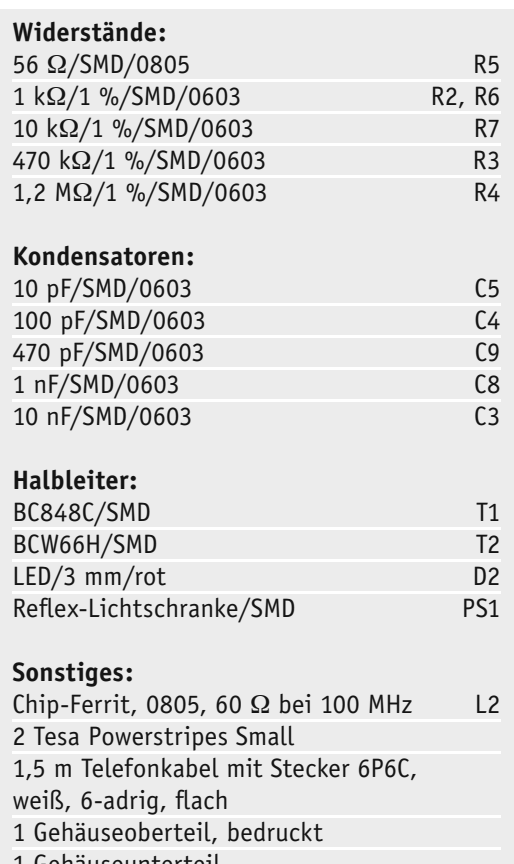

1 Gehäuseunterteil

- 2 Gewindeformende Schrauben,
- Stückliste ES-Fer Stückliste ES-Fer 2,2 x 8 mm, TORX T6
	- 1 Positionierschablone

an dieser Stelle etwas näher vorstellen wollen, wobei die Montage-, Einstell- und Konfigurationsdetails den Rahmen dieses Artikels sprengen würden. Dies bleibt der jeweils mitgelieferten, ausführlichen Bedienungsanleitung vorbehalten. Alle Sensoren sind über ein fest angeschlossenes Kabel mit je einer Sendeeinheit (Zählersensor) zu verbinden, über das sie auch mit der Betriebsspannung versorgt werden.

#### **Ferraris-Stromzählersensor ES-Fer**

Für Stromzähler mit Ferraris-Drehscheibe (siehe Bild 1) übernimmt der Zählersensor "ES-Fer" diese Aufgabe. Durch eine berührungslose, optoelektronische Messdatenerfassung direkt am Hauptzähler ist kein Eingriff in das heimische Stromnetz erforderlich.

Der Sensor wird, jederzeit wieder rückstandsfrei ablösbar, per wieder ablösbarem, doppelseitigem Klebeband auf der Scheibe des Stromzählers angebracht. Eingearbeitete Markierungen erleichtern dabei die Positionierung, die detailliert in der mitgelieferten Bedienungsanleitung beschrieben wird.

Dieser Sensor erfordert nach der Montage eine Einstellung der Erkennungsempfindlichkeit des optischen Sensors gegenüber der roten Durchlaufmarkierung der Ferarris-Drehscheibe. Diese Einstellung wird

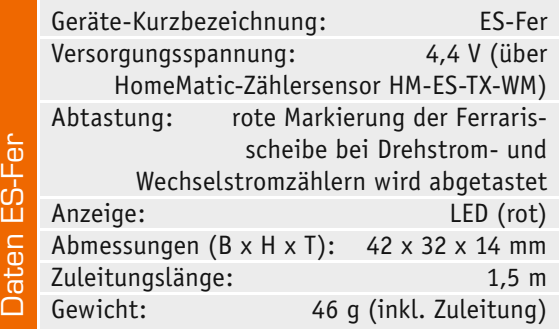

über die Bedien- und Anzeigeelemente der abgesetzten Sendeeinheit ebenso vorgenommen wie die Einstellung der Zählerkonstante. Denn es gibt zahlreiche unterschiedliche Stromzählertypen, deren Ferraris-Drehscheiben ganz unterschiedliche Durchlaufraten je verbrauchter Kilowattstunde (U/kWh) haben. Diese Durchlaufrate ist an der Sendeeinheit einmalig einzugeben, um eine exakte Verbrauchsmessung zu erhalten.

#### **Schaltung**

Die Schaltung des Sensors für Zähler mit einer Ferrarisscheibe ist in Bild 20 zu sehen. Die Spannungsversorgung des Sensors erfolgt senderseitig und wird über die Spule L2 herangeführt. Mit C3 und C4 stehen Abblock- und Filterkondensatoren zur Seite. Die Sendediode des Fotosensors wird über den Transistor T2 mit dem Pull-down-Widerstand R6 vom angeschlossenen Sender geschaltet. Der Widerstand R5 dient der Begrenzung des Diodenstroms. Die Empfangsdiode erzeugt den entsprechenden Ausgangspegel über den Transistor T1. Diesem stehen die Widerstände R2, R3, R4 und R7 zu Verfügung. Die Signalisierung für den Benutzer erfolgt über die Leuchtdiode D2 und wird direkt durch den angeschlossenen Sender geschaltet.

#### **LED-Stromzählersensor ES-LED**

Im Gegensatz zum Stromzählersensor ES-Fer ist der LED-Stromzählersensor (siehe Bild 2 und Bild 21) für die Erfassung des Stromverbrauchs an modernen elektronischen Stromzählern vorgesehen. Der Energieverbrauch wird hier durch Blinkimpulse einer LED signalisiert, deren zeitlicher Abstand proportional zum Verbrauch ist. Auf dem Zähler ist deren Anzahl je Kilowattstunde in der Form "xxx Imp/kWh" als Zählerkonstante angegeben. Diese Blinkimpulse werden von einer Fotodiode des "ES-LED" erfasst und an die Sendeeinheit weitergegeben. Die Sendeeinheit erkennt automatisch den angeschlossenen Sensortyp. Auch dieser Sensor wird, rückstandslos entfernbar, per Klebeband auf der Frontscheibe des Stromzählers befestigt. Er benötigt ebenfalls eine Einstellung der Zählerkonstante über die Sendeeinheit.

#### **Schaltung**

Die sehr einfache Schaltung des LED-Sensors für digitale Zähler mit LED-Impulsausgang ist in Bild 21 zu sehen. Der von der LED des Zählers abgegebene Lichtimpuls gelangt auf die Fotodiode D1 des Typs BPW34, die im Grunde wie eine Miniatur-Solarzelle zu betrachten ist. Die vom Funksender (Pin 3 der Western-Modular-Buchse am Funksender) kommende Betriebsspannung gelangt über den SMD-Ferrit L1 zum Kollektor des Transistors T1 und zusätzlich zum Anschluss ST4 (Pin 4 der Western-Modular-Buchse am Funksender). An Pin 4 erkennt die Sendeeinheit auto-

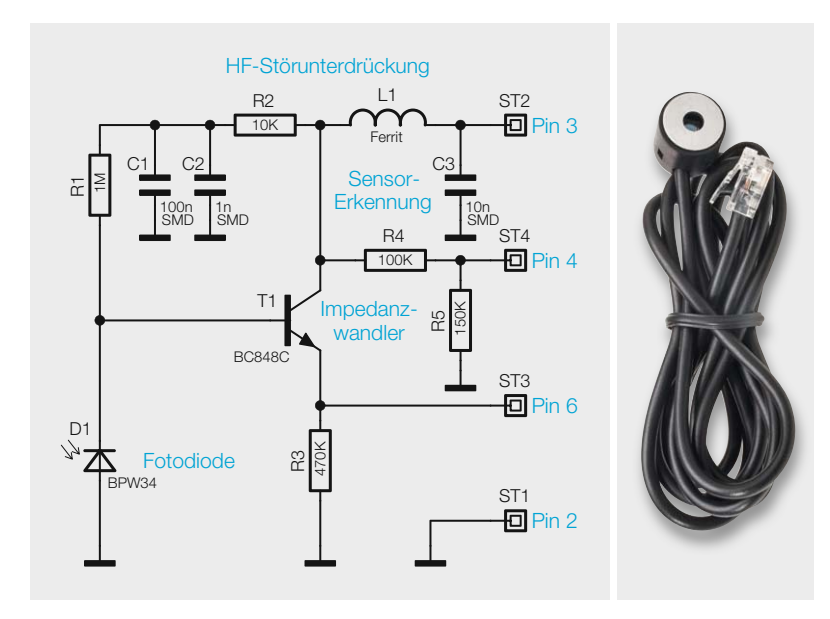

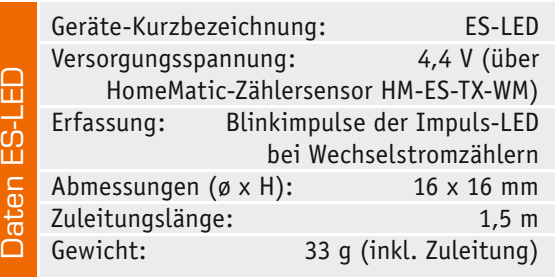

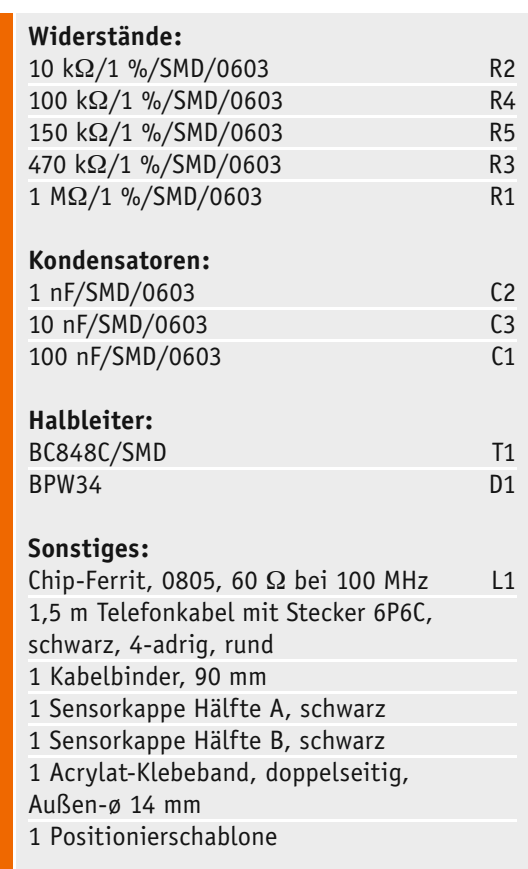

matisch, dass es sich um einen digitalen Sensor handelt. Die Fotodiode D1 wird über R1 vorgespannt und die Bauteile R2, C1, C2 dienen zur hochfrequenten Störunterdrückung. Da die Spannung der Fotodiode D1

Stückliste ES-LED

Stückliste ES-LED

*Bild 21: Das Schaltbild des LED-Stromzählersensors ES-LED, rechts im Bild*

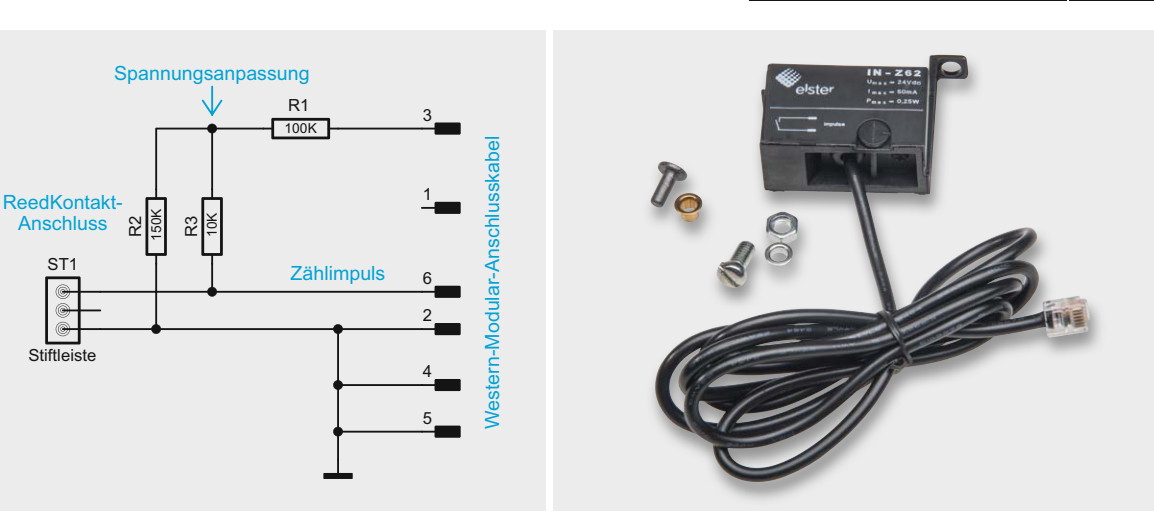

*Bild 22: Das Schaltbild des Gaszählersensors ES-Gas, Bild rechts*

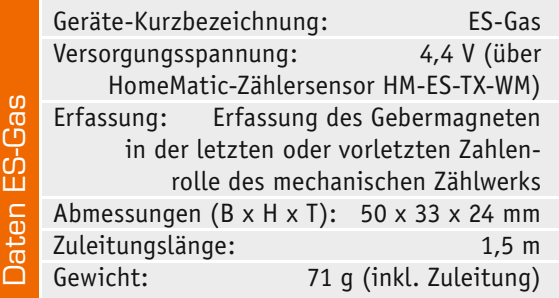

# **Widerstände:**

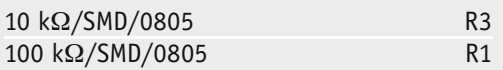

### **Sonstiges:**

- Stiftleiste, 1x 3-polig, winkelprint ST1
- 1 Gas-Impulsnehmer IN-Z62 von Elster,
- Stückliste ES-Gas Stückliste ES-Gas komplett
	- 1 Zylinderkopfschraube, M6 x 12 mm
	- 1 Mutter, M6
	- 1,5 m Telefonkabel mit Stecker 6P6C,
	- schwarz, 6-adrig, rund

nicht belastbar ist, arbeitet der Transistor T1 als Emitterfolger (Impedanzwandler) und Leitungstreiber.

#### **Gaszählersensor ES-Gas**

Der Gaszählersensor (siehe Bild 3) ist, wie bereits beschrieben, auf den Betrieb an den verbreiteten BK-G4-Balgengaszählern des Herstellers Elster-Kromschröder mit mechanischem Zählwerk ausgelegt. Er erfasst den Durchlauf von am Rollenzählwerk des Gaszählers angebrachten Impulsmagneten über einen Reed-Kontakt. So ist es auch hier möglich, den Sensor ohne Eingriff in den Gaszähler zu montieren. Und auch hier ist für die exakte Zählung die Eingabe der auf dem Zähler aufgedruckten Zählerkonstante in der Form (Beispiel): 1 imp =  $0.01$  m<sup>3</sup> in der Sendeeinheit notwendig.

#### **Schaltung**

Die sehr einfache Schaltung des Impulsnehmers für Gaszähler ist in Bild 22 zu sehen. Die Stiftleiste ST1 wird mit der Schraubklemme des Elster-Kromschröder-Impulsnehmers und somit direkt mit dem darin befindlichen Reed-Kontakt verbunden, d. h. der Reed-Kontakt befindet sich zwischen Anschluss 6 und Anschluss 2, 4, 5 des Western-Modular-Kabels. **ELV** 

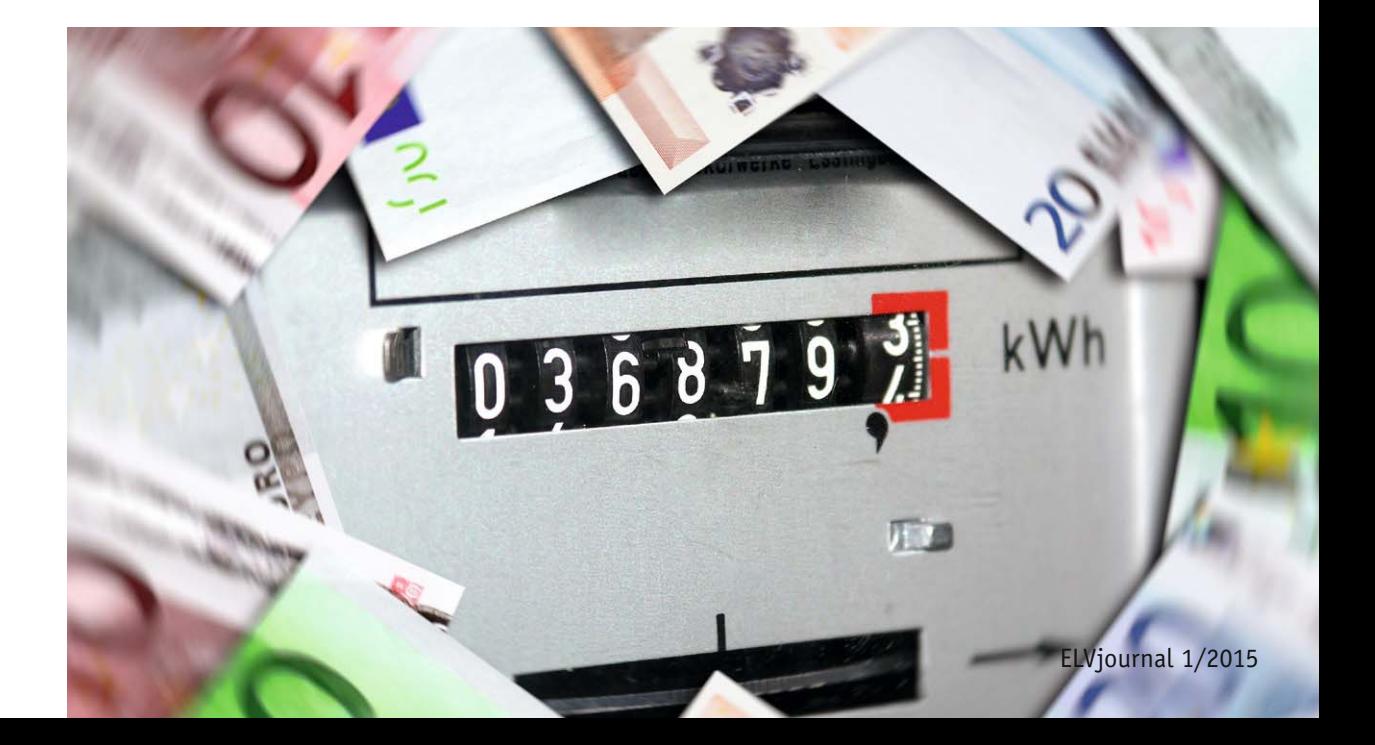

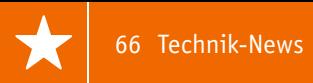

# **Technik-News**

Die aktuellsten Trends aus der Welt der Technik **plus.google.com/** 

# Zweifarb-Drucker aus dem Baukasten

**Mit dem Vertex K8400 bietet Velleman einen 3D-Druckerbausatz an, der dank optionalem zweiten Druckkopf auch den Zweifarbdruck oder das Einbringen von Stützmaterial ermöglicht.**

Die mechanische Ausführung des K8400 ist solide mit faserverstärkten Spritzguss-ABS-Teilen, einer verwindungssteifen Präzisions-Z-Achse mit wartungsfreien IGLIDUR-Kunststofflagern und langlebigem Edelstahl-Extruder-Förderrad. Der Drucker ist fast vollständig von kräftigen Polycarbonatplatten umgeben, so verbessert sich auch die Unempfindlichkeit gegen Luftzug und zu niedrige Raumtemperaturen. Der Drucker wird mit einem Direct-Drive-Extruder geliefert, er kann mit einem zweiten Extruder erweitert werden.

Die Ausstattung kann sich sehen lassen: Eine Display-Steuereinheit mit SD-Kartenschacht macht den Stand-alone-Betrieb möglich. Auch das Druckbett ist gut ausgestattet, es fehlt nur eine Heizung. Das Druckbett basiert auf einer 4 mm starken Aluminiumplatte, die über eine 3-Punkt-Einstellung einfach nivellierbar ist. Darauf kommt eine 4-mm-Glasauflage und eine BuildTak-Dauerdruckauflage. Wie üblich erfolgt die Steuerung per Open-Source-Software, die Arduino-Mega-Plattform ist bereits vorbereitet für den zweiten Extruder und eine Druckbettheizung. Die Verdrahtung des Druckers erfolgt sehr einfach, da lötfrei.

www.elv.de/velleman-3d-drucker-vertex-bausatz.html

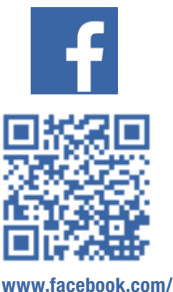

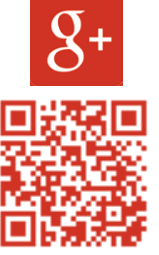

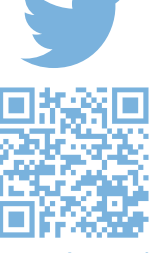

**elvelektronik**

**+ElvDeShop**

**www.twitter.com/ elvelektronik**

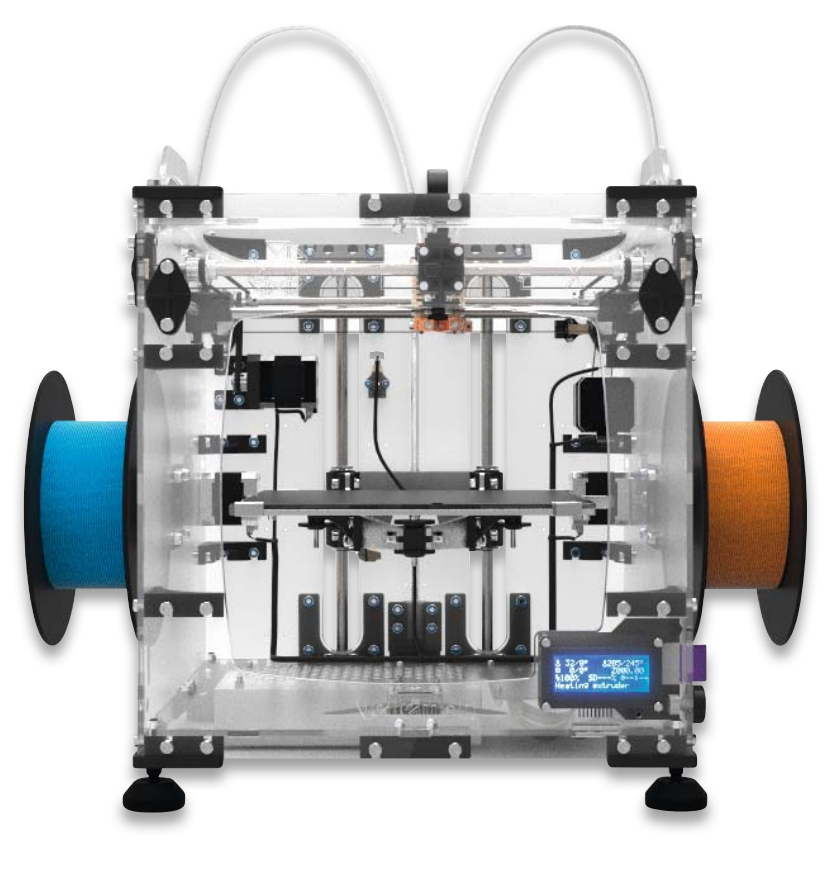

*Quelle: Velleman*

# EnOcean-kompatibel – Funk-Mehrkanal-Dimmbaustein

**Meanwell stellt einen Funk-Dimmbaustein vor, der nach dem EnOcean-Standard arbeitet, 6 Kanäle bietet und bis zu 4,5 A je Kanal treiben kann.**

Der Dimmbaustein kann die Signale von bis zu 128 der batterielosen EnOcean-Funkschalter empfangen. Er kann im Spannungsbereich von 10 bis 32 V insgesamt bis zu 27 A treiben.

Alle sechs Dimmkanäle sind über bis zu 30 m per Funk unabhängig voneinander steuerbar. Drei Kanäle sind zusätzlich mit Tastern bedienbar.

Der Dimmer ist kompatibel zu zahlreichen EnOcean-Funkschaltern wie z. B. von Berker, Jung, Busch-Jaeger, Gira, Peha, Eltako usw. www.meanwell.eu

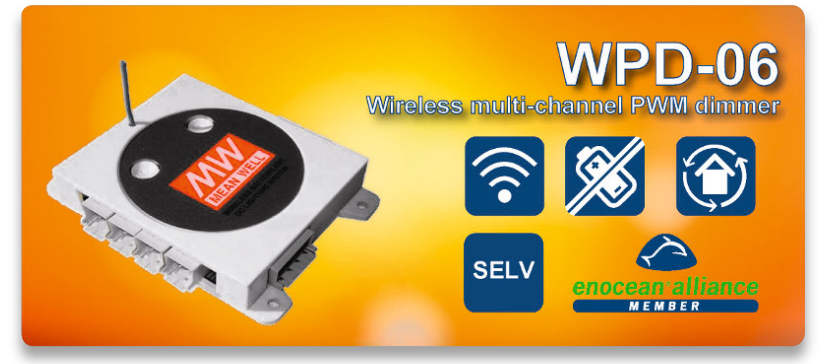

*Quelle: Meanwell*

# Strom bald aus der Kleidung?

Wenn man sieht, was Forscher des Georgia Institute of Technology entwickelt haben, ist der Weg nicht mehr weit. Sie haben den dünnsten Stromgenerator der Welt entwickelt, eine unscheinbare, transparente "Scheibe", die man auch in Kleidung integrieren kann und die Strom durch Biegen und Krümmen,

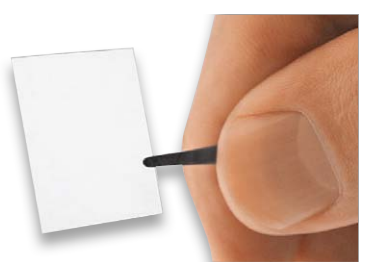

*Quelle: Rob Felt, Gatech.edu*

also durch die Körperbewegungen, erzeugt. Basis ist neben dem piezoelektrischen Effekt MoS2, das durch seinen lediglich zweidimensionalen Atomaufbau einen extrem dünnen und biegsamen Aufbau ermöglicht. www.news.gatech.edu

### Gadget: Wo war der Liebling?

Wo hat sich der Kater letzte Nacht herumgetrieben, wohin geht er, um sich woanders füttern zu lassen, hat der Hundesitter wirklich einen ausgiebigen Spaziergang mit dem Hund gemacht oder nur ein paar Minuten vor der Tür gestanden? Diese Fragen beantwortet "g-paws", ein

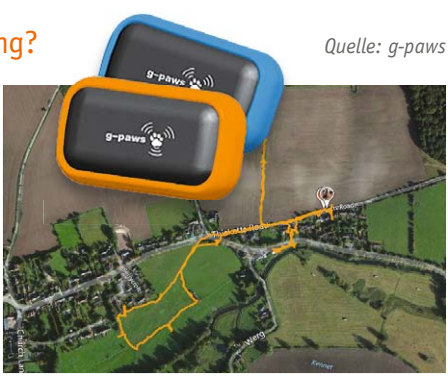

kleiner, hochempfindlicher GPS-Recorder, der am Halsband seinen Platz findet und den Weg des Haustiers aufzeichnet. Das Gerät wiegt gerade einmal 12 g, ist robust und wetterbeständig. Es lässt sich am PC auslesen und man kann anhand einer Karte die Route ansehen. http://g-paws.com

# Bauteil-Info: Step-down-Regler LT8640

Der Step-down-Regler LT8640 ist ein Hochleistungs-Spannungsregler, der einen Ausgangsstrom bis zu 5 A bei extrem geringen Abmessungen und ohne externe Schaltelemente liefert. Er sticht durch einen besonders geringen Ruhestrom und eine hohe Effizienz hervor.

#### **Hauptmerkmale:**

- · Silent-Switcher-Architektur zur Minimierung von EMI/EMC-Emissionen
- · Weiter Eingangsspannungsbereich von 3,4 bis 42 V
- · Hoher Ausgangsstrom, bis 7 A Spitzenstrom
- · Extrem geringer Ruhestrom
- · Geringe Anlaufzeit, nur 40 ns
- · Output-Softstart und Trackingfunktion
- · Einfache Ausgangsspannungsprogrammierung über Spannungsteiler
- · Low Dropout, nur 100 mV

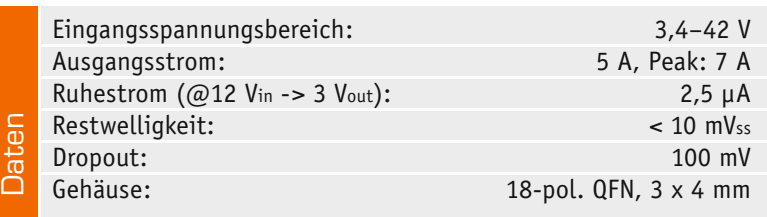

# Mini-Wi-Fi-Modul für Arduino & Co.

Mikrocontroller-Applikationen, die an ein Computernetzwerk angebunden werden sollen, fehlt fast immer ein geeignetes Interface. Ein superkompaktes WLAN-Modul vom Netzwerkspezialisten LANTRONIX ist hierfür geradezu ideal geeignet. Das Wi-Fi-Modul xPico ist gerade mal 24 x 16 mm groß, als Low-Power-Modul ideal für mobile Anwendungen und sehr flexibel nutzbar. Es kann als Soft-AP, Client, WLAN-Stack, Webserver und mit allen gängigen Protokollen genutzt werden.

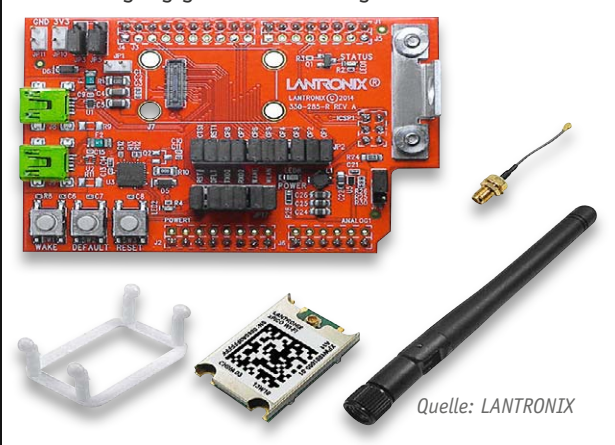

Es wird über bis zu zwei serielle Ports, SPI und USB 2.0 gesteuert und stellt für eigene Zusatzapplikationen 8 GPIOs zur Verfügung. Natürlich sind die gängigen Sicherheitsstandards bzw. Verschlüsselungen wie WPA/WPA2 und AES integriert. Die Module gibt es ab ca. 29 US-Dollar mit und ohne On-Board-Antenne, auch z. B. auf einem Arduino-Shield. www.lantronix.com/device-networking/

embedded-device-servers/xpico-wifi.html

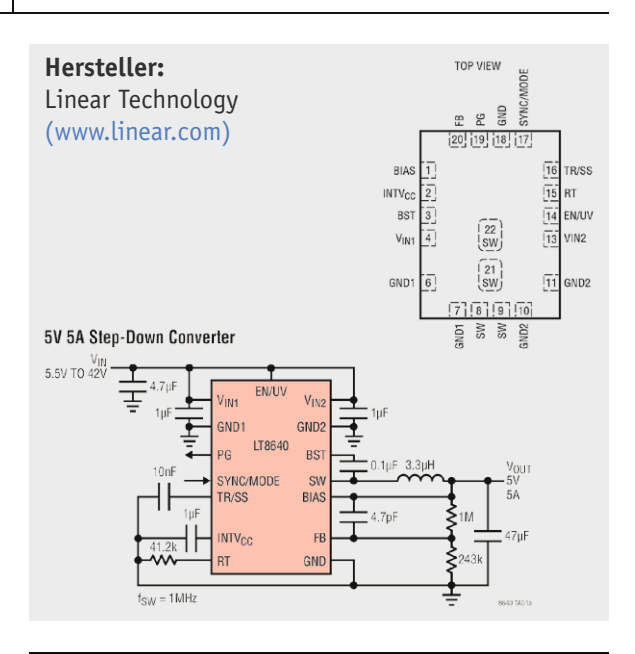

#### **Weitere News**

Täglich neue Technik-News zu neuen Produkten, Bauelementen, Technik-Trends und interessanten Forschungsergebnissen finden Sie online auf:

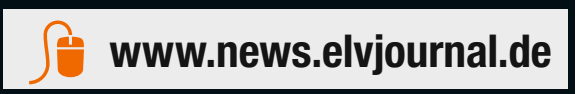

www.elvjournal.de

# **Digitale Tonaufzeichnung**

Spagat zwischen Datenvolumen und Informationsverlusten

**Teil 1**

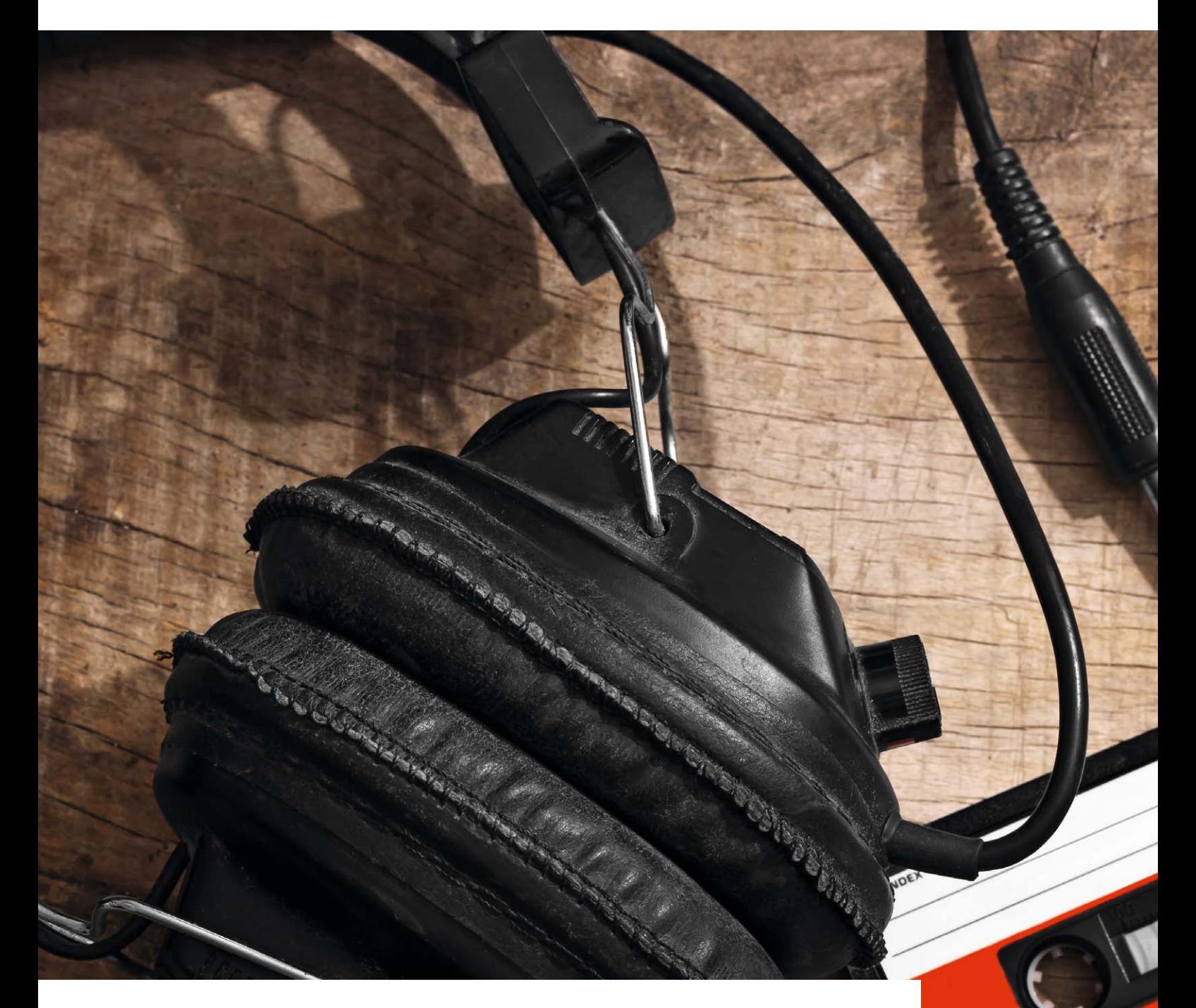

**Hören ist ein höchst subjektiver Vorgang, bei dem das Gehör die Schallwellen analysiert und dabei Unwichtiges von Wichtigem trennt. Mit der elektronischen Nachbildung eines psychoakustischen Modells lässt sich dies bereits bei der Audioaufnahme vorwegnehmen und so die zu speichernde Datenmenge verringern.** 

**ANTIQUE AND STATE** 

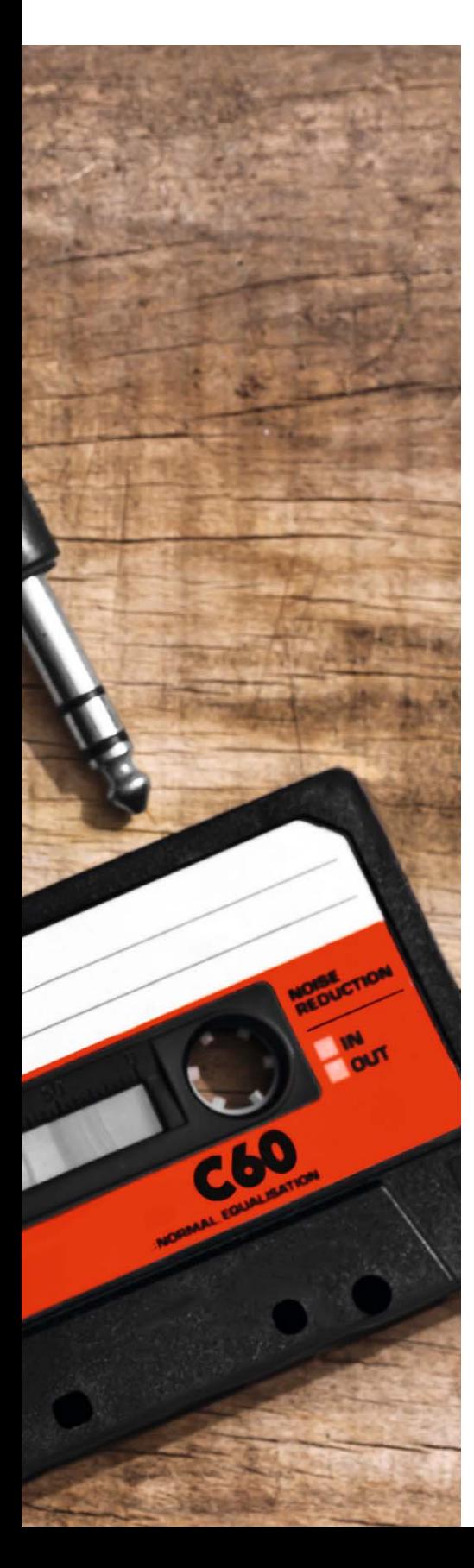

Die Geschichte der Aufzeichnung und dauerhaften Speicherung von Schallereignissen (Geräusche, Töne, Musik und Sprache) begann 1860 mit der Anmeldung eines französischen Patents durch Édouard-Léon

Scott de Martinville, das ihm die geistige Urheberschaft am "Phonautograph" beurkundet [1]. Sein Phonautograph besteht aus einem großen, trommelartigen Trichter, der die das Schallereignis repräsentierenden Luftdruckschwankungen auf eine dünne Membran leitet (Bild 1). Eine daran befestigte Schweineborste zeichnet diese im wahrsten Wortsinn in die Oberfläche einer rotierenden, rußgeschwärzten Walze. Damit gelang zwar die Aufzeichnung, eine Wiedergabe war freilich erst 148 Jahre später mit moderner Computertechnik möglich, die den Schall aus seinem optischen Abbild rekonstruierte.

Dennoch finden sich im Scott'schen Phonautographen alle Grundelemente eines Tonaufnahmegeräts: Die Schalltrommel mit Membran und Schweineborste fungiert als Mikrofon, die geschwärzte rotierende Walze ist das Speichermedium. Erst 1878 allerdings, als Edison seinen Phonographen vorstellte, wo die Schallschwingungen in mechanisch abtastbare Veränderungen der Trommeloberfläche (Gravuren) umgesetzt wurden, war die Aufnahme-Wiedergabe-Kette vollständig (Bild 2) [2].

#### **Analog – mobil – digital**

Die Technik von Tonaufnahme und -wiedergabe für jedermann war viele Jahrzehnte durch Schallplatte und Magnetband analog geprägt. Den ersten Schritt in das Zeitalter des mobilen Audiokonsums machte Sony Mitte 1979 mit

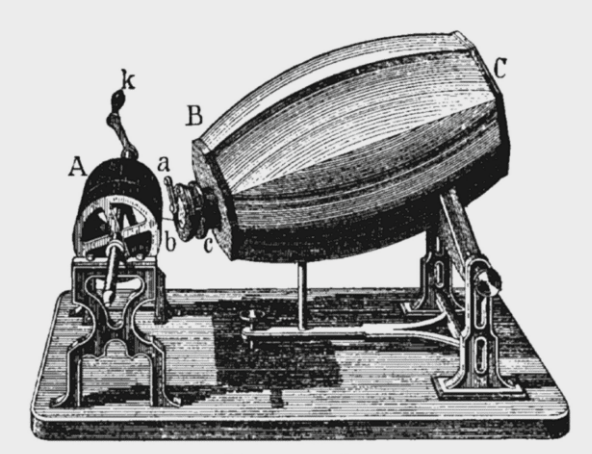

Phonautograph.

*BC*, barrel with opening at *C*, *c*, brass tube with membrane and style at *b*, and movable piece *a*, by which the position of the nodal points can be regulated; *k*, handle to turn cylinder (*A*) covered with lampblac

*Bild 1: Mit dem Phonautograph konnte schon 1860 Schall im echten Wortsinn "aufgezeichnet", aber nicht wiedergegeben werden.*

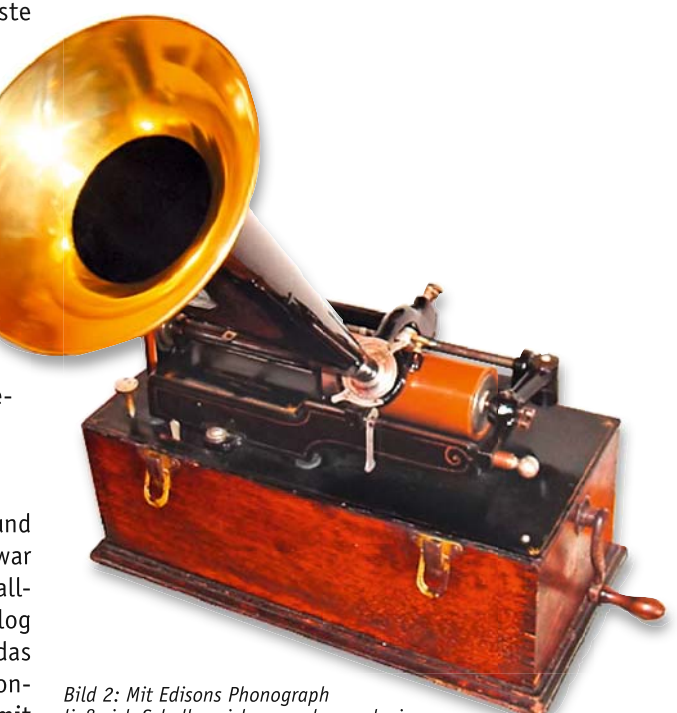

*ließ sich Schall speichern und reproduzieren.*

seinem Magnetbandkassetten-basierten "Walkman" (Bild 3). Er entwickelte sich schnell zum Kultobjekt und Statussymbol der jungen Generation, weil er dank seiner Kompaktheit erstmals die hochwertige Musikwiedergabe über Kopfhörer zu jeder Zeit an jedem Ort ermöglichte. In zahllosen Varianten wurde dieser Gerätetyp von nahezu jedem Unterhaltungselektronikhersteller weltweit gut 30 Jahre lang hergestellt.

Mit ersten Versuchen Anfang der 1970er Jahre, elektrische Audiosignale zu digitalisieren, begann das Zeitalter der Aufzeichnung und Wiedergabe auf der Grundlage von Bits und Bytes. In schneller Folge verdrängten CD-Player und DAT-Rekorder (Digital Audio Tape), beide mit

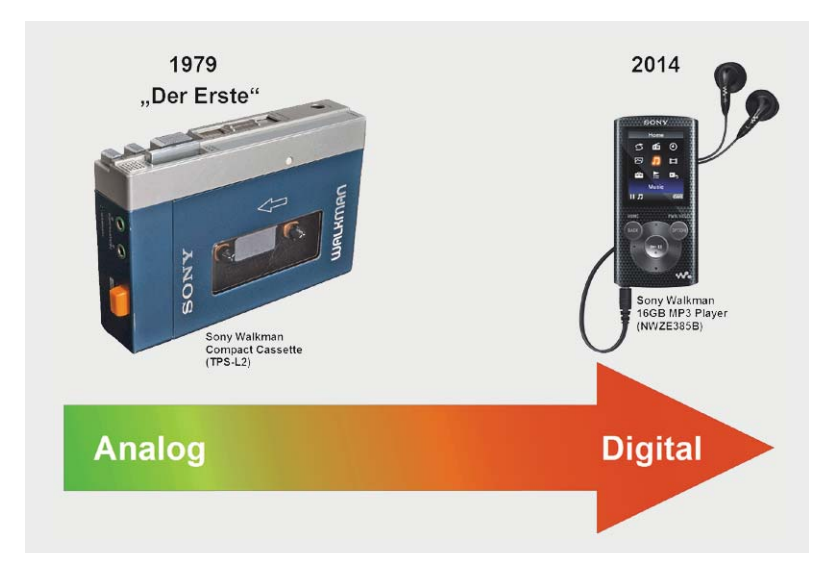

*Bild 3: Mit Sonys Walkman begann 1979 die Ära der Herstellung von mobilen Tonkonserven und ihres Konsums auf der Grundlage der Magnetbandkassette. Heute dienen reine Halbleiterchips der Speicherung – Mechanik hat ausgedient.*

bewegtem Speichermedium (CD und Magnetband) den analogen Kassettenrekorder. Durch den Siegeszug der Festkörperspeicherchips sind heute Audioaufzeichnungs- und -wiedergabegeräte vollständig frei von Mechanik.

Weil digitale Datenspeicher in der Anfangszeit bei hohem Preis geringe Kapazitäten hatten, dachte man über eine optimale Ausnutzung des wertvollen Guts Speicherplatz nach. Die Lösung bestand in effizienten Codierverfahren, von denen MP3 (noch) das verbreitetste ist. Heute, wo Speicher in Gestalt von Flash-EEPROMS bei enorm gestiegener Kapazität zu einem Bruchteil früherer Preise verfügbar ist, kann man aber durchaus den MP3-Kompromiss zwischen verlustbehafteter Codierqualität und erhöhter Speichereffizienz aufgeben und verlustfreie Codierverfahren zur Anwendung bringen.

#### **Die digitale Übertragungskette**

Reale Töne haben als Luftdruckschwankungen, die am Beginn der digitalen Übertragungs- und Verarbeitungskette die Mikrofonmembran und an deren Ende das Trommelfell im Innenohr zum Schwingen bringen sollen, eine analoge Natur. In Bild 4 sind die grundlegenden Schritte bei der digitalen Signalverarbeitungskette dargestellt. Wir sehen eine Aneinanderreihung von Baugruppen, die vom zu verarbeitenden analogen Eingangssignal  $s_E(t)$  von links gespeist wird und an deren Ausgang auf der rechten Seite ein wiederum analoges Signal sA(t) zur Ansteuerung eines Kopfhörers oder Lautsprechers zur Verfügung steht.

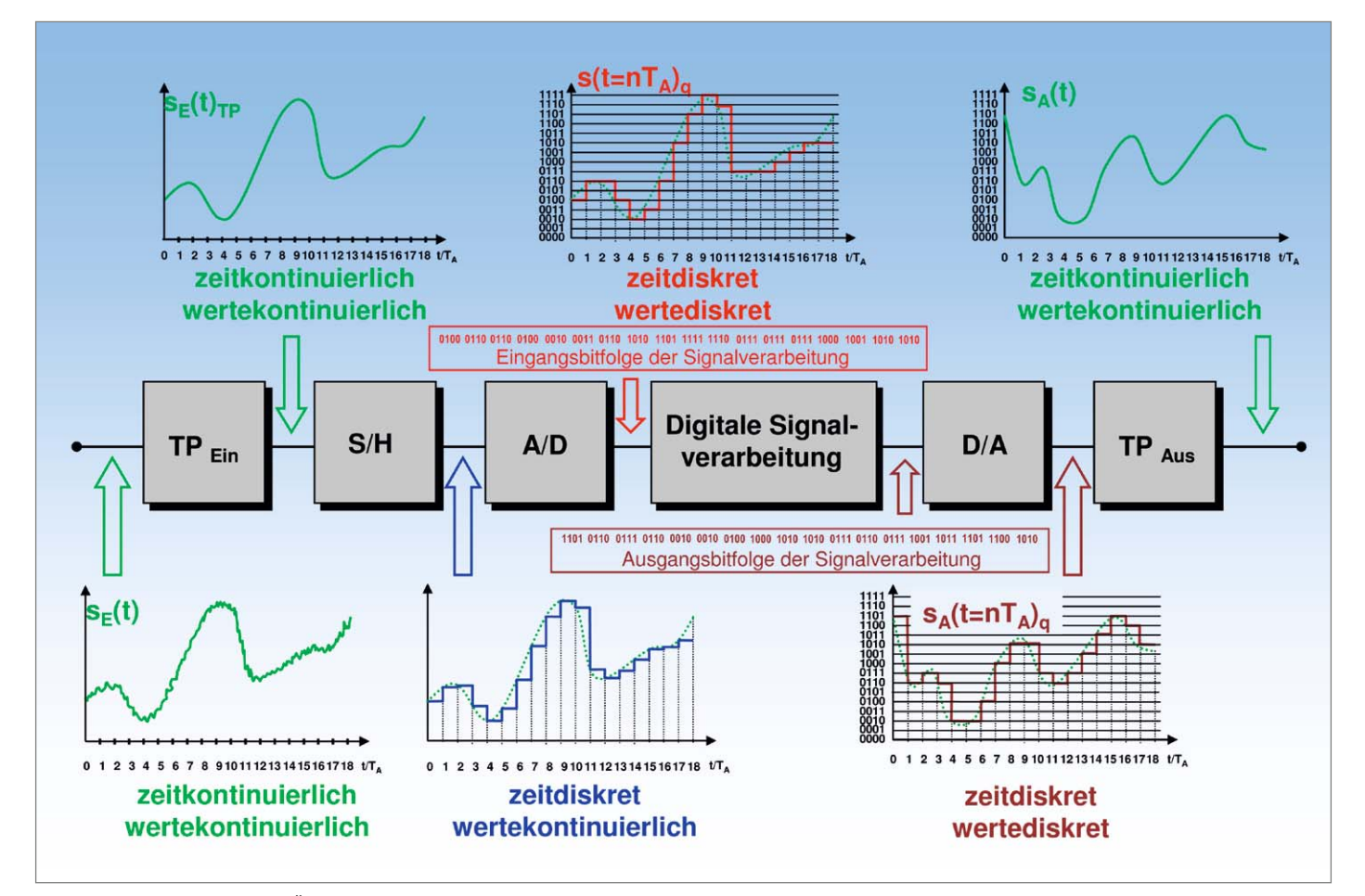

*Bild 4: Die Glieder der digitalen Übertragungskette*

Das analoge Eingangssignal s $\varepsilon(t)$  wird bei Audioanwendungen von einem Mikrofon erzeugt. Es enthält zu jedem Zeitpunkt differierende Werte und wird deshalb als zeit- und wertekontinuierlich bezeichnet. Ein Eingangstiefpass befreit es von höherfrequenten Anteilen, um die Verletzung des Abtasttheorems (Nyquist-Shannon-Theorem) zu vermeiden. Zur Erinnerung: Jedes Signal lässt sich mittels Fourier-Transformation in eine Summe aus harmonischen Schwingungen zerlegen. Durch eine Bandbegrenzung per Tiefpass wird sichergestellt, dass der höchsten verbleibenden Frequenzkomponente mindestens zweimal pro Periode ein Wert entnommen werden kann (Abtastung), ohne dass Doppeldeutigkeiten (Alias-Effekte) beim abgetasteten Signal entstehen.

Das bandbegrenzte Signal wird in der S/H-Stufe (Sample and Hold = Abtasten und Halten) zu den Zeitpunkten nTA (TA: Abtastperiode,  $0 \le n \le n_{max}$ ) abgetastet (Sample = Werteentnahme) und steht dem darauf folgenden A/D-Wandler bis zum nächsten Abtastwert zur Verfügung (Hold = Halten). Daher ist das Signal vor der A/D-Wandlung (A/D: Analog  $\rightarrow$  Digital) bereits stufig, aber mit unendlich fein aufgelöster Stufenhöhe. Man spricht von einem zeitdiskreten, aber wertekontinuierlichen Verlauf. Die A/D-Wandlung ordnet den wertekontinuierlichen Eingangsfolgewerten mehr oder weniger genaue digitale Zahlenäquivalente zu. Je länger die entsprechenden Bitfolgen, umso genauer ist die Abbildung. Am Ausgang des A/D-Wandlers steht nun eine Bitfolge zur Verfügung, welche das Eingangssignal zeit- und wertediskret digital angenähert repräsentiert. In dieser Form kann es transportiert und verarbeitet werden, um danach von einem D/A-Wandler (D/A: Digital  $\rightarrow$ Analog) in eine zeit- und wertediskrete analoge Treppenkurve übersetzt zu werden. Ein Ausgangstiefpass (Rekonstruktionstiefpass) "verschleift" die Stufen und stellt an seinem Ausgang ein analoges, wiederum zeit- und wertekontinuierliches elektrisches Signal bereit.

#### **Typische Digitalisierungsfehler**

Allein bei der Digitalisierung eines Analogsignals entstehen charakteristische Fehler, die aber durch eine Verkleinerung der Abtastperiode und Erhöhung der Auflösung des A/D-Wandlers zumindest theoretisch beliebig minimiert werden können. In der Praxis verbleibt aber eine Granularität durch den Abtastfehler und den Quantisierungsfehler, die den Charakter eines überlagerten Rauschsignals hat.

Das Beispiel einer exponentiell gedämpften Sinusschwingung verdeutlicht das Gesagte. In Bild 5 werden 2,5 Perioden des analogen Eingangssignals 100-mal abgetastet und mit einer Wortlänge von 8 Bit quantisiert. Man erkennt, dass besonders an den Stellen, wo das Analogsignal zwischen zwei Abtastungen starke zeitliche Veränderungen aufweist, der Quantisierungsfehler ansteigt.

Entnimmt man dem gleichen Signalabschnitt 5000 Proben und quantisiert diese mit 32 Bit, sind die Fehler vernachlässigbar und quasi nur unter der Lupe zu sehen (Bild 6).

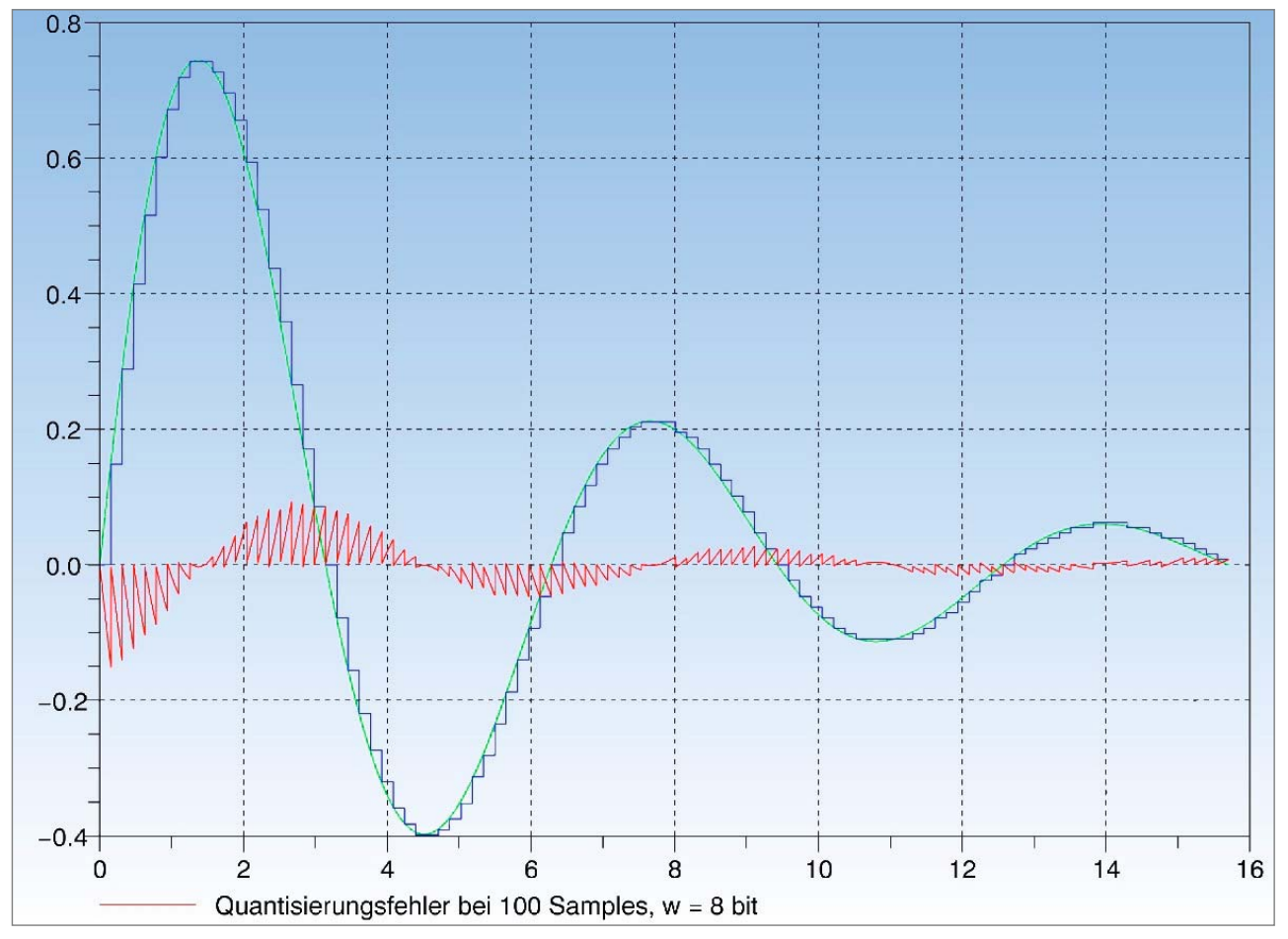

*Bild 5: Die Häufigkeit und Genauigkeit ...*

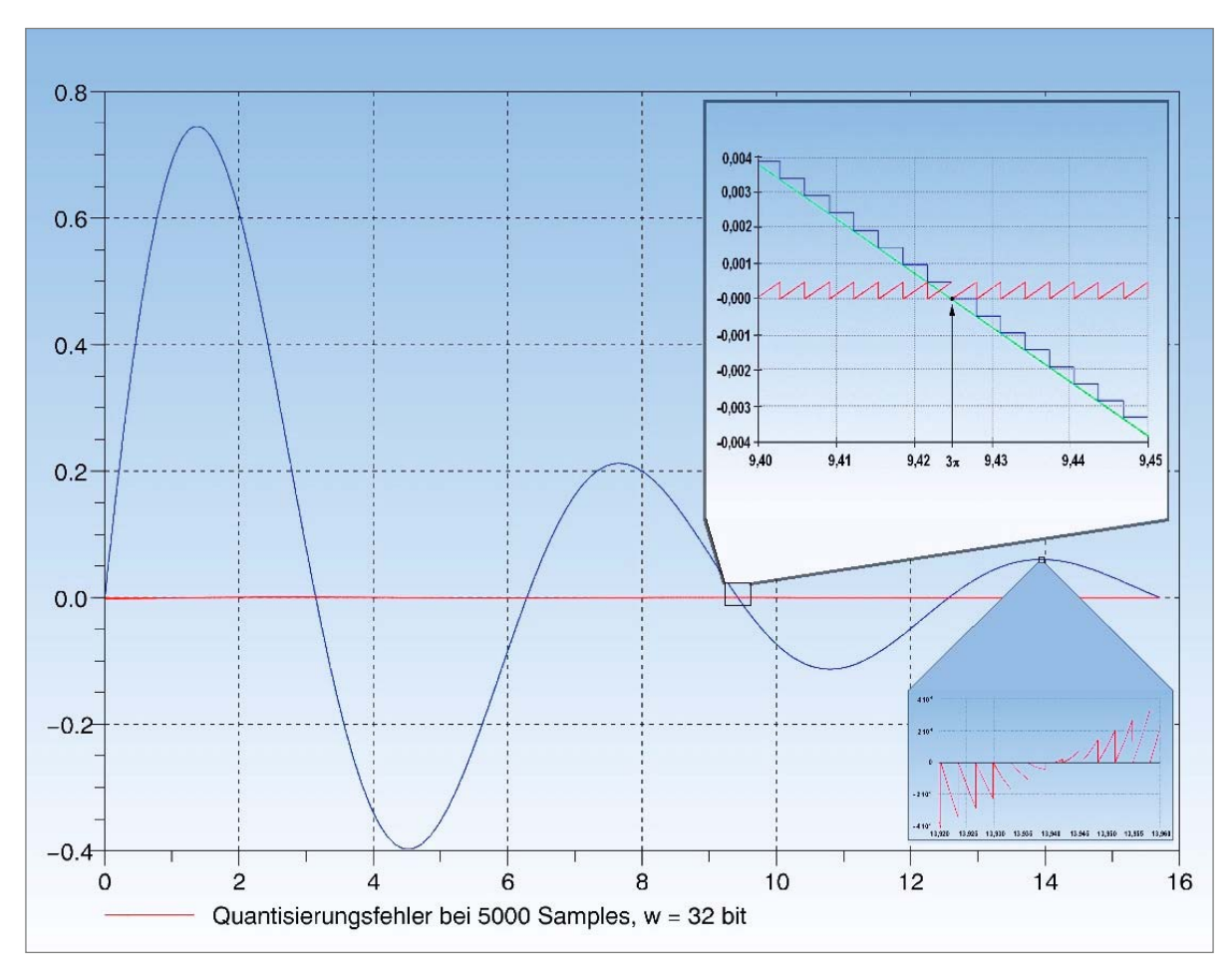

*Bild 6: … der Abtastung bestimmt, wie nah die digitale Repräsentation an das analoge Original herankommt.*

#### **Klirrfaktor und Signal-Rausch-Abstand**

Bei der Umwandlung analoger Signale in Digitalwerte spielt, sofern das Nyquist-Kriterium eingehalten ist, die Auflösung (Wortlänge) des A/D-Wandlers die wichtigste Rolle. Je höher sie ist, umso kleiner sind der Quantisierungsfehler und die damit verbundenen Klirr- und Rauschanteile im Digitalsignal. Die nachfolgend angegebenen Formeln für Klirrfaktor und Geräuschabstand gelten unter der Voraussetzung eines statistisch gleichverteilten, mit der Nyquist-Frequenz abgetasteten Eingangssignals (keine Überabtastung) und vollständig genutzter, gleich hoher Quantisierungsstufen (lineare Quantisierung und Vollaussteuerung) [3].

Unter diesen Voraussetzungen berechnet sich der minimale Klirrfaktor aus der Zahl der Quantisierungsstufen q gemäß Gleichung (1).

$$
\frac{\kappa}{\%} = \frac{1}{\sqrt{q^2 - 1}}
$$
 minimaler Klirrfaktor eines quantisierten Signals (1)

Fehler im Analogkreis und die Tatsache, dass der A/D-Wandler oft nicht voll ausgesteuert ist (was einer Reduzierung von q entspricht), vergrößern den Klirrfaktor in der Praxis regelmäßig.

Ebenso hängt der Signal-Geräusch-Abstand s (manchmal auch als Fremdspannungsabstand bezeichnet) von der Anzahl der Quantisierungsstufen q gemäß Gleichung (2) ab.

$$
\frac{s}{dB} = -20\log(k)
$$
 Signalgeräuschabstand eines quantisierten Signals (2)

Einige repräsentative Werte für k und s aus den Gleichungen 1 und 2 zeigt die Tabelle in Bild 7: Die Faustregel "1 Bit mehr erhöht den Signal-Geräusch-Abstand um 6 dB" sieht man hier schön bestätigt. In Rot sind die Werte einer CD eingetragen. Klirrfaktoren von 0,0015 % werden selbst von guten CD-Playern und Audioendstufen kaum erreicht.

Bei einer Standard-Audio-CD (CD-A) werden die Audiodaten mit 44,1 kHz abgetastet und als 16-Bit-Werte aufgezeichnet. Für zwei Stereokanäle ergibt dies rechnerisch eine Datenrate von 1.411.200 Bit/s, die aber wegen zusätzlich aufgezeichneter Metadaten geringfügig höher ist.

#### **Das menschliche Gehör**

Die Bandbreite des menschlichen Gehörs liegt zwischen 16 Hz und 20 kHz, wobei die obere Frequenzgrenze nur für Säuglinge gilt. Mit zunehmendem Alter sinkt die Hörfrequenzgrenze und dürfte bei den meisten Erwachsenen unter 12 kHz liegen. Dem trägt die CD-A mit einem Frequenzumfang von 5 Hz bis 20 kHz und einem Dynamikumfang von 96 dB voll Rechnung.

Es sei darauf hingewiesen, dass bei der Audio-CD (CD-A) keine Kompressionsverfahren zur Erhöhung des Dynamikumfangs oder Reduzierung der Bitrate zum Einsatz kommen (lineare PCM). Die damit verbundenen Randeffekte treten nicht auf.

Alle elektronischen Audiocodierverfahren machen sich spezifische Eigenheiten des menschlichen Gehörs zunutze, um die entstehende Datenrate so klein wie möglich bei gleichzeitig nicht oder zumindest nur minimal wahrnehmbaren Wiedergabeverlusten zu halten.

Eine wesentliche Eigenart des Gehörs ist, dass es durch die physikalischen Eigenschaften der Basilarmembran im Innenohr (Cochlea) Schallereignisse in 24 Frequenzgruppen (critical bands) wahrnimmt, deren Inhalte vom Gehirn jeweils gemeinsam ausgewertet werden [2].
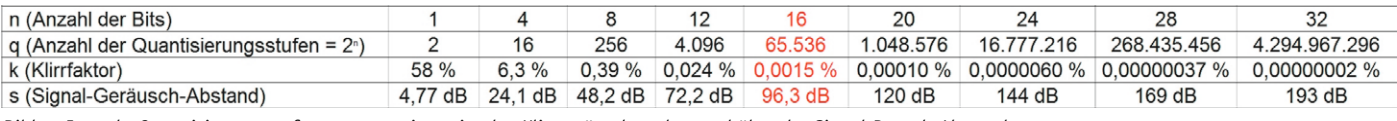

*Bild 7: Je mehr Quantisierungsstufen, umso geringer ist das Klirrgeräusch und umso höher der Signal-Rausch-Abstand.*

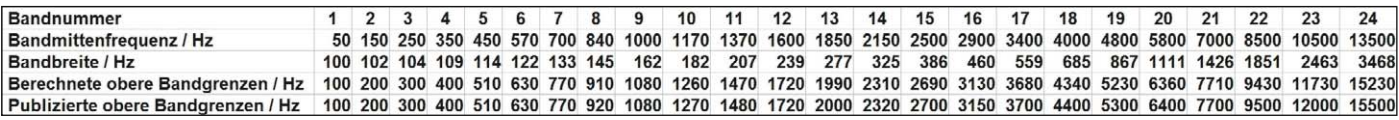

*Bild 8: Die 24 Subbänder des menschlichen Gehörs nach Zwicker*

Das Gehör fasst also die Signalleistungen aller Schallereignisse in einer Frequenzgruppe zu einem subjektiven Lautstärkeeindruck zusammen. Weil in jedem der "Critical Bands" eine getrennte Schallanalyse vorgenommen wird, ist, vereinfacht gesagt, ein "Critical Band" der Audiofrequenzbereich, in dem ein zweiter leiserer Ton gleichzeitig mit der Wahrnehmung eines ersten lauteren Tons zu einem kombinierten Ton verschmilzt und nicht mehr als eigener Ton in Erscheinung tritt. Er wird quasi "verdeckt" (spektrale Maskierung). Erst wenn der zweite Ton in einem anderen "Critical Band" liegt, kann er als eigenständiger Ton erkannt werden. Das ist physiologisch begründet durch den Ort auf der Cochlea, an dem die dort angesiedelten Haarzellen als Wandler von mechanischen Schwingungen in elektrische, zum Gehirn geleitete Nervensignale durch eine bestimmte Frequenz maximal angeregt werden. So wird die Verarbeitung akustischer Ereignisse im Gehirn beschleunigt und damit die Reaktionsgeschwindigkeit des Hörers auf Kosten einer detaillierteren Analyse des in das Ohr einfallenden Schalls erhöht. Zudem wird das räumliche Hören (Richtungsbestimmung) erleichtert [4].

Zusammenfassend ist festzustellen: Zur Zerlegung des Hörfrequenzbereichs in 24 Frequenzgruppen bildet das Gehör eine Filterbank nach. Aus den Mittenfrequenzen fc der Filterbankfrequenzgruppen berechnen sich nach der aus Versuchsreihen abgeleiteten Gleichung (3) deren Bandbreiten ΔfG.

$$
\frac{\Delta f_G}{Hz} = 25 + 75 \left[ 1 + 1,4 \left( \frac{f_C}{kHz} \right)^2 \right]^{0.69} \tag{3}
$$

Die berechneten und daraus abgeleiteten oberen Bandgrenzen sind der Tabelle in Bild 8 zu entnehmen.

Man erkennt, dass die Bänder umso schmalbandiger sind, je niedriger ihre Bandmittenfrequenzen liegen. Bis zu einer Mittenfrequenz von 500 Hz ist die Frequenzgruppenbreite näherungsweise konstant etwa

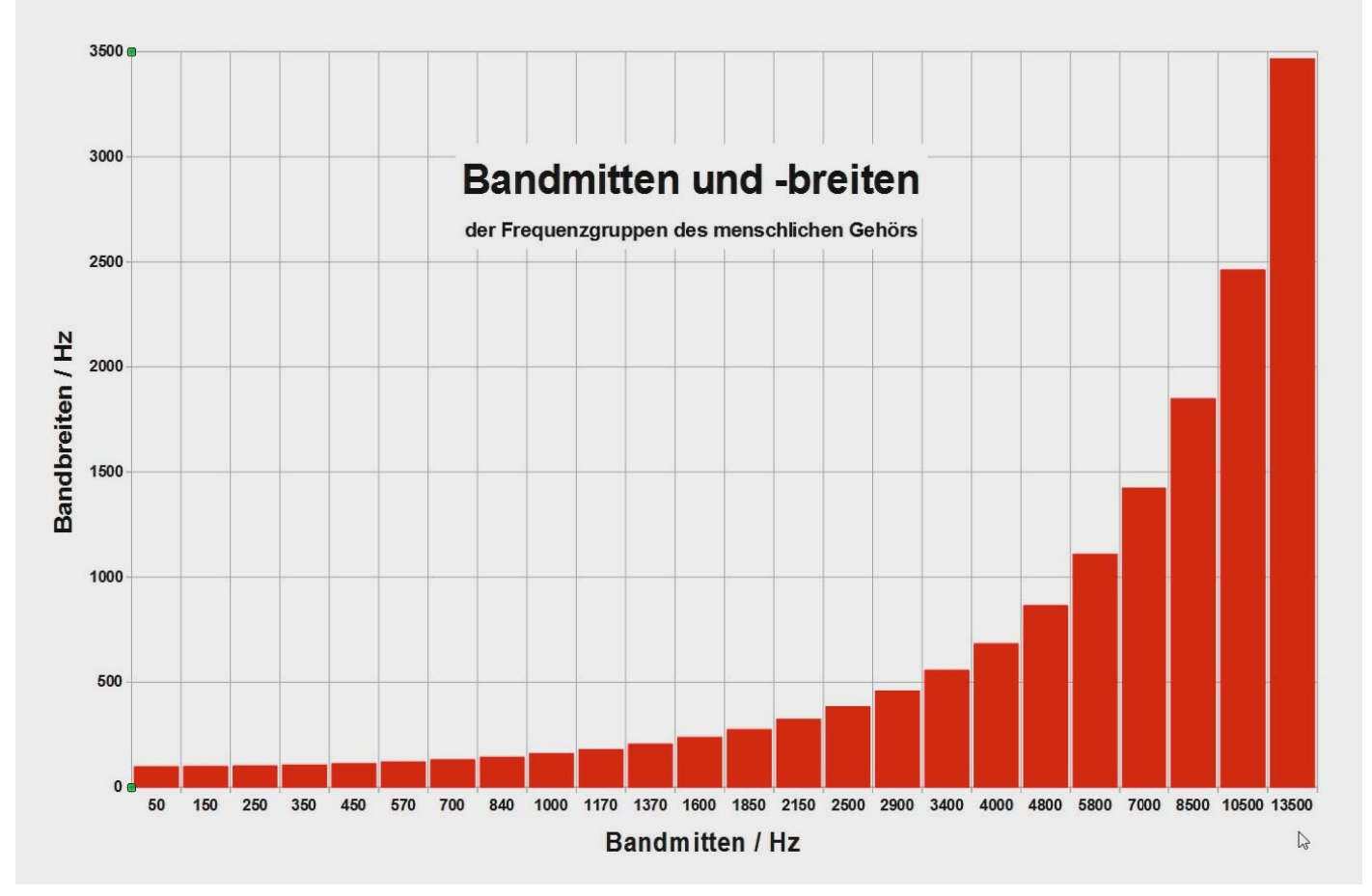

*Bild 9: Je niedriger die Mittenfrequenz eines Subbandes, umso schmaler ist es. Die Frequenzauflösung des Gehörs ist also bei tiefen Tönen besser als bei hohen.*

Έ

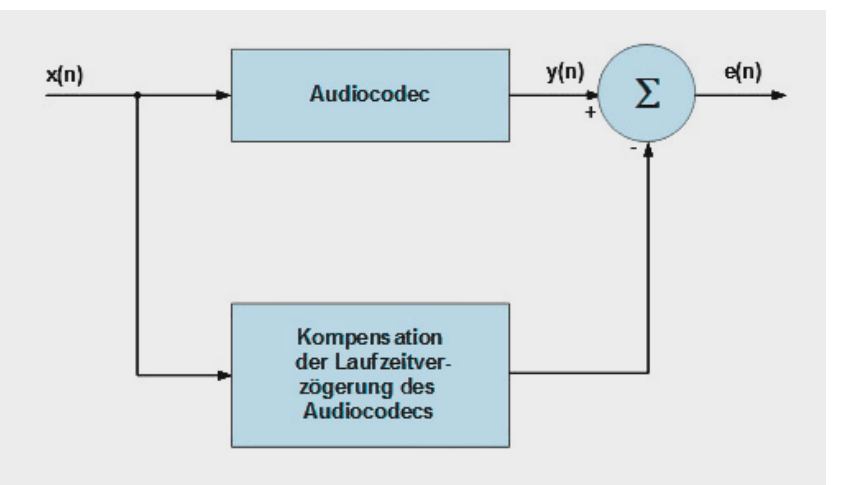

*Bild 10: Wenn die Encoder-Decoder-Kette (Codec) einen Codierfehler liefert, der unter der Mithörschwelle liegt, ist er nicht wahrnehmbar.*

100 Hz, darüber nimmt sie auf über 20 % der Mittenfrequenz zu. Eine Visualisierung der tabellarischen Daten zeigt Bild 9.

Aus dem Gesagten kann man schließen, dass bei niedrigen Frequenzen Töne mit geringeren absoluten Tonhöhendifferenzen unterschieden werden können als bei höheren Frequenzen.

Ergänzend sei noch bemerkt, dass kurz vor und nach einem sehr lauten Geräusch, z. B. einem Knall, leisere Geräusche nicht wahrgenommen werden (temporäre Maskierung).

#### **Audiocodecs**

Das Wort Codec beschreibt eine Anordnung aus einem Audiosignal-**Co**dierer (dessen Ausgangssignale weiterverarbeitet oder gespeichert werden) und einem **Dec**odierer (der wieder ein Audiosignal erzeugt). Ist ein solcher Codec verlustfrei, ist sein Ausgangssignal y(n) identisch mit dem Eingangssignal x(n). Ist er verlustbehaftet, produziert er einen Codierungsfehler e(n) als Differenz zwischen dem uncodierten Signal x(n) und dem decodierten y(n) (Bild 10). Bei der Qualitätsbeurteilung eines Codecs gilt es nun zu bewerten, in welchem Maß das Fehlersignal e(n) zusätzlich zum Originalsignal x(n) hörbar ist. Grundsätzlich wird e(n) nur dann nicht wahrgenommen, wenn es eine vom Originalsignal abhängige sogenannte Mithör- oder Maskierungsschwelle unterschreitet.

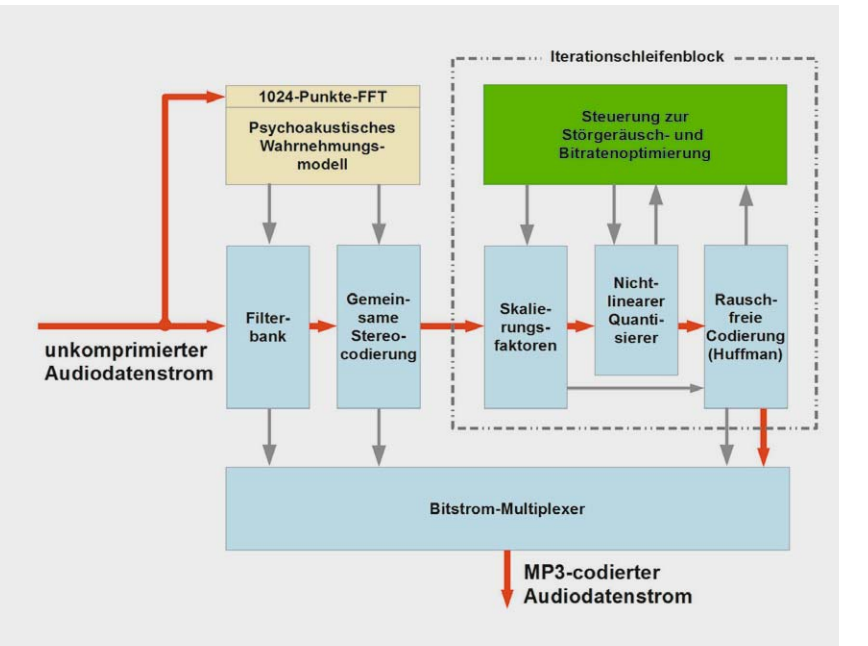

*Bild 11: Die wesentlichen Funktionsblöcke eines MP3-Coders*

#### www.elvjournal.de

#### **MP3 – Klassiker unter den Audio-Kompressionsverfahren**

Entwickelt wurde das Format MP3 ab 1982 unter der Leitung von Hans-Georg Musmann von einer Gruppe um Karlheinz Brandenburg am Fraunhofer-Institut für Integrierte Schaltungen (IIS) in Erlangen sowie an der Friedrich-Alexander-Universität Erlangen-Nürnberg in Zusammenarbeit mit AT&T Bell Labs und Thomson. MP3 wurde von der International Organization for Standardization (ISO) als ISO-MPEG Audio Layer-3 standardisiert [5].

Bereits Mitte der 1990er Jahre konnte man auf dem PC MP3-Dateien erzeugen und abspielen, erste MP3-Player kamen 1998 in den Handel. Weil ein MP3-Coder psychoakustische Effekte wie vorstehend beschrieben nutzt, indem er irrelevante Anteile des Audiosignals entfernt und dadurch die Bitrate reduziert, gehört die MP3-Encodierung zu den verlustbehafteten Kompressionsverfahren. Die entfernten irrelevanten, d. h. nicht oder kaum wahrnehmbaren Signalanteile sind unwiederbringlich verloren und lassen sich aus den MP3-Daten nicht wieder rekonstruieren.

Anhand von Bild 11 soll der Codierungsablauf knapp beschrieben werden. Der unkomprimierte Datenstrom wird von dem Funktionsblock "Psychoakustisches Wahrnehmungsmodell" analysiert und stellt die Steuerparameter für eine Filterbank (Polyphasenfilterbank und modifizierte diskrete Cosinus-Transformation) bereit. Das Wahrnehmungsmodell ist hauptsächlich für die Codierqualität ausschlaggebend. Es liefert die Maskierungsschwellenwerte (unter denen das Quantisierungsrauschen liegen muss, um unhörbar zu sein) und die zulässigen Geräuschpegelabstände jeder Frequenzgruppe [6]. Die von der Filterbank gewonnenen Frequenzgruppen werden einer gemeinsamen Stereocodierung unterworfen und in einen Funktionsblock mit zwei verschachtelten Iterationsschleifen eingespeist.

Die innere Schleife dient dem Finden einer optimalen Bitrate. Der nichtlineare Quantisierer hat eine Potenzkennlinie, wodurch große Signalwerte weniger genau (bitsparend) abgebildet werden. Der Huffman-Codierer weist den häufiger auftretenden kleineren Quantisierungswerten kürzere Codewörter zu. Weil er dies verlustfrei tut, entsteht kein weiteres Rauschen. Durch eine Vergröberung der Quantisierungsschritte des Quantisierers wird die Bitrate so lange verringert, bis sie klein genug ist. Der Quantisierer bewirkt im Wesentlichen die Codierverluste, trägt aber auch den größten Anteil an der Bitratenreduktion.

Die äußere Iterationsschleife ist für das Minimieren des Störgeräuschs zuständig. Wenn die Signalintensität eines Subbandes bereits unter dessen Maskierungsschwelle liegt, ist das Signal bereits unhörbar und braucht nicht codiert zu werden. Andernfalls werden die Skalierungsfaktoren so ermittelt, dass das Störgeräusch in jedem Subband gerade unter die vom Wahrnehmungsmodell vorgegebene Maskierungsschwelle zu liegen kommt. Für jeden Iterationsschritt der äußeren Schleife muss die innere Schleife neu durchlaufen werden, damit die zulässige Bitrate nicht überschritten wird.

| <b>Bits</b> | 123141516171819 |         |                         |                  |                 |              |           |  |          |                 | 23                                   | "       |                       |                       | 28        | 29        |            |             |  |
|-------------|-----------------|---------|-------------------------|------------------|-----------------|--------------|-----------|--|----------|-----------------|--------------------------------------|---------|-----------------------|-----------------------|-----------|-----------|------------|-------------|--|
| Binary      |                 |         |                         |                  |                 |              |           |  |          |                 |                                      |         |                       |                       |           |           |            |             |  |
| Hex         |                 |         |                         |                  |                 |              |           |  |          |                 |                                      |         |                       |                       |           |           |            |             |  |
|             |                 |         |                         |                  |                 |              |           |  |          |                 |                                      |         | <b>Mode Extension</b> |                       |           |           |            |             |  |
|             |                 |         |                         |                  |                 |              |           |  |          |                 |                                      |         | (Used With Joint      |                       |           |           |            |             |  |
| Meaning     | MP3 Sync Word   | Version | Layer                   | Error Protection | <b>Bit Rate</b> |              | Frequency |  | Pad. Bit | Priv. Bit       | Mode                                 | Stereo) |                       | Copy                  | Original  | Emphasis  |            |             |  |
|             |                 |         |                         |                  |                 |              |           |  |          |                 |                                      |         |                       | $0 =$                 | $0 =$     |           | $0 = Copy$ |             |  |
|             |                 |         |                         |                  |                 |              |           |  |          |                 |                                      |         |                       | Intensity             | <b>MS</b> | $0 = Not$ | Of         |             |  |
|             |                 |         |                         |                  |                 |              |           |  |          |                 | $0 =$ Frame is                       |         |                       | Stereo                | Stereo    | Copy-     | Original   |             |  |
| Value       | Sync Word       |         | $1 = MPEG$ 01 = Layer 3 | $= No$           |                 | $1010 = 160$ |           |  |          | $00 = 44100$ Hz | not padded Unknown 01 = Joint Stereo |         |                       | $\bigcap \mathsf{ff}$ | $\sim$    | righted   | Media      | $00 = None$ |  |

*Bild 12: Im "Kopf" (header) eines MP3-Frames stehen alle wichtigen Informationen für den Decoder.*

Nach erfolgter Komprimierung wird ein serieller Bitstrom mit Signal- und Metadaten (Informationen für den Decoder) erzeugt. Dieser besteht aus einer Folge von Datenblöcken (frames) mit eigenem Kopf (header) und den Audioinformationen.

MP3-Frameheader (Bild 12) sind 32 Bit (4 Byte) lang, von denen die ersten zwölf immer auf 1 gesetzt sind und zur Synchronisierung dienen. Es folgen 3 Bit mit Informationen über die MPEG-Audio-Version und den Layer (1, 2 oder 3). Ein weiteres Bit zeigt den Einsatz von CRC (Cyclic Redundancy Check, ein Prüfwertverfahren zum Erkennen von Übertragungsfehlern) an. Ist es 0, folgt unmittelbar auf den Header ein 16-Bit-CRC-Wert. Andernfalls wird kein CRC verwendet. Die nächsten 4 Bit informieren über Layerversion und Bitrate (z. B. 1001 bei MPEG 1 Layer-3 und 128 Kbit/s Bitrate) und so geht es weiter mit Abtastrate, Kanalmodus (Mono, Stereo), Copyright, Originalbit und Emphase.

Um die Dauer und Größe eines Frames zu berechnen, benötigt man Bit-, Frame- und Samplingrate [6]. Ein MP3-File mit einer Samplingrate von 44.100 Samples pro s enthält zum Beispiel 1.152 Samples pro Frame. Bei einer Bitrate von 128.000 Bit/s ergeben sich Dauer und Größe eines Frames nach Gleichung 4.

$$
Framedauer = \frac{1152 \frac{Samples}{Frame}}{Samplingfrequencies} = \frac{1152 \frac{Samples}{Frame}}{44100 \frac{Samples}{s}} = 26,1 \frac{ms}{Frame}
$$
(4)  

$$
Framegrö\beta e = \frac{1152 \frac{Samples}{Frame} \cdot Bitrate}{8 \frac{Bit}{Byte} \cdot Samplingrate} = \frac{1152 \frac{Samples}{Frame} \cdot 128000 \frac{Bit}{s}}{8 \frac{Bit}{Byte} \cdot 44100 \frac{Samples}{s}} = 417,96 \frac{Bytes}{Frame}
$$

Wie man sieht, ist in diesem Beispiel die Zahl der Byte/Frame nicht ganzzahlig und muss deshalb mit einem zusätzlichen Byte aufgerundet werden (Padding). Ob dieser Fall vorliegt, wird im Header durch Bit Nr. 23 "Pad. Bit" angezeigt. Zu beachten ist, dass die relativ lan-

|    |                                                            |                                                                                                    | <b>UBR</b> options:                                       |                                                                                                    |
|----|------------------------------------------------------------|----------------------------------------------------------------------------------------------------|-----------------------------------------------------------|----------------------------------------------------------------------------------------------------|
|    |                                                            | G:\Fachartikel\elv\Uerlustfreie Audiocodierung\Testaudiodateien\WAU>lame -?<br>LAME 32bits version 3.99.5 (http://lame.sf.net)                         | -U n<br>-บ                                                | quality setting for UBR. default n=4<br>0=high quality, bigger files. 9=smaller files<br>the same as $-\overline{0}$ 4                                                                                                    |
|    |                                                            | usage: lame [options] <infile> [outfile]</infile>                                                                                                    | --vbr-old                                                 | use old variable bitrate (UBR) routine                                                                                                    |
|    |                                                            | <infile> and/or <outfile> can be "-", which means stdin/stdout.</outfile></infile>                                                                     | -ubr new<br>$-\mathbf{y}$                                 | use new variable bitrate (UBR) routine (default)                                                                                                    |
|    | <b>RECOMMENDED:</b><br>lame -02 input.wav output.mp3       |                                                                                                    | $-b$ $6$ $6$<br>$-B \langle \text{bitrate} \rangle$<br>-F | lets LAME ignore noise in sfb21, like in CBR <sup>***</sup> ,<br>specify minimum allowed bitrate, default 328 kbps<br>specify maximum allowed bitrate, default 320 kbps<br>strictly enforce the -b option, for use with players that    |
|    | OPTIONS:                                                   |                                                                                                    | -t                                                        | do not support low bitrate mp3<br>disable writing LAME Tag                                                                                                    |
|    | Input options:<br>--scale <arg></arg>                      | scale input (multiply PCM data) by <arg></arg>                                                                                                    | -Ť                                                        | enable and force writing LAME Tag                                                                                                    |
|    |                                                            | -scale-1 (arg) scale channel 0 (left) input (multiply PCM data) by (arg)<br>--scale-r (arg) scale channel 1 (right) input (multiply PCM data) by (arg) | MP3 header/stream options:                                |                                                                                                    |
|    | $-$ mpiinput<br>$-$ mp $2$ input                           | input file is a MPEG Layer I file<br>input file is a MPEG Layer II file                                                                                | -e <emp><br/>-с</emp>                                     | de-emphasis n/5/c (obsolete)<br>mark as copyright                                                                                                    |
|    |                                                            | --mp3input<br>--nogap <file1> <file2> &lt;&gt;<br/>--nogap <file1> <file2> &lt;&gt;</file2></file1></file2></file1>                                    | $-\mathbf{o}$                                             | mark as non-original                                                                                                    |
|    |                                                            | gapless encoding for a set of contiguous files                                                                                                    | $-\mathbf{p}$                                             | error protection. adds 16 bit checksum to every frame<br>(the checksum is computed correctly)                                                                                                    |
|    | --nogapout <dir></dir>                                     |                                                                                                    | $-$ nores                                                 | disable the bit reservoir                                                                                                    |
|    | --nogaptags<br>Input options for RAW PCM:                  | output dir for gapless encoding (must precede --nogap)<br>allow the use of UBR tags in gapless encoding                                                |                                                           | -strictly-enforce-ISO comply as much as possible to ISO MPEG spec<br>--buffer-constraint <constraint> available values for constraint:<br/>default, strict, maximum</constraint>                                                        |
|    | $-\mathbf{r}$                                              | input is raw pcm                                                                                                    | Filter options:                                           |                                                                                                    |
|    | $-x$<br>-s sfreq<br>--bitwidth w                           | force byte-swapping of input<br>sampling frequency of input file (kHz) - default 44.1 kHz<br>input bit width is w (default 16)                         |                                                           | rice "prior" (https://www.fragge.org/kHz), loupass filter cutoff above freq<br>--loupass vidth (freq) frequency(kHz) - default 15% of loupass freq<br>--highpass-vidth (freq) frequency(kHz), highpass filter cutoff below freq<br>--hi |
|    | --signed                                                   | input is signed (default)                                                                                                    |                                                           |                                                                                                    |
|    | --unsigned                                                 | input is unsigned                                                                                                    |                                                           |                                                                                                    |
|    | --big-endian                                               | --little-endian input is little-endian (default)<br>--big-endian   input is big-endian  (default)                                                      |                                                           |                                                                                                    |
|    |                                                            |                                                                                                    | ID3 tag options:<br>--tt <title></title>                  | audio/song title (max 30 chars for version 1 tag)                                                                                                    |
|    | Operational options:<br>-a                                 | downmix from stereo to mono file for mono encoding                                                                                                    | --ta <artist><br/>--tl <album></album></artist>           | audio/song artist (max 30 chars for version 1 tag)                                                                                                    |
| ht | -m <mode></mode>                                           | (j)oint, (s)imple, (f)orce, (d)ual-mono, (m)ono (l)eft (r)ig                                                                                           |                                                           | -ta Carbusy audio/song albus (nax 30 chars for version 1 tag)<br>-ti (shaha) audio/song pear of issue (i to 9999)<br>-tc (connent) user-defined text (nax 30 chars for vi tag, 28 for vi.1)                                             |
|    |                                                            |                                                                                                    |                                                           | --tn <track[ total]=""> audio/song track number and <optionally> the total</optionally></track[>                                                                                                    |
|    |                                                            | default is (j) or (s) depending on bitrate<br>joint - joins the best possible of MS and LR stereo<br>simple = force LR stereo on all frames            |                                                           | aunher of tracks on the original recording. (track<br>and total each 1 to 255. just the track number<br>creates u1.1 tag, providing a total forces u2.0).                                                                               |
|    | --preset type                                              | force = force MS stereo on all frames.                                                                                                    |                                                           | audio/song genre (name or number in list)                                                                                                    |
|    |                                                            | type must be "medium", "standard", "extreme", "insane",<br>or a value for an average desired bitrate and depending                                     | --tg <genre><br/>--ti <filc></filc></genre>               | audio/song albumArt (jpcg/png/gif file, v2.3 tag)<br>user-defined frame specified by id and value (v2.3 tag)                                                                                                    |
|    |                                                            | on the value specified, appropriate quality settings will<br>be used.                                                                                  | $-tv \langle id = value \rangle$<br>--add-id3v2           | force addition of version 2 tag                                                                                                    |
|    |                                                            | "--preset help" gives more info on these                                                                                                    | --id3u1-only                                              | add only a version 1 tag                                                                                                    |
|    |                                                            | --comp <arg> choose bitrate to achieve a compression ratio of <arg> --rcplaygain-fast compute RG fast but slightly inaccurately (default)</arg></arg>  | --id3v2-only<br>--id3v2-utf16<br>--id3v2-latin1           | and only a version 2 tag<br>and following options in unicode text encoding<br>add following options in latin-1 text encoding<br>pad version 1 tag with spaces instead of nulls                                                          |
|    |                                                            | -replaygain-accurate compute RG more accurately and find the peak sample<br>--noreplaygain disable ReplayGain analysis                                 | --space-id3u1                                             |                                                                                                    |
|    | --clipdetect                                               | enable --replaygain-accurate and print a message whether<br>clipping occurs and how far the waveform is from full scale                                |                                                           | -pad-id3u2 same as - pad-id3u2-size 128' has been to have a series of the collection of the pad-id3u2-size 128<br>--pad-id3u2-size (value) adds uersion 2 tag, pad with extra (value) bytes<br>--genre-list print alphabetically sor    |
|    | --flush<br>--freeformat                                    | flush output stream as soon as possible                                                                                                    |                                                           | --ignore-tag-errors ignore errors in values passed for tags                                                                                                    |
|    | --decode                                                   | produce a free format bitstream<br>input=mp3 file, output=wav<br>--swap-channel swap L/R channels                                                      |                                                           | Note: A version 2 tag will NOT be added unless one of the input fields                                                                                                    |
|    | $-\mathbf{t}$                                              | disable writing wav header when using --decode                                                                                                    |                                                           | won't fit in a version 1 tag (e.g. the title string is longer than 30 characters), or the '--add-id3u2' or '--id3u2-only' options are used.                                                                                             |
|    |                                                            |                                                                                                    |                                                           | or output is redirected to stdout.                                                                                                    |
|    | <b>Verbosity:</b>                                          |                                                                                                    |                                                           |                                                                                                    |
|    |                                                            | --disptime (arg)print progress report every arg seconds<br>-Shadon't print progress report, UBR histograms<br>--nohist disable UBR histogram display   | MS-Windows-specific options:                              | --priority <type> sets the process priority:</type>                                                                                                    |
|    | --quiet                                                    | don't print anything on screen                                                                                                    |                                                           | 0.1 = Low priority <idle_priority_class></idle_priority_class>                                                                                                    |
|    | $--$ silent<br>$--brief$                                   | don't print anything on screen, but fatal errors<br>print more useful information                                                                      |                                                           | 2 = normal priority <mormal_priority_class, default=""><br/>3,4 = High priority (HIGH_PRIORITY_CLASS))<br/>Note: Calling '--priority' without a parameter will select priority 0.</mormal_priority_class,>                              |
|    | --verbose                                                  | print a lot of useful information                                                                                                    |                                                           |                                                                                                    |
|    | -q <arg></arg>                                             | Noise shaping & psycho acoustic algorithms:                                                                                                    | Misc:<br>--license                                        | print License information                                                                                                    |
|    |                                                            | <arg> = 09. Default -q 5<br/>-q 0: Highest quality, very slow</arg>                                                                                    |                                                           |                                                                                                    |
|    | $-h$                                                       | -q 9: Poor quality, but fast<br>Same as $-q$ 2. Recommended.<br>Same as $-q$ 7. Fast, ok quality                                                       |                                                           |                                                                                                    |
|    | $-f$                                                       |                                                                                                    | Platform specific:                                        | --noasm <instructions> disable assembly optimizations for mmx/3dnow/sse</instructions>                                                                                                    |
|    |                                                            | CBR (constant bitrate, the default) options:                                                                                                    |                                                           |                                                                                                    |
|    | -b <bitrate><br/><math>--</math>c<math>b</math>r</bitrate> | set the bitrate in kbps, default 128 kbps<br>enforce use of constant bitrate                                                                           |                                                           |                                                                                                    |
|    |                                                            |                                                                                                    |                                                           | MPEG-1 layer III sample frequencies (kHz): 32 48 44.1<br>bitrates (kbps): 32 40 48 56 64 80 96 112 128 160 192 224 256 320                                                                                                    |
|    | ABR options:                                               | --abr <bitrate> specify average bitrate desired <instead of="" quality=""></instead></bitrate>                                                         |                                                           | MPEG-2 layer III sample frequencies (kHz): 16 24 22.05<br>hitrates (khns): 8 16 24 32 40 48 56 64 80 96 112 128 144 160                                                                                                    |

*Bild 13: Die Kommandozeilenparameter des LAME-Encoders sind äußerst umfangreich. Man kann sie durch Eingabe der Kommandozeile LAME -? zu Gesicht bekommen.*

ge Frame-Dauer von ca. 26 ms die Exaktheit eines Schnittes begrenzt.

Informationen über Titel, Künstler, Album, Jahr, Genre sowie ein optionaler Kommentar können in einem sogenannten ID3-Tag untergebracht werden. Dieser liegt in der Version ID3 V1.0 128 Byte am Ende der Datei. Die ersten 3 Byte enthalten die Buchstaben TAG, wodurch eine Erkennung des Tags möglich ist. Folgeversionen enthalten weitere Informationen. So ist bei ID3 V2.2 der Tag bis zu 256 MByte lang und am Dateianfang angeordnet. Er speichert neben den üblichen Daten auch den Songtext oder ein eingebettetes Bild, z. B. vom Cover des Albums.

Bei der Dekompression werden die Schritte der Kompression in umgekehrter Reihenfolge ausgeführt. Nach der Huffman-Decodierung werden die Daten invers quantisiert und der Inversen Modifizierten Diskreten Cosinustransformation (IMDCT) unterworfen und einer inversen Filterbank zugeführt. Deren Ausgangsdaten werden in die ursprünglichen Samples rückgerechnet. Sie sind jetzt allerdings verlustbehaftet, aber typischerweise um den Faktor 6 bis 12 "geschrumpft".

#### **MP3-Codierer**

Wie bereits erwähnt, hat die Fraunhofergesellschaft großen Anteil an der Entstehung des MP3-Audiokompressionsverfahrens. Zusammen mit Thomson besitzt sie 18 Patente auf einige der verwendeten Teilverfahren. Ab 1998 verlangen die beiden Firmen Lizenzgebühren für den Einsatz ihrer MP3-Codecs. Deshalb sind freie, d. h. kostenlose FhG/Thomson-basierte Encoder nicht aus legalen Internetquellen zu beziehen.

Dieser Missstand hat zur Entwicklung des Open-Source-Encoders LAME geführt (**L**AME **A**in't an **M**P3 **E**ncoder = LAME ist kein MP3-Encoder, gemeint ist der FhG/Thomson-Encoder) [7]. Durch ständige Optimierungen ist LAME einer der qualitativ hochwertigsten kostenlos verfügbaren MP3-Encoder.

LAME erwartet als Input reine WAV-Dateien. WAV steht für WAVe (Welle) und ist ein Microsoft- und IBM-Dateiformat zum unkomprimierten, verlustlosen Speichern von Audio-Bitstreams auf einem PC. Die CDA-Files (CD Audio) einer Audio-CD müssen also zunächst ins WAV-Format gerippt werden, bevor sie mit LAME ins MP3-Format überführt werden können. Das geht natürlich mit Programmen wie CDex (aktuelle Version 1.72) einfacher, dafür ist die Feinheit der Parametrisierung des Encoders nicht gegeben. Details zum Encodiervorgang und einen Encodervergleich findet man im Internet [8], [9].

Als äußerst flexibles Kommandozeilenprogramm wird LAME beim Aufruf über eine Unmenge von hinter dem Programmnamen angehängten Parametern eingestellt (Bild 13). Durch die Kommandozeile

#### LAME -V2

Me And Bobby McGee --- Janis\_Joplin.wav Me And Bobby McGee --- Janis Joplin.MP3

encodiert LAME z. B. die WAV-Datei "Me\_And\_Bobby\_McGee\_---\_Janis\_Joplin.wav" in die MP3-Datei "Me\_And\_Bobby\_McGee\_---\_Janis\_Joplin.mp3" (Bild 14). In diesem Beispiel muss die Datei LAME. EXE im gleichen Verzeichnis wie die zu wandelnde Datei stehen, in das auch die gewandelte Datei geschrieben wird. Das Größenverhältnis von komprimierter zu unkomprimierter Datei ist mit 5,84 : 45,32 = 0,13 beachtlich. Die MP3-Datei hat nur knapp ein Achtel der Größe des WAV-Originals.

Die meisten Anwender empfinden die Kommandozeilenbedienung von LAME als altmodisch, kompliziert und unbequem. Deshalb verstecken viele Programme, welche die Datei "LAME.exe" nutzen, diese

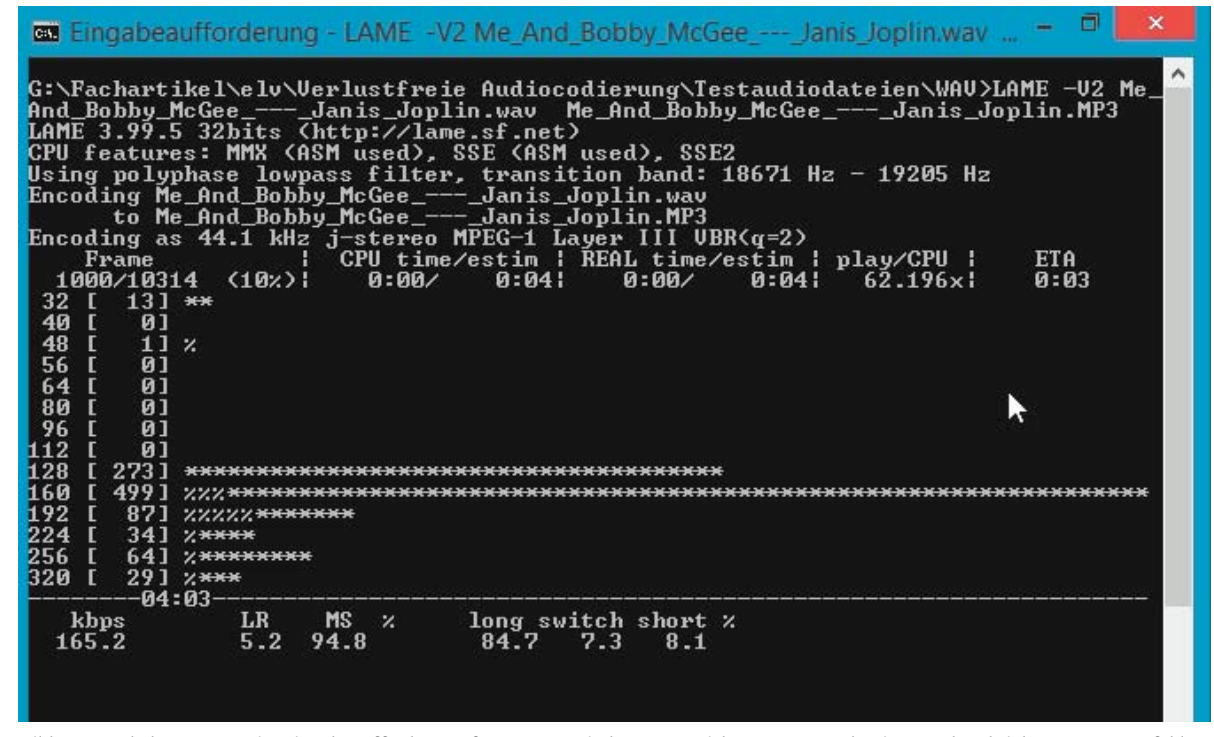

*Bild 14: Das bekommt man im Eingabeaufforderungsfenster von Windows zu Gesicht, wenn man den im Text beschriebenen LAME-Befehl zum Wandeln einer Datei aus dem WAV- ins MP3-Format eingibt.*

hinter einer Windows-Oberfläche, so dass der Encoder überhaupt nicht in Erscheinung tritt. Eine rein grafische Bedienoberfläche für LAME ohne weitere Funktionalität ist RazorLame (Bild 15), die auf der Homepage des Autors [10] erhältlich ist. Damit lässt sich gut die Vielfalt der Einstellungsmöglichkeiten und ihre Auswirkungen auf die Klangqualität studieren.

Ein besonderer Vorteil von LAME liegt in der Möglichkeit zur Erzeugung von MP3-Dateien mit variabler Bitrate (VBR: Variable Bit Rate). Dabei wird die Bitrate der Komplexität der zu codierenden Audiopassage dynamisch angepasst, was die Relation von Codierqualität zu Speicherbedarf optimiert. VBR liefert deshalb eine höhere Qualität bei insgesamt geringerem Speicherplatzverbrauch, verglichen mit einer Kompression mit konstanter Bitrate (CBR: Constant Bit Rate).

#### **Zusammengefasst**

LAME ist ein ausgezeichneter MP3-Encoder, der bereits bei einer Abtastrate von 128 kSamples/s ein derart transparentes Klangbild liefert, dass es dem Autor beim verwendeten Testmaterial nicht sicher möglich war, das Original von der komprimierten Kopie zu unterscheiden.

Aber Hi-Fi-Enthusiasten haben häufig ein extrem feines Gehör und wollen sich nicht mit dem MP3 typischen Entfernen von Detailinformationen abfinden oder ihre Musikschätze ohne jeden Verlust archivieren.

Sie können im zweiten Teil dieses Artikels etwas über verlustfreie Codierverfahren, das fehlerfreie Rippen von Audio-CDs und die zum Abspielen erforderliche Hardware erfahren.

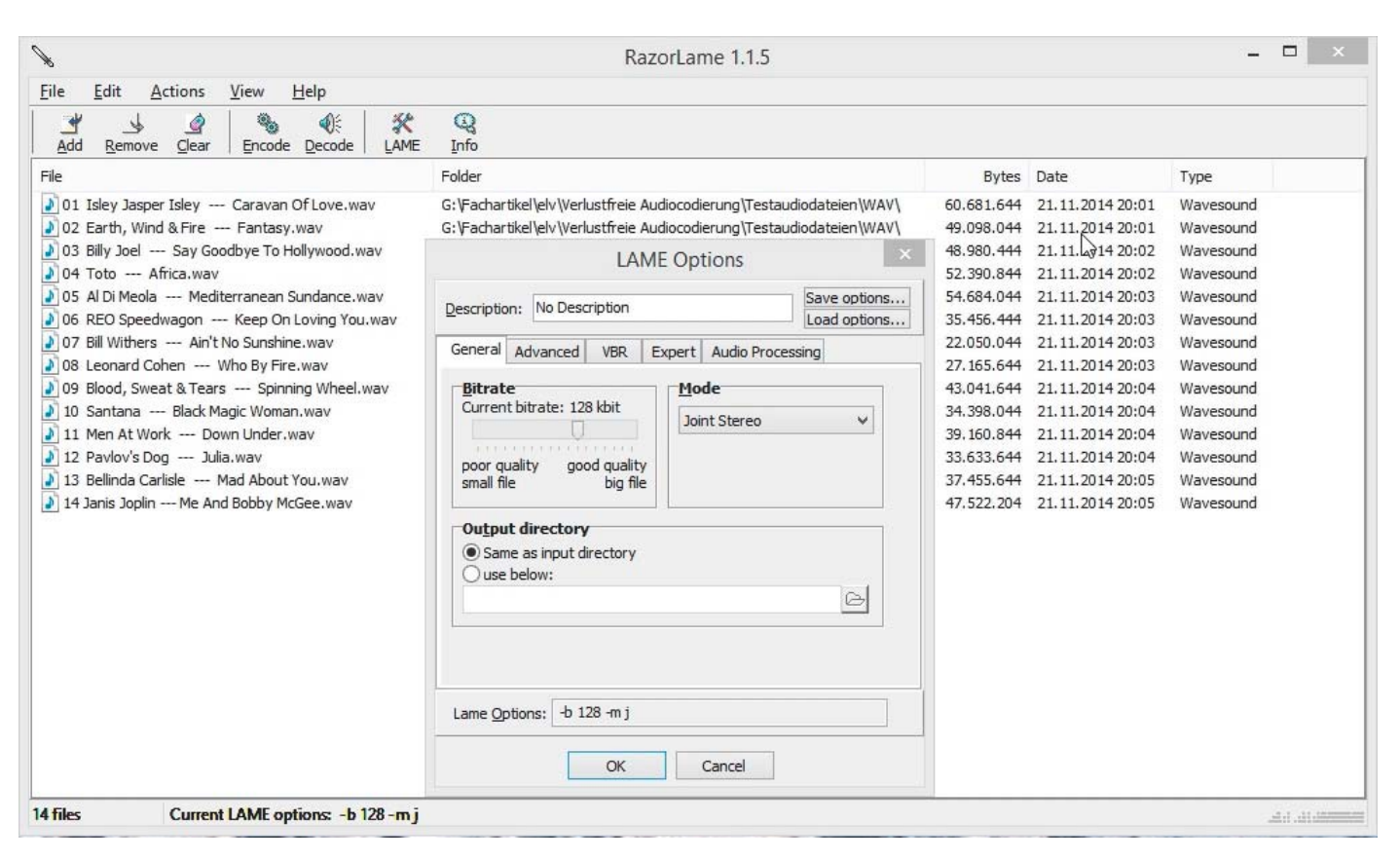

*Bild 15: RazorLame ist eine grafische Bedienoberfläche für LAME, wie sie der normale PC-Nutzer gewohnt ist.*

#### **Literaturverweise:**

- [1] http://de.wikipedia.org/wiki/Phonautograph
- [2] http://de.wikipedia.org/wiki/Phonograph
- [3] https://rrzk.uni-koeln.de/fileadmin/zustaendigkeiten/multimedia/Digitale\_Audiobearbeitung.pdf
- [4] Zwicker E., "Unterteilung des hörbaren Frequenzbereichs in Frequenzgruppen", Acustica 10, 185 (1960)
- [5] http://de.wikipedia.org/wiki/MP3
- [6] http://de.wikipedia.org/wiki/Frequenzgruppe
- [7] www.compuphase.com/mp3/sta013.htm#MP3FRAMEHDR
- [8] http://wiki.hydrogenaud.io/index.php?
- [9] http://de.wikipedia.org/wiki/MP3-Encoder
- [10] www.dors.de/razorlame/index.php

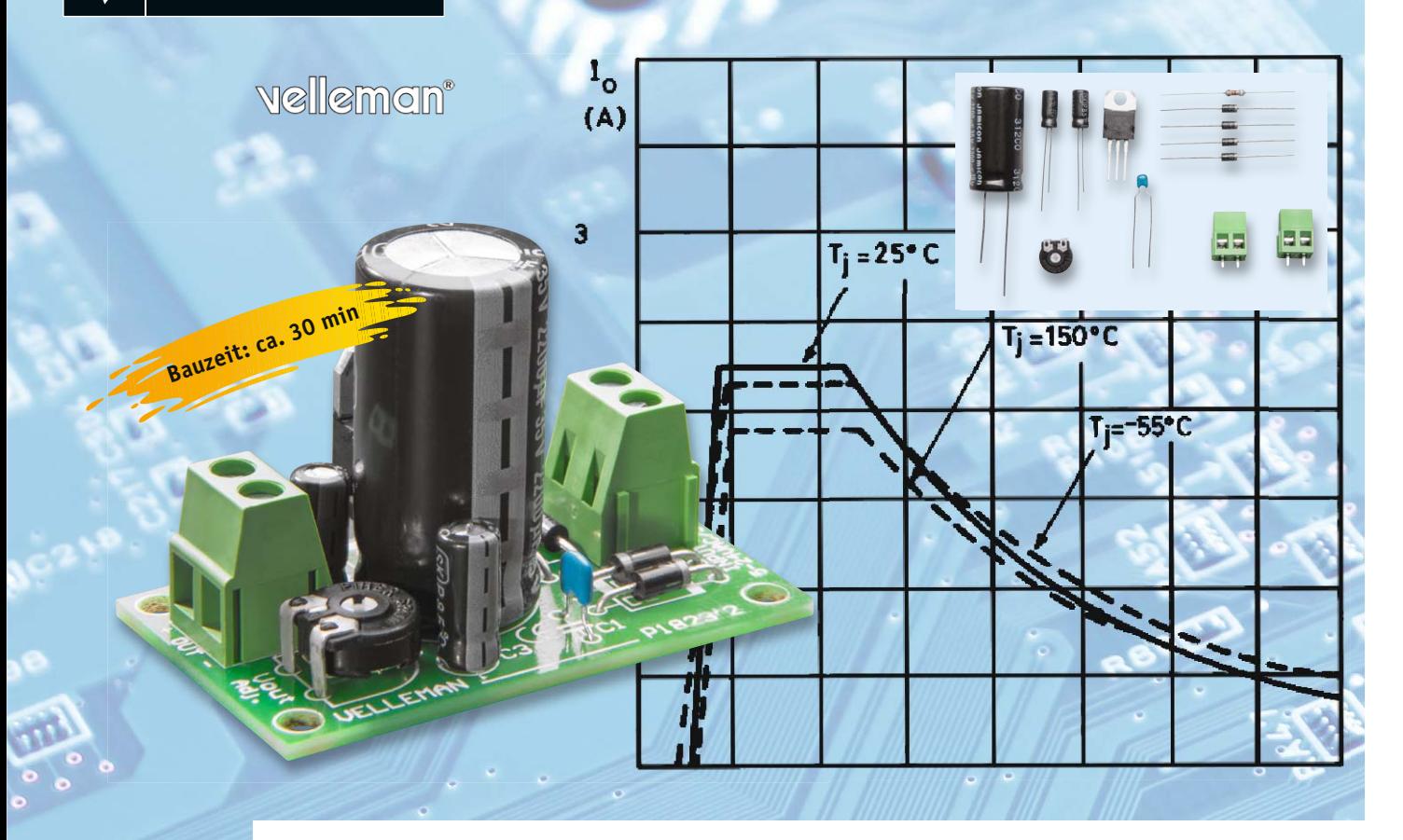

### **Einstellbares 1-A-Netzteil – Universal-Spannungslieferant**

**Es gehört zur Grundausstattung des Elektroniker-Arbeitsplatzes – ein möglichst stufenlos einstellbares Netzteil. Dabei gehört es zur Bastlerehre, auch das natürlich selbst zu bauen. Kern eines solchen Netzgerätes ist eine Spannungsreglerschaltung, die eine feste Eingangsspannung aufbereitet und eine einstellbare Ausgangsspannung liefert. Der kleine Bausatz, den wir hier mit vielen Einsteigertipps vorstellen, ist eine solche Schaltung. Er ist auch für den Einsteiger sehr einfach aufzubauen und mit ein wenig Peripherie zu einem vollwertigen Regelnetzteil ausbaubar.**

#### LM317 – bewährter Arbeiter genauer betrachtet

In unserer kleinen Spannungsreglerschaltung rankt sich alles um einen bewährten Spannungsregler-Schaltkreis – den LM317, hier in der Version T. Diese Versionsbezeichnung kennzeichnet das Gehäuse (Bild 1), ein robustes TO220-Gehäuse, das durch eine eingelassene Wärmeableitung bei geringerer Belastung einen Betrieb sogar ohne weitere Kühlmaßnahmen ermöglicht. Der LM317 ist ein Standard-Spannungsregler, der im Gegensatz zu seinen Festspannungs-Brüdern der Reihe 78xx eine einstellbare Ausgangsspannung liefert. Dies ist in der Standardbeschaltung bis herunter auf 1,25 V möglich. Nach oben kann sich die Ausgangsspannung, je nach bereitgestellter Eingangsspannung, in weiten Grenzen bis herauf auf 35 V bewegen. Dabei gilt die Faustregel, dass die maximale Ausgangsspannung den Wert der Beziehung "Eingangsspannung minus 3 V" erreichen kann.

Und damit wäre bei einer für unseren Bausatz maximal zulässigen Eingangsspannung von 24 V Wechselspannung und der nach dem Gleichrichter erzeugten Gleichspannung von ca. 33 V eine Ausgangsspannung von bis zu 30 V einstellbar.

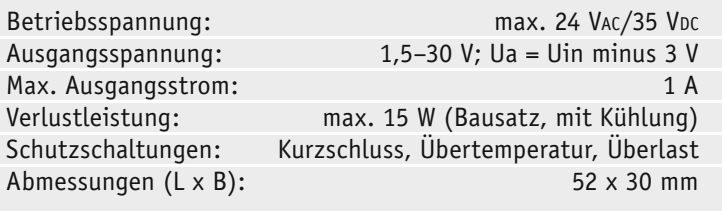

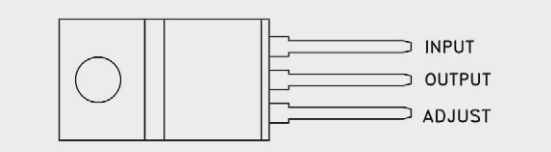

*Bild 1: Gehäuseform und Anschlussbelegung des LM317T. Quelle: STMicroelectronics*

Kennzeichnend für diesen Spannungsregler sind eine hohe Regelgenauigkeit und das Vorhandensein zahlreicher Schutzschaltungen wie z. B. ein Kurzschluss-Schutz und ein Schutz gegen Überhitzung.

Der Spannungsregler liefert einen Ausgangsstrom von bis zu 2,2 A (für den Bausatz auf 1 A begrenzt), wobei hier die maximale Verlustleistung des Spannungsreglers zu beachten ist. Diese beträgt gemäß Datenblatt des Schaltkreisherstellers [1] max. 20 W, hierzu muss der Spannungsregler jedoch mit einem entsprechend dimensionierten Kühlkörper versehen werden. Gemäß der maximalen Verlustleistung ergibt sich die logische Folgerung, dass man mit steigender Differenz zwischen Ein- und Ausgangsspannung weniger Strom entnehmen kann. Entsprechend finden wir im Datenblatt auch als maximalen Strom bei maximal möglicher Spannungsdifferenz zwischen Ein- und Ausgang lediglich 0,4 A! Diese Beziehung ist in Bild 2 als Ausschnitt aus dem Datenblatt nachzuverfolgen.

Hier sehen wir auch, dass die Chiptemperatur des Bauteils bei der Werteberechnung eine Rolle spielt. Die höchste Belastung ist infolgedessen nur über einen Teilbereich der Differenz zwischen Ein- und Ausgangsspannung realisierbar, das ist bei der Nutzung zu beachten. Auch aus diesem Grund gibt der Bausatzhersteller einen maximalen Ausgangsstrom von 1 A an, dieser Strom kann bei geeigneter Kühlung über einen weiten Spannungsbereich geliefert werden.

#### Die Schaltung

Die übersichtliche Schaltung des Bausatzes ist in Bild 3 zu sehen. An der Schraubklemme SK1 wird eine Gleichspannung zwischen 5 und 35 V oder eine Wechselspannung zwischen 5 und 24 V eingespeist. Warum bei der Wechselspannung nur 24 V? Nun, der dem Eingang folgende Brückengleichrichter (D1–D4) erzeugt aus der anliegenden Wechselspannung (UAC) eine Gleichspannung (UDC) mit der überschlägigen Beziehung:

$$
UDC = UAC \times 1,41
$$

Das ergibt bei 24 V Wechselspannung also 33,84 V Gleichspannung – knapp unter der maximal durch den Bausatzhersteller spezifizierten Eingangs-Höchst-

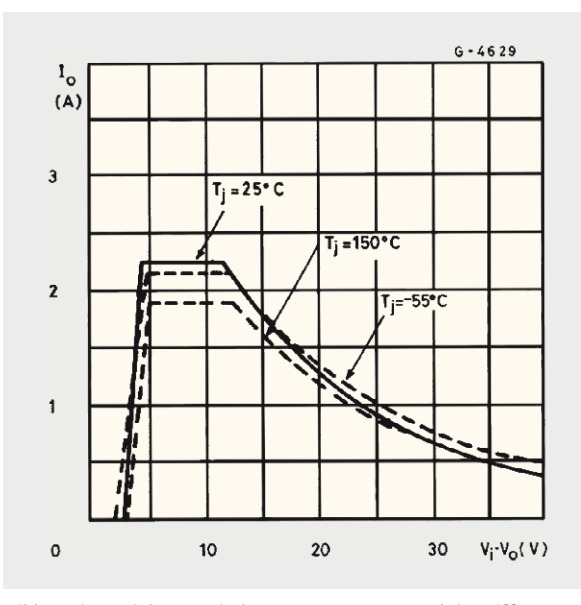

*Bild 2: Die Beziehung zwischen Ausgangsstrom und der Differenz zwischen Ein- und Ausgangsspannung Quelle: STMicroelectronics*

spannung von 35 V! Auf die Wahl der geeigneten Wechselspannung gehen wir noch später ein.

Der dem Brückengleichrichter folgende Elko C4 sorgt für das Glätten der Restwelligkeit der erzeugten Gleichspannung, seine Größe ist der maximalen Stromentnahme der Schaltung angepasst. Der Keramik-Kondensator C1 unterdrückt die Schwingneigung der Schaltung und dient gleichzeitig der HF-Störunterdrückung.

Der Spannungsregler LM317 (VR1) ist in der Standardschaltung beschaltet. R1 sorgt hier für die ordnungsgemäße interne Referenzspannungserzeugung. Diese Spannung von 1,25 V wird benötigt, um die Ausgangsspannung genau auf dem eingestellten Wert zu halten. Mit RV1 wird die Ausgangsspannung eingestellt, er bildet auch zusammen mit C3 ein Tiefpassfilter, das hochfrequente Störungen unterdrückt. R1 und RV1 wirken zudem als Minimal-Belastung für den LM317, die das Datenblatt vorschreibt. C2 schließlich stabilisiert das Regelverhalten des LM317 gegenüber Last- und Eingangsspannungseinflüssen.

Die schließlich erzeugte Ausgangsspannung kann an der Schraubklemme SK2 entnommen werden.

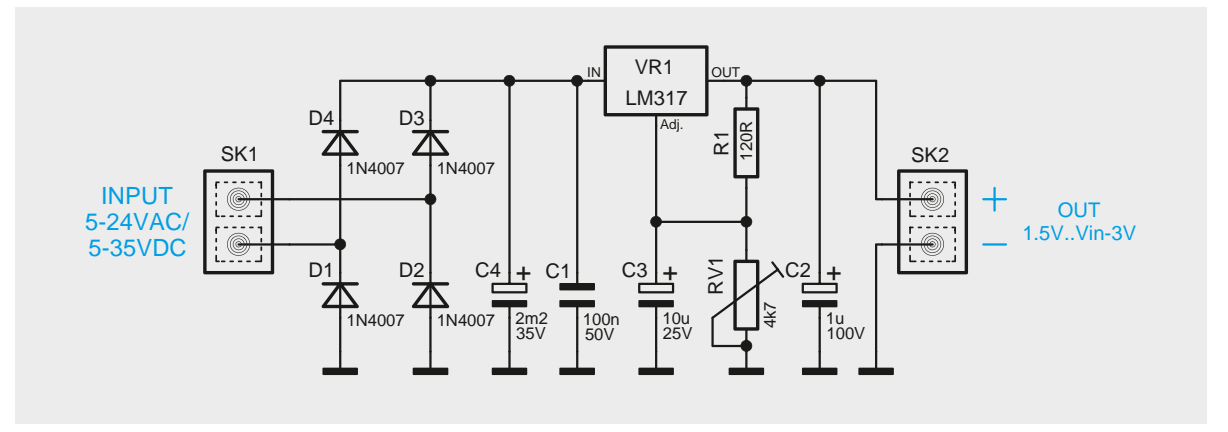

*Bild 3: Die Schaltung des Stromversorgungsbausteins* 

#### **Nachbau**

Da der Aufbau allein auf bedrahteten Bauteilen beruht, ist die Bestückung des Bausatzes unkompliziert, wenn man nur wenigen Regeln folgt.

Es werden nur wenige Werkzeuge benötigt: ein Lötkolben bzw. eine Lötstation im Leistungsbereich bis 60 W, eine spitze Elektronikpinzette, ein Schlitzschraubendreher, eine Elektronik-Spitzzange und ein Elektronik-Seitenschneider. Auch ein Multimeter sollte zu dieser Grundausstattung gehören.

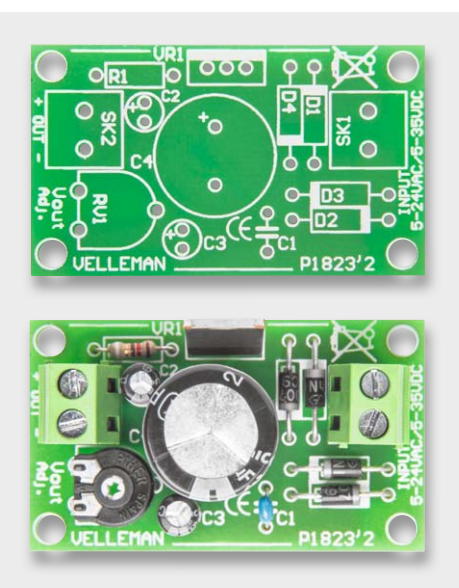

*Bild 4: Unbestückte und bestückte Platine des Netzteils*

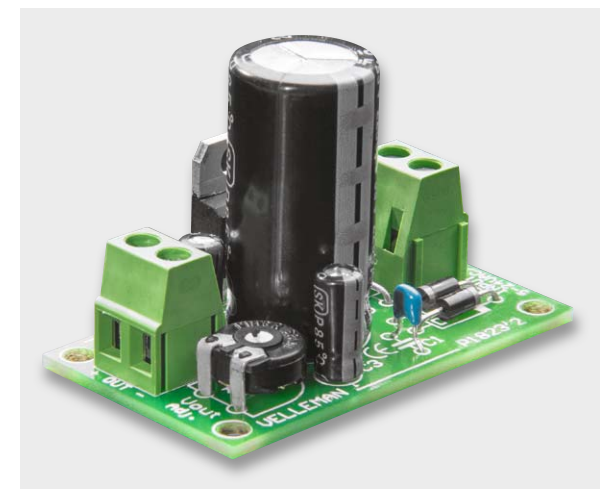

*Bild 5: Die fertig bestückte Netzteil-Baugruppe*

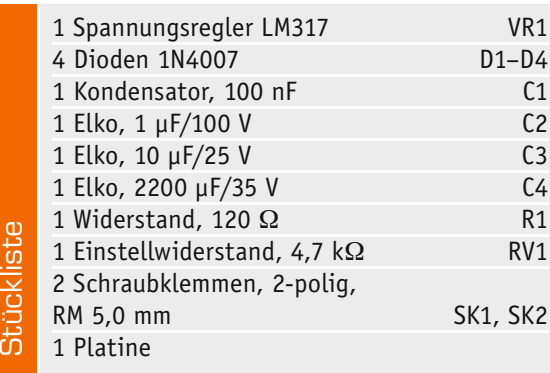

Die Bestückung erfolgt laut Stückliste, Schaltung sowie Platinenfoto und Bestückungsplan, die in Bild 4 abgebildet sind.

Wir beginnen mit den flach auf der Platine liegenden Bauteilen, also D1 bis D4 sowie R1. Deren Anschlüsse werden abgewinkelt, durch die zugehörigen Löcher in der Platine geführt, bis das Bauteil auf der Platine aufliegt, und dann auf der Unterseite verlötet. Nach dem Verlöten ist der überstehende Anschlussdraht mit einem Seitenschneider abzuschneiden, ohne dabei jedoch die Lötstelle selbst zu beschädigen. Bei den Gleichrichterdioden D1 bis D4 ist auf polrichtiges Einsetzen zu achten. Die Katode ist mit einem Farbring markiert, dessen Lage mit der dickeren weißen Markierung im Bestückungsdruck übereinstimmen muss, siehe Platinenfoto.

Nun folgen RV1 und C1 sowie die Schraubklemmen SK1 und SK2. Bei Letzteren ist zu beachten, dass deren Kunststoffkörper auf der Platine aufliegen muss, bevor man die Anschlüsse mit reichlich Lötzinn verlötet. Dem folgen die Elkos C2 und C3, die ebenfalls polrichtig einzusetzen sind. Sie sind am Minuspol mit einem hellen Balken bedruckt, und im Neuzustand ist der längere Anschlussdraht der Pluspol. Auf der Platine ist der Pluspol markiert. Dies ist beim polrichtigen Einsetzen zu beachten.

Als vorletztes Bauteil wird der LM317 (VR1) bestückt. Dieser ist mit der Kühlfahne nach außen so weit einzusetzen, dass die verbreiterten Teile der Anschlüsse auf der Platine aufsitzen.

Zuletzt erfolgt das Bestücken von C4, hier sind ebenfalls die Hinweise zum polrichtigen Bestücken wie bei C2/C3 zu beachten.

Nach der Bestückung werden nochmals alle Bauteile auf richtige Bestückung und saubere Lötstellen kontrolliert. Bild 5 zeigt die so fertiggestellte Baugruppe.

#### Inbetriebnahme und Praxistipps

Damit aus der Netzteil-Baugruppe ein komplettes Netzteil wird, benötigen wir eine Eingangsspannung. Für Einsteiger empfehlen wir den Griff zum fertig aufgebauten, steckerfertigen Netzteil. Dies ist die sicherste Lösung, da man hier nirgends mit der gefährlichen Netzspannung in Berührung kommen kann.

Verwendet man ein Netzteil, das eine Wechselspannung liefert, sollte man, um die maximale Verlustleistung des LM317 nicht zu überschreiten, dieses entsprechend Tabelle 1 an den gewünschten Einsatzbereich anpassen. Will man etwa nur Ausgangsspannungen bis 12 V nutzen – was in der Elektronikpraxis in den weitaus meisten Fällen ausreicht –, so genügt hier ein Netzteil, das 15 V Wechselspannung abgibt. Alle Verluste und volle Belastung eingerechnet, reicht dies völlig aus, um die gewünschte Ausgangsspannung bei 1 A sicher zu erreichen.

Dies gilt prinzipiell auch für den Anschluss eines Gleichspannungsnetzteils, hier kann die Netzteilspannung allerdings etwas höher liegen, da die Gleichrichterdioden einen Spannungsabfall erzeugen.

Bei einem fertigen Netzteil ist dessen Niederspannungs-Anschlussstecker abzuschneiden, die beiden Adern der Leitung sind auf ca. 8 mm abzuisolieren und für einen sicheren und kurzschlusssicheren Sitz in der Schraubklemme mit Adernendhülsen zu versehen (Bild 6).

Eine Polung ist bei dem Netzteilanschluss auch eines Gleichspannungsnetzteils an SK1 nicht zu beachten, da der Gleichrichter automatisch für die polrichtige Spannungserzeugung sorgt.

Betreibt man die Baugruppe nicht ständig fest an eine Spannungsquelle angeschlossen, kann es im Betrieb durchaus durch eine Unachtsamkeit zu einem Kurzschluss am Eingang kommen. Dies ist trotz aller internen Schutzmaßnahmen ein gefährlicher Zustand für den LM317. Deshalb sollte bei einer so genutzten Schaltung eine Schutzdiode (1N4001) zwischen Ein- und Ausgang des Spannungsreglers geschaltet werden (Katode an den Eingang, Anode an den Ausgang). Das Datenblatt gibt dazu weitere Hinweise, auch zu weiteren Schutzmaßnahmen.

Der Spannungsregler LM317 sollte nur bei kleineren Lastströmen ohne zusätzliche Kühlung betrieben werden. Denn der Wert der maximalen Verlustleistung von 20 W, der Bausatzhersteller legt sogar nur 15 W fest, gilt nur bei Montage eines zusätzlichen Kühlkörpers, wie er in der mitgelieferten Bauanleitung beschrieben ist. Am besten geeignet sind natürlich spezielle, auf das TO220-Gehäuse zugeschnittene Kühlkörper wie etwa der Fischer-Kühlkörper SK09 20 TO 220, aber auch andere vorhandene Kühlkörper sind nutzbar. Zu beachten ist, dass die Ausgangsspannung am Kühlkörper liegt. Ist dieser also z. B. an einem Gehäuse befestigt oder liegt irgendwo an einem leitenden Teil im fertigen Gerät an, muss der Spannungsregler, wie in der Bausatz-Bauanleitung beschrieben, isoliert montiert werden. Bild 7 zeigt einen so montierten Kühlkörper und die erforderlichen Einzelteile zur isolierten Montage.

Will man den Bausatz als ständig genutztes variables Netzteil einsetzen, empfiehlt sich der Austausch des Einstellreglers gegen ein 4,7-k $\Omega$ -Potentiometer, das man dann auf der Frontseite des eigenen Netzgerätegehäuses befestigt und über flexible Drähte mit den entsprechenden Anschlüssen auf der Platine verbindet.

Und soll schließlich Komfort einkehren, um nicht stets jede Einstellung mit dem Multimeter kontrollieren zu müssen, kann man ein handelsübliches Anzeigeinstrument (Voltmeter) einsetzen, etwa ein digitales, mit einem passenden Teiler versehenes Panelmeter (Bild 8) oder ein passendes analoges Voltmeter (Bild 9). In gleicher Bauart gibt es auch einbaufertige Amperemeter, so dass man schließlich ein komfortables, selbst gebautes Labornetzgerät erhält. **ELV** 

#### **Verhältnis Eingangswechselspannung zu Ausgangsspannungsbereich**

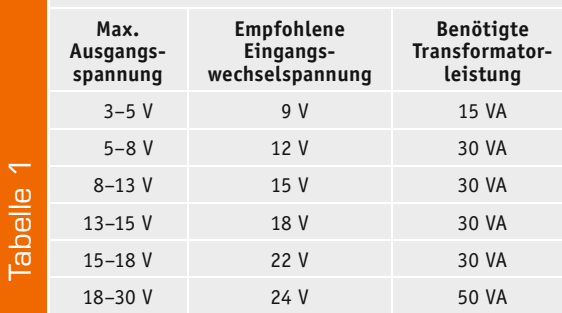

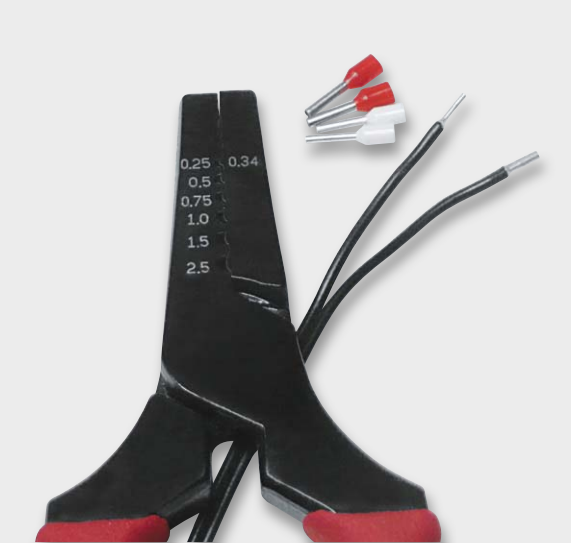

*Bild 6: Flexible Litzenenden sollten mit Aderendhülsen versehen werden, hier ein Beispiel für eine Zuleitung von einem Steckernetzteil, daneben isolierte Aderendhülsen und eine einfache Crimpzange für Aderendhülsen.*

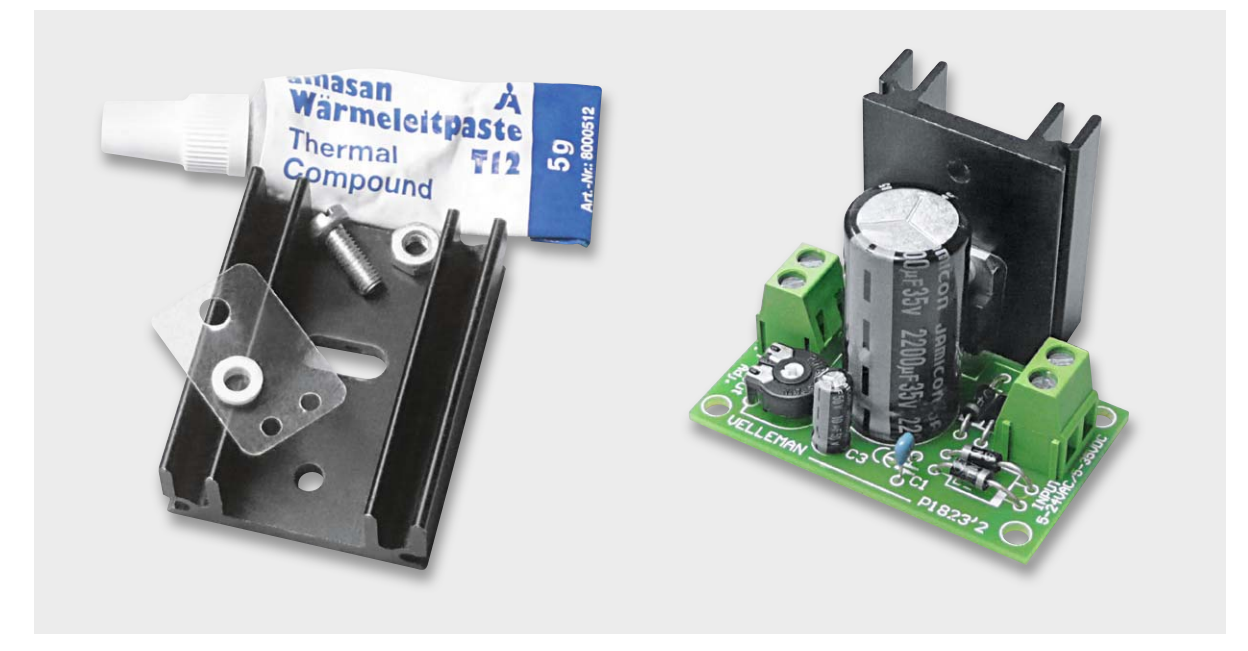

*Bild 7: Die Bauteile für den Aufbau eines isolierten Kühlkörpers: Die Isolierscheibe und die Isolierhülse stellen sicher, dass es keinen elektrischen Kontakt zwischen Spannungsregler und Kühlkörper gibt. Die Wärmeleitpaste sorgt für einen guten thermischen Übergang zwischen Spannungsregler, Isolierfolie und Kühlkörper. Rechts die mit dem montierten Kühlkörper nun voll belastbare Baugruppe.*

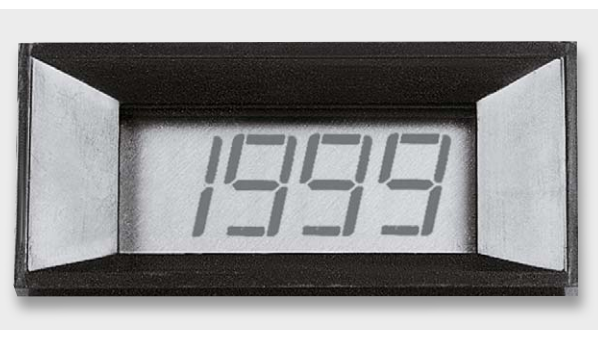

*Bild 8: Über ein solch einfaches digitales Panelmeter kann man die eingestellte Ausgangsspannung anzeigen lassen – einfach mit dem in der zugehörigen Beschreibung gezeigten Spannungsteiler parallel zum Ausgang des Netzteils schalten.*

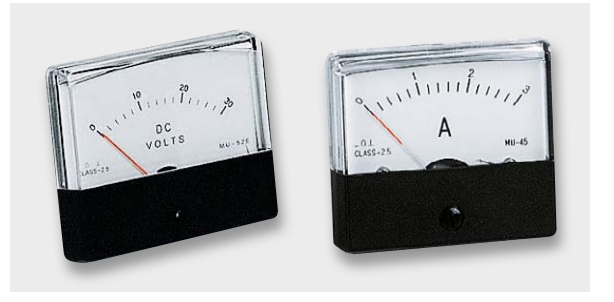

*Bild 9: Machen das eigene Labornetzgerät komplett – übersichtliche analoge Anzeigeinstrumente für Spannung und Strom.*

#### **"Fließen" von verzinnten Adern**

Weshalb soll man bei mit einer Schraubverbindung – z. B. in einer Schraubklemme\* – angeschlossenen Leitungsadern mit Litzenenden diese mit einer Aderendhülse versehen statt sie zu verzinnen und einfach zu verschrauben?

Zunächst dient dies dem Schutz der feinen Litzenleitungen. Diese können, lose oder einfach nur verdrillt eingeführt, unter dem Druck der Schraube und bei Bewegungen abreißen, Kurzschlüsse verursachen und der nutzbare Leitungsquerschnitt sinkt. Zudem kann durch herausstehende Litzenleitungen der Berührungsschutz aufgehoben werden.

Die nächste Gefahr ist das sogenannte Fließen des Lötzinns bei verzinnten Leitungsenden. Das Lot ist nur gering druckfest und wird beim Anziehen der Schraube entweder direkt durch diese oder das Andruckblech der Klemme "breitgedrückt", und die so verzinnte Leitung verformt. Dazu kommen mit der Zeit Korrosionen, ausgelöst durch normale Metallkorrosion, die Reaktion unterschiedlicher Metalle und des Flussmittels. Damit ist kein fester Sitz mehr gegeben, es bilden sich Übergangswiderstände und bei höherer Belastung kann es zur starken Erwärmung der Kontaktstelle und im Extremfall zum "Verschmoren" bzw. einem Brand kommen (siehe Bild).

Eine sachgerecht mit einer passenden Aderendhülse versehene blanke Leitung hingegen sitzt durch den Presssitz sicher und

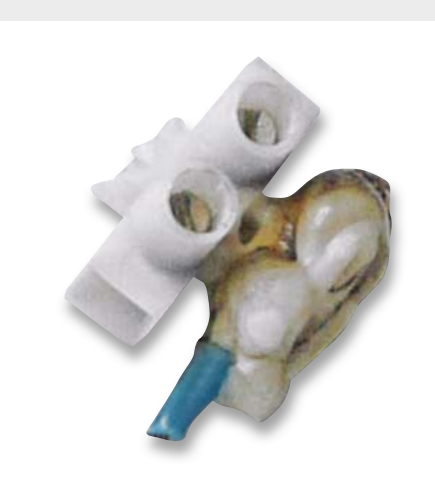

*Geschmolzene Schraubklemme nach Verdrahten mit verzinnter Litze*

fest in der Klemme. Bei erhöhten Schutzanforderungen (Elektroinstallation) und engen Verdrahtungen setzt man isolierte Aderendhülsen ein.

\* ausgenommen sind dafür zugelassene, speziell ausgeführte Klemmen

#### **Weitere Infos:**

[1] Datenblatt LM317T:

hwww.st.com/web/en/resource/technical/document/ datasheet/CD00000455.pdf

#### Farbcodierung von Widerständen

Widerstände sind meist mit einem Code in Form von 4 (Reihen E6/12/24) oder 5 (E48/E96) Farbringen bedruckt, der sich nach der folgenden Aufstellung bestimmen lässt. Die Zählung beginnt immer von links, wo sich der erste Farbring auf dem Rand des Widerstands befindet:

#### **Codierung mit 4 Ringen:**

Rot – Violett – Gelb – Silber: 270 k $\Omega$ , 10 % Toleranz Der 3. Ring stellt den Multiplikator in  $\Omega$ , der 4. Ring die Toleranz (%) dar.

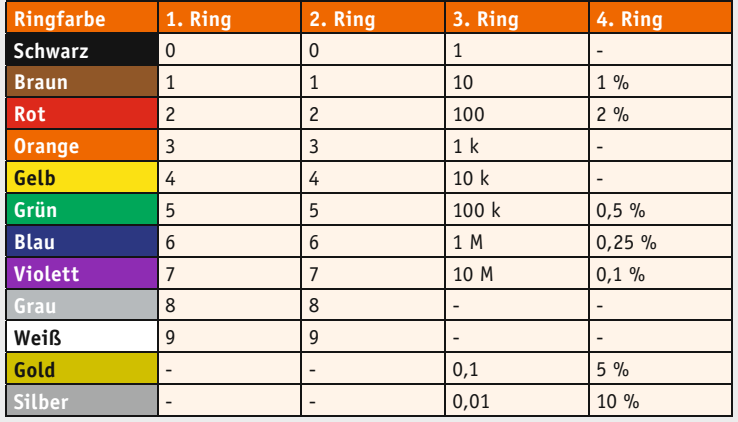

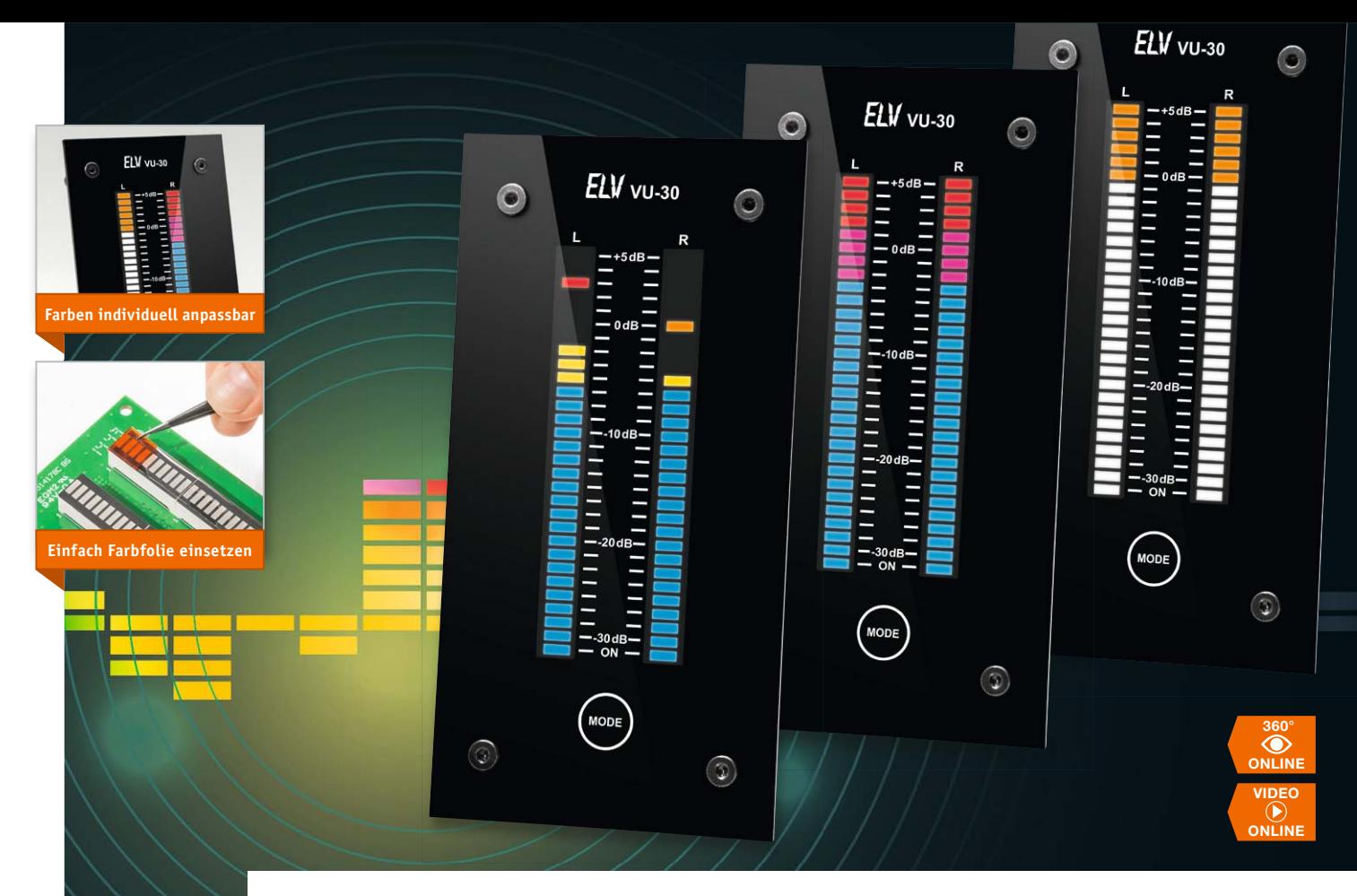

### **Pegel exakt angezeigt – VU-Meter mit Peak-Hold**

s zum Bausatz im ELV-Web-Shop #1341

**VU-Meter, früher schlicht Pegelmesser oder Aussteuerungsanzeige genannt, erfreuen sich gerade beim Hobbyelektroniker schon immer großer Beliebtheit, sind sie doch die perfekte Ergänzung für (selbst gebaute) Audio-Aufnahmegeräte, Mischpulte und Verstärker. Moderne Mikroprozessortechnik und intelligente Anzeigesteuerungen machen heute professionelle Features möglich, die früher nur mit hohem Aufwand realisierbar waren, wie echte Spitzenwerterfassung, Peak-Hold und sehr hoher Dynamikumfang.**

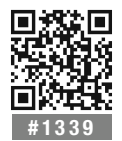

**PRODUKTVIDEO** QR-Code scannen oder Webcode im  $W<sub>ah-Shon</sub> eina$ 

#### VU-Meter früher und heute

VU-Meter im Allgemeinen stellen seit jeher eines der beliebtesten Nachbauprojekte dar. Ob nun aus technischer Notwendigkeit oder weil es eine schöne optische Visualisierung darstellt, das sei dahingestellt. Die Lautstärke in Form eines Leuchtbalkens statt mit einem Zeiger darzustellen, hat dazu seinen besonderen Reiz.

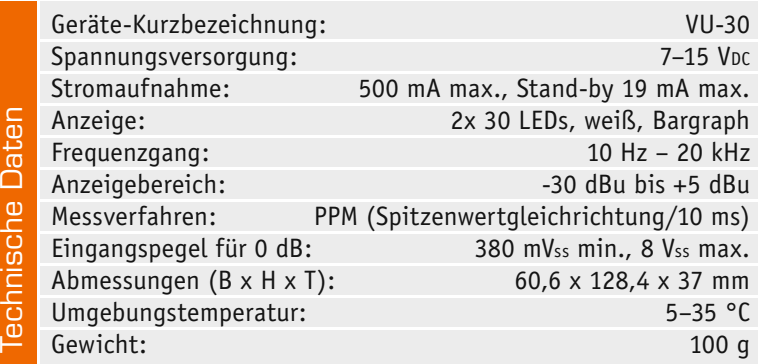

Zum Einsatz kommen solche Aussteuerungsanzeigen in Mischpulten oder Audio-Aufnahmegeräten, wo ein bestimmter Pegel nicht überschritten werden darf, um eine Übersteuerung zu vermeiden. Auch zum Auspegeln verschiedener Tonquellen bei Live-Veranstaltungen sind Aussteuerungsanzeigen ein wertvolles Hilfsmittel.

In der Anfangszeit waren diese Messgeräte mit analogen Zeigerinstrumenten realisiert. Später wurde die Anzeigeeinheit durch LEDs (Leuchtdioden) ersetzt. Die farbige und helle LED-Reihe hat den Vorzug, dass man sich nicht ständig ausschließlich auf einen Instrumentenzeiger konzentrieren muss.

In der Regel wurden für die Ansteuerung mit LEDs die schon seit Jahrzehnten verfügbaren Treiber von National aus der Serie LM391x bzw. dazu kompatible ICs verwendet. Diese eigens für diesen Einsatzzweck entwickelten Typen sind der LM3915 und der LM3916, die sich durch eine sehr genaue Skalierung im logarithmischen Bereich auszeichnen. Alle Komparatorstufen sind integriert und ersparen somit die Umrechnung in logarithmische Einheiten. Auch die

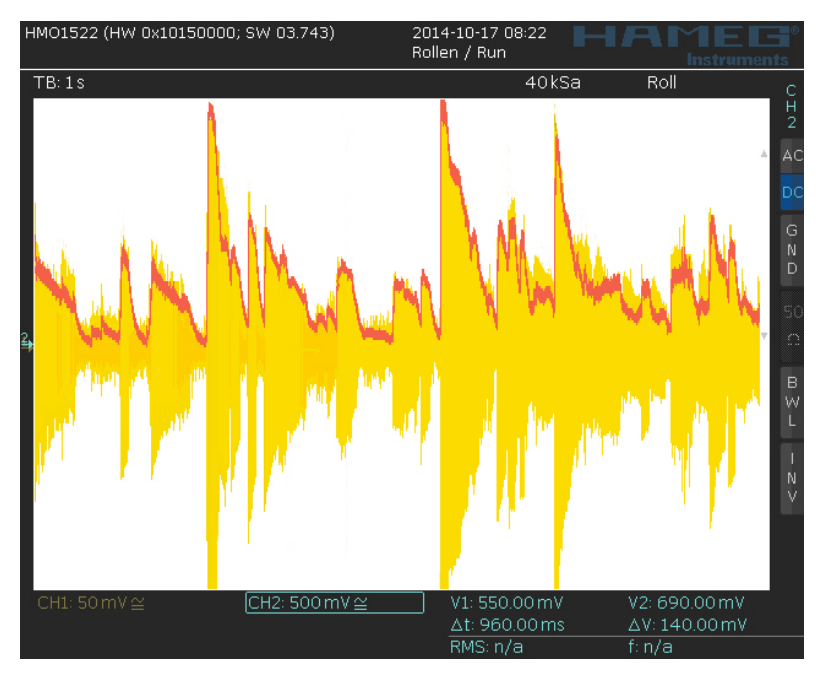

*Bild 1: Der Signalverlauf zwischen der Ausgangsspannung am Gleichrichter (rot) und Eingangsspannung (gelb) im Vergleich*

LED-Ausgangstreiber mit Stromsenke zur Ansteuerung der LEDs sind perfekt auf diesen Schaltkreis abgestimmt, denn damit bleibt der LED-Strom, unabhängig von der Betriebsspannung, konstant.

Was allerdings in dieser Schaltungstechnik fehlt, ist eine sogenannte Peak-Hold-Funktion, die auch kurze Spitzenspannungswerte zwischenspeichert und hierdurch für den Betrachter erst deutlich erkennbar macht.

Das hier vorgestellte VU-Meter arbeitet mit einem Mikrocontroller, wodurch auch eine Peak-Hold-Funktion auf einfacher Weise integrierbar ist. Hierbei handelt es sich nicht um ein im eigentlichen Sinne allgemein so bezeichnetes VU-Meter, sondern vielmehr um einen Spitzenwertgleichrichter. Hierauf gehen wir im Folgenden noch genauer ein.

Die besonderen Features unserer neuen Schaltung im Überblick:

- · 30 LEDs pro Kanal mit Peak-Hold
- · Spitzenwertgleichrichter mit einer Zeitkonstante von 10 ms zur Detektierung von kurzen Spannungsspitzen
- · Bargraph-LED-Anzeigen in der Leuchtfarbe Weiß, so dass eine individuelle Farbgebung mittels Farbfilterfolien möglich ist
- · Helligkeitseinstellung mittels Einstelltrimmer
- · Berührungsloser Taster hinter der Frontplatte zur Umschaltung des Betriebsmodus

#### Funktionsweise des VU-30

Unser VU-Meter ist, wie bereits angedeutet, in Wirklichkeit kein VU-Meter, sondern ein Spitzenwertgleichrichter, der nach dem PPM-Verfahren arbeitet (siehe "Elektronikwissen"). Eine sehr kurze Integrationszeit von ca. 10 ms erlaubt auch die Messung relativ kurzer Spannungsspitzen (Peaks). In Bild 1 ist dargestellt, wie das Ausgangssignal des Gleichrichters dem Verlauf der Wechselspannung am Eingang folgt. Bringt man diese kurzen Spannungssignale auf eine Anzeige, kann das menschliche Auge diese kurzen Peaks kaum wahrnehmen, deshalb wird ein sogenannter Peak-Hold verwendet, der den maximalen Wert kurz zwischenspeichert und so besser sichtbar macht.

Die Aufteilung der Skala ist in Bild 2 zu sehen. Der wichtige Bereich um den Wert 0 dB ist feiner aufgelöst (1-dB-Schritte). Den großen Dynamikumfang der Anzeige erkennt man an den folgenden umgerechneten Spannungswerten: Bei einem Referenzwert von 0,775 V für 0 dB ergibt -30 dB einen Spannungswert von 25 mV. Der obere Wert (+5 dB) entspricht einer Spannung von 1,38 V, also dem 55,2fachen von -30 dB. Mit einer linearen Skala könnten diese großen Spannungsunterschiede nicht vernünftig dargestellt werden, weshalb die Audioeingangsspannung in einen logarithmischen Wert (dB) umgerechnet wird.

#### Bedienung

Die Bedienung erfolgt durch den berührungslosen Taster (Touchsensor) auf der Frontplatte, der mit einem Kreis gekennzeichnet ist. Kurzes Auflegen des Fingers löst die Tasterfunktion aus. Folgende Funktionen sind durch wiederholte "Tastenbetätigungen" wählbar:

- Aus (Stand-by)  $\triangleleft$
- · VU-Meter (PPM) mit Peak-Hold
- · VU-Meter (PPM) ohne Peak-Hold
- · VU-Meter (PPM) nur Peak-Hold
- · VU-Meter (PPM) Peak-Hold als Balken

Der gewählte Modus wird im internen EEPROM des Controllers gespeichert. Bei Wiedereinschalten bzw. nach erneutem Anlegen der Versorgungsspannung wird der gespeicherte Modus wieder eingestellt.

#### **Schaltung**

Das Schaltbild des VU-Meters ist in Bild 3 dargestellt. Im Gegensatz zu anderen bekannten Schaltungskonzepten mit den Treibern von National (LM3915 und LM3916) arbeitet diese Schaltung mit einem Mikro-

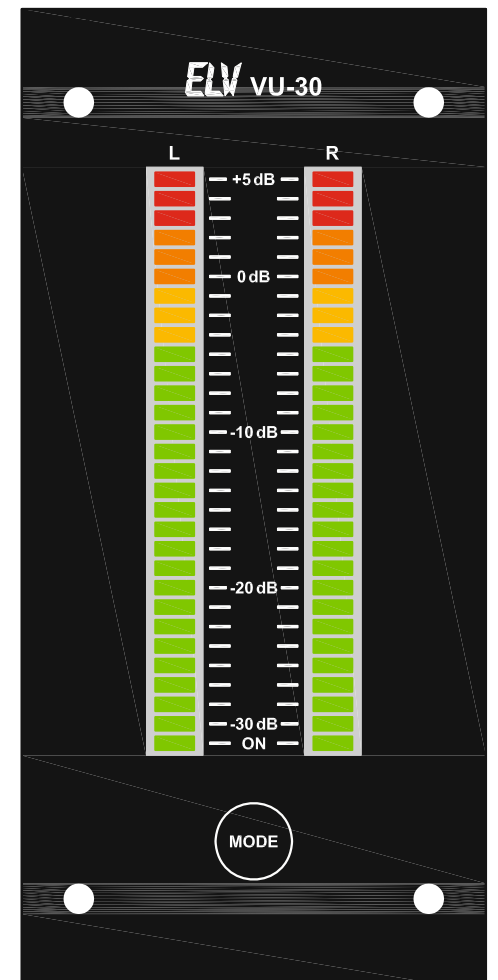

*Bild 2: Die Aufteilung der Skala beim VU-30*

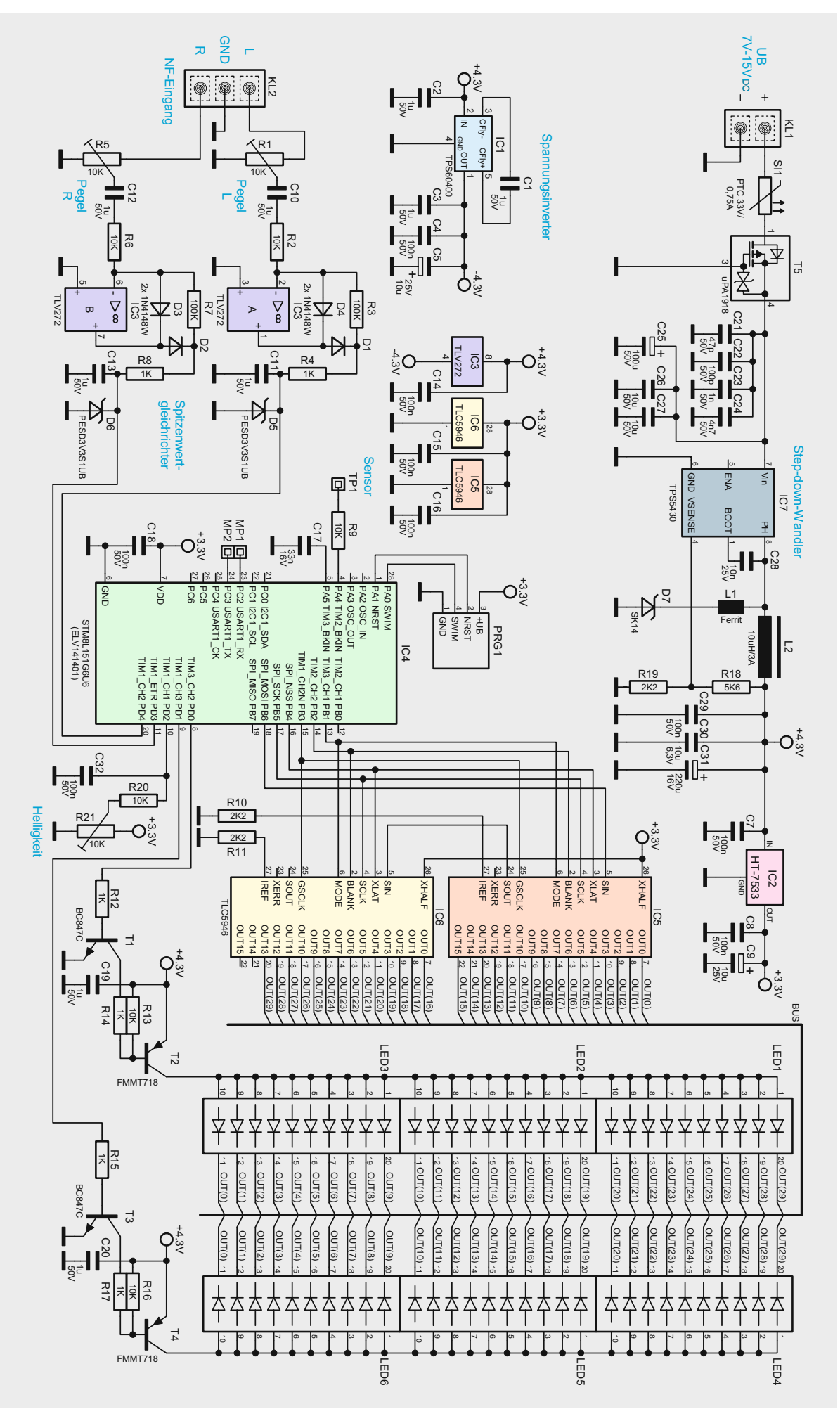

*Bild 3: Das Schaltbild des VU-30*

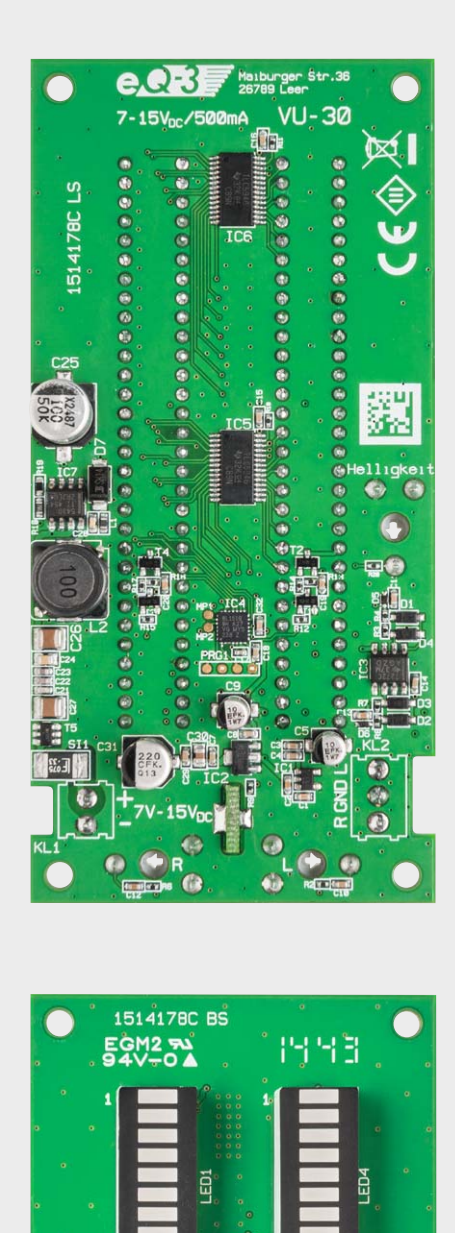

ED2

LED3

 $15V_D$ 

41

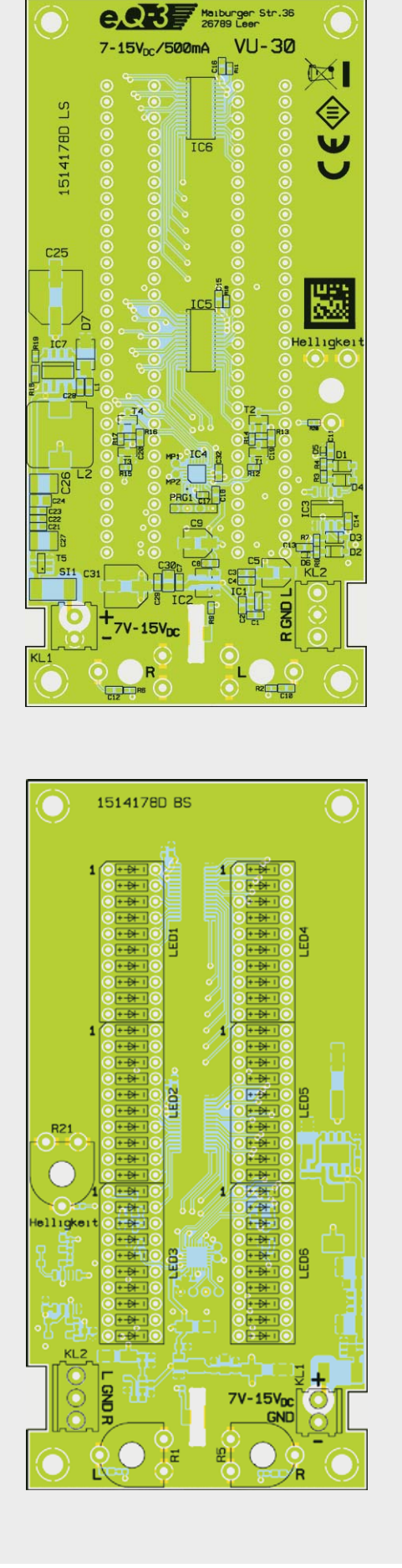

*Bild 4: Platinenfotos der bestückten Platine sowie Bestückungszeichnungen des VU-30; oben die Vorderseite, unten die Rückseite der Platine*

controller. Nur hierdurch sind zusätzliche Features wie ein Peak-Hold und eine Helligkeitseinstellung möglich. Das Audio-Eingangssignal wird mit dem internen A/D-Wandler des Mikrocontrollers IC4 digitalisiert und über die insgesamt 2x 30 LEDs zur Anzeige gebracht.

Hier nun die Schaltungstechnik im Detail. Die beiden Audiosignale werden von der Anschlussklemme KL2 zunächst auf die Trimmer R1 und R5 geführt, mit denen eine Pegelanpassung möglich ist. Der nachfolgende Spitzenwertgleichrichter IC3A und IC3B macht aus der Wechselspannung eine Gleichspannung, die an den Kondensatoren C11 und C13 anliegt. Die Zeitkonstante, bestehend aus R4 und C11 sowie aus R8 und C13, am Ausgang des Gleichrichters beträgt 10 ms, so dass auch sehr kurze Spannungsspitzen detektiert werden.

Die beiden Dioden D5 und D6 dienen als Spannungsbegrenzung und zum Schutz des im Controller integrierten A/D-Wandlers. Über diesen A/D-Wandler wird die gleichgerichtete Audiospannung ausgewertet. Der A/D-Wandler mit einer Auflösung von 12 Bit reicht für einen Spannungsbereich von -30 dBu bis +5 dBu aus. Die Umrechnung von der linearen Eingangsspannung in die logarithmische Anzeige geschieht mittels der Firmware (Betriebssoftware) des Mikrocontrollers. Auch die Peak-Hold-Funktion wird softwaremäßig vom Controller realisiert.

Da die insgesamt 60 LEDs nicht direkt vom Controller angesteuert werden können, kommen LED-Treiber zum Einsatz, die über eine serielle Schnittstelle steuerbar sind. Hierdurch werden nur relativ wenige Ports des Controllers belegt. Die LED-Treiber (IC5 und IC6) sind vom Typ TLC5946 und besitzen jeweils 16 Ausgänge. Die Ausgänge sind als Stromquellen geschaltet, so dass keine Vorwiderstände notwendig sind. Der LED-Strom wird durch einen vom Controller ausgegebenen PWM-Wert und die beiden Widerstände R10 und R11 bestimmt. Diese 16 Ausgänge reichen jedoch nicht aus, um 60 LEDs anzusteuern, so dass hier eine Multiplexsteuerung zum Einsatz kommt. Es ist jeweils nur eine LED-Reihe aktiv. Die beiden LED-Reihen werden mit den Transistoren T1 und T3 aktiviert. Die Umschaltfrequenz ist dabei so hoch, dass das menschliche Auge dies nicht wahrnehmen kann und immer beide LED-Reihen leuchten sieht.

Die Betriebsspannung wird der Schaltung über KL1 zugeführt, sie kann im Bereich von 7 bis 15 V liegen. Da die Schaltung relativ viel Strom für die LEDs benötigt, kommt ein Schaltregler zum Einsatz, der eine stabile Spannung von 4,3 V erzeugt. Der Schaltungsaufwand gegenüber einem Linearregler ist zwar deutlich höher, aber hierdurch wird die Verlustleistung auf ein Minimum reduziert und es ist ein großer Eingangsspannungsbereich von 7 bis 15 V nutzbar. Um den Schaltregler vor Verpolung der Eingangsspannung zu schützen, ist mit T5 ein Verpolungsschutz realisiert. Der nachfolgende Schaltregler IC7 (Stepdown-Wandler) benötigt nur wenige externe Bauteile. Die wichtigsten Elemente sind die Speicherspule L2 und die Freilaufdiode D7. Auf die detaillierte Funktion eines Step-down-Wandlers wollen wir hier nicht eingehen, da dies in zahlreichen anderen Artikeln bereits genau beschrieben ist. Die hohe Anzahl an Kondensatoren am Ein- und Ausgang dient vorwiegend zur Unterdrückung von Störspannungen, denn der Schaltregler arbeitet mit einer Taktfrequenz von ca. 500 kHz.

Für den Mikrocontroller wird die Ausgangsspannung von 4,3 V auf 3,3 V herabgesetzt. Diese Aufgabe erledigt der Spannungsregler IC2 vom Typ HT-7533.

Da die beiden Gleichrichterschaltungen (OPs) mit einer symmetrischen Spannung von -4,3 V und +4,3 V arbeiten, muss zusätzlich noch eine negative Spannung generiert werden. Eine recht einfache Spannungsinvertierung erreicht man mit einem sogenannten "Charge Pump Voltage Regulator", in unserem Fall mit dem Typ TPS 60400. Dieser Inverter arbeitet mit einem Kondensator (C1), der über interne Schalter wechselseitig aufgeladen und in umgekehrter Polarität entladen wird. So steht am Ausgang von IC1 eine negative Spannung zur Verfügung, die in ihrer Höhe der positiven Eingangsspannung an Pin 2 entspricht.

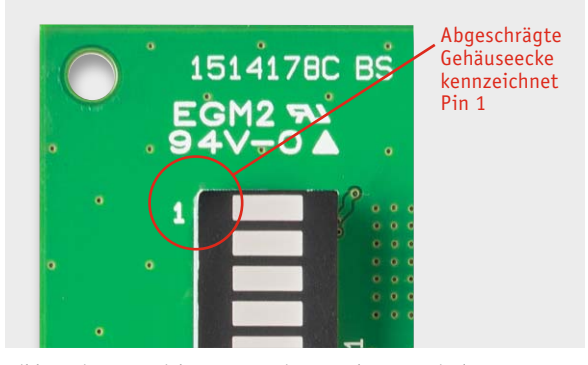

*Bild 5: Die Kennzeichnung von Pin 1 an den LED-Displays*

#### **Nachbau**

Damit die Schaltung trotz der aufwendigen Schaltungstechnik noch kompakt bleibt, ist sie auf einer Multilayerplatine aufgebaut. Hierdurch steht auch genügend Kühlfläche (Massefläche) für die beiden LED-Treiber IC5 und IC6 zur Verfügung und die Störstrahlung des Step-down-Wandlers wird durch eine fast ganzflächig vorhandene Massefläche minimiert.

Alle SMD-Bauteile sind vorbestückt, so dass nur wenige konventionelle Bauteile in bedrahteter Bauform bestückt werden müssen. Hierzu zählen die LED-Anzeigen, die Trimmer und die Anschlussklemmen. Die Bauteile werden von oben auf der Platine eingesetzt und auf der Unterseite verlötet. Die Einbauposition ergibt sich durch den Platinenaufdruck, das Platinenfoto (Bild 4), den Bestückungsplan und die Stückliste.

**Hinweis:** Die LED-Anzeigen weisen zur Kennzeichnung der Einbaulage eine leicht abgeschrägte Gehäuseseite (Pin 1) auf. Dies ist nur durch genauere Betrachtung erkennbar (siehe Bild 5). Die LED-Anzeigen müssen unbedingt richtig eingesetzt werden, da sonst keine Funktion gegeben ist. Auf der Platine ist Pin 1 des LED-Displays gekennzeichnet.

Der berührungslose Taster besteht aus zwei kleinen Platinenteilen (Bild 6), die man von der Hauptpla-

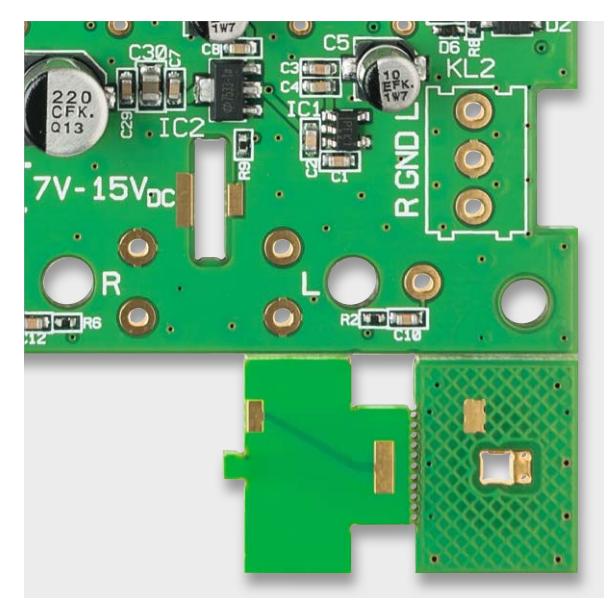

*Bild 6: Die beiden Platinenteile für die Tasterplatine sind an der Hauptplatine angebracht und müssen abgebrochen werden.*

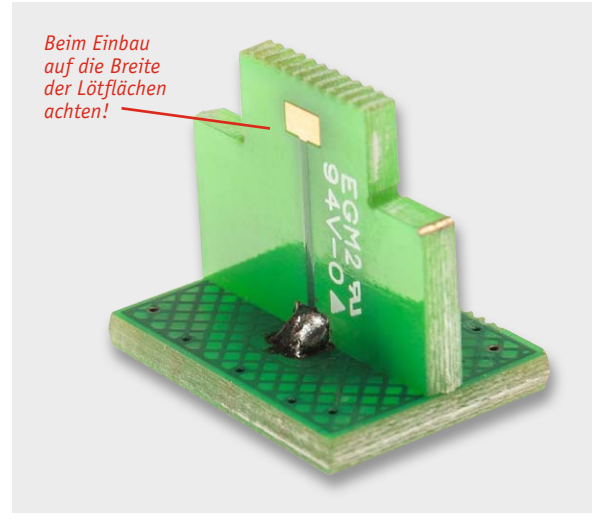

*Bild 7: So wird die Tasterplatine zusammengelötet.*

tine einfach abbricht. Die Platinenteile können einfach zerteilt werden. Eventuell muss der verbliebene Grat, der durch die Perforation entsteht, mit einer Feile geglättet werden. Beim Zusammenlöten der Platinenteile ist darauf zu achten, dass sich die gleich großen Lötflächen gegenüberliegen (Bild 7). Hat man die Platine rechtwinklig zusammengelötet, wird dieses Teil in die Platine eingesetzt und auf der Unterseite verlötet. Bild 8 zeigt die so montierte Tasterplatine.

Nachdem die Schaltung so weit aufgebaut ist, kann die Frontplatte montiert werden. Zuvor muss man sich entscheiden, in welcher Farbe die LEDs leuchten sollen. Die farbliche Gestaltung wird durch entsprechende Farbfolien realisiert. Die Farbfolien müssen entsprechend zugeschnitten und auf die LED-Anzeigen aufgeklebt werden. Im Prinzip könnten Farbfolien auch direkt hinter die Frontplatte geklebt werden, wodurch dann allerdings der Abstand zur LED-Anzeige zu groß wäre und der Betrachtungswinkel sehr eingeschränkt ist. Deshalb werden die Farbfolien direkt auf die Oberseite der Displays geklebt. Hierfür kommt eine spezielle doppelseitige Klebefolie zum Einsatz, die zudem durchsichtig ist. Die genaue Vorgehensweise ist in den Bildern 9 bis 12 dargestellt. Als Erstes wird die Klebefolie zugeschnitten. Die Abmessungen hierfür sind 10 x 25 mm. Die Klebefolie besitzt auf der einen Seite eine orangefarbene Schutzfolie. Diese Klebeseite wird auf die Displayoberseite geklebt (Bild 10).

**Wichtig!** Nach dem Abziehen der Schutzfolie die Klebefolie nicht mit den Fingern berühren, da hierdurch eine Trübung der Folie entsteht.

Anschließend werden die entsprechenden Farbfolienstücke zugeschnitten. Dieses Ausschneiden muss sehr exakt erfolgen, so dass der Übergang zu einer anderen Farbfolie genau zwischen zwei Segmenten liegt. Pro Segment kann eine Länge von 2,5 mm gerechnet werden. Möchte man z. B. drei Segmente mit einer Farbe abdecken, muss dieses Folienstück genau 7,5 x 10 mm groß sein. Probehalber können die vorbereiteten Zuschnitte auf die jetzt noch nicht abge-

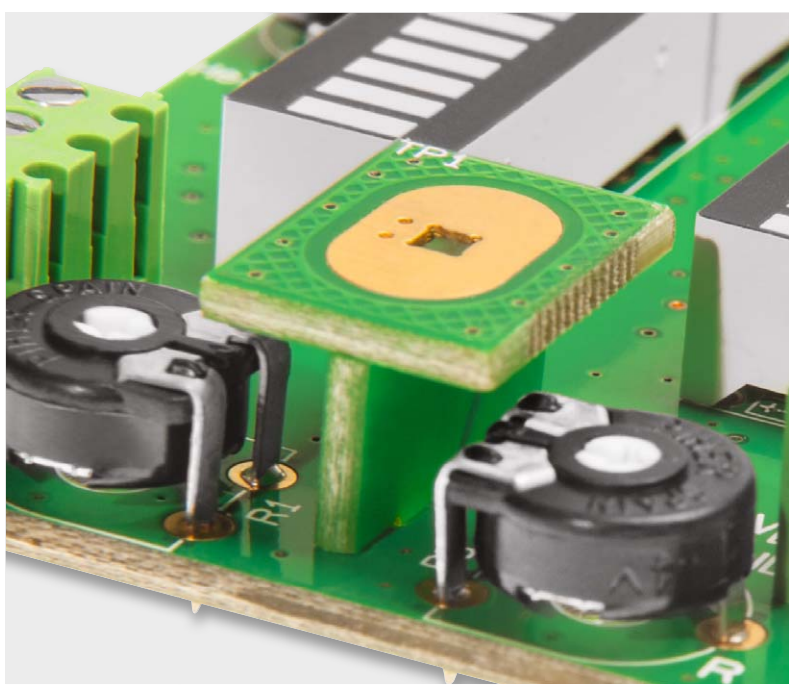

*Bild 8: Die auf die Hauptplatine aufgelötete Tasterplatine*

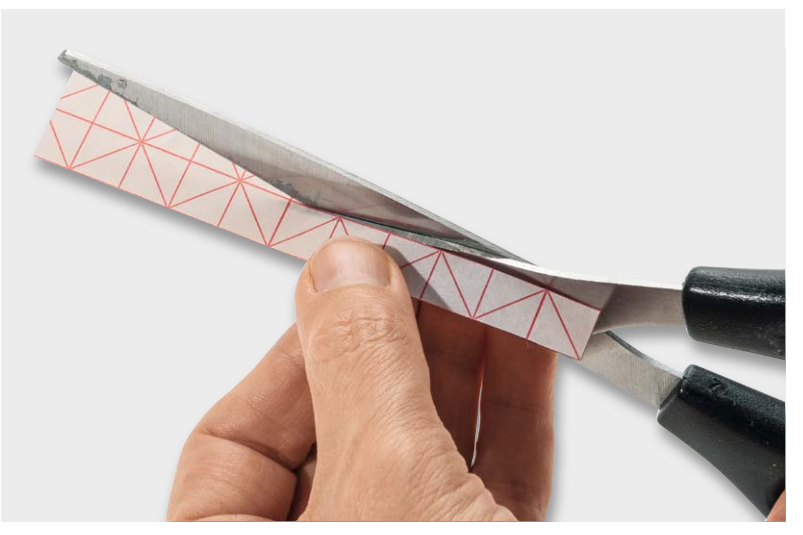

*Bild 9: So erfolgt das Zuschneiden der Klebefolie.*

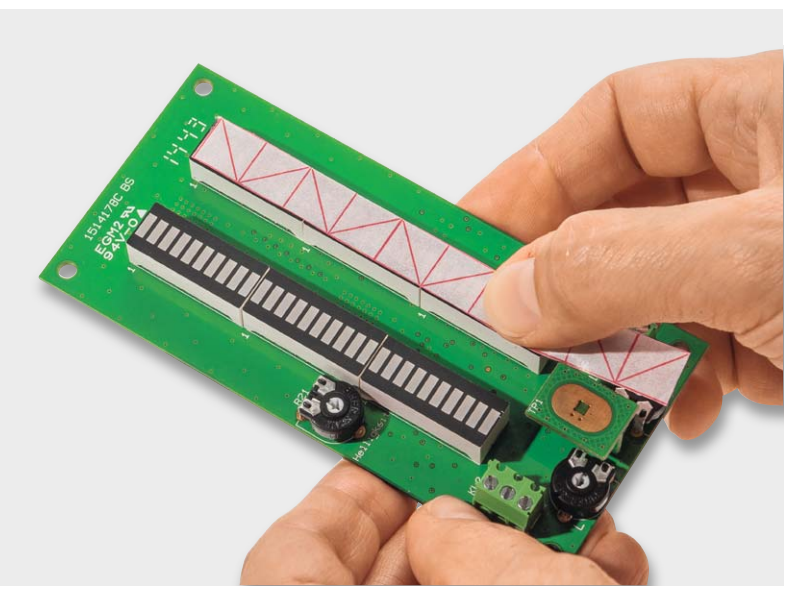

*Bild 10: Die Klebefolie wird auf das LED-Display geklebt.*

zogene Klebefolie gelegt werden. Hat man alles so weit vorbereitet, wird die obere Schutzfolie abgezogen (Bild 11) und die einzelnen Folienstücke werden mit einer Pinzette fixiert (siehe Bild 12).

**Hinweis!** Nur die dem Bausatz beiliegende Klebefolie verwenden! Der Einsatz von z. B. Sekundenkleber ist nicht ratsam, da hierdurch sehr unansehnliche weiße Flecken entstehen.

Natürlich kann die Anzeige individuell nach eigenem Geschmack gestaltet werden. Die Unterteilung sollte aber so sein, dass der Übersteuerungsbereich (0 dB bis +5 dB) auf jeden Fall deutlich farblich abgesetzt ist.

Mit der Farbfolie "Neutral Density" (dunkelgrau) kann die Anzeige zusätzlich abgedunkelt werden. Hierdurch wird die Sicht auf die Platine erschwert – zusätzlich ergibt dies den schönen Effekt, dass die Frontplatte insgesamt schwarz erscheint, ohne dass man die Displays selbst direkt sieht. Diese Gestaltungsvariante bleibt allerdings jedem selber überlassen. Diese Abdunkelungsfolie wird nicht direkt auf die Segmente geklebt, sondern hinter der Frontplatte montiert. Die Folie wird so zugeschnitten, dass die beiden Sichtfenster abgedeckt sind, und mit durchsichtigem Klebeband (z. B. Tesafilm) fixiert (Bild 13).

Zum Schluss ist die Frontplatte mit der Platine zu verschrauben. Die vier Abstandshalter werden mit den Schrauben M3 x 6 mm auf der Vorderseite der Platine verschraubt (Bild 14). Nun kann die Frontplatte aufgelegt und befestigt werden. Zur Auswahl stehen zwei unterschiedliche schwarze Schraubentypen. Die Frontplatte hat Senkungen, so dass die

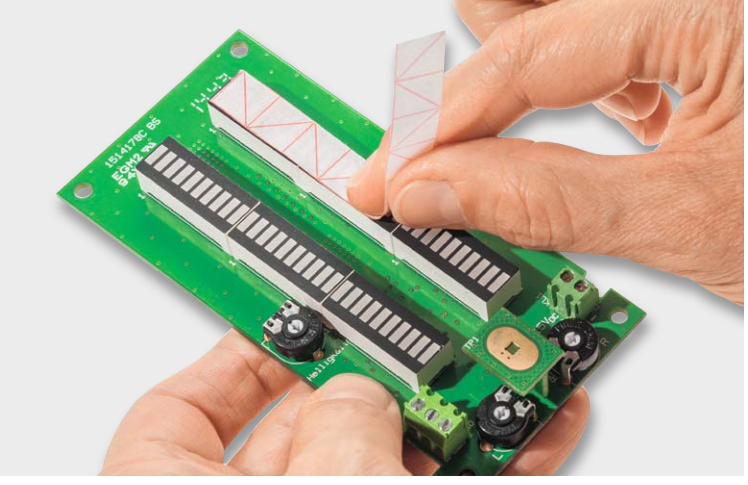

*Bild 11: Das Abziehen der Schutzfolie muss vorsichtig erfolgen – die Klebefolie nicht mit den Fingern berühren!*

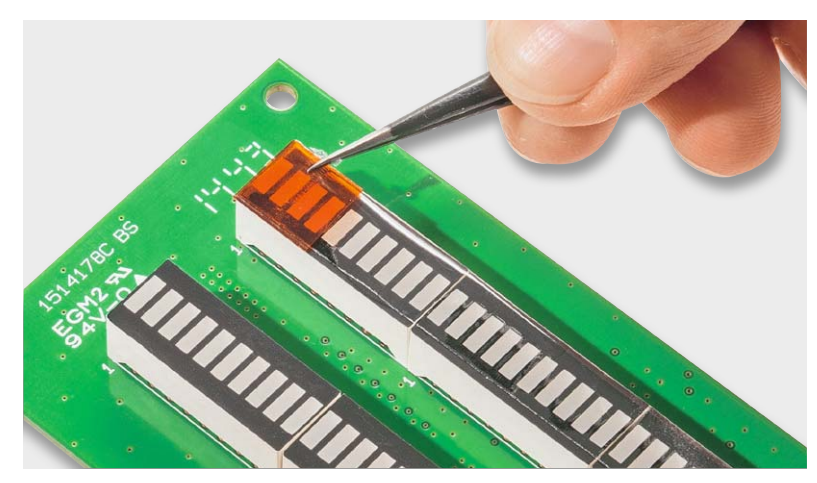

*Bild 12: Die Farbfolien sind vorsichtig mit einer Pinzette aufzusetzen.*

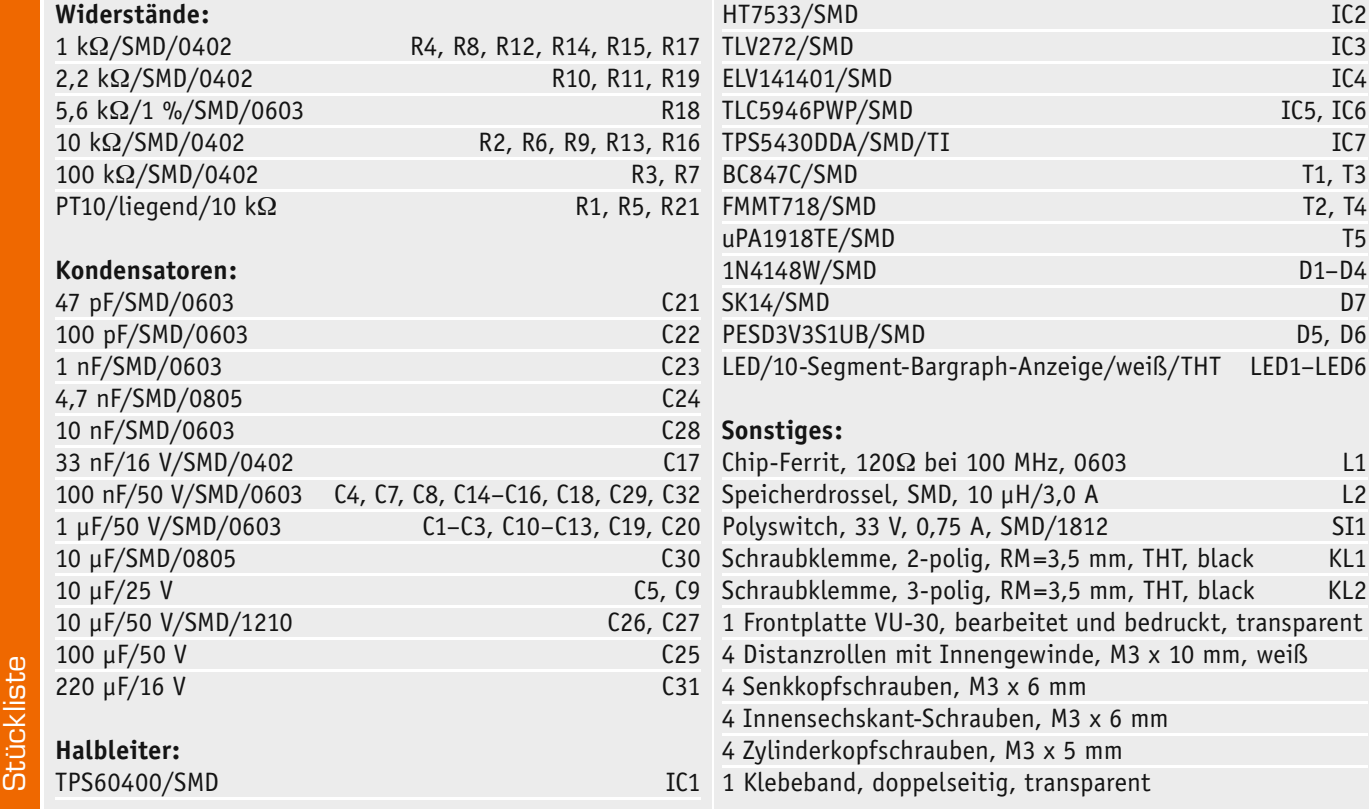

ELVjournal 1/2014

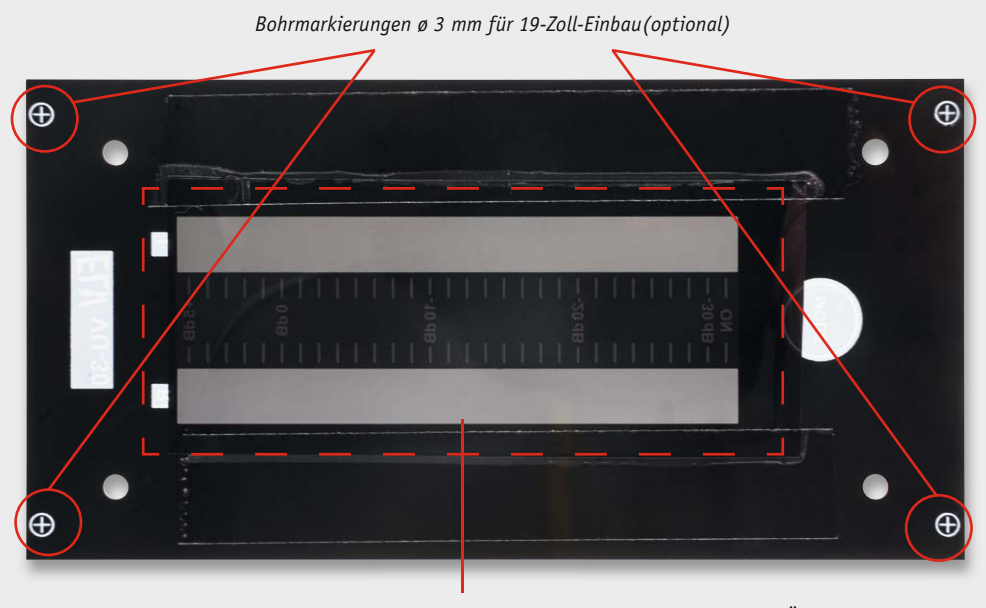

*Rückseitig aufgeklebte Abdunkelungsfolie (Befestigung mit Tesafilm o. Ä.)*

*Bild 13: Die Rückseite der Frontplatte mit aufgeklebter Abdunkelungsfolie (optional). Hier sind auch die Bohrmarkierungen für die mögliche Montage in einem 19-Zoll-Rack zu sehen.*

#### Senkkopfschrauben mit der Frontplatte nahezu bündig abschließen. Wer es mag, kann auch die schwarzen Inbusschrauben verwenden. Dies bleibt dem eigenen Geschmack überlassen.

#### **Installation**

Die Versorgungsspannung wird polrichtig an die Klemme KL1 angeschlossen. Für die Audiosignalleitungen sollte abgeschirmtes Kabel verwendet werden. Diese Eingänge sind relativ hochohmig, so dass das Signal z. B. zwischen Audioquelle und Endstufe abgegriffen werden kann, ohne dass die Signalleitung nennenswert belastet wird.

Der auf der Platine befindliche Step-down-Wandler arbeitet mit einer Spule, die ein gewisses Störfeld erzeugt. Man sollte unbedingt

#### **Audiopegelmessung – VU oder PPM?**

Der Begriff VU-Meter kommt aus dem Englischen, wobei VU für "voltage unit" steht. Ein VU-Meter misst den Spannungspegel eines Audiosignals. Dies wird vor allem bei Aufnahmegeräten benötigt, um ein Übersteuern zu vermeiden.

Das ursprüngliche VU-Meter wurde von der amerikanischen Telefongesellschaft Bell Telephone Laboratories entwickelt, um bei der Telefonübertragung einheitliche Werte zur Beurteilung der Leistungsanpassung zu erreichen. Ein VU-Meter bestand in der Anfangszeit aus einem analogen Messgerät, das in der Regel mit einem Drehspulinstrument aufgebaut war. Die Anzeige war sehr träge und zeigte im Prinzip den arithmetischen Mittelwert des Audiosignals an. Kurze Spannungsspitzen wurden nicht erfasst, da die Integrationszeit des Gleichrichters bei ca. 300 ms lag. Moderne Messgeräte können auch kurze Spannungsspitzen anzeigen, da der Gleichrichter als Spitzenwertdetektor arbeitet und Integrationszeiten von 3–10 ms aufweist. Die Integrationszeit ist die Zeitspanne, die das Ausgangssignal (Gleichrichter) benötigt, um 99 % der maximalen Spannung zu erreichen. Je kürzer diese Zeit ist, desto schneller wird der maximale Spannungswert erreicht – es können also auch kurze Spannungspeaks detektiert werden. Diese Technik wird als PPM (Peak Programme Meter) bezeichnet. Ein VU-Meter, das im Prinzip den Effektivwert einer Sinusspannung anzeigt, ist heute nicht mehr zeitgemäß.

Um einen möglichst weiten Anzeigebereich zu erreichen, wird eine logarithmische Skala

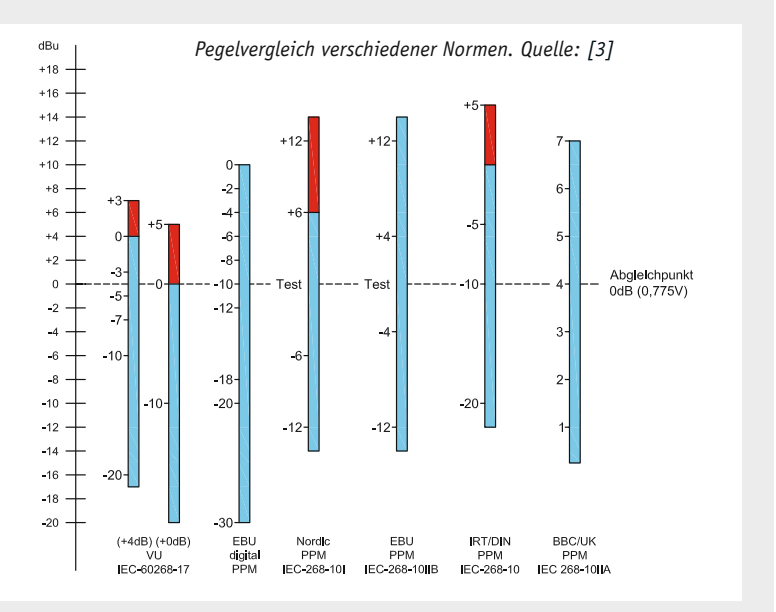

in Dezibel (dB) benötigt. Der dB-Wert gibt nur das Verhältnis an, nicht aber den eigentlichen Wert. Beim Vergleich von Spannungswerten bedeutet +6 dB eine Verdopplung und -6 dB eine Halbierung der Spannung. Um aus dem dB-Wert den Spannungswert berechnen zu können, ist immer ein Bezugspunkt (Referenzwert) notwendig. In der Regel wird der 0-dB-Punkt einer Referenzspannung zugeordnet. Meist wird dem Wert 0 dB in der Audiotechnik eine Spannung von 0,775 mV zugeordnet. Einem Wert von +6 dB würde somit das Doppelte, also 1,55 V, entsprechen. Hier gibt es allerdings eine große Vielfalt von Normen, wie die Vergleichsgrafik zeigt. Jede Norm

bzw. jedes Land haben ihren eigenen Bezugspunkt. Dann wird auch noch zwischen VU und PPM unterschieden. Weitere Fakten zu dieser Unterscheidung sind unter [2] zu finden, während unter [3] zusätzlich wertvolle Hinweise zum ordnungsgemäßen Auspegeln einer Audioaufnahme gegeben werden.

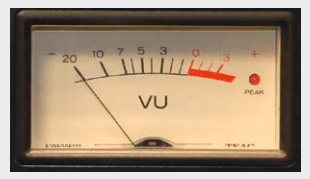

*Ein analoges VU-Meter, hier bereits mit einem separaten LED-Indikator (Quelle: Wikipedia [1])*

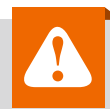

#### **Wichtiger Hinweis zum Betrieb:**

Für einen ausreichenden Schutz vor elektrostatischen Entladungen ist der Einbau in ein geeignetes Gehäuse erforderlich, damit die Schaltung nicht durch eine Berührung mit den Fingern oder Gegenständen gefährdet werden kann. Das Gehäuse muss die Anforderungen an eine Brandschutzumhüllung gemäß EN 60950-1 erfüllen.

vermeiden, die Audiosignalleitung in der Nähe dieser Spule (L2) zu verlegen, da es sonst zu unerwünschten Störeinstrahlungen kommen kann.

Der Abgleich bedarf einiger Kenntnisse zum vorhandenen Signalpegel. Der maximal zulässige Pegel (0 dB) sollte bekannt sein. In der Audiotechnik stellt normalerweise ein Pegel von 775 mV den Punkt 0 dBu dar. Nähere Informationen finden sich auch im Kasten "Elektronikwissen". Auch ist der Einsatz von speziellen Test-CDs möglich, auf denen sich Sinussignale mit definierten Pegeln befinden. Wichtig ist, dass ein konstanter Pegel erforderlich ist, damit beide Kanäle mit den Trimmern R2 und R5 auf den gleichen Anzeigenwert eingestellt werden können.

Die Abmessungen der Frontplatte sind so gestaltet, dass auch ein Einbau in einen 19-Zoll-Rahmen möglich ist. Hierzu müssen entsprechende Löcher in die Frontplatte gebohrt werden. Diese Bohrungen sind auf der Rückseite der Frontplatte gekennzeichnet (siehe Bild 13). Die Befestigung in einem 19-Zoll-Rahmen geschieht mit M2,5–Schrauben, so dass eine Bohrung von 2,5 bis 3 mm Durchmesser eingebracht werden muss. In Bild 15 sind als Einbaubeispiel zwei VU-Meter in einem 19-Zoll-Rahmen zu sehen. **ELV** 

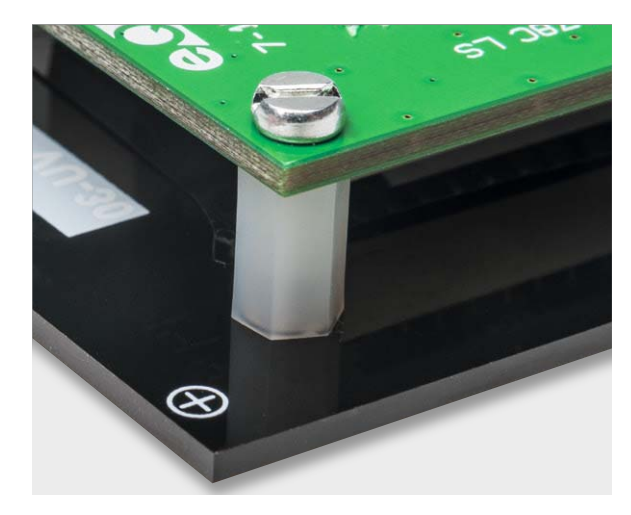

*Bild 14: So werden die Abstandshalter zwischen Frontplatte und Platine eingebaut.*

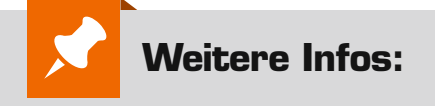

- [1] http://de.wikipedia.org/wiki/Vu-Meter
- [2] www.soundonsound.com/sos/ jun00/articles/metring.htm (Englisch)
- [3] http://bartus.org/akustyk/metering.php (Englisch)

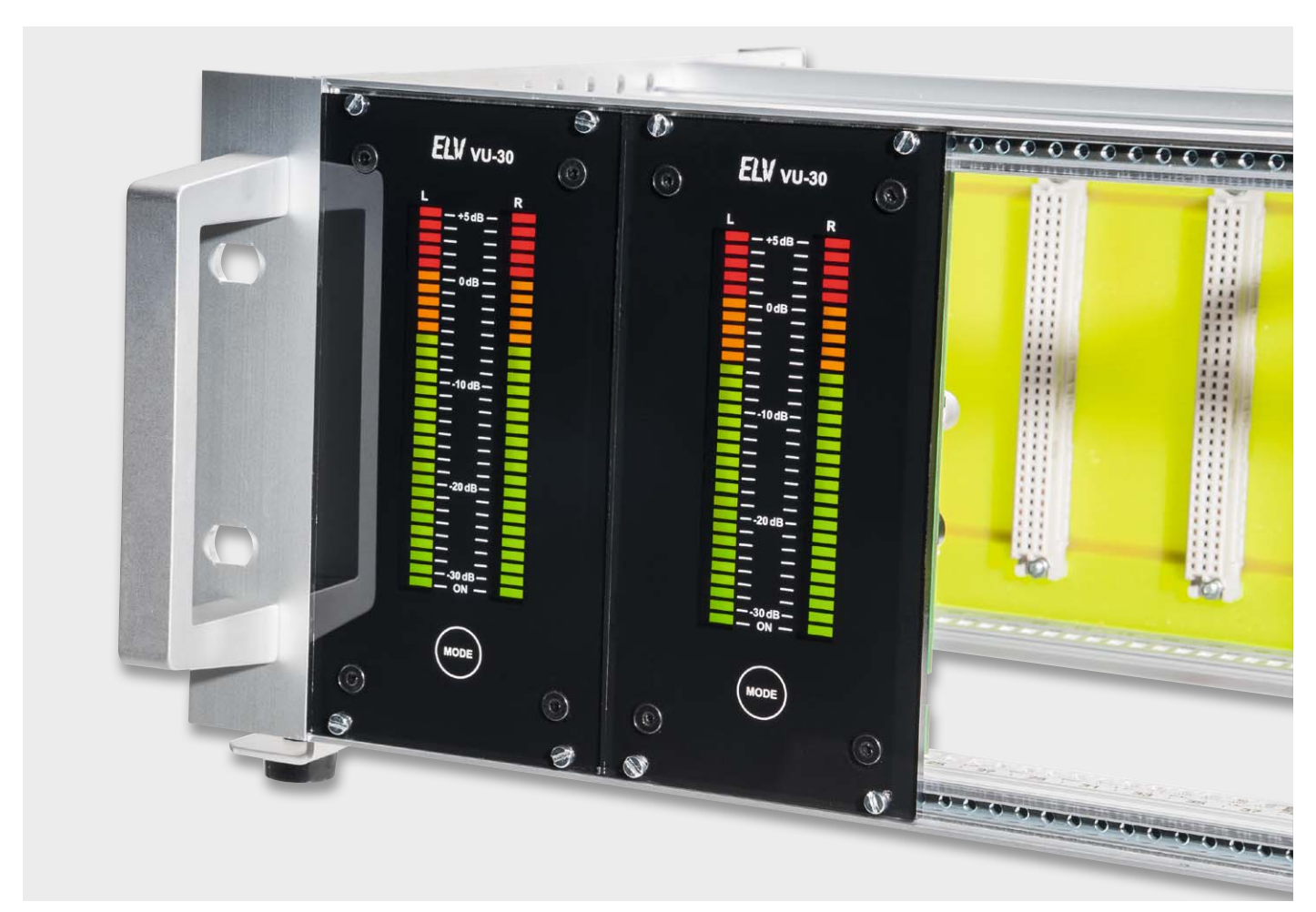

*Bild 15: Einbaubeispiel in einen 19-Zoll-Einbaurahmen. Hier fügen sich z. B. die mitgelieferten Inbusschrauben in die Gesamtoptik ein.*

### **LED-Beleuchtung selbst gebaut**

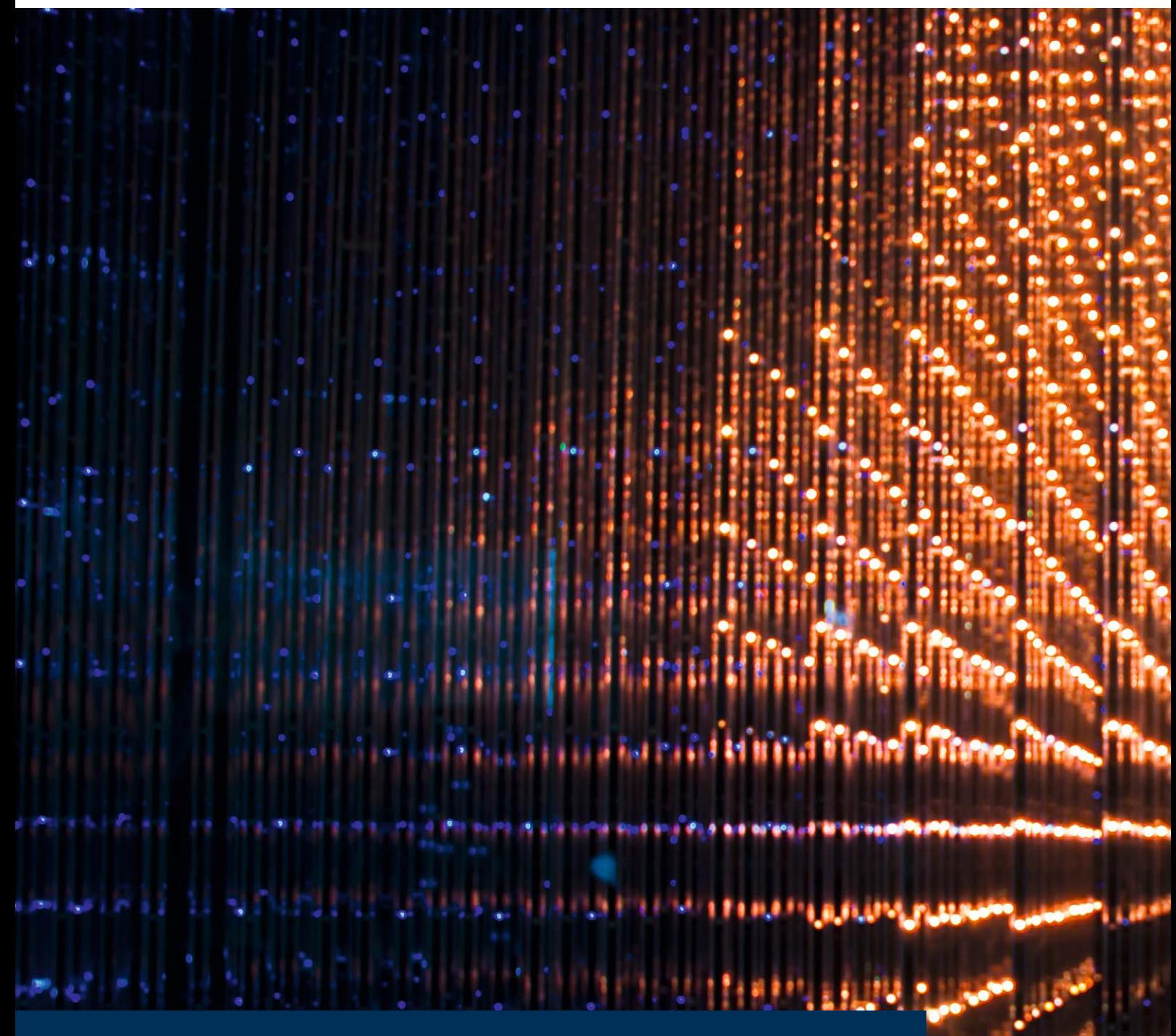

**LEDs haben es derzeit zu enormer Leistungsfähigkeit gebracht, selbst LED-Module mit 100 W sind heute keine Seltenheit mehr. Die Verfügbarkeit solcher Bauteile ruft geradezu dazu auf, eigene, kreative Beleuchtungslösungen zu verwirklichen. Wir haben uns hier speziell die Möglichkeiten moderner LED-Arrays angesehen und wollen diese, ihre Ansteuerung, die Realisierung einer adäquaten Kühlung und Applikationen betrachten.**

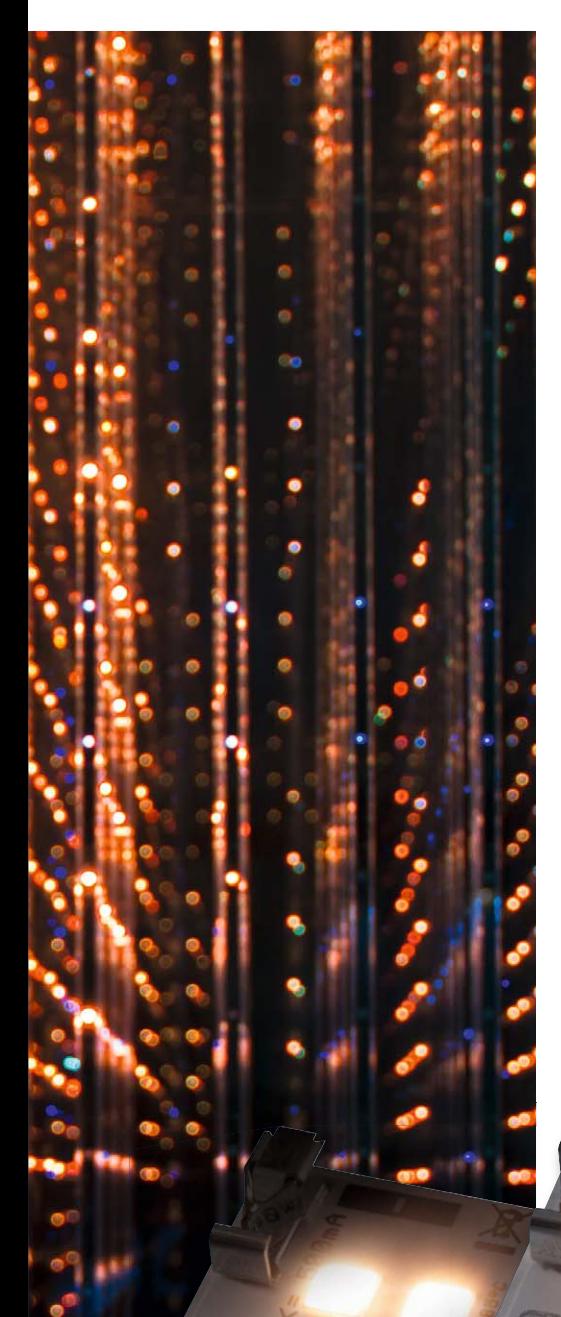

#### Gemeinsam stark

Immer öfter fallen in der letzten Zeit kleine LED-Module auf, die nicht mehr auf einer einzelnen Hochleistungs-LED basieren, sondern auf einer Anordnung mehrerer kleiner LEDs, die jede für sich eine Leistung von ca. 1 bis 1,2 W haben. Dies bringt mehrere Vorteile. Zum einen kann die Verteilung mehrerer Einzelchips auf einer etwas größeren Grundfläche der metallisierten Platinen durchaus Vorteile bei der Verlustwärmeabführung haben. Durch die Verteilung der Lichtabstrahlung auf mehrere

Chips erreicht man dazu auch einen insgesamt höheren Abstrahlwinkel der Anordnung gegenüber einem einzelnen Chip, der zum Erreichen eines ähnlichen Abstrahlwinkels mit einer internen und ggf. sogar externen Optik ausgestattet werden muss. Bild 1 zeigt eine leistungsmäßig vergleichbare Anordnung eines Arrays gegenüber einem Einzelchip, der allerdings auch nur einen Abstrahlwinkel von 45° gegenüber dem Array mit 120° hat.

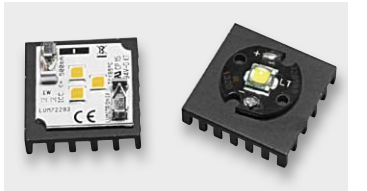

*Bild 1: Array- und Einzelchip-LED im Vergleich. Beide liefern ca. 3 W Lichtleistung.*

Ordnet man mehrere solcher Mehrchip-Arrays zu einer größeren Fläche an, erreicht man auch eine deutlich verbesserte Flächenabstrahlung als mit nur wenigen punktförmig strahlenden LEDs. Selbst die hochleistungsfähigen COB-LEDs (COB = Chip on Board, Bild 2, hier sind viele LED-Chips auf einem gemeinsamen Substrat eng nebeneinander zu einem Array zusammengeschaltet) erreichen solch eine Flächenabstrahlung nicht ohne Zusatzoptik und Reflektor.

Wir wollen uns einmal am Beispiel der interessanten und sehr weit entwickelten Lumitronix-SmartArray-LED-Module (Bild 3) [1] mit der Technik und den Möglichkeiten solcher LED-Module und einigen Anwendungen beschäftigen.

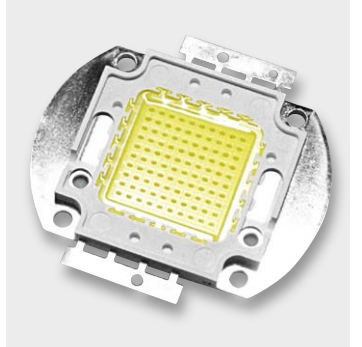

*Bild 2: COB-LED, hier ein 100-W-Exemplar*

*Best.-Nr. J7-11 74 27*

 $c_{\epsilon}$ 

*Best.-Nr. J7-11 74 29*

*Best.-Nr. J7-11 74 32 Best.-Nr. J7-11 74 35*

*Bild 3: Die kompakten SmartArray-Module sind zu beliebigen Leuchtenanordnungen ausbaubar.*

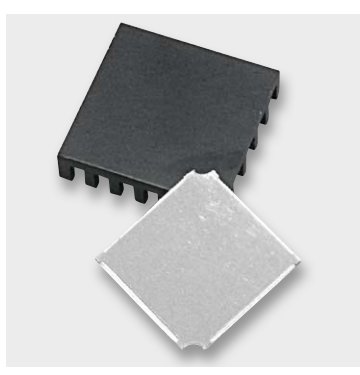

*Bild 4: Die SmartArray-Module sind bereits mit selbstklebender Wärmeleitfolie* 

*bestückt.*

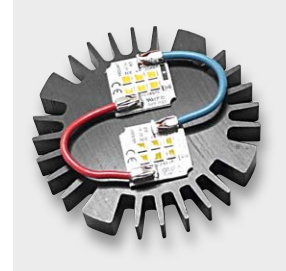

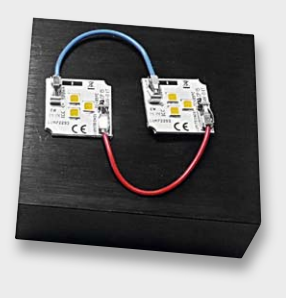

*Bild 5: Die SmartArray-Module werden über Federklemmen angeschlossen.*

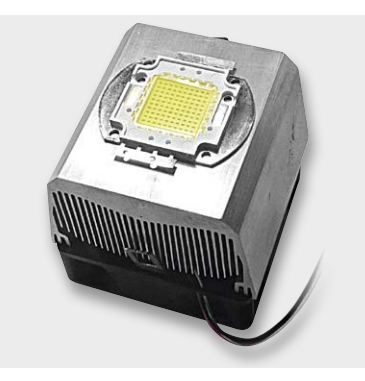

*Bild 6: 100-W-COB-LED auf einem zwangsbelüfteten Kühlkörper, so passt solch eine Leuchte auch in kompaktere Scheinwerfer.*

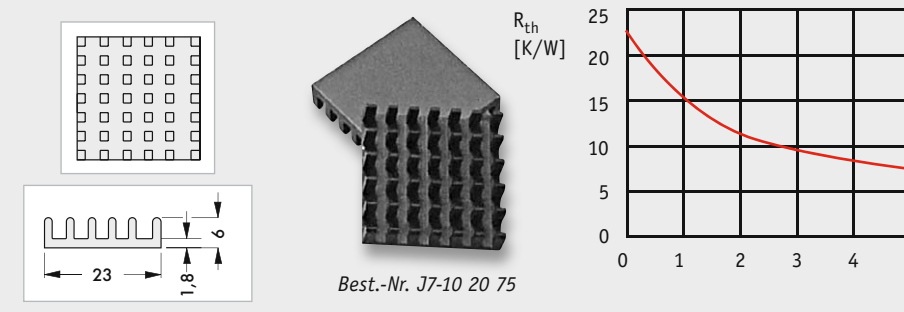

*Bild 7: Der passende Kühlkörper für die 3,1-W-SmartArray-LED*

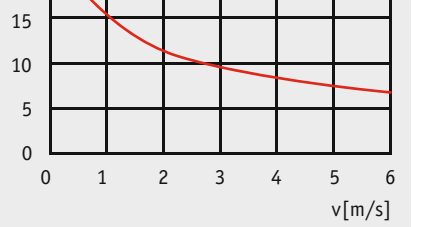

*Bild 8: Das 6,5-W-Modul auf einem Fischer-Sternkühlkörper*

Die je nach Leistung nur 19 x 19 mm bis 28 x 28 mm großen Module sind mit sehr leistungsfähigen Nichia-LEDs, je nach Modell in Warmweiß oder Neutralweiß, bestückt, die jeweils mit einer Leistung um 1 W für die Größe schon recht leistungsfähig sind. Die Module sind mit 3 bis 16 dieser LEDs bestückt und erreichen so Leistungen zwischen 3,1 und 17,5 W, was vergleichbaren Glühlampenleistungen zwischen 25 und 100 W entspricht.

#### Raffinierte Module

Die Module sind einzeln oder in quasi beliebig großen Gruppen einsetzbar, so kann man eigene Leuchten ganz nach Wunsch bauen. Einzig limitierender Faktor ist hier der mit steigender LED-Leistung ebenfalls steigende Aufwand für die Kühlung und deren Platzbedarf. Auch muss man sich dann Gedanken um die Luftführung bzw. Belüftung machen.

Die Module sind bereits mit einer selbstklebenden Wärmeleitfolie (Bild 4) versehen, so dass man sie auch ohne speziellen Wärmeleitkleber direkt auf einem Kühlkörper befestigen kann. Kleine Aussparungen ermöglichen die zusätzliche Befestigung mit Schrauben. Die Verschraubung sollte man in der Praxis auch benutzen, damit unter allen Bedingungen der vollflächige Kontakt zur Kühlfläche gewährleistet bleibt.

Der Anschluss der Module erfolgt werkzeuglos über Federklemmen, man muss also keine Verbindungen löten. Die Verbindungen können über starre, aber auch über flexible Leitungen erfolgen. Dabei sollte man flexible Leitungen im Sinne der Betriebssicherheit mit Aderendhülsen versehen. Die Federklemmen fassen Leitungen zwischen 0,4 und 1,5 mm Durchmesser. Die Leitungen sind dabei jederzeit wieder lösbar – einfach etwas drehen und herausziehen. Bild 5 zeigt als Beispiel jeweils zwei so verbundene Module.

#### Knackpunkt Kühlung

LEDs wie die hier betrachteten sind Leistungshalbleiter und mit einer bei höheren Leistungen erheblichen Verlustleistung behaftet, die als Abwärme über geeignete Kühleinrichtungen abgeführt werden muss. Dabei muss es nicht gleich so eine aufwändige Lösung sein wie beim im Bild 6 zu sehenden 100-W-COB-Modul, das auf einem großen Rippenkühlkörper mit massivem Kupferkern thront, der zudem im Extremfall noch einen Lüfter zugeschaltet bekommt.

Allerdings erfordern bereits die kleinen 6,5-W-SmartArray-Module eine sorgfältige Dimensionierung des Kühlkörpers. Während für die kleinsten Module der Reihe, die 3,1-W-Module, ein Kühlkörper mit einem Wärmewiderstand < 24,5 K/W reicht (Bild 7 zeigt einen passenden Kühlkörper mit seiner Kennlinie), ist für größere Anordnungen und vor allem höhere Lichtleistungen ein etwas höherer Aufwand erforderlich. So benötigt das 6,5-W-Array schon einen Kühlkörper mit < 11 K/W, der von uns dazu empfohlene Kühlkörper Fischer SK70 mit 2,2 K/W könnte theoretisch mehrere dieser Module tragen, in der Praxis sollte man sich jedoch eher auf die thermisch sichere Seite begeben, zumal wenn man in der endgültigen Leuchtenkonstruktion keine definierte Luftkonvektion realisieren kann. Bild 8 zeigt diesen Kühlkörper mit einem 6,5-W-Modul. Überhaupt sollte man Leistungs-LEDs eine eher überdimensionierte Kühlung spendieren, damit die Lebensdauer der LED

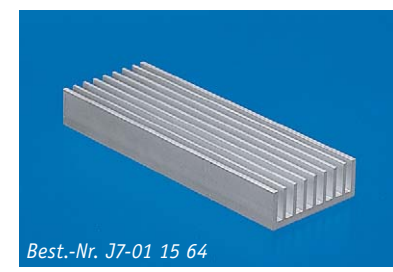

*Bild 9: Auf einem massiven Strangkühlkörper lassen sich mehrere LED-Module montieren.*

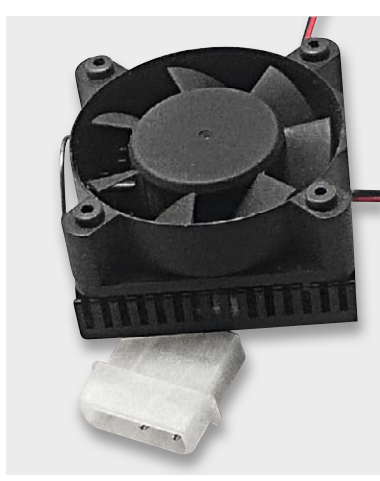

*Bild 10: Bei aktiver Kühlung kann der eigentliche Kühlkörper kompakter ausfallen.*

auch voll genutzt werden kann. Denn thermische Überlast durch zu schwach dimensionierte Kühlung und/oder bis an die äußerste Grenze gefahrener Betriebsstrom sind die Hauptausfallursachen für industriell hergestellte LED-Leuchtmittel.

Für Anordnungen mehrerer Module auf einer größeren Fläche bieten sich Strangkühlkörper wie der in Bild 9 gezeigte Fischer SK99 an.

Und schließlich kann man, je nach Einsatzort, auch leistungsfähige Arrays auf einem relativ kleinen Kühlkörper betreiben, wennman diesen aktiv kühlt. Dabei bieten sich vor allem bereits aufeinander abgestimmte CPU-Kühler wie der in Bild 10 gezeigte an. Der Lüfter kann dabei auch durch eine Temperatursteuerung nur bedarfsweise zugeschaltet werden. Für eine kompakte Außen-, Kelleroder Schuppenleuchte ist so eine Konstruktion durchaus eine Option, da hier die Geräuschentwicklung keine Rolle spielt. Aber diese Art der Kühlung dürfte eher die Ausnahme sein.

Kühlkörper können durchaus auch dekorativ sein, wie Bild 11 zeigt, bei bestimmten Leuchtendesigns durchaus eine Option.

Schließlich kommt z. B. bei der Umrüstung einer vorhandenen Leuchte auch deren bisheriges Innenleben für die Kühlung in Frage. In Bild 12 sehen wir ein solches Beispiel. Hier wurde eine bisher mit zwei Kompaktleuchtstofflampen versehene Werkstatt-Lupenleuchte mit insgesamt zehn 1-W-Einzelchip-LEDs versehen, die mittels eines speziellen Wärmeleitklebers (Bild 13) direkt auf den Reflektor der Leuchte geklebt wurden. Dass eine so umgerüstete, aber aufgrund der nun entfallenen bzw. extern in das Vorschaltgerät ausgelagerten Netzstromversorgung ungefährliche Leuchte ihre Zulassung verliert, sei hier am Rande bemerkt – also nichts für den Einsatz in der Firma, sondern eher für den selbst zu verantwortenden Privateinsatz. Bietet die umzubauende Leuchte ein ausreichend großes Metallgehäuse mit nicht zu geringer Wanddicke an, kann man das LED-Array auch direkt auf eine (plane) Fläche des Gehäuses kleben. Das Beispiel in Bild 14 zeigt eine solche Leuchte im etwas nostalgischen Gewand in einem Schuppen. Hier ist ein 13-W-Array eingebaut, für den Einsatzzweck mehr als ausreichend.

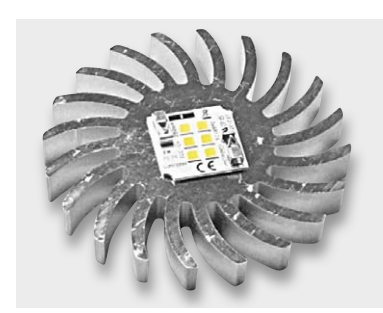

*Bild 11: Der Kühlkörper kann auch ein Designelement der Leuchte sein.*

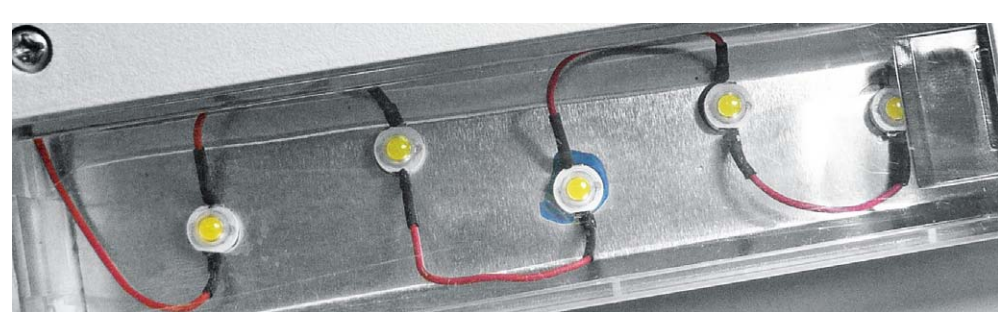

*Bild 12: Hier dient der Reflektor einer umgerüsteten Leuchte als Kühlblech.* 

#### **LED-Kühlung**

Leistungsstarke LEDs sind auch Leistungshalbleiter, deren Verlustleistung in Wärme umgesetzt wird, die vom Bauelement abgeführt werden muss. Dies erfolgt passiv über geeignete Kühlflächen oder Kühlkörper und/ oder aktiv durch Belüftungseinrichtungen, z. B. Lüfter.

Für die Berechnung der erforderlichen Kühlung ist der Wärmewiderstand eines Kühlkörpers zu bestimmen, der unter dem folgend gezeigten Berechnungswert des Wärmewiderstands des Systems liegen muss. Dabei spielen die für den Chip definierte Arbeitstemperatur (die nicht überschritten werden darf), die Umgebungstemperatur, die Leistung, der Übergang zwischen Chip, Wärmeleitfolie und Kühlkörper sowie die abgegebene Strahlungsleistung eine Rolle.

Die vereinfachte Berechnung:

$$
\frac{\mathsf{Rth} < \frac{85^{\circ}\mathsf{C} - \mathsf{Ta}}{\mathsf{P} \times 0.7}}
$$

Rth = Wärmewiderstand des Kühlkörpers in K/W

Ta = Umgebungstemperatur, wir setzen hier 30 °C an

P = Leistung des LED-Moduls; der Faktor 0,7 resultiert aus der abgegebenen Strahlungsleistung von 30 %

Da auch der Übergang der Wärmeleitfolie in das Ergebnis eingeht, wird dieser mit 0,8 K/W einbezogen.

Auf dieser Basis erfolgt die Berechnung für das Array-Modul, z. B. das 6,5-W-Modul, wie folgt:

$$
Rth \leq \frac{85^{\circ}C - 30^{\circ}C}{6,5\ W \times 0,7} - 0.8
$$

Rth ≤ 11,28 K/W

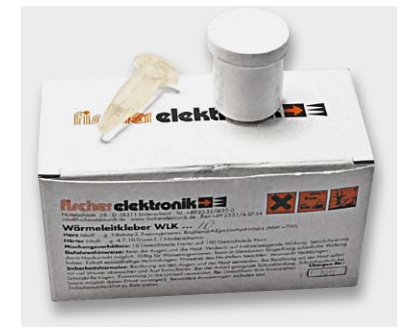

*Bild 13: Hält zuverlässig – Zweikomponenten-Wärmeleitkleber*

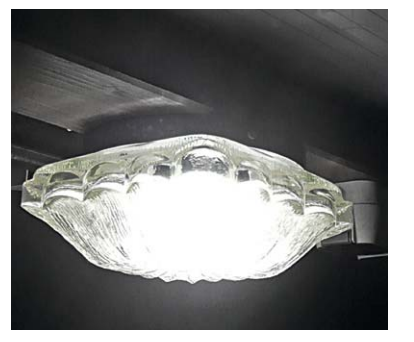

*Bild 14: Schuppenleuchte mit 13-W-Smart-Array – überstrahlt im Foto die gesamte Umgebung*

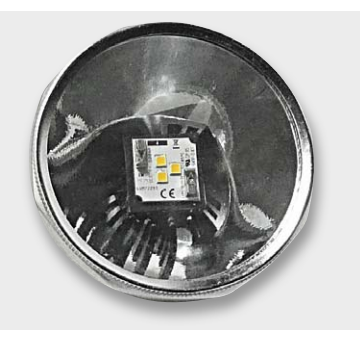

*Bild 15: 3,1-W-SmartArray-Modul in den Lampenkopf einer Stabtaschenlampe eingebaut*

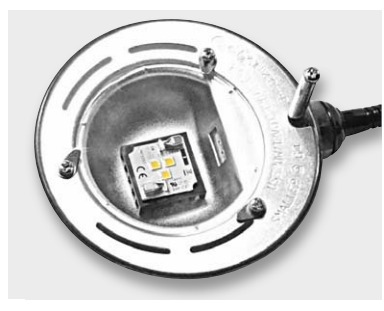

*Bild 16: Kleine Leseleuchte mit neuem Innenleben*

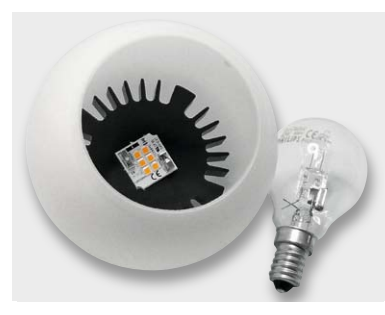

*Bild 17: Pendelleuchtenkugel mit 6,5-W-SmartArray, daneben die ursprüngliche Bestückung, eine 40-W-Halogenlampe*

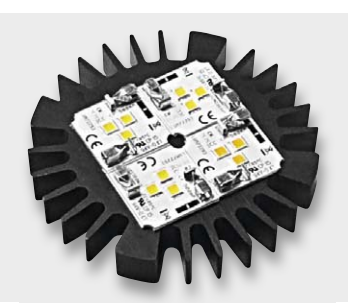

*Bild 18: Vier kleine Module, auf einem Kühlkörper verteilt, bringen eine breitere und homogenere Lichtabstrahlung.*

Wie man den richtigen Kühlkörper für ein bestimmtes LED-Array findet, zeigt das für die hier diskutierten Arrays durchgeführte Berechnungsbeispiel unter "Elektronikwissen".

#### Anwendungen

Die SmartArray-Module lassen sich aufgrund ihrer geringen Größe und des noch verhältnismäßig geringen Kühlbedarfs nicht nur in selbst gebaute Beleuchtungen, sondern auch in viele vorhandene Leuchten einbauen. In den Bildern 15 bis 17 sind drei solche Lösungen zu sehen. Die Kühlkörper mit den aufgeklebten und möglichst auch verschraubten Arrays werden dabei jeweils in den Leuchtenkörper bzw. den vorhandenen Reflektor eingeklebt. Diese Arrays eignen sich auch hervorragend für den Einbau in die beliebten Up-down-Außenwandleuchten, hier werden einfach zwei Module oben und unten auf einen Sternkühlkörper geklebt.

Bild 18 zeigt noch eine spezielle Anordnung von vier 3,1-W-Modulen. Dies ist der Vorteil der Array-Module – man kann sie beliebig kombinieren. Hier wurden zwecks besserer Flächenabstrahlung eben vier 3,1-W-Module statt zweier 6,5-W-Module angeordnet. Man sieht also, dass der Fantasie beim Leuchtendesign keine Grenzen gesetzt sind. Noch ein Wort zu den Lichtfarben. Viele Menschen mögen zumindest zu Beginn der Bekanntschaft mit LED-Beleuchtungen weder das warmweiße Licht der LEDs noch das neutrale oder gar tageslichtweiße Licht von LEDs. Die Lichtindustrie reagiert darauf als Teillösung mit in der Lichtfarbe einstellbaren Leuchten. Im Selbstbaubereich kann man dies in gewissen Grenzen ebenfalls tun, indem man Chips bzw. Arrays unterschiedlicher Lichtfarben einbaut und diese einzeln dimmbar macht. Allein schon die Mischung von Warm- und Neutralweiß-Chips auf möglichst engem Raum wird oft als bessere Lösung empfunden als eine der Lichtfarben allein. Gerade bei unseren Arrays bietet sich solch eine Mischbestückung geradezu an.

#### Stromlieferanten

Die Zeiten, zu denen LED-Anordnungen mit einem Vorwiderstand betrieben wurden, sind – bis auf spezielle Anordnungen wie LED-Streifen und Anzeige-LEDs – weitgehend vorbei. Denn bei höheren Leistungen muss auch der Vorwiderstand entsprechend belastbar ausgelegt sein, das stößt schnell an Grenzen. Bei LED-Streifen behilft man sich hier noch mit

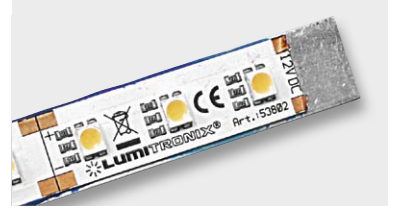

*Bild 19: Bei LED-Streifen werden zur besseren Lastverteilung mehrere Widerstände je LED eingesetzt.*

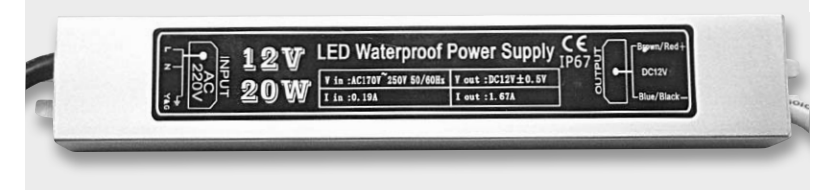

*Bild 20: LED-Vorschaltgerät mit Konstantstromausgang* 

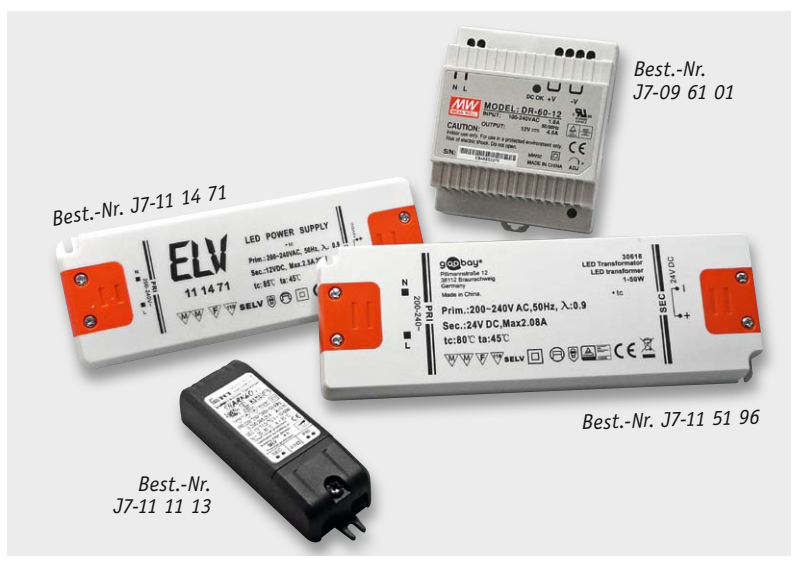

*Best.-Nr. J7-11 74 84*

*Bild 21: Speziell für den LED-Betrieb ausgelegte Netzteile gibt es in vielen Größen und Bauformen bis hin zum Hutschienennetzteil.*

einer Lastverteilung über mehrere Vorwiderstände, wie Bild 19 zeigt. Gegen unsere LEDs auf den Array-Platinen sind die auf den LED-Streifen verbauten LEDs aber eher geringerer Leistung, da hat der Vorwiderstand, solange man konstante Spannung liefert, noch seine Berechtigung.

Ansonsten greift man heute zur sicheren Konstantstromquelle (KSQ). Diese liefert einen konstanten, definierten Betriebsstrom an die LED, und zwar entsprechend deren Datenblattvorgaben. Dies hat den Vorteil, dass bei Spannungsbetrieb mitunter für die LED "tödliche" bzw. stark die Lebensdauer verkürzende Spannungsschwankungen keinen Einfluss haben. Der ausgegebene Strom bleibt stets konstant. Derartige Konstantstromquellen gibt es in großer Vielfalt. Entweder sind diese direkt in ein Netzgerät integriert (Bild 20), oder man greift zu einem speziell für LED-Betrieb ausgelegten Netzgerät (Bild 21, das erfordert – z. B. gegenüber Halogenlampennetzteilen – keine Mindestlast) und zu einer für den benötigten LED-Strom, z. B. 350 oder 500 mA, ausgelegte Konstantspannungsquelle, die meist auf einem Schaltwandler basiert (Bild 22). Bei deren Einsatz ist zu beachten, dass die Ein- und Ausgangsleitungen nicht zu lang werden, da hierüber mitunter im Schaltwandler erzeugte Störfrequenzen ausgegeben werden können. Dies gilt insbesondere für selbst gebaute oder billig direkt importierte Wandler, die nicht immer ausreichend gegen Störaussendung ausgelegt sind.

Man sollte jedem LED-Array eine eigene KSQ gönnen. Theoretisch könnte man auch an eine entsprechend leistungsfähige KSQ mehrere Arrays parallel anschließen, fällt jedoch nur eine LED aus, sterben alle anderen Arrays den LED-Tod durch Überstrom.

#### Dimmen

Vielfach möchte man eine Leuchte dimmen. Das ist bei den meisten Konstantstromquellen dank integriertem PWM-Eingang möglich. Bei der PWM-Steuerung wird der Strom für die LED einfach in sehr schneller, für das Auge nicht registrierbarer Folge (im hohen Hz- bzw. im kHz-Bereich) ein- und ausgeschaltet. Je nachdem, wie lang oder kurz die Abschaltpausen sind, entsteht ein wechselnder Helligkeitseindruck. Je länger ausgeschaltet wird, desto dunkler wird die LED-Leuchte gestellt.

PWM-Quellen gibt es viele. Das beginnt bei einer einfachen Schaltung mit dem bekannten Timerschaltkreis NE555, auf dem viele PWM-Regler wie der in Bild 23 gezeigte (der auch direkt LEDs treiben kann) basieren und geht bis zu den beliebten Mikrocontrollern, etwa in Form eines Arduino-Boards (Bild 24). Hier fungiert dann die KSQ als gesteuerter Treiber. Ein Hinweis auch hier zum Abschluss: Die PWM-Leitung zwischen PWM-Generator und KSQ darf ebenfalls nicht zu lang sein, denn auch hier kann es zu erheblichen Störausstrahlungen mit weithin registrierbaren HF-Störungen kommen.

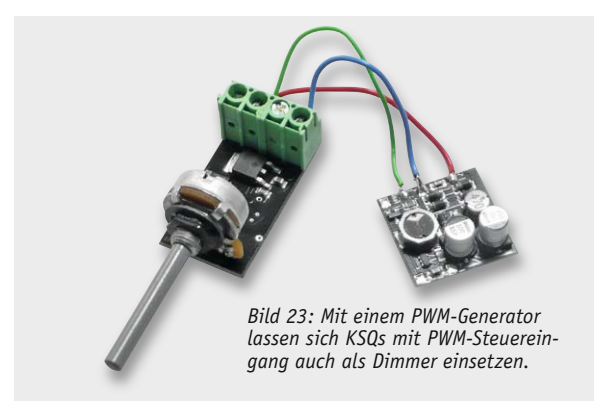

*Bild 22: Typische Konstantstromquelle für die Versorgung von LEDs*

Für Weiterführendes zum Thema LED-Praxis empfehlen wir am Schluss unser LED-Sonderheft "LED Special" [2]. Hier finden sich neben Theorie zum LED-Einsatz und wissenschaftlicher Betrachtung des Themas Licht auch zahlreiche Bauvorschläge für LED-**ELV** Eigenbauprojekte.

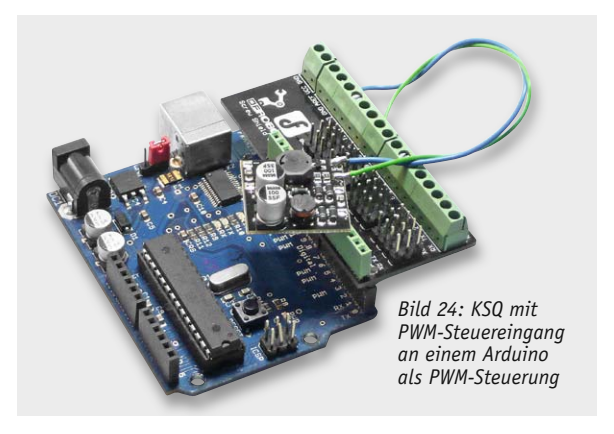

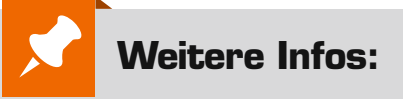

Geben Sie in unserem Web-Shop einfach die Web-Codes im Suchfeld ein, um zur Artikelbeschreibung zu gelangen:

- [1] Webcode #1344
- [2] Webcode #1345

## **CUxD – das Leatherman für die HomeMatic®-CCU**

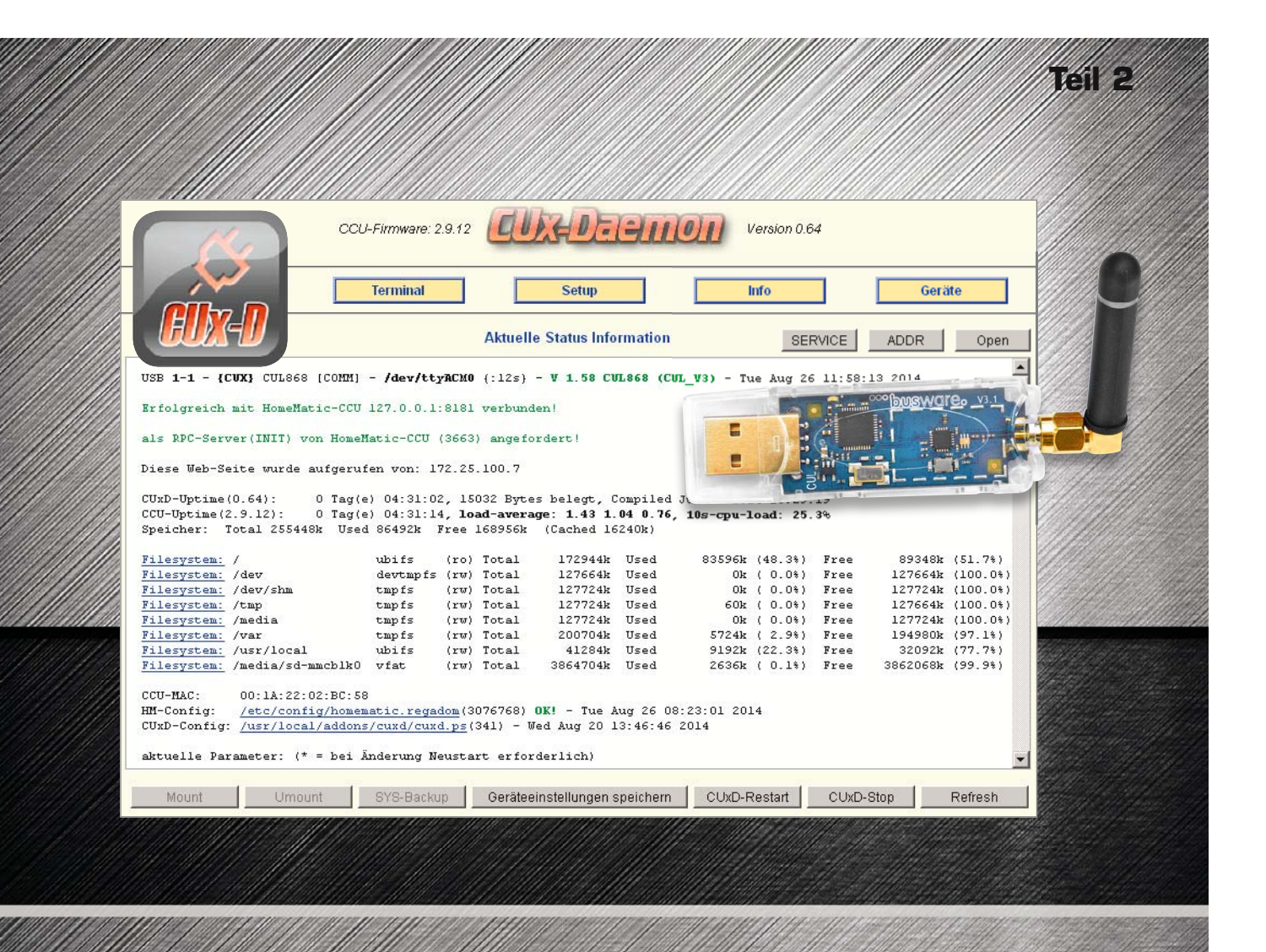

**Nach der Vorstellung der CUxD-Zusatzsoftware für die HomeMatic-CCU im ersten Teil unserer kleinen Serie geht es nun in die Praxis. Wir erläutern Schritt für Schritt die Einrichtung des CUL-Sticks und beschreiben, wie man FS20- und FHT-Komponenten in das CCU-System einbindet.** 

#### Das Einrichten des CUL-Sticks

Wie bereits im ersten Teil beschrieben, ist zur Einbindung von FS20-/FHT-Komponenten ein CUL-USB-Stick von Busware.de erforderlich. Da der Stick ohne Firmware ausgeliefert wird, muss zunächst die erforderliche Firmware (CULFW) aufgespielt werden. Diese hat die CUxD-Software bereits "Onboard", womit das Aufspielen direkt über die CUxD-Oberfläche unter dem Punkt "Setup" durchgeführt werden kann. Ein neuer, leerer Stick befindet sich sofort im Programmiermodus. Ist auf dem Stick bereits eine Firmware installiert, stellt man die USB-Verbindung bei gedrückter "Program"-Taste (Bild 1) her. Zum Firmware-Update kann ein angesteckter CUL-Stick mit installierter CULFW-Firmware auch über den CUxD-Menüpunkt

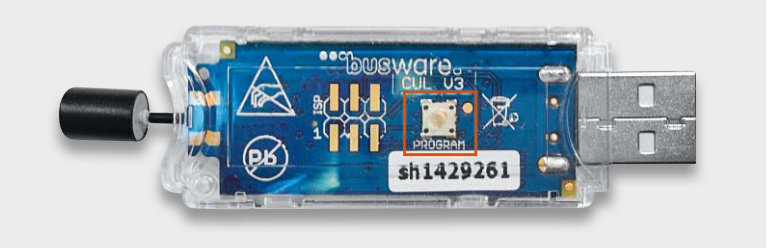

*Bild 1: Die Lage der "Program"-Taste auf dem CUL-Stick*

"Terminal" durch Eingabe von "BBB" in den Programmiermodus versetzt werden.

Anschließend erfolgt, wie in Bild 2 zu sehen, durch einen Klick auf "Firmware-Update starten" das Aufspielen der aktuellen Firmware (hier "CUL\_V3\_162.hex").

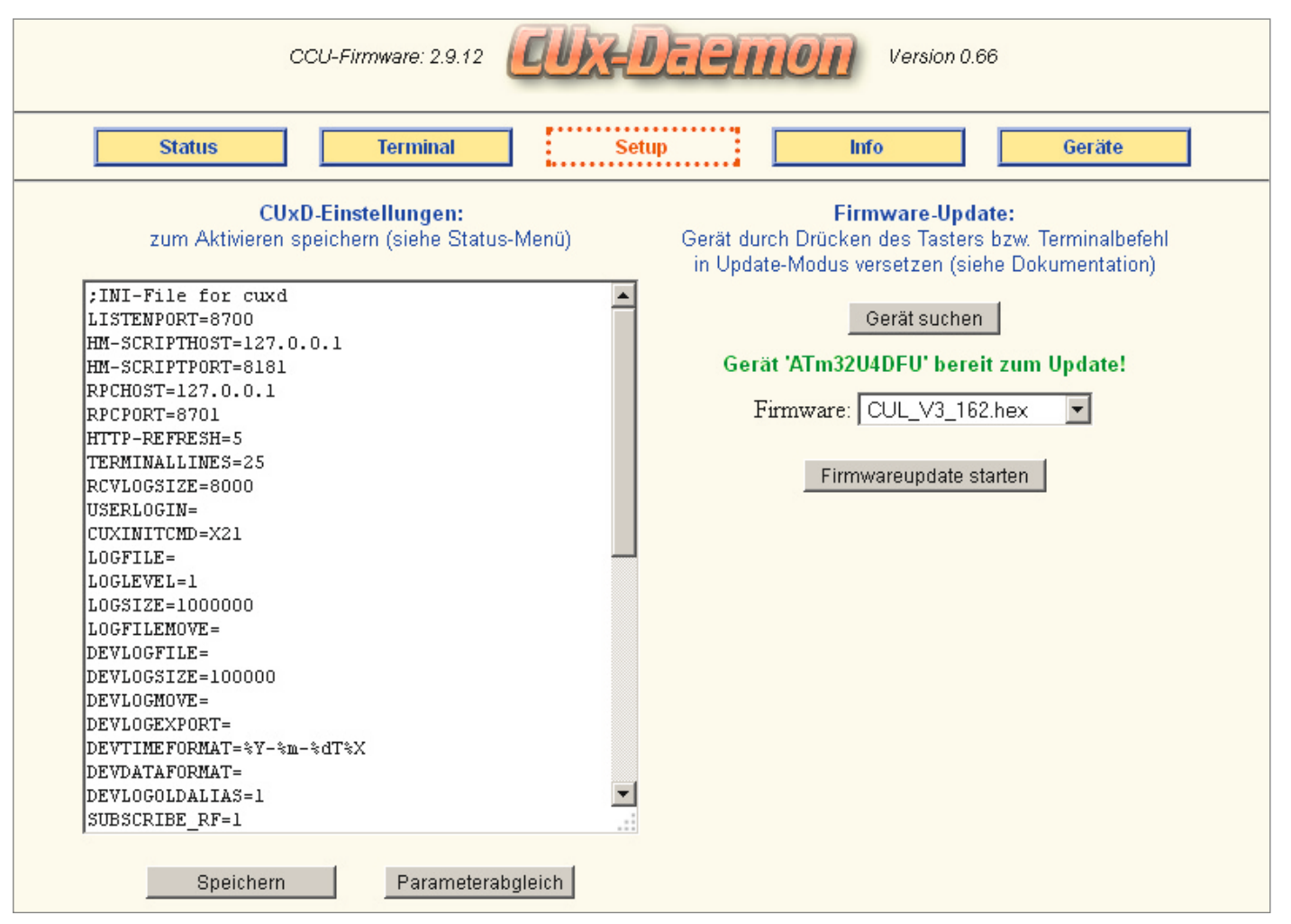

*Bild 2: Im Setup-Menü erfolgt das Firmware-Update des CUL-Sticks.*

Ist dies erfolgreich verlaufen, wird der Stick auf der CUxD-Statusseite, wie in Bild 3 zu sehen, als aktiv angezeigt. Sollte dieser Eintrag fehlen, hilft ein kurzzeitiges Trennen des Sticks vom USB-Anschluss, um einen Neustart der Firmware zu erzwingen. Wenn sich bereits FS20- bzw. FHT-Sender im Betrieb befinden, werden diese zudem im unteren Teil der CUxD-Statusseite unter den aktuell gefundenen Adressen angezeigt.

#### Empfangene Befehle

Alle vom CUL-Stick empfangenen ( $\rightarrow$ ) und gesendeten ( $\leftarrow$ ) Befehle werden im CUxD-Terminal angezeigt (Menüpunkt "Terminal", siehe Bild 4).

#### Erzeugen eines CUx-Geräts

Um nun eine Fremdkomponente wie in unserem Beispiel die Funk-Steckdose FS20 ST oder einen Wandthermostat FHT 80b in die HomeMatic-WebUI einzubinden, muss im CUxD zuerst ein entsprechendes Gerät angelegt werden. Dazu klickt man in der CUxD-Web-Oberfläche auf den Punkt "Geräte". In der links eingeblendeten Gerätetypen-Liste (Bild 5) kann nun der entsprechende Gerätetyp ausgewählt werden. Eine umfassende Beschreibung der unterschiedlichen Gerätetypen ist in der CUxD-Anleitung [1] zu finden. In unserem Fall wählen wir für die Funk-Steckdose FS20 ST den Typ "(02) Schaltaktor (1-Kanal)" und für den FHT 80b den Typ "(08) Wandthermostat".

Nach dem Klick auf den Gerätetyp erhält man die Möglichkeit, der Komponente eine Seriennummer, einen Namen und ein beliebiges Geräte-Icon zuzuweisen. Da die Seriennummer automatisch fortlaufend vergeben wird, muss diese nicht zwingend geändert werden. Für den Gerätetyp "(08) Wandthermostat" gibt es zusätzlich die Möglichkeit,

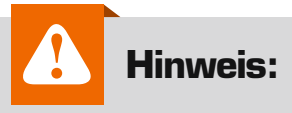

Nach der CUxD-Erstinstallation muss die CCU nach der Übernahme der ersten CUxD-Geräte in die CCU-Geräteliste ein zweites Mal neu gestartet werden.

die Option "+Statistik" zu aktivieren. Hierdurch werden auch Minimum- und Maximum-Temperaturwerte und zur Beurteilung der Empfangsqualität die Anzahl der fehlenden Temperatur-Datenpakete in den letzten 24 Stunden erfasst. Durch einen abschließenden Klick auf den Button "Gerät auf CCU erzeugen!" wird das Gerät erstellt und erscheint anschließend im rechten Feld "Aktueller Status".

Nachdem wir nun die CUxD-Geräte erfolgreich erzeugt haben, können wir in der WebUI über "Einstellungen" zum "Geräte-Posteingang" wechseln (Bild 6). Hier können die erzeugten Geräte, wie bereits von den HomeMatic-Komponenten bekannt, über den "Fertig"-Button in die CCU-Geräteliste übernommen werden.

| $-0.000000000000$<br><b>Status</b> |               | <b>Terminal</b>                                | <b>Setup</b>                                                                                           | <b>Info</b> | Geräte      |      |
|------------------------------------|---------------|------------------------------------------------|----------------------------------------------------------------------------------------------------|-------------|-------------|------|
|                                    |               |                                                | <b>Aktuelle Status Information</b>                                                                     | SERVICE.    | <b>ADDR</b> | Open |
|                                    |               |                                                | USB 1-1 - {CUX} CUL868 [COMM] - /dev/ttyRCM0 {:5s} - V 1.61 CUL868 (CUL V3) - Fri Aug 29 11:22:26 2014 |             |             |      |
|                                    |               | gefundene Adressen (aktuelle zuerst 13:01:34): |                                                                                                    |             |             |      |
| Letzte                             | <b>Status</b> | Device Gerät                                   | 'CODE'                                                                                                 |             |             |      |
| 13:01:22                           | [2]           | ttyACM0 FHT80b(085,090)                        | '555A'                                                                                                 | $(-87dBm)$  |             |      |
| 13:01:15                           | [2]           | ttyACMO FHT80b(001,001)                        | '0101'                                                                                                 | $(-91dBm)$  |             |      |
| 13:01:11                           | [2]           | ttyACMO ESA1000/ESA2000                        | '1A95011E'                                                                                             | $(-81dBm)$  |             |      |
| 13:00:34                           | [2]           | ttyACMO WEATHER-T/H(2)                         | $+1+$                                                                                                  | $(-90dBm)$  |             |      |
| 12:59:01                           | [2]           | ttyACMO EM1000-EM/HSM(5)                       | '0205'                                                                                                 | $(-87dBm)$  |             |      |
| 12:57:46                           | [2]           | ttyACMO FHT80b(011,008)                        | $'$ OBO8'                                                                                              | $(-92dBm)$  |             |      |
| 11:33:09                           | [2]           | ttvACMO WEATHER-T/H(8)                         | 171.                                                                                                   | $(-86dBm)$  |             |      |
|                                    |               |                                                |                                                                                                    |             |             |      |
|                                    |               |                                                |                                                                                                    |             |             |      |
|                                    |               |                                                |                                                                                                    |             |             |      |

*Bild 3: Das CUx-Status-Fenster: oben der erkannte CUL-Stick, unten bereits gefundene Geräte*

| <b>Setup</b><br><b>Info</b><br><b>Status</b><br><b>Terminal</b> | Geräte |
|-----------------------------------------------------------------|--------|
| Sende/Empfangs-Terminal                                         | Open   |
| $14:30:00$ [ttyACMO] --> F56000000E2                            |        |
| 14:47:31 [ttyACMO] <-- F111111111                               |        |
|                                                                 |        |
|                                                                 |        |
|                                                                 |        |
|                                                                 |        |
|                                                                 |        |
| ttyACM0 (1-1)                                                   | Senden |

*Bild 4: Das Sende-/Empfangs-Terminal: obere Zeile empfangener Befehl, untere Zeile gesendeter Befehl*

#### Die Konfiguration der FS20 ST

Nach dem Erstellen und Übernehmen der Geräte müssen diese abschließend noch konfiguriert werden. Hierzu gehen wir in der WebUI über "Einstellungen"  $\rightarrow$  "Geräte" in die CCU-Geräteliste und klicken bei der erstellten FS20 ST auf "Einstellen". Da die FS20-Komponenten über einen Haus- und Adresscode miteinander kommunizieren, muss dieser Code in der Gerätekonfiguration (Bild 7) eingestellt werden. Hat man sich die Haus- und Adresscodes nicht notiert, kann mit dem FS20-Adressen-Konverter [2] ein beliebiger neuer Code erstellt und anschließend in das Feld "CODE" eingetragen werden. Anschließend wird der Aktor in den Anlernmodus versetzt und über die WebUI unter "Status und Bedienung"  $\rightarrow$  "Geräte" eingeschaltet, hierbei wird der neu eingestellte Code übertragen. Alternativ kann der Code, sofern der Empfänger mit einem FS20-Sender angesteuert wird, nach einem Tastendruck aus der Liste der gefundenen Adressen auf der CUxD-Statusseite (siehe Bild 3) ausgelesen werden.

#### Die FHT-Konfiguration

Die Einrichtung und die Konfiguration des FHT 80b sind etwas komplexer und erfordern mehrere Arbeitsschritte.

Um die FHT-Kommunikation zu aktivieren, muss für den CUL-Stick ein FHT-Hauscode gesetzt werden. Dieser Hauscode besteht aus 4 hexadezimalen Ziffern. Die ersten beiden Ziffern 1 und 2 stellen "HC1" und die Ziffern 3 und 4 "HC2" dar. HC1 und HC2 müssen jeweils im Bereich von 00h–63h liegen. Werden HC1 und HC2 auf 00h gesetzt, ist die FHT-Kommunikation deaktiviert. Im Menü des FHT 80b werden Code1 und Code2 dezimal von 000–099 angezeigt, müssen also umgerechnet werden.

Einen Hexadezimal-Dezimal-Umrechner findet man im Internet unter [3].

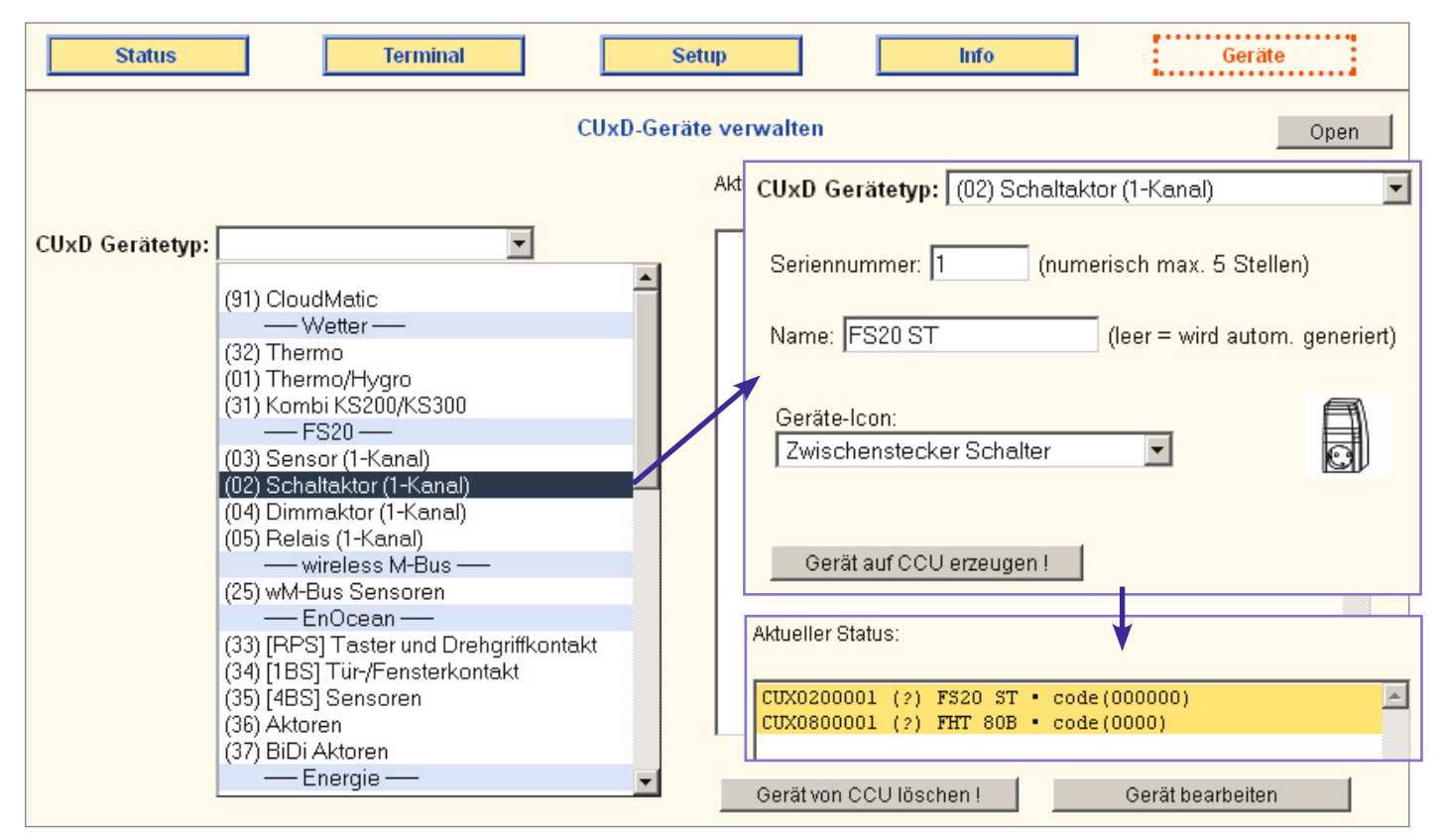

*Bild 5: Die CUxD-Auswahl der Gerätetypen*

|                                                                                                    | <b>Admin</b><br>Startseite > Einstellungen > Geräte - Posteingang |                 |                                                |                       |           |                                  |                          |                 |  | Alarmmeldungen (0)<br>Servicemeldungen (0) |                                   | Abmelden                                                                      |          |  |
|----------------------------------------------------------------------------------------------------|-------------------------------------------------------------------|-----------------|------------------------------------------------|-----------------------|-----------|----------------------------------|--------------------------|-----------------|--|--------------------------------------------|-----------------------------------|-------------------------------------------------------------------------------|----------|--|
| <b>Hilfe</b><br><b>Status und Bedienung</b><br><b>Einstellungen</b><br><b>Startseite</b><br>Programme und Verknüpfungen<br>Geräte anlernen |                                                                   |                 |                                                |                       |           |                                  |                          |                 |  |                                            |                                   |                                                                               |          |  |
|                                                                                                    | Typenbe-<br>zeichnung                                             | <b>Bild</b>     | <b>Bezeichnung</b>                             | <b>Seriennummer</b>   | Kategorie | Interface/Übertragungs-<br>modus |                          |                 |  | Name Gewerk Raum Funktionstest             |                                   | <b>Aktion</b>                                                                 | Fertig   |  |
| 7                                                                                                    | HM-CC-T<br>С                                                      | 괙<br><b>PPP</b> | Funk-Wandthermostat                            | <b>CUX0800</b><br>001 | CUxD      | Standard                         | <b>FHT</b><br>80B        | Wetter<br>Klima |  | Test<br>OK<br>$--;-,-;-$                   | Löschen<br>Einstellen<br>Tauschen | $\triangledown$ bedienbar<br>$\triangledown$ sichtbar<br>$\Box$ protokolliert | [Fertig] |  |
| l+                                                                                                    | HM-LC-S<br>$w1-P1$                                                | ā               | Funk-Schaltaktor<br>1-fach,<br>Zwischenstecker | CUX0200<br>001        | CUxD      | Standard                         | <b>FS20</b><br><b>ST</b> | Licht           |  | Test<br>OK<br>$--(-1)$                     | Löschen<br>Einstellen<br>Tauschen | $\triangledown$ bedienbar<br>$\triangledown$ sichtbar<br>protokolliert        | Fertig   |  |

*Bild 6: WebUI-Posteingang*

**HINWEIS:** Bei der Steuerung von mehreren FHT-80b-Wandthermostaten müssen alle HC1 (für FHT 80b und CUL) identisch und alle HC2 verschieden sein.

#### Beispiel für zwei FHT 80b:

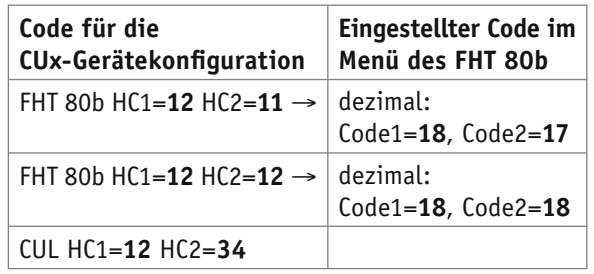

Für den CUL-Stick kann der eigene Hauscode einfach über das CUxD-Terminal mit dem Befehl "T01" ausgelesen bzw. mit "T01XXXX" gesetzt werden. In unserem Beispiel setzt der Befehl "T011234" den Hauscode auf HC1=**12** und HC2=**34** (alle Werte hexadezimal!).

Am sichersten ist es, wenn man den CUL-Hauscode im **TTYINIT**-Parameter des CUxD speichert, damit werden bei einem CUxD-Neustart auch gleich alle Inhalte des FHT-Befehlspuffers im CUL-Stick gelöscht. Der **TTYINIT**-Parameter kann der Einstellungsliste in der CUxD-Oberfläche unter dem Punkt "Setup" einfach unten angehängt und gespeichert werden (in unserem Beispiel: TTYINIT=ttyACM0:X21\nT01**1234**).

Nun muss wie bereits zuvor bei der FS20 ST in der Gerätekonfiguration des jeweiligen FHT 80b der Code eingetragen werden. Die FHT-80b-Adresse (Code) kann, sofern noch nicht bekannt, sehr einfach über die CUxD-Statusseite (siehe Bild 3 unten) in Erfahrung gebracht werden. Hier erscheint zum Gerät ein entsprechender Eintrag wie z. B.:

#### *12:47:36 [?] ttyACM0 FHT80b (018,017) '1211' (-61dBm)*

Sofern mehrere FHT 80b in Betrieb sind, kann über den Menüpunkt "Code" des FHT 80b geprüft werden, welcher Code für welchen FHT 80b eingestellt ist. In unserem Beispiel tragen wir also die **1211** in der FHT-Gerätekonfiguration ein (Bild 8).

Damit der CUL-Stick nun als Zentrale für die FHT 80b erkannt wird, muss man abschließend ein Pairing für alle FHT 80b durchführen. Hierzu muss mindestens ein Ventilantrieb FHT 8V am FHT-80b-Wandthermostat angelernt sein.

Nun versetzen wir den ersten FHT 80b über den Menüpunkt "Cent" durch Auswahl von "nA" in den Anlernmodus (Pairingmode). Jetzt muss relativ zügig ein Befehl vom CUL-Stick zum Thermostat gesendet werden. Dies kann über die Gerätekonfiguration durch Setzen von "RESYNC" und anschließendem Bestätigen mit "OK" erfolgen (siehe Bild 8).

Wenn das Anlernen erfolgreich war, sollte nach ca. 2 Minuten im Menü des FHT 80b unter dem Menüpunkt "Cent" nun "On" stehen. Sofern hier immer noch "nA" erscheint, muss der Pairing-Vorgang wiederholt werden. Sofern man mehrere FHT 80b anlernen will, sollten diese einer nach dem anderen angelernt werden.

Aufgrund der zyklischen Kommunikation des FHT 80b kann es unter Umständen eine Weile dauern, bis alle Daten übertragen wurden, weshalb man sich etwas Zeit und Ruhe für das Einrichten nehmen sollte.

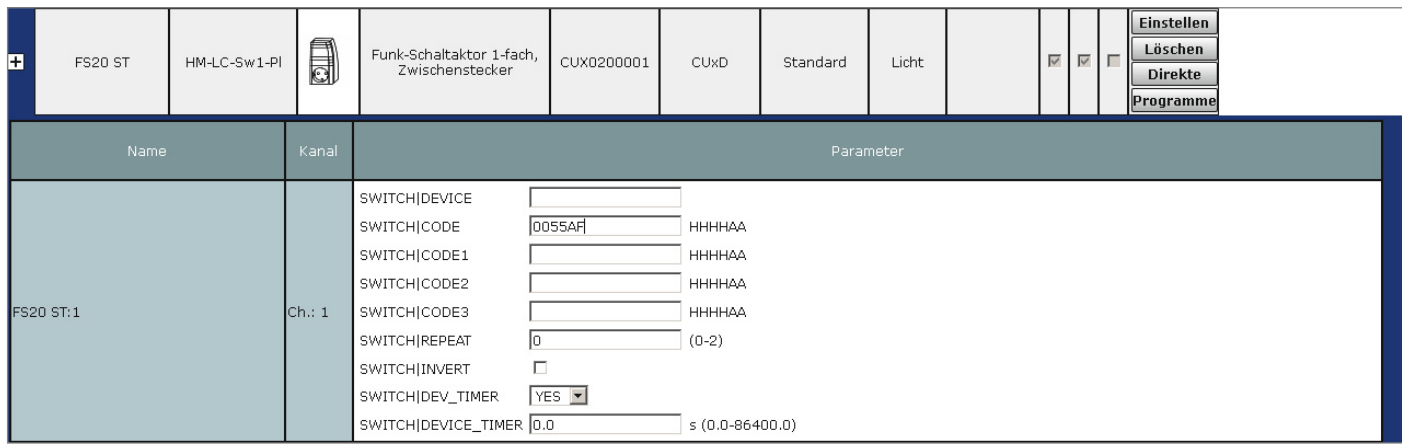

*Bild 7: Die CUx-Gerätekonfiguration der FS20 ST in der WebUI*

| Name                    | Typenbe-<br>zeichnung   | Bild     | Bezeichnung | Seriennummer Interface |            | Firmware          |          |     |  |  |  |
|-------------------------|-------------------------|----------|-------------|------------------------|------------|-------------------|----------|-----|--|--|--|
| FHT 80B                 |                         | HM-CC-TC | H<br>╖      | Funk-Wandthermostat    | CUX0800001 | CU <sub>X</sub> D | Version: | 0.6 |  |  |  |
| Geräteparameter         |                         |          |             |                        |            |                   |          |     |  |  |  |
| Parameter               |                         |          |             |                        |            |                   |          |     |  |  |  |
| DEVICE                  |                         |          |             |                        |            |                   |          |     |  |  |  |
| CODE                    | 1211                    | cccc     |             |                        |            |                   |          |     |  |  |  |
| <b>RESYNC</b>           | г                       |          |             |                        |            |                   |          |     |  |  |  |
| <b>CLOCKSYNC</b>        | $\overline{\mathbf{v}}$ |          |             |                        |            |                   |          |     |  |  |  |
| <b>STATISTIC</b>        | $\overline{\mathbf{v}}$ |          |             |                        |            |                   |          |     |  |  |  |
| <b>RESET</b>            | $\Box$                  |          |             |                        |            |                   |          |     |  |  |  |
| 2yklische Statusmeldung |                         |          |             |                        |            |                   |          |     |  |  |  |

*Bild 8: Die FHT-Gerätekonfiguration in der WebUI*

#### Der FS20-Befehlsaufbau

Die Datenpakete der FS20-Geräte beginnen im CUxD-Terminal immer mit "F". Die nächsten vier Zeichen beschreiben den Hauscode, gefolgt von einer zweistelligen Adresse. Diese sechs Zeichen (A–F in Großbuchstaben) müssen als CODE in der Gerätekonfiguration der WebUI eingetragen (siehe Bild 7) werden.

Das DEVICE-Feld bleibt normalerweise leer und wird nur bei Verwendung mehrerer CUL-Sticks zu deren Unterscheidung genutzt.

Zum besseren Verständnis der FS20-Adressierung empfiehlt sich ein Blick in die Bedienungsanleitung der entsprechenden FS20-Geräte, hier findet sich ein genaues Schema zum Adressaufbau neben einem detaillierten Vergabebeispiel.

Zu beachten ist, dass die Kommunikation der FS20-Komponenten, anders als bei HomeMatic und FHT, nur unidirektional erfolgt und so der Status von FS20-Komponenten unter Umständen nicht immer korrekt in der WebUI angezeigt wird.

Der Befehlsaufbau in der Übersicht:

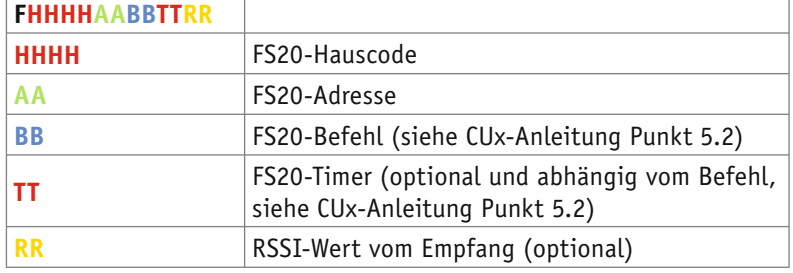

Mit Hilfe des unter [1] zu findenden FS20-CUL-Konvertierers ist es möglich, FS20-Codes in das von der CUL-Firmware geforderte Hex-Format oder umgekehrt umzuwandeln (Bild 9). Dazu trägt man den gewünschten achtstelligen Haus- und vierstelligen Adresscode in das Eingabefeld "ELV" ein und drückt auf den Button "-> HEX". Der benötigte HEX-Code wird dann im HEX-Feld ausgegeben und kann durch Markieren und

**FS20-Konvertierung** Version 1.0 von Uwe Langhammer

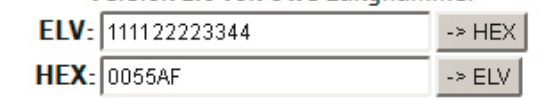

*Bild 9: FS20-Konvertierung, hier das Beispiel für den Hauscode 1111 2222 und Adresscode 33 44*

Kopieren einfach in der WebUI-Gerätekonfiguration eingefügt werden.

#### CUx-Geräte in Zentralenprogrammen

Die fertig konfigurierten Geräte lassen sich nun genauso wie die "originalen" HomeMatic-Geräte auch über ein HomeMatic-Zentralenprogramm steuern. Bild 10 und Bild 11 zeigen jeweils ein Beispielprogramm zur FS20 ST und zum FHT 80b.

Im nächsten CUxD-Beitrag zeigen wir, welche hilfreichen Software-Funktionen das CUxD-Addon auch ohne Zusatzhardware bietet. **ELV** 

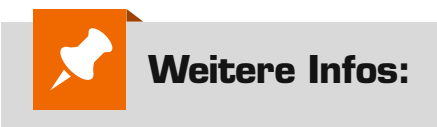

- [1] www.cuxd.de
- [2] www.homematic-inside.de/ tecbase/tools/fs20tocul
- [3] www.arndt-bruenner.de/ mathe/scripts/Zahlensysteme.htm

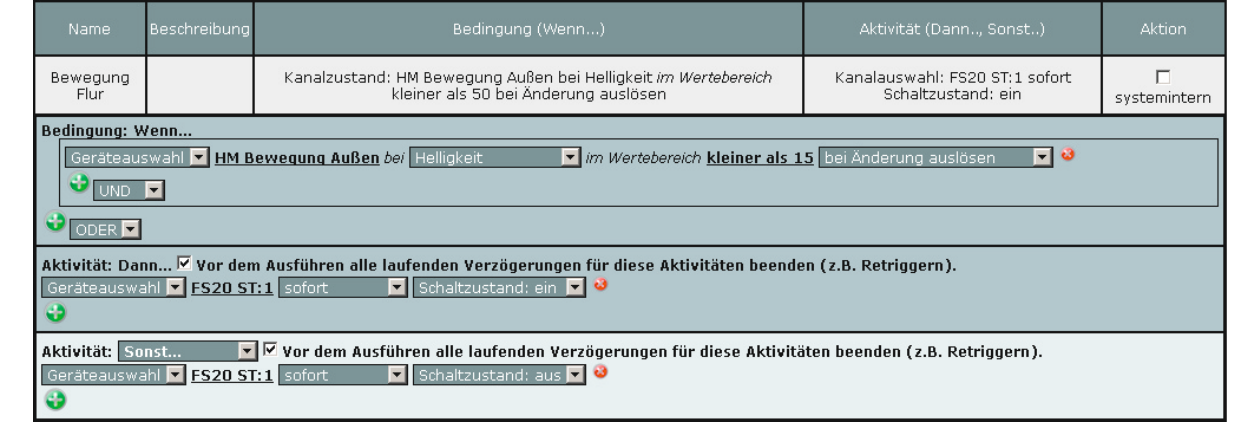

*diesem Beispiel wird die FS20 ST in Abhängigkeit der Helligkeit eines HomeMatic-Bewegungsmelders geschaltet.*

*Bild 10: In* 

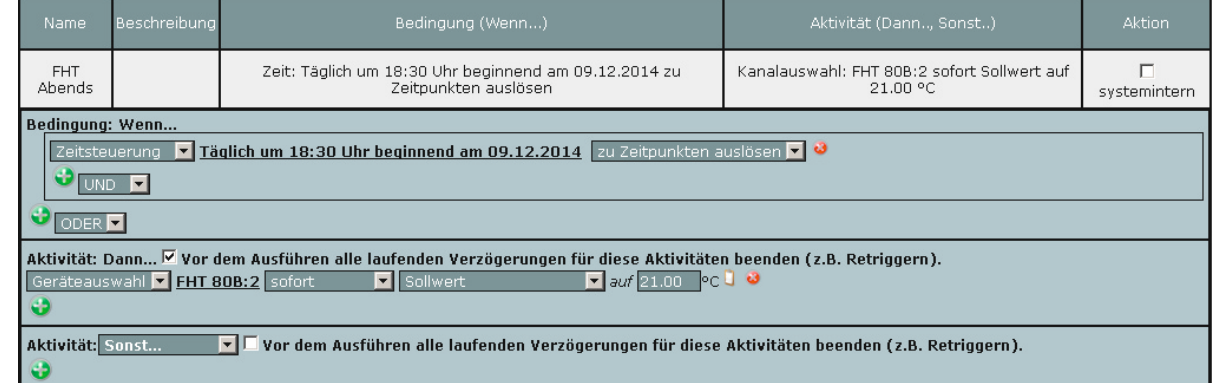

*Bild 11: In diesem Beispiel wird der FHT 80b täglich um 18:30 Uhr auf eine Soll-Temperatur von 21 °C gesetzt.*

# **Mikrocontroller-Einstieg**

Teil 14: 1-Wire

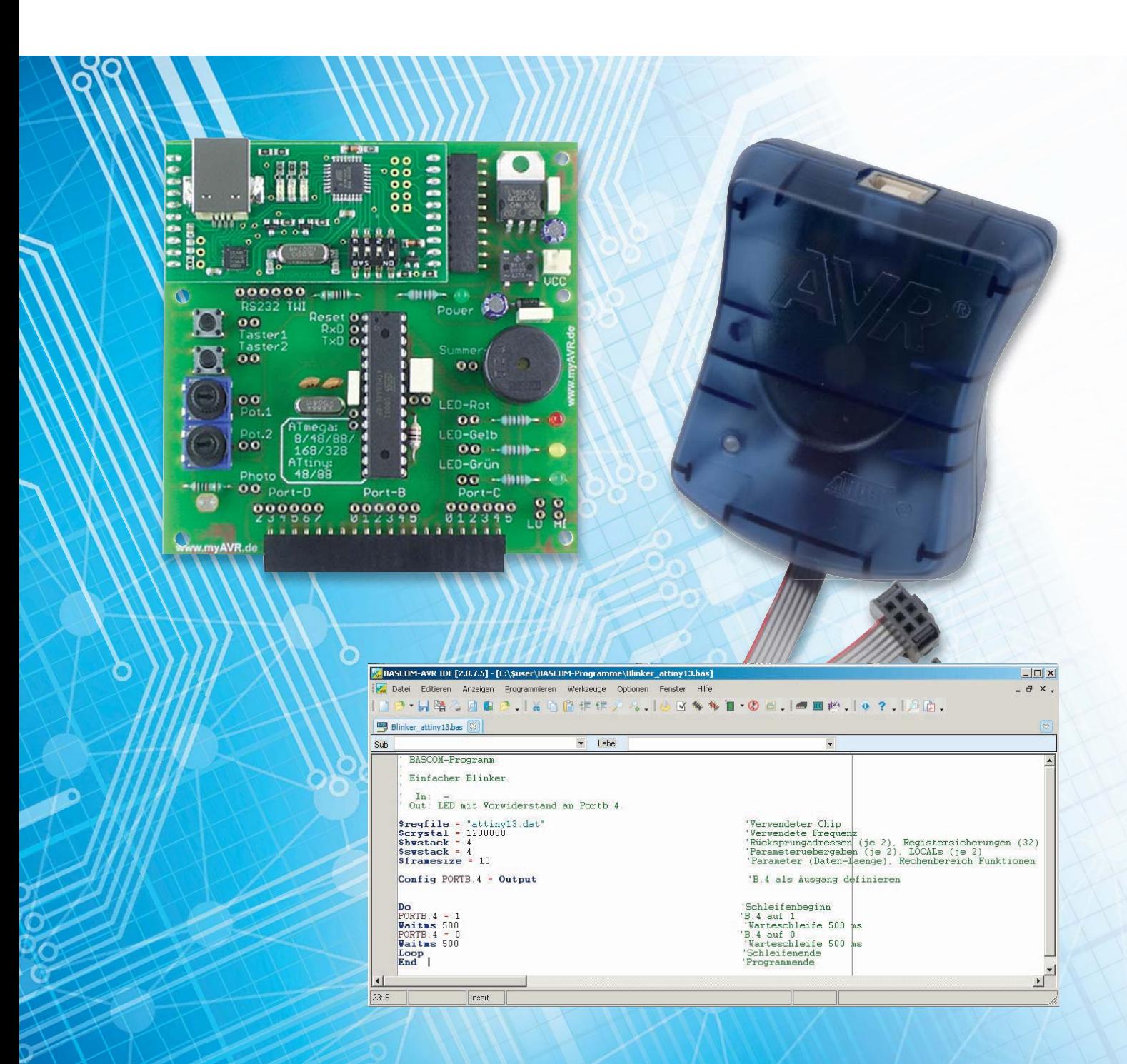

### **mit BASCOM-AVR**

Nachdem in den Teilen 11 bis 13 unserer Artikelserie "Mikrocontroller-Einstieg mit BASCOM-AVR" ver**schiedene Möglichkeiten mit dem I2 C-Bus – der wegen der benötigten Daten- und Taktleitung auch Two-Wire-Interface genannt wird – gezeigt wurden, geht es im vorliegenden Teil um den 1-Wire-Bus. Der Name 1-Wire-Bus weist darauf hin, dass bei Verwendung dieses Busses nur eine Datenleitung (und keine Taktleitung) benötigt wird. Exemplarisch wird die Verwendung des weit verbreiteten Temperatursensors DS18B20 behandelt.**

#### Aufbau des 1-Wire-Busses

1-Wire (Eindraht-Bus) ist eine serielle Schnittstelle der Firma Maxim Integrated (vormals Dallas Semiconductor) mit nur einer Datenleitung. Es gibt keine Taktleitung (asynchron). Außer der Datenleitung wird noch eine gemeinsame GND-Leitung und die Spannungsversorgung benötigt. Die Datenleitung kann bei den meisten 1-Wire-Bausteinen sogar zur Spannungsversorgung eines angeschlossenen Slave-Bausteins benutzt werden. Man hat dann nur noch GND und die Datenleitung und spricht von "parasitärer Spannungsversorgung" im Gegensatz zu "externer Spannungsversorgung".

Den Busaufbau mit externer Spannungsversorgung der Busbausteine zeigt Bild 1. Es gibt einen Mikrocontroller als Master, der auch die 1-Wire-Befehle initiiert, und es gibt eine Vielzahl von 1-Wire-Slave-Bausteinen. Der Master und die Slave-Bausteine haben eine gemeinsame GND-Leitung. Der Master und jeder Slave haben jeweils eine Spannungsversorgung und der Master und die Slaves sind durch die Datenleitung (DQ) verbunden. Über die Datenleitung können die Daten in beide Richtungen übertragen werden (bidirektional). Wichtig ist, dass ein 1-Wire-Bus (genau) einen Pull-up-Widerstand (RPU) für die Datenleitung hat. Wie in Bild 2 zu sehen, arbeitet jeder Busteilnehmer mit einem Open-Drain-Ausgang, d. h. jeder Busteilnehmer ist in der Lage, das Potential der Datenleitung nach GND zu ziehen. Damit ein High-Pegel auf der Datenleitung entstehen kann, muss der erwähnte Pull-up-Widerstand vorhanden sein, der das Spannungspotential zur positiven Spannungsversorgung zieht, wenn kein Open-Drain-Ausgang aktiv ist.

Jeder Baustein hat eine eigene eindeutige Adresse in Form einer 64 Bit langen Zahl (Bild 3). Dabei sind die ersten 8 Bit (LSB = Least Significant Byte) der sogenannte "family code" (z. B. &h28 für den DS18B20; &h10

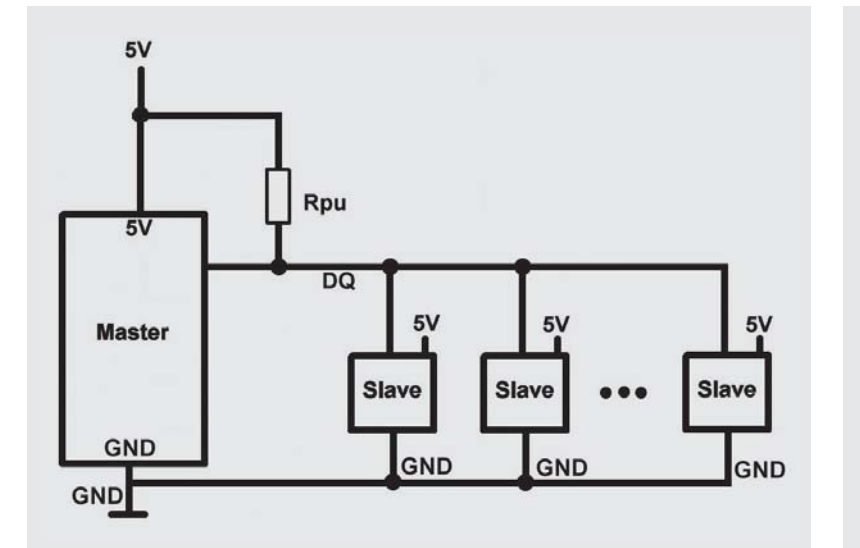

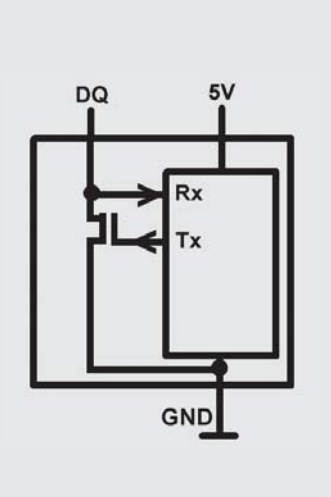

*Bild 1: Busaufbau 1-Wire mit externer Spannungsversorgung Bild 2: 1-Wire-Slave mit Open Drain*

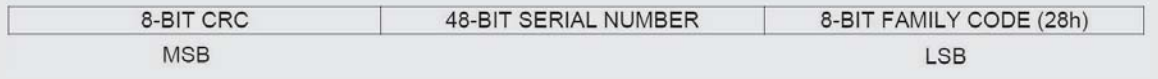

*Bild 3: 64-Bit-ROM-Code*

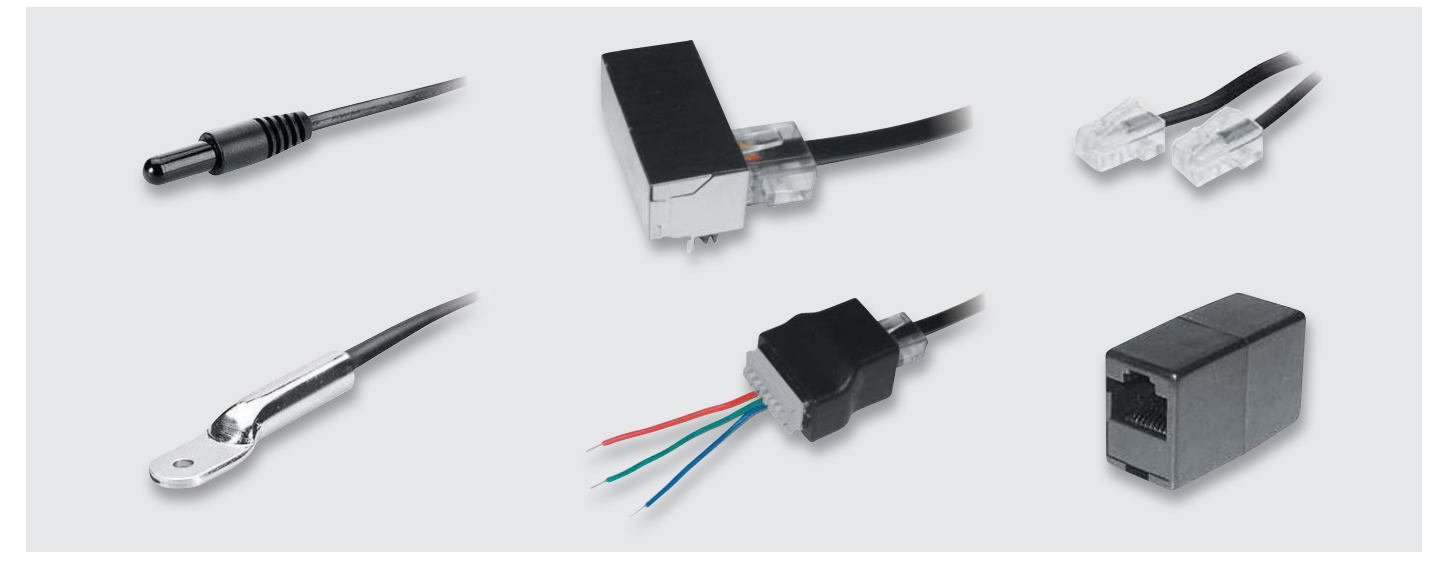

*Bild 4: Sensor (Kunststoff bzw. Metall) und Zubehör*

für DS18S20 und DS1820) und die letzten 8 Bit (MSB = Most Significant Byte) die Prüfsumme (CRC) der vorausgehenden 7 Bytes. Dazwischen steht die 48 Bit lange Seriennummer. Damit kann man 2 hoch 48 = 281.474.976.710.656 verschiedene Bausteine eindeutig identifizieren.

Es gibt eine Vielzahl verschiedener 1-Wire-Bausteine wie Echtzeit-Uhren, I/O-Bausteine, Batteriemonitore, EEPROM-Speicher und die sehr beliebten Temperatursensor-Bausteine.

Da das Prinzip bei 1-Wire immer gleich ist, wird es am Beispiel des Temperatursensors DS18B20 erläutert. Es handelt sich um einen Temperatursensor, der den Temperaturwert auf 0,5 Grad genau digital über die 1-Wire-Schnittstelle ausgibt [1]. Der Baustein ist unter der Best.-Nr. J7-10 93 37 bzw. J7-10 27 83 bei ELV erhältlich. Achtung: Der hier behandelte DS18B20 unterscheidet sich im Detail vom ebenfalls verbreiteten DS18S20 bzw. dessen Vorgänger DS1820! Für neue Anwendungen wird der DS18B20 empfohlen und daher hier betrachtet [2].

ELV bietet den Sensor in einer für Flüssigkeiten geeigneten Version (Best.-Nr. J7-10 27 83) und in einer Metallversion mit Befestigungslasche (Best.-Nr. J7-10 93 37) an (Bild 4 links). Die Sensoren werden von ELV mit Anschlusskabel und RJ45-Stecker geliefert. Als Zubehör gibt es ein Verlängerungskabel (Best.-Nr. J7-10 65 35) mit Kupplung (Best.-Nr. J7-10 65 34) (Bild 4 rechts). Mit Hilfe einer Einbaubuchse für Printmontage (Best.-Nr. J7-11 21 47), eines Klemmadapters (Best.-Nr. J7-11 52 88) oder direkt per Kabelanschluss kann ein Sensor elegant in eigene Projekte eingebunden werden (Bild 4 Mitte). Beim Klemmadapter ist die Belegung: 3 = Plus, 4 = Datenleitung, 5 = GND.

Bild 5 zeigt das Blockbild des DS18B20. Außerhalb des eigentlichen Sensors sieht man auch hier wieder den notwendigen Pull-up-Widerstand, der einmal pro 1-Wire-Bus vorhanden sein muss. Dessen Wert sollte in der Größenordnung von 4,7 k $\Omega$ liegen. Im linken Block im Bild 5 sieht man die "Parasite Power Circuit". Diese Einheit erkennt, ob an VDD eine positive Spannung angeschlossen ist (wie in Bild 1). Wenn das nicht der Fall ist, erzeugt die Parasite Power Circuit aus der Datenleitung DQ die positive Spannungsversorgung, die durch einen eingebauten Kondensator gepuffert wird. Da dieser eingebaute Kondensator sehr klein ist, reicht diese Art der Spannungsversorgung allerdings nicht für alle Betriebsmodi des Sensors. Details dazu siehe Datenblatt des Sensors [1].

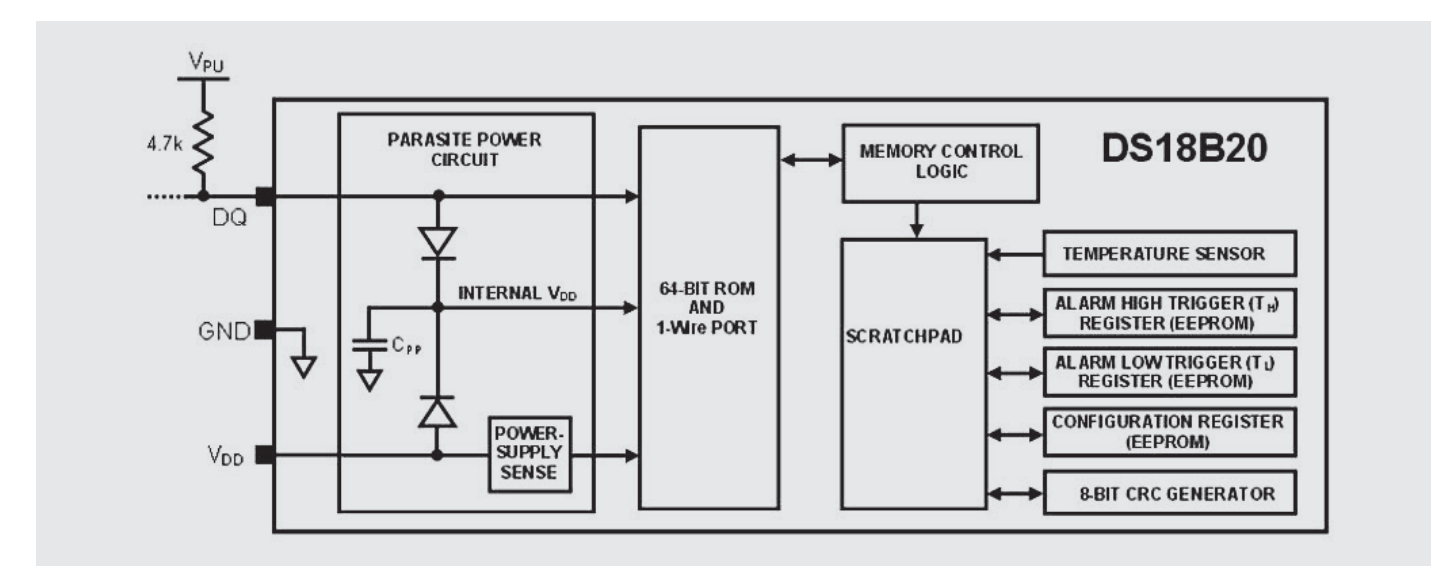

*Bild 5: Aufbau des Temperatursensors DS18B20*

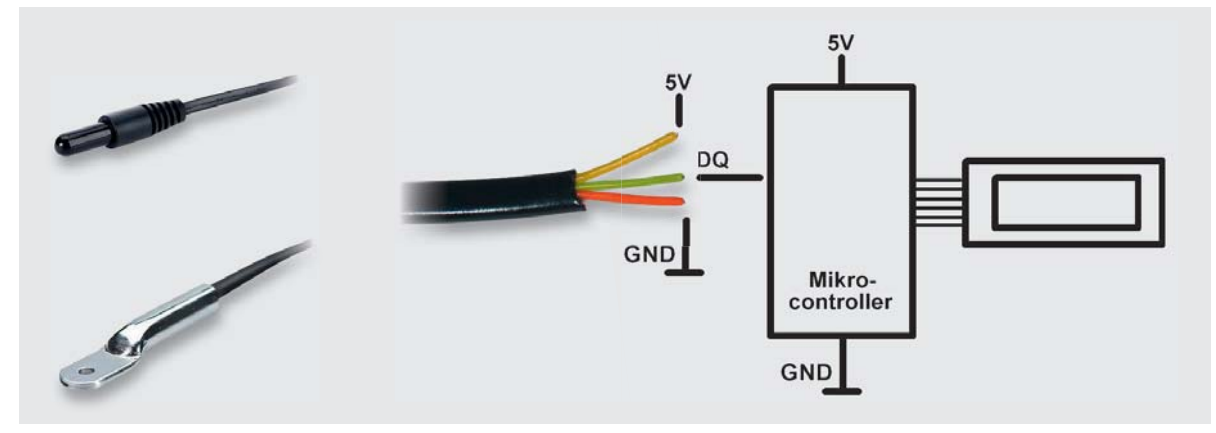

*Bild 6: Anschluss des Sensors*

#### **Programmierung**

Der Ablauf bei der 1-Wire-Programmierung mit BASCOM ist prinzipiell immer gleich. Zunächst wird der Pin definiert, der für 1-Wire verwendet werden soll:

#### **0.) Konfiguration**

**Config** 1wire = Portx.y ' Pin als 1-Wire-Pin definieren.

Im laufenden Programm wird der Bus jeweils mit 1wreset initiiert, dann folgt ein ROM-Kommando, mit dem festgelegt wird, welcher Baustein angesprochen werden soll, gefolgt von einem Funktionskommando, welches dem Compiler mitteilt, was getan werden soll.

#### **1.) Initialisierung**

**1wreset** Bus initialisieren/zurücksetzen.

#### **2.) ROM-Command (gefolgt von benötigten weiteren Parametern)**

- Z. B. **1wwrite** &h55 für Match ROM oder 1wwrite &hCC für Skip ROM
- **(Ggf. Adresse** mit for i = 1 to 8 : 1wwrite Adresse(i) : next I )
- Beispiele für ROM-Commands:
- 

&hCC Skip ROM Alle Slaves/Sensoren ansprechen

&h55 Match ROM Einen bestimmten Slave/Sensor ansprechen

#### **3.) Function-Command (gefolgt von benötigtem Datenaustausch)**

Z. B. **1wwrite** &h44 für Messung anstoßen

Ggf. Bytes einlesen mit Daten(1) = **1wread**(9)

Beispiele für Function-Commands:

&h44 Convert Temperature Temperaturmessung anstoßen

&hBE Read Scratchpad Werte aus Sensor auslesen

&h4E Write Scratchpad Werte schreiben: Byte 2, 3 und 4 = TH, TL und Config

BASCOM stellt außerdem Befehle wie 1wsearchfirst(), 1wsearchnext() und 1wcount() zur Verfügung, mit denen die erste bzw. die nächste Bausteinadresse bzw. die Anzahl angeschlossener Slaves ermittelt werden kann.

#### **1-Wire-ROM-Code-Scanner (ROM-Code lesen)**

Wenn mehr als ein 1-Wire-Baustein am Bus angeschlossen werden soll oder wenn geprüft werden soll, ob ein bestimmter Baustein angeschlossen ist, muss man zunächst den eindeutigen ROM-Code des Bausteins ermitteln. Dafür kann man sich ein kleines BASCOM-Programm schreiben, welches als 1-Wire-ROM-Code-Scanner bezeichnet werden kann. Ein ELV-Temperatursensor wird gemäß Bild 6 am Mikrocontroller angeschlossen. Die grüne Ader kennzeichnet die Datenleitung DQ. Gelb bzw. Orange kennzeichnen die 5-V- bzw. GND-Leitung. Andere 1-Wire-Bausteine können natürlich ebenso benutzt werden.

' BASCOM-Programm ' 1-Wire-Scanner mit ATMega88 ' Slaveadresse/ROM-Code EINES Sensors auslesen. ' In: PC.0: 1-Wire Wichtig: 4,7k Widerstand nach Plus ' Out: LCD an D2 bis D.7 **Sregfile =**  $_{n}$ M88def.dat"  $\frac{1}{n}$  **Scription Scription (Verwendeter Chip** Verwendeter Chip  $\frac{5 \text{crystal}}{5 \text{hwrback}} = 3686400$ **\$hwstack** = 40 **\$hwstack** = 40 'Rücksprungadressen (je 2), Registersicherungen (32)<br>**\$xwstack** = 40 'Parameteruebergaben (je 2), LOCALs (je 2) **\$swstack** = 40 'Parameteruebergaben (je 2), LOCALs (je 2) 'Parameter (Daten-Laenge), Rechenbereich Funktionen  $\text{Config}$  Lcdpin = Pin , Db4 = Portd.4 , Db5 = Portd.5 , Db6 = Portd.6 , Db7 = Portd.7 , E = Portd.3 , Rs = Portd.2

Config Lcd =  $16 * 2$ 

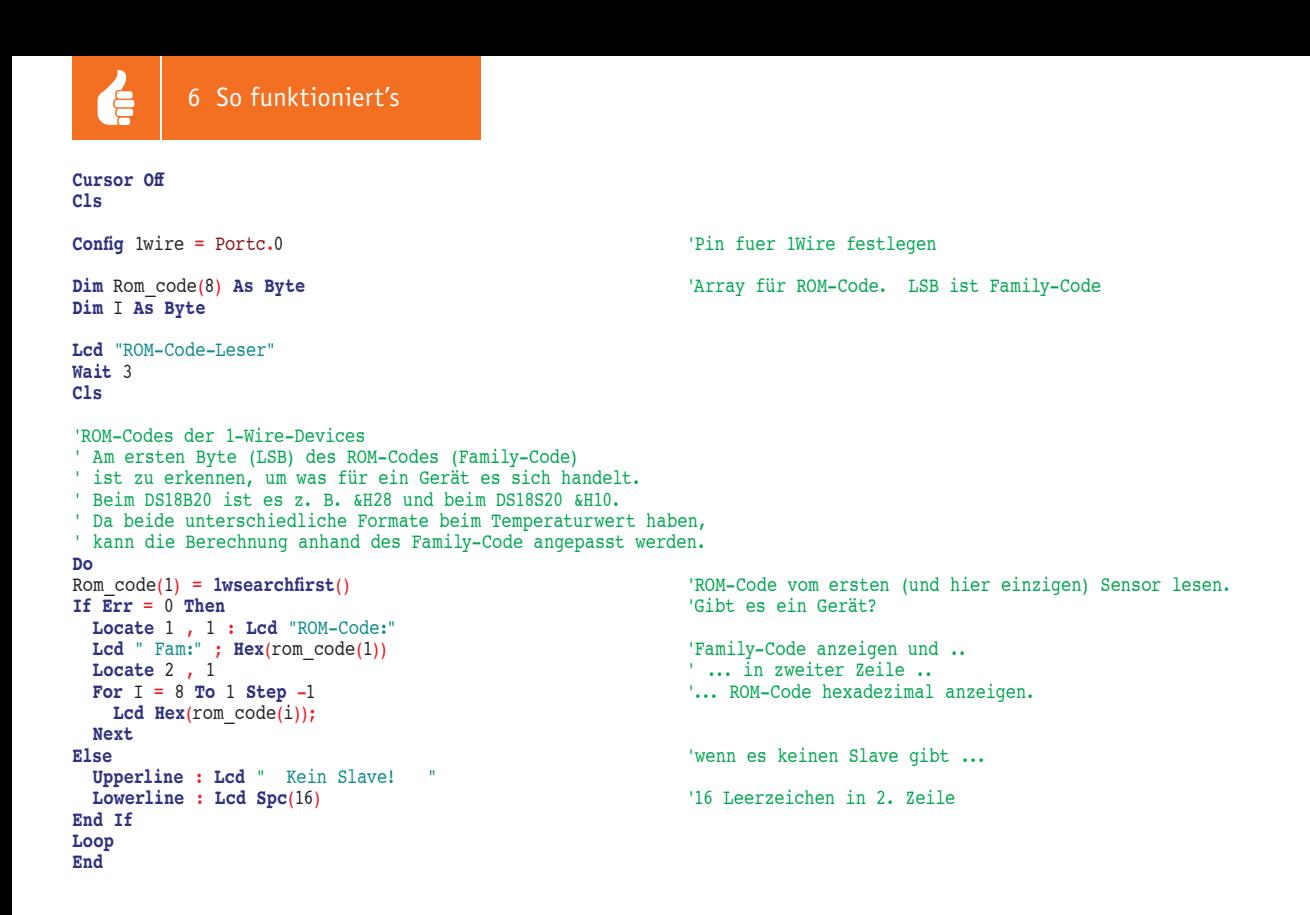

#### *Erläuterungen:*

Mit Config 1wire = Portc.0 wird im Programm der Pin 0 des Ports C als Pin für 1-Wire festgelegt. Im Anschluss daran wird ein 8 Byte langes Byte-Array Rom\_Code(8) für die Aufnahme des ROM-Codes dimensioniert. In der DO-LOOP wird mit 1wsearchfirst() der ROM-Code des ersten (und hier einzigen) angeschlossenen 1-Wire Bausteins gelesen. Danach steht in der Systemvariablen Err, ob das Lesen erfolgreich war (0 = 1-Wire-Baustein angeschlossen) oder nicht. Wenn das Lesen des ROM-Codes erfolgreich war, wird der ROM-Code auf dem LC-Display ausgegeben. Diesen einzigartigen ROM-Code kann man sich nun notieren, um ihn später gezielt benutzen zu können.

#### **Thermometer mit nur einem DS18B20-Sensor (Scratchpad lesen)**

Ein DS18B20-Temperatursensor gibt den Temperaturwert mit einer Genauigkeit von 0,5 °C digital aus (vgl. "Elektronikwissen"). Im Sensor werden die Daten in einem Speicherbereich gespeichert, der als Scratchpad bezeichnet wird und aus 8-Byte-Registern besteht (Bild 7). In Register 0 und Register 1 wird der Temperaturwert gespeichert.

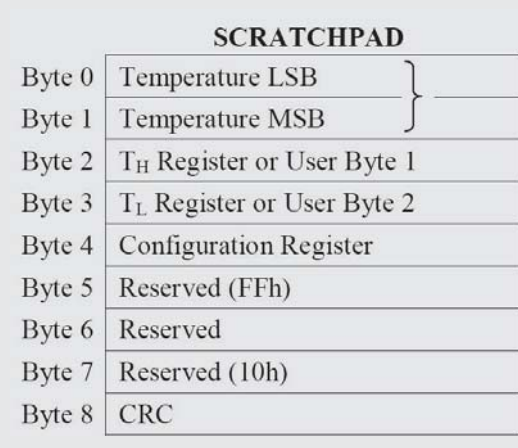

#### *Bild 7: DS18B20-Memory-Map (Scratchpad)*

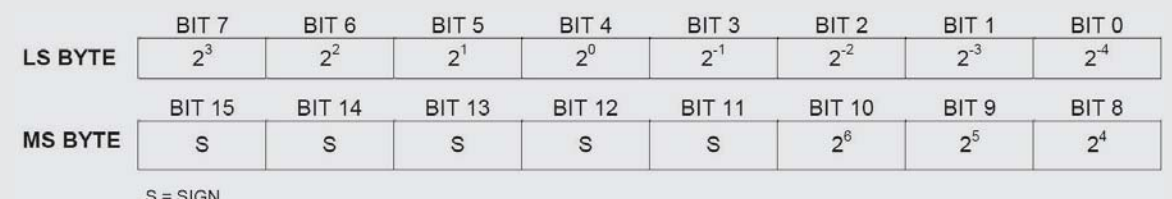

*Bild 8: Temperaturregister-Format*
*Bild 9: Temperaturwerte (Beispiele)*

Der Temperaturwert ist in diesen beiden Registern als Zahl im Zweierkomplement gespeichert (Bild 8 und "Elektronikwissen"). Bit 11 bis 15 stellen das Vorzeichen der Zahl dar. In den anderen Bits steht der Wert der Zahl. Bild 9 zeigt Beispielwerte für die Temperatur und deren Darstellung in den beiden Temperaturregistern. Da Integerzahlen auch im AVR-Mikrocontroller im Zweierkomplement abgelegt werden, erfolgt die Umrechnung negativer Zahlen implizit.

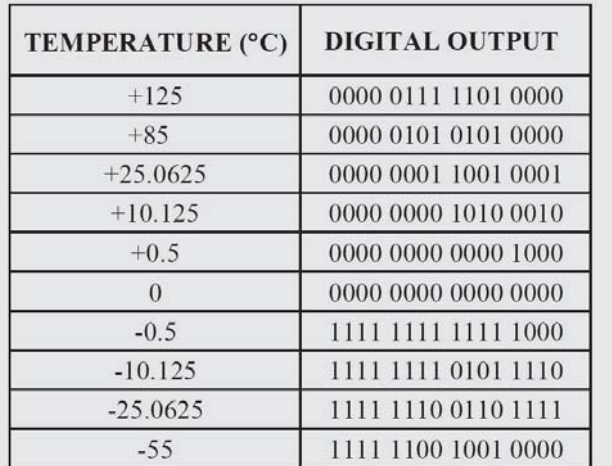

 ' 1-Wire-Thermometer mit ATMega88 ' Thermometer mit EINEM DS18B20-Sensor CRC ok 20.1250° 000000010100001 ' In: PC.0: 1-Wire Wichtig: 4,7k Widerstand nach Plus ' Out: LCD an D2 bis D.7 **Sregfile =**  $_{n}$ M88def.dat" <br> **Scrystal = 3686400 'Verwendeter Chip**<br>
'Verwendete Frequence **Futbol = 3686400**  $\frac{1}{\text{Wervendete Frequency}}$  = 3686400  $\frac{1}{\text{Wirkarumenderesen}}$ **\$hwstack** = 40 'Rücksprungadressen (je 2), Registersicherungen (32) **\$swstack** = 40 'Parameteruebergaben (je 2), LOCALs (je 2) **\$framesize = 60**  $\blacksquare$  Parameter (Daten-Laenge), Rechenbereich Funktionen **&RQºJ**Lcdpin = Pin , Db4 = Portd.4 , Db5 = Portd.5 , Db6 = Portd.6 , Db7 = Portd.7 , E = Portd.3 , Rs = Portd.2 **Config.** Lcd =  $16 \times 2$ Cursor Off  $C1s$ **Config 1wire = Portc.0**  $\qquad \qquad$  **'Pin fuer 1Wire festlegen Dim** Scratchpad(9) **As Byte** 'Temperaturregister zusammengefasst in einer Variablen **Dim** Vorkomma **As Integer** 'Ganzzahlige Vorkomma-Temperatur **Dim** Nachkomma **As Byte Dim** Temperatur\_single As Single  $\overline{X}$  'z. B. 19.5 'Initialisierung (nur für DS18B20!):

## **1wreset 1wwrite &HCC**  $\frac{1}{100}$  **1wwrite &HCC**  $\frac{1}{100}$   $\frac{1}{100}$   $\frac{1}{100}$   $\frac{1}{100}$   $\frac{1}{100}$   $\frac{1}{100}$   $\frac{1}{100}$   $\frac{1}{100}$   $\frac{1}{100}$   $\frac{1}{100}$   $\frac{1}{100}$   $\frac{1}{100}$   $\frac{1}{100}$   $\frac{1}{100}$   $\frac{1}{100}$  **1wwrite &H4E** 'Write Scratchpad<br>**1wwrite &H00** 'T H (Byte 2) sch

' BASCOM-Programm

#### **Zweierkomplement**

Das Zweierkomplement ist eine übliche Methode, positive und negative Binärzahlen in Mikrocontrollern abzubilden. Das höchstwertige Bit zeigt an, ob eine positive Zahl (0) oder eine negative Zahl (1) vorliegt.

'T H (Byte 2) schreiben

Beispiel: &b00000001 entspricht +1 in Dezimalschreibweise. Das höchstwertige Bit ist 0.

Beispiel: Eine dezimale -1 wird im Zweierkomplement dargestellt als &b11111111. Das höchstwertige Bit ist eine 1. Die Zahl ist also negativ.

Eine mögliche manuelle Umwandlungsmethode von Binärzahl im Zweierkomplement zu Dezimalzahl interpretiert das höchstwertige Bit mit seiner Wertigkeit als negative Zahl und die restlichen Bits entsprechend ihrer Wertigkeiten jeweils positiv. Die Addition ergibt die dezimale Zahl. Am Beispiel &b11111111: -128 + 64 + 32 + 16 + 8 + 4 + 2 + 1 = -1

#### **Genauigkeit und Auflösung**

Genauigkeit gibt an, wie sehr ein angezeigter Wert dem wahren Wert entspricht. Wenn ein Thermometer auf 2 Grad genau anzeigt, dann können bei einer wahren Temperatur von z. B. 4 °C auch 2 Grad weniger oder mehr angezeigt werden. Wenn ein Temperatursensor eine Genauigkeit von 0,5 °C hat, entspricht die angezeigte Temperatur der wahren physikalischen Temperatur bis auf ±0,5 Grad. Auf die Genauigkeit kommt es an, wenn der angezeigte Wert möglichst gut der Realität entsprechen soll.

Auflösung gibt an, wie fein abgestuft eine analoge Größe digital dargestellt wird. Die Auflösung ist besonders dann wichtig, wenn auch kleine Veränderungen des Wertes relevant sind.

Beispiel: Ein Thermometer mit einer Genauigkeit von 2 Grad zeigt die Temperatur auch mit fünf Nachkommastellen nicht realitätsnäher an. Auch bei einer Anzeige von zum Beispiel 21,00123 kann die wahre Temperatur 2 Grad weniger oder mehr betragen.

Beispiel: Für einen Thermostaten ist es oft nicht relevant, dass die angezeigte Temperatur der wahren Temperatur entspricht (Genauigkeit), aber es sind sehr kleine Temperaturänderungen zu unterscheiden (Auflösung).

Gängige digitale Temperatursensoren haben oft eine Genauigkeit von 0,5 Grad und die Auflösung lässt sich konfigurieren.

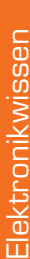

**de** 

```
1wwrite &H00 'T_L (Byte 3) schreiben
                                                                                  \frac{1}{2} (\frac{1}{2}) \frac{1}{2} (\frac{1}{2}) \frac{1}{2} solitions required in the schreiben: 9-Bit-Auflösung
\frac{1}{2} \frac{1}{2} \frac{1}{2} \frac{1}{2} \frac{1}{2} \frac{1}{2} \frac{1}{2} \frac{1}{2} \frac{1}{2} \frac{1}{2} \frac{1}{2} \frac{1}{2} \frac{1}{2} \frac{1}{2} \frac{1}{2} \frac{1}{2} \frac{1}{2} \frac{1}{2} \frac{1}{2} \frac{1}{2} \frac{1}{2} \frac{1}{2} Konfigurationsregister schreiben: 10-Bit-Auflösung
\lq lwwrite & B0011_1111
                                                                                   Konfigurationsregister schreiben: 11-Bit-Auflösung
\frac{1}{2} \frac{1}{2} \frac{1}{2} \frac{1}{2} \frac{1}{2} \frac{1}{2} \frac{1}{2} \frac{1}{2} \frac{1}{2} \frac{1}{2} \frac{1}{2} \frac{1}{2} \frac{1}{2} \frac{1}{2} \frac{1}{2} \frac{1}{2} \frac{1}{2} \frac{1}{2} \frac{1}{2} \frac{1}{2} \frac{1}{2} \frac{1}{2} 1wwrite &B0111 1111
                                                                                   'Konfigurationsregister schreiben: 12-Bit-Auflösung (Default)
Do
1wreset<br>1wwrite & HCC
1wwrite &HCC \frac{1}{100} and \frac{1}{100} and \frac{1}{100} and \frac{1}{100} and \frac{1}{100} and \frac{1}{100} and \frac{1}{100} and \frac{1}{100} and \frac{1}{100} and \frac{1}{100} and \frac{1}{100} and \frac{1}{100} and \frac{1}{100} and
1wwrite &H44 included and the set of the set of the set of the set of the set of the set of the set of the set of the set of the set of the set of the set of the set of the set of the set of the set of the set of the se
Wait 1 'Wartezeit für Temperaturmessung!
1wreset
1wwrite &HCC \overline{S} 1wwrite &HCC \overline{S} rom = an alle 1wwrite \overline{S} and \overline{S} rom = an alle 1wwrite \overline{S} and \overline{S} and \overline{S} and \overline{S} rom = an alle 1wwrite \overline{S} and \overline{S} and \overline{S} and
1wwrite &HBE 'Auslesen des Scratchpads<br>
Scratchpad(1) = 1wread(9) <br>
<sup>1</sup>9 Bytes in das Array scr
                                                                                   '9 Bytes in das Array scratchpad ab Adresse scratchpad(1)
Locate 1, 1
If Scratchpad(9) = Crc8(scratchpad(1) , 8) Then ' Wenn crc korrekt..
 Lcd "CRC ok
        ' Test:
      \begin{array}{lll} \texttt{Scratchpad}(1) & = & \texttt{B01000010} & & \texttt{'LSB} & \texttt{Zum Testen.} \\ \texttt{Scratchpad}(2) & = & \texttt{B00000001} & & \texttt{'MSB} & \texttt{Hier } \texttt{z. B.} \end{array}Scratchpad(2) = \&B00000001 'MSB Hier z. B. 20,1250 Grad Wert aus ds18b20 = Makeint(scratchpad(1), Scratchpad(2)) 'Beide Temperaturregister (By
                                                                                   Weide Temperaturregister (Byte) zu einer Integerzahl zusammenfassen<br>'Vorkommazahl ermitteln:
  Vorkomma = Wert_aus_ds18b20<br>Shift Vorkomma, Right, 4, Signed
                                                                                  'Unter Erhaltung des Vorzeichens 4 nach rechts schieben = Nachkomma rausschieben
  Nachkomma = Scratchpad(1) And \&B00001111 'Nachkommazahl ausmaskieren z. B. 8<br>Temperatur single = Nachkomma * 0.0625 'z. B. 8 * 0.0624 = 0.5
  Temperatur single = Nachkomma * 0.0625
  Temperatur_single = Vorkomma + Temperatur_single = Vorkomma + Nachkomma<br>
Locate 1, 8 : Lcd Fusing(temperatur single , "#,####") : "{223}C" | Temperatur anzeigen
  Locate 1 , 8 : Lcd Fusing(temperatur_single , "#.####") ; "{223}C"
  Locate 2, 1
  /FG%LQ(wert_aus_ds18b20 ) 'Temperaturregister (Byte 0 und Byte 1) binär anzeigen
ELse
  Lcd "CRC falsch"
  Locate 2, 1 : Lcd Spc(16) \qquad 'Zeile 2 leeren
                                                                                                                                   CRC ok -4.5000°C<br>1111111110111000
(QG,I
Loop
End<sub></sub>
Erläuterungen:
Mit Config 1-Wire wird zunächst wieder der Pin für 1-Wire definiert.
Dann wird ein 9-Byte-Array Scratchpad(9) dimensioniert, in das im Folgenden die Temperaturwerte aus dem Sensor eingelesen 
werden.
Die Initialisierung des Sensors erfolgt nach dem Standard-1-Wire-Schema:
1wreset 'Bus in Grundzustand versetzen<br>
1wwrite &HCC 'ROM Command = skip rom = alle
1wwrite &HCC '520&RPPDQG = skip rom = alle angeschlossenen Sensoren ansprechen.
1wwrite &H4E The Scratch of View of the Scratchpad = In den Speicher des Sensors schreiben.
1wwrite \frac{1}{2} 1write \frac{1}{2} 1write \frac{1}{2} 1write \frac{1}{2} 1write \frac{1}{2} 1write \frac{1}{2} 1write \frac{1}{2} 1write \frac{1}{2} 1write \frac{1}{2} 1write \frac{1}{2} 1write \frac{1}{2} 1write \frac'T<sup>L</sup> (Byte 3) schreiben. Hier nicht weiter benutzt, daher 0.
1wwrite &B0111_1111  
                                       'Konfigurationsregister schreiben: 12-Bit-Auflösung (Default)
Danach werden alle angeschlossenen Sensoren (hier nur einer vorhanden) angewiesen, eine Temperaturmessung durchzuführen:<br>Iwreset
                                       'Bus in Grundzustand versetzen
1wwrite &HCC 
                                       'ROM Command = skip rom = alle angeschlossenen Sensoren ansprechen.
1wwrite &H44 
                                       'Function Command = Messvorgang anstoßen
Die Messung kann je nach gewählter Auflösung bis zu 0,75 Sekunden dauern. Mit einer Wartezeit von einer Sekunde (WAIT 1) ist 
man also sicher, dass der Sensor die Messung beendet hat.
Das eigentliche Auslesen des Temperaturwertes erfolgt mit:
1wreset 'Bus in Grundzustand versetzen
```
**1wwrite** &HCC  **520&RPPDQG** = skip rom = alle angeschlossenen Sensoren ansprechen. **1wwrite** &HBE<br> **Scratchpad(1) = <b>1wread(9) )81&7,21&RPPDQG** = Auslesen des Scratchpad-Speichers '9 Bytes in das Array scratchpad ab Adresse scratchpad(1)

Danach erfolgt die Aufbereitung und die Anzeige des Temperaturwertes.

## **Thermometer mit mehreren Sensoren**

In praktischen Projekten reicht natürlich oftmals nicht die Auswertung EINES Temperatursensors. Oft sollen mehrere Temperaturwerte gemessen und angezeigt bzw. weiterverarbeitet werden. Dafür lassen sich an einen einzigen 1-Wire-Bus viele Temperatursensoren anschließen (siehe Bild 1). Die Sensoren werden wie beschrieben durch die jeweils einzigartige ROM-Adresse unterschieden – siehe oben. Dadurch ist die Zuordnung von eingelesenem Temperaturwert zu Temperatursensor/Messstelle möglich. Im folgenden Beispiel werden die (durch den 1-Wire-Scanner ermittelten) ROM-Codes von drei Sensoren im Data-Bereich des BASCOM-Programms hinterlegt. Die Temperaturwerte der drei Sensoren werden nacheinander ermittelt und angezeigt.

- ' BASCOM-Programm
- $\bar{1}$ ' 1-Wire-Thermometer mit ATMega88

' Thermometer mit mehreren DS18x20-Sensoren

Russen: 16.5°C ' In: PC.0: 1-Wire Wichtig: 4,7k Widerstand nach Plus ' Out: LCD an D2 bis D.7 **\$regfile =** "M88def.dat" ' **\$crystal = 3686400 'Verwendete Frequenz' \$hwstack** = 40 'Rücksprungadressen (je 2), Registersicherungen (32) **\$swstack** = 40 'Parameteruebergaben (je 2), LOCALs (je 2) **\$framesize** = 60 'Parameter (Daten-Laenge), Rechenbereich Funktionen **&RQºJ**Lcdpin = Pin , Db4 = Portd.4 , Db5 = Portd.5 , Db6 = Portd.6 , Db7 = Portd.7 , E = Portd.3 , Rs = Portd.2 **Config Lcd** =  $16 * 2$ Cursor Off  $C1s$ **Const** Timer1startwert = 7936 **Config Timer1 = Timer** , Prescale = 64  $\blacksquare$  <sup>1</sup>-Sekundentimer Timer1 = Timer1startwert **On** Timer1 Sekunden\_isr Enable Timer1 **Start** Timer1 Enable Interrupts **Config 1wire = Portc.0**  $\qquad$  **'Pin fuer 1Wire festlegen Dim** Rom\_code(8) **As Byte** 'Adresse des Sensors **Dim** Scratchpad(9) **As Byte** 'Datenregister des Sensors **Dim** I **As Byte Dim Wert\_aus\_ds18x20 As Integer** (Ganzzahlige Vorkomma-Temperaturregister zwei der Machkomma-Temperaturregister zwei der Machkomma-Temperaturregister zwei der Machkomma-Temperaturregister zwei der Machkomma-Temperatur<br> **D Temperaturregister zusammengefasst in einer Variablen<br>'Ganzzahlige Vorkomma-Temperatur Dim Nachkomma As Byte** 'Nachkomma-Temperatur single As Single (2. B. 19.5) **Dim** Temperatur\_single As Single **Dim** Sensornummer **As Byte Dim** Sensortext **As String** \* 10 **Dim** Neuesekunde **As Byte Dim** Ds18x20\_anzeige\_dauer **As Byte Dim** Ds18x20\_anzeige\_restzeit **As Byte** : Ds18x20\_anzeige\_restzeit = 0 **Restore** Sensoren 'Pointer auf Anfang der DATA-Tabelle mit Sensordaten **Do If** Neuesekunde = 1 **Then** Neuesekunde = 0 If Ds18x20\_anzeige\_restzeit = 0 **Then** 'Anzeigedauer für Sensor zu Ende 'nächste Sensorbeschreibung lesen<br>'wenn letzter Eintrag ... **If Sensornummer = 99 Then**<br>Restore Sensoren **Restore** Sensoren **Consumer Sensoren Sensoren Sensoren Sensoren Sensoren Sensoren Sensoren Sensoren Sensoren Sensoren Sensoren Sensoren Sensoren Sensoren Sensoren Sensoren Sensoren Sensoren Sensoren Sensoren Sensoren Sens Gosub** Sensorbeschreibung\_lesen  $\blacksquare$ <br> **End If**  $\blacksquare$ **(QG,I** 'end if Sensornummer=99 Ds18x20\_anzeige\_restzeit = Ds18x20\_anzeige\_dauer 'end if Ds18x20\_anzeige\_restzeit = 0 **Locate** 1, 1 Lcd Sensortext<br> **lwverify** Rom\_code(1)<br> **If Err** = 0 Then **1Bestimmten Sensor ansprechen If Err** = 0 **Then**  $\frac{1}{2}$  **I**  $\frac{1}{2}$  **I**  $\frac{1}{2}$   $\frac{1}{2}$   $\frac{1}{2}$   $\frac{1}{2}$   $\frac{1}{2}$   $\frac{1}{2}$   $\frac{1}{2}$   $\frac{1}{2}$   $\frac{1}{2}$   $\frac{1}{2}$   $\frac{1}{2}$   $\frac{1}{2}$   $\frac{1}{2}$   $\frac{1}{2}$   $\frac{1}{2}$   $\frac{1}{2}$   $\frac{1}{2}$   $\frac{$ 1wwrite &HBE 'Auslesen des Scratchpads<br>
1wwrite &HBE 'Auslesen des Scratchpads<br>
19 Bytes in das Array scr '9 Bytes in das Array scratchpad ab Adresse scratchpad(1) 'Wenn DS18B20 ... **If** Rom  $\operatorname{code}(1) = \&\text{H28}$  **Then Gosub** Temperatur\_aus\_ds18b20 **(OVHLI** Rom\_code(1)=&H10 **Then** 'Wenn DS1820/DS18S20 ... **Gosub** Temperatur\_aus\_ds18s20 End If **/bocate 1 , 9 : Lcd Fusing(temperatur\_single , "#.#") ; "{223}C " 'Temperatur anzeigen °C<br>
<b>Else** 'Wenn der Sensor nicht 'Wenn der Sensor nicht vorhanden ist ... **Locate** 1, 9 : **Lcd** "-----End If 'Temperaturmessung anstoßen: **Gosub Temperaturmessung\_starten**  $\blacksquare$  Temperaturmessung anstoßen  $\blacksquare$  Temperaturmessung anstoßen  $\blacksquare$ 'end if neue Sekunde ' ... '..hier ggf. weitere Anweisungen.. ' ... Loop **(QG** Sekunden\_isr: Timer1 = Timer1startwert Neuesekunde = 1 **If** Ds18x20\_anzeige\_restzeit > 0 **Then Decr** Ds18x20\_anzeige\_restzeit 'Jede Sekunde herunterzählen **Return** Sensorbeschreibung\_lesen: Read Sensornummer **Read** Ds18x20 anzeige dauer **For**  $I = 8$  **To** 1 **Step**  $\overline{-1}$  : **Read** Rom code(i) : **Next** Read Sensortext **Return** Temperaturmessung\_starten: **1wreset 1wwrite**  $\frac{a}{b}$ HCC  $\frac{b}{c}$  **1wwrite**  $\frac{a}{d}$  and  $\frac{b}{d}$  **1wwrite**  $\frac{c}{d}$  and  $\frac{d}{d}$  **1wwrite**  $\frac{c}{d}$  and  $\frac{d}{d}$  **1wwrite**  $\frac{c}{d}$  and  $\frac{d}{d}$  **1wwrite**  $\frac{c}{d}$  and  $\frac{d}{d}$  **1wwrite**  $\frac{c}{d}$ 'Neuen Messvorgang anstoßen **Return**

€

```
Temperatur_aus_ds18b20:<br>Wert aus ds18x20 = Makeint(scratchpad(1) , Scratchpad(2))            'Beide Temperaturreq
                                                                                      Weide Temperaturregister (Byte) zu einer Integerzahl zusammenfassen<br>'Vorkommazahl ermitteln:
Vorko<sub>mma</sub> = Wert aus ds18x20'Unter Erhaltung des Vorzeichens 4 nach rechts schieben = Nachkomma rausschieben 'Nachkommazahl ausmaskieren z. B. 8
Nachkomma = Scratchpad(1) And &B00001111 'Unter Erhaltung des Voltages Voltages (1) And &B00001111 'Nachkommazahl ausmask<br>
Temperatur single = Nachkomma * 0.0625 'z. B. 8 * 0,0624 = 0.5
Temperatur_single = Nachkomma * 0.0625 <br>Temperatur single = Vorkomma + Temperatur single (Temperatur als Single = Vorkomma + Nachkomma
Temperature single = Vorkomma + Temperatur single
Return
Temperatur aus ds18s20:
Wert aus ds18x20 = Makeint(scratchpad(1) , Scratchpad(2)) '(LSB, MSB)
Vorkomma = Wert_aus_ds18x20
                                        Signed , Rightary (Command ) <sup>'</sup>Unter Erhaltung des Vorzeichens 1 nach rechts schieben = Nachkomma rausschieben = Nachkomma rausschieben = Nachkomma rausschieben = Nachkomma rausschieben = Nachkomma rausschieben = 
Shift Vorkomma \overline{R}, Right , 1 , S<br>If Wert aus ds18x20.0 = 1 Then
   Temperature\_single = 0.5ELse
   Temperatur single = 0.0End If
Temperatur_single = Vorkomma + Temperatur_single 'Temperatur als Single = Vorkomma + Nachkomma
Return
Sensoren:
Sensor#, Anzeigedauer, ROM-ID, Text<br>Data 1, 2, &HCF, &H00, &H00, &H0
                                            Data 1 , 2 , &HCF , &H00 , &H00 , &H04 , &HA3 , &H73 , &HBD , &H28 , "Innen: "
Data 2 , 2 , &HB0 , &H00 , &H00 , &H04 , &HA3 , &H71 , &H90 , &H28 , "Aussen: "
                                                       , &HCA , &HC7
Data 99 , 1 , &H00 , &H00 , &H00 , &H00 , &H00 , &H00 , &H00 , &H00 , "Ende"
```
#### *Erläuterungen:*

Durch einen Timer wird ein Ein-Sekunden-Takt erzeugt. Jede Sekunde wird in der Timer-ISR ,Sekunden isr' das Flag Neuesekunde auf 1 gesetzt. In der Hauptschleife wird dieses Flag regelmäßig abgefragt, so dass einmal pro Sekunde eine neue Temperaturanzeige erfolgen kann. In der Sekunden-ISR wird außerdem ein Zähler für die Anzeige-Restzeit für eine Messstelle heruntergezählt. Dadurch ist es möglich, im DATA-Bereich zu hinterlegen, wie viele Sekunden der Temperaturwert einer Messstelle jeweils angezeigt werden soll. Im DATA-Bereich steht die Anzeigedauer je Messstelle. Im Beispiel: zwei Sekunden lang Innentemperatur, zwei Sekunden Außentemperatur und eine Sekunde Kellertemperatur. Dieser Wert wird in der Sekunden-ISR heruntergezählt und wenn null erreicht ist, dann ist die entsprechende IF-Bedingung in der Hauptschleife erfüllt und die Daten für den nächsten Sensor werden mittels der Routine 'Sensorbeschreibung\_lesen' aus dem DATA-Bereich eingelesen.

Mit 1wverify Rom\_Code(1) wird der entsprechende Sensor gezielt angesprochen und dann wie bereits oben beschrieben der Temperaturwert dieses Sensors ausgelesen und angezeigt. Wichtig ist, dass auch hier den Sensoren genügend Zeit zum Durchführen der eigentlichen Temperaturmessung gegeben wird, indem am Ende der sekündlich stattfindenden Temperaturauswertung eine neue Temperaturmessung durch alle angeschlossenen Sensoren angestoßen wird. Bis zur nächsten "Runde" bleibt den Sensoren dadurch Zeit, die Temperatur zu messen.

#### **Aushlick**

Nach der Beschreibung der komfortablen 1-Wire-Schnittstelle in diesem Teil wird im nächsten Teil der Artikelserie "Mikrocont- $F<sub>IV</sub>$ roller-Einstieg mit BASCOM-AVR" die SPI-Schnittstelle behandelt.

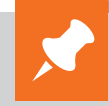

## **Weitere Infos:**

- [1] Datenblatt DS18B20: Unter www.elv.de bei der Artikelbeschreibung hinterlegt. Geben Sie dazu bitte einfach die Best.-Nr. J7-10 93 37 im Suchfeld ein.
- [2] DS18B20 vs. DS18S20/DS1820: www.maximintegrated.com/en/app-notes/index.mvp/id/4377
- Stefan Hoffmann: Einfacher Einstieg in die Elektronik mit AVR-Mikrocontroller und BASCOM. Systematische Einführung und Nachschlagewerk mit vielen Anregungen. ISBN 978-3-8391-8430-1
- www.bascom-buch.de
- www.mcselec.com
- www.atmel.com
- Produktübersicht BASCOM: **www.elv.de/bascom.html**

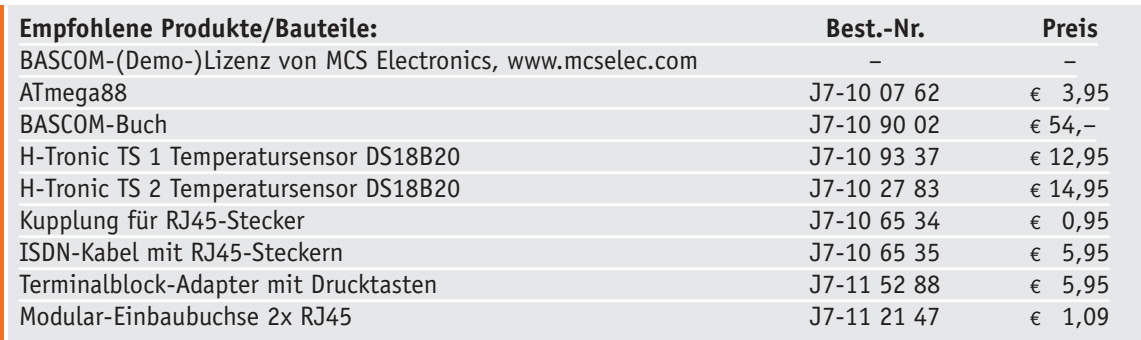

*Alle Infos zu den Produkten/Bauteilen finden Sie im Web-Shop.*

*Preisstellung November 2014 – aktuelle Preise im Web-Shop*

#### **Energiezähler-Erfassungssystem von HomeMatic®**

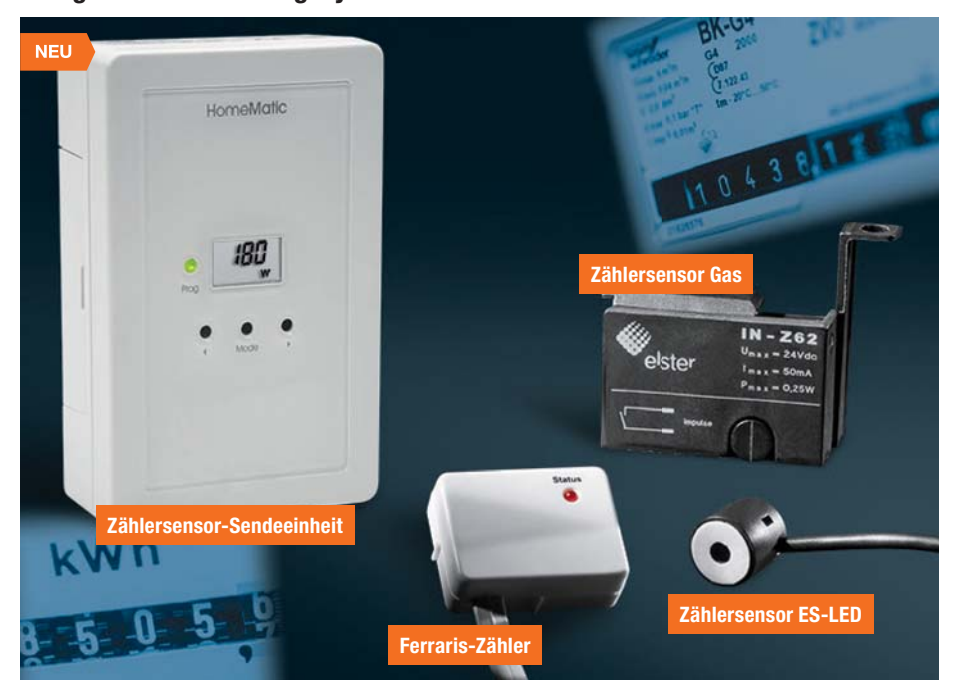

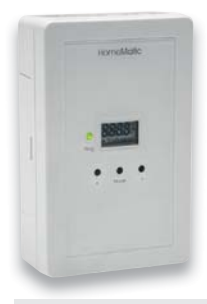

**Die Zählersensor-Sendeeinheit ist das Kernstück des Energiezähler-Erfassungssystems von HomeMatic.**

Das Gerät stellt die Funk-Verbindung zwischen den Gas-/ Stromzählersensoren des Systems sowie einer HomeMatic-Zentrale (CCU) her. Die Sendeeinheit ist batteriebetrieben und kann so, über ein Kabel mit dem jeweiligen Zählersensor verbunden, frei positioniert werden. Auf diese Weise kann man reichweitenbegrenzende Abschirmungen z. B. durch Metall-Zählerschränke, umgehen, und die Sendeeinheit abgesetzt und HF-technisch günstig außerhalb des Zählerschranks positionieren.

- Auswerte-, Sendeeinheit für Gas-/Strom-Zählersensoren von HomeMatic
- Batteriebetrieben, angeschlossener Sensor wird durch Sendeeinheit versorgt
- Automatische Erkennung des angeschlossenen **Sensortyps**

#### **Passende Zählersensoren für den jeweiligen Einsatzzweck:**

#### **Zählersensor Ferraris-Zähler, ES-Fer Zählersensor Gas, ES-Gas**

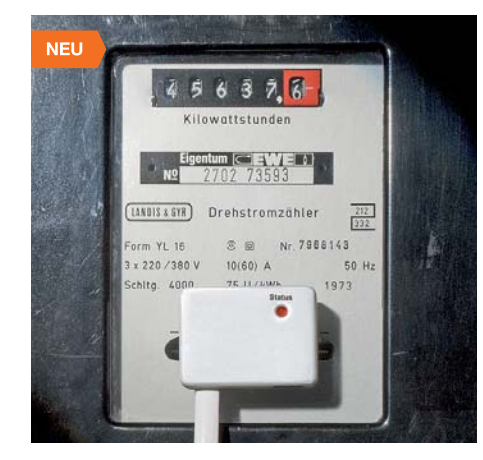

Der Ferraris-Stromzählersensor gehört zum HomeMatic-Energiezähler-Erfassungssystem und dient der Erfassung des Stromverbrauchs an Stromzählern, die den Verbrauch über eine Ferraris-Drehscheibe mit Farbmarkierung ausgeben. Der Stromzählersensor wird per Klebebandmontage am Stromzähler angebracht, ist so rückstandslos wieder entfernbar und so auch für Miet-

- wohnungen geeignet. Optischer Stromzählersensor für Stromzähler mit Ferraris-Drehscheibe
- Einfache Klebemontage, rückstandslos entfernbar
- Spannungsversorgung über Sendeeinheit
- Einstellung der Zählerkonstante an der Sendeeinheit • Anpassung der Sensorempfindlichkeit über die **Sendeeinheit**
- Leitungslänge des Sensors 1,5 m
- **Fertiggerät Feraris-Zähler, ES-Fer**

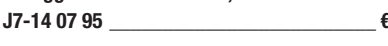

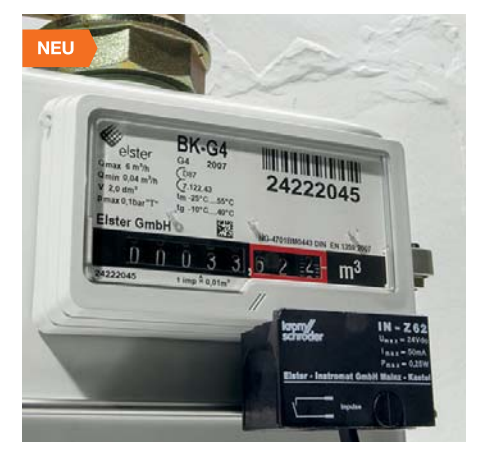

Der Gaszählersensor ES-Gas ist auf den Betrieb an den verbreiteten BK-G4-Balgengaszählern des Herstellers Elster-Kromschröder mit mechanischem Zählwerk ausgelegt. Er erfasst den Durchlauf von am Rollenzählwerk des Gaszählers angebrachten Impulsmagneten über einen Reedkontakt. So ist es möglich, den Sensor ohne Eingriff in den Gaszähler zu montieren und ihn rückstandslos zu entfernen.

- Kontaktloser Gaszählersensor für BK-G4 Balgengaszähler
- Erfassung über Reedkontakt. Auslösung über
- Magnet im Rollenzählwerk des Gaszählers • Einfache Montage, rückstandslos entfernbar
- Direktanschluss an die Sendeeinheit
- Einstellung der Zählerkonstante an der Sendeeinheit • Leitungslänge des Sensors 1,5 m

**Fertiggerät Zählersensor Gas, ES-Gas**  $J7-14\,07\,63$   $\epsilon$  **49.**<sup>95</sup>

## **HomeMatic**

- Temporäre Verbrauchsanzeige (über LC-Display) Hinweis: Der angezeigte Verbrauch wird zwischen den letzten zwei Impulsen gemittelt.
- Anpassung an den Zähler: Zählerkonstante und Abtastempfindlichkeit (Ferrarriszähler)
- Anzeige und Auswertung der Zählerdaten inkl. Kostenverknüpfung über WebUI und Programme/Scripte der CCU
- Komfortable Verbrauchsvisualisierung und Datenlogging über die Diagrammfunktion der CCU2

**Hinweis**: Nur verwendbar mit den Sensoren ES-LED, ES-Gas und<br>ES-Fer. Diese sind nicht im Lieferumfang enthalten.

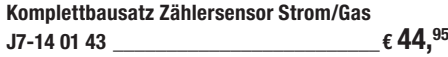

#### **Gleich mitbestellen: 4x Panasonic Powerline Alkaline Batterie Mignon** (AA/LR6/HR6) **J7-04 99 12** Stück **€ 0,70**

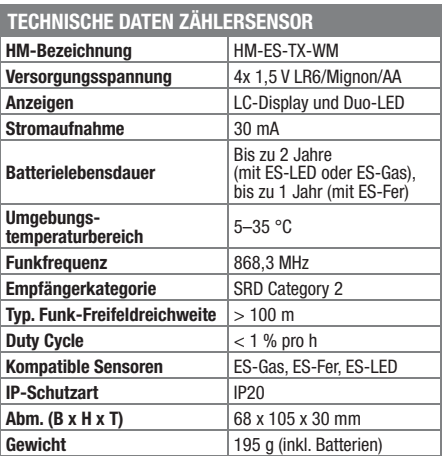

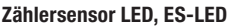

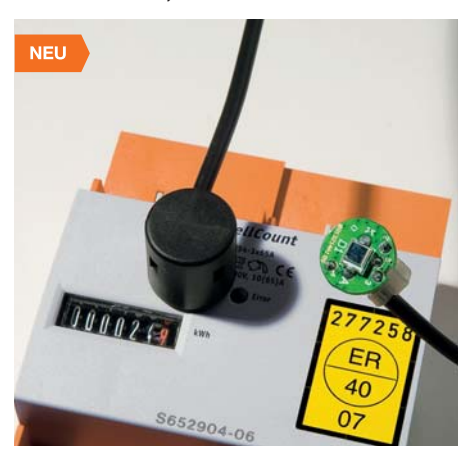

Der Stromzählersensor LED gehört zum Energiezähler-Erfassungssystem von HomeMatic und dient der Erfassung des Stromverbrauchs an elektronischen Stromzählern, die über eine LED mittels Blinkimpulsen den Energieverbrauch ausgeben. Der Stromzählersensor wird per Klebebandmontage am Stromzähler angebracht, ist so rückstandslos wieder entfernbar und so auch für Miet-

- wohnungen geeignet. Optischer Stromzählersensor für elektronische Stromzähler mit zum Energieverbrauch proportiona-
- ler LED-Blinkimpulsausgabe
- Einfache Klebemontage, rückstandslos entfernbar
- Spannungsversorgung über Sendeeinheit • Einstellung der Zählerkonstante an der Sendeeinheit
- Leitungslänge des Sensors 1,5 m

**J7-14 07 95 \_\_\_\_\_\_\_\_\_\_\_\_\_\_\_\_\_\_\_\_\_\_\_\_\_ € 24,95**

## **Zeitgenau geschaltet – Wochentimermodul mit Astro-Funktion WTMA1**

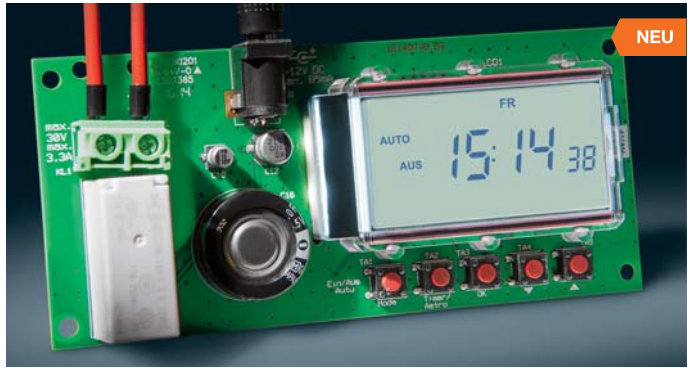

**Das als Einbaumodul für eigene Gerätelösungen ausgeführte Wochentimermodul bietet Automatikbetrieb, einen Zufallsmodus, einen Ausschalttimer-Modus und eine Astrofunktion, die alle Schaltzeiten flexibel an die Sonnenaufgangs- und Untergangszeiten des Standortes anpasst.**

- Astrofunktion schaltet den Relaisausgang in Abhängigkeit der lokalen
- Sonnenauf- und Untergangszeiten • Zufallsfunktion – variiert die programmierte Schaltzeit zufallsgesteuert um bis zu ±15 min
- Ausschalttimer-Betrieb schaltet eine angeschlossene Last nach einer einstellbaren Zeit ab
- Viele Schaltzeiten für jeden Wochentag 19 Ein-/Ausschaltzeitenpaare programmierbar, zusätzliche Blockbildung für Werktage, Wochenende, gesamte Woche, Kombination von Blöcken und Individualzeiten möglich

FIW

- Hochgenaue Uhr mit Korrekturfunktion
- Potentialfreier Schaltkontakt, max. 30 V/3,3 A
- Geringer Eigenleistungsbedarf, nur 0,01 W im Ruhebetrieb
- Einplatinenversion: sehr einfach in eigene Applikationen integrierbar

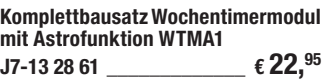

ELV VU-30

 $\ddot{\circ}$ 

## **Exakt auspegeln – VU-Meter VU-30 mit Peak Hold**

**Das VU-30 ist ein LED-VU-Meter mit Spitzenwerterfassung, Peak Hold und weitem Dynamikbereich, das mit einer individuell gestaltbaren Frontplatte einfach in eigene Geräte integrierbar ist.**

Das VU-30 ist ein nach dem professionellen PPM-Verfahren arbeitender Spitzenwertgleichrichter mit sehr kurzer Integrationszeit (10 ms), sodass auch kurze Spannungsspitzen erfasst und über eine Peak-Hold-Funktion angezeigt werden können.

- Anzeige über 2 LED-Reihen (je mit 30 weißen LEDs), Bargraphdarstellung
- Berührungsloser Frontplattentaster für Betrieb und Peak-Hold-Funktionsauswahl
- Speicherung der gewählten Funktion (mit/ohne/nur Peak Hold) in einem EEPROM mit automatischem Aufruf bei Wiedereinschalten
- Weiter Anzeigebereich von -30 dB bis +5 dB, logarithmische Darstellung
- Mit optionalen Farbfolien für individuelle farbliche Skalengestaltung
- Mit Tönungsfolie für schwarze Frontansicht im Aus-Zustand
- Helligkeitseinstellung der Anzeige • Mit Schraublochvorbereitung für Montage in 19"-Rack

Lieferung inkl. Frontplatte und Montagematerial.

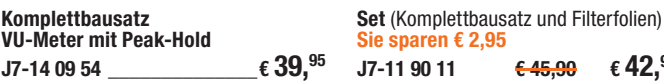

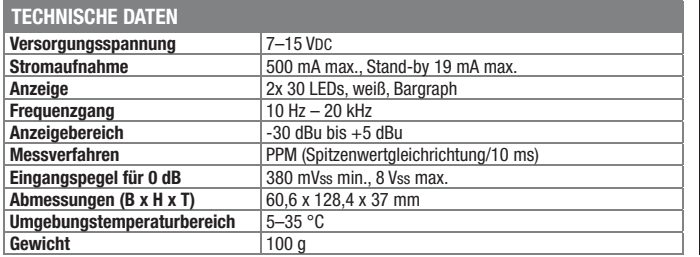

**Farbfilterfolien** 100 x 50 mm (8 Farben)

**J7-14 12 04 \_\_\_\_\_\_\_\_\_\_\_\_\_\_\_ € 5,95**

**J7-11 90 11 € 45,90 € 42,95**

 $^{\circ}$ 

## **Raum-Heizungstemperatur regeln – HomeMatic®-Funk-Wandthermostat**

**Mit dem Funk-Wandthermostaten wird die Heizungssteuerung über das Home-Matic-System noch komfortabler, er erweitert die Steuerungsmöglichkeiten erheblich und sorgt durch Messung des Raumklimas für ein exakt bedarfsgerechtes Heizen des Raums.**

Der Wandthermostat erfasst Temperatur und Luftfeuchtigkeit im Raum und gibt diese Daten zur Regelung zyklisch an den Heizkörperthermostaten weiter, so kann die Raumtemperatur schnell, exakt und auf den Standort des Wandthermostaten statt des Heizkörpers abgestimmt geregelt werden.

- Direktes Anlernen ohne HomeMatic-Zentrale an Heizkörperthermostat oder Schaltaktor möglich
- Exakte und einfache Einstellung der Raumtemperatur auf 0,5 °C über Drehrad
- Flexibel durch individuell am Gerät einstellbare Wochenprogramme
- Individuelle Anpassung durch frei programmierbare Heizphasen
- Anbindung an HomeMatic-Zentralen für die softwarebasierte Steuerung, Konfiguration und Verknüpfung mit anderen Komponenten sowie Nutzung der Daten in Zentralenprogrammen
- Großes Display für Soll-/Ist-Temperatur, Luftfeuchtigkeit, Zeit- und Programmanzeige
- Batteriebetrieb, einfache Klebemontage

## **HomeMatic**

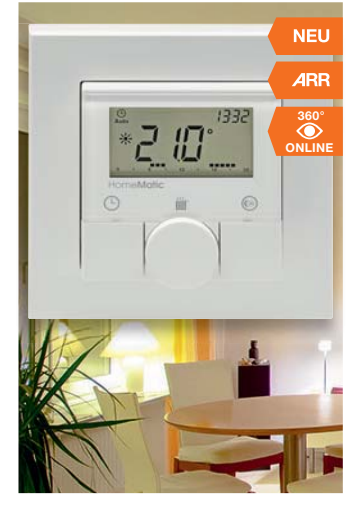

Lieferung inkl. Montagematerial (2x Klebestreifen, 2x Dübel, 2x Schraube) und Batterien 2x Micro (AAA/LR03)

Hinweis: Der Wandthermostat ermöglicht keine An-<br>steuerung des HomeMatic Funk-Stellantriebs HM-<br>CC-VD. Zudem ist eine Ansteuerung von Schaltakto-<br>ren mit Burst-Modus (wie z. B. HomeMatic Batterie-<br>Schaltaktoren) nicht mögl

• Eingangsspannung max. 40 VDC oder

• Ausgangsspannung stufenlos ein-

• Max. Verlustleistung 15 W (Kühlkör-

#### **ARR-Bausatz Funk-Wandthermostat**  $J7-14\,02\,60$   $\epsilon$  **29.**<sup>95</sup>

max. 28 VAC

lastschutz

stellbar: 1,5 V–35 V • Ausgangsstrom max. 1 A • Sehr geringe Restwelligkeit • Kurzschluss-, Temperatur- und Über-

velleman'

## **Variables Mini-Netzteil schnell gebaut –**  Oder Sie haben eine Gleichspannungs-

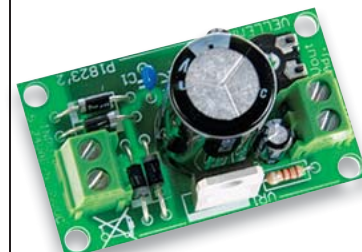

**Hier brauchen Sie nur noch einen Netztransformator, und Sie haben bereits ein in weiten Grenzen einstellbares Gleichspannungsnetzteil.** 

## **LED-Module SmartArray**

Abbildung zeigt Modul Q16

Mit den leistungsstarken SmartArray-Modulen können Sie Leuchten aller Art schnell je nach Bedarf, Bauform und Lichtstärke selbst kreieren. Kombiniert mit passenden Kühlkörpern und Vorschaltge-

per erforderlich, nicht im Lieferumfang) **Bausatz 1-A-Netzteil J7-10 67 20 \_\_\_\_\_\_\_\_\_\_\_\_\_\_\_ € 8,45**

#### *3 Jahre Herstellergarantie*

räten sind hier der kreativen Gestaltung keine Grenzen gesetzt.

- Kompakte, flache Bauweise, hohe Leuchtkraft durch leuchtstarke Nichia-LEDs
- Hoher Farbwiedergabeindex, > 80 Ra, 120°-Abstrahlwinkel
- Hoch schaltfest, > 1 Mio Schaltzyklen, Lebensdauer mindestens 36.000 Betriebsstunden
- Leicht installierbar durch vorgebohrte Löcher, Klemmanschluss, Rückseite mit Klebepad für Kühlkörper

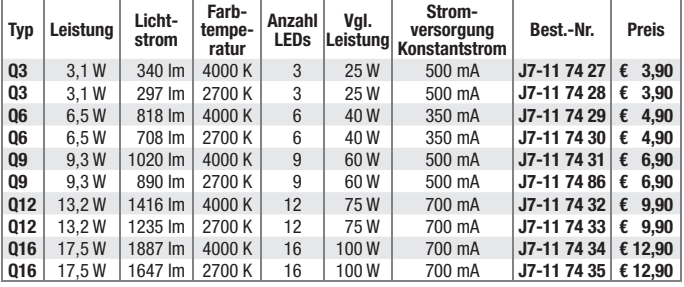

Passende Kühlkörper und Konstantstrom-Netzteile finden Sie im Web-Shop. **Nicht ohne Kühlkörper betreiben!**

**NEU 360° ONLINE**

**1-A-Netzteil 1,5–35 V**

quelle mit fester Ausgangsspannung – machen Sie mit diesem Baustein ein variables Netzgerät daraus!

## Wir wollen es wissen! Ihre Anwendungen & Applikationen

Welche eigenen kreativen Anwendungen und Applikationen haben Sie mit den ELV-Haustechnik-Systemen, aber auch anderen Produkten und Bausätzen realisiert? Schreiben Sie uns, fotografieren Sie Ihre Applikation, berichten Sie uns von Ihren Erfahrungen und Lösungen. Die interessantesten Anwendungen werden redaktionell bearbeitet und im ELVjournal mit Nennung des Namens vorgestellt.

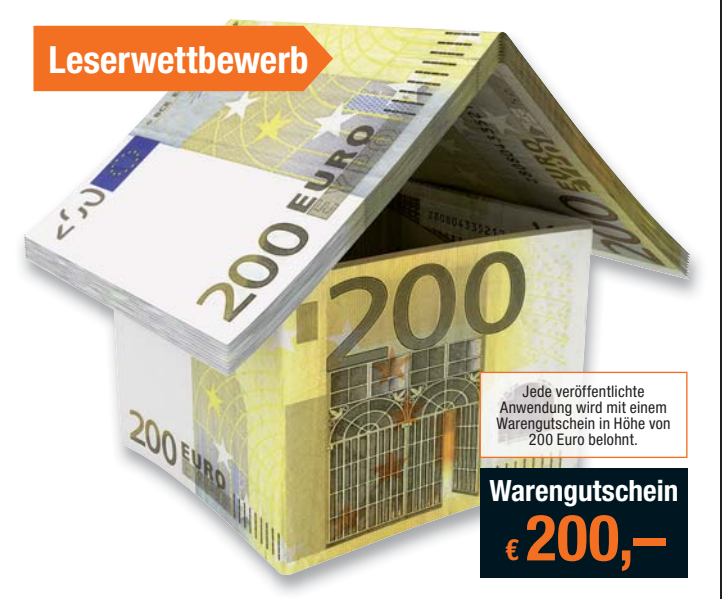

Die Auswahl der Veröffentlichungen wird allein durch die ELV-Redaktion ausschließlich nach Originalität, eige<br>praktischem Nutzen und realisierter bzw. dokumentierter Ausführung vorgenommen, es besteht kein An-<br>spruch auf V **ELV Elektronik AG, Leserwettbewerb, 26787 Leer bzw. leserwettbewerb@elvjournal.de**

## Frontplatten selbst bedrucken – JetCal-Folien für Frontplatten

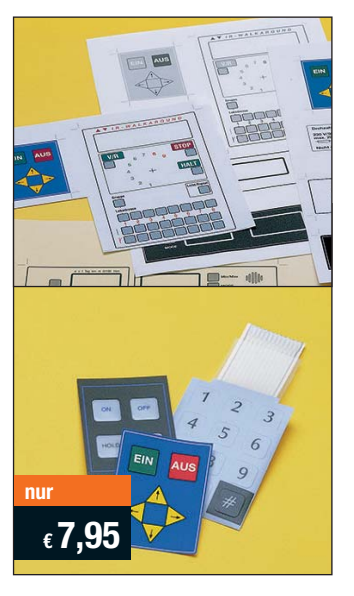

**Selbst gebaute Geräte sind heute auch professionell einzukleiden – mit einer großen Auswahl an industriell gefertigten Gehäusen.** 

Damit das Outfit perfekt wird, gehört eine ebenso professionelle Frontplattenbeschriftung dazu. Dank moderner Computertechnik und hochwertiger Materialien gelingt dies auch "home-made" mit Frontplattenfolien, die mit gängigen Tintenstrahldruckern in Profi-Qualität

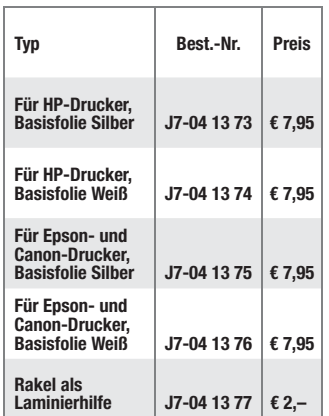

bedruckbar sind. JetCal-Folien sind eine Kombination aus einer speziell mit Tintenstrahldruckern bedruckbaren Inkjet-Druckfolie und einer doppelseitig klebenden weißen oder silberfarbigen Klebefolie. Die transparente Frontplatte wird spiegelbildlich bedruckt und rückwärtig auf die Klebefolie aufgeklebt. Die fertige Kombination ist dann bequem auf die bearbeitete Frontplatte aufzukleben.

Für die absolut plane Lage der Frontplattenfolie ohne Luftblasen sorgt ein optional lieferbares Rakel, mit dem die fertige Folienkombination glatt gestrichen und von eventuellen Luftblasen befreit wird.

Einsteigerpaket mit Anleitung und je 1 Druckfolie und 1 Basisfolie, DIN A4.

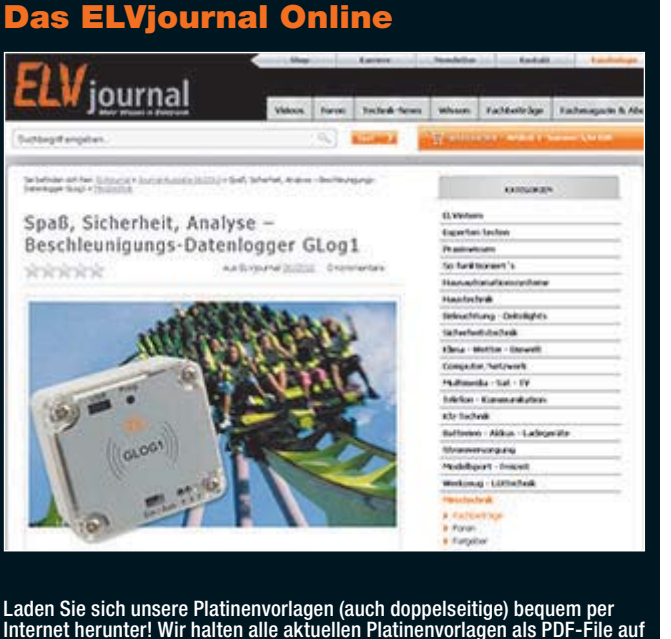

Internet herunter! Wir halten alle aktuellen Platinenvorlagen als PDF-File auf unserer Website des ELVjournal für Sie bereit.

Damit stehen in der Regel alle, auch die übergroßen und doppelseitigen Platinenvorlagen, der aktuellen Ausgaben des ELVjournal zur Verfügung. Sie können gegenüber der herkömmlichen Folie beliebig oft eingesetzt, auf dem von Ihnen gewünschten Medium ausgedruckt und bequem jahrelang im Computer archi-viert werden. Die Daten liegen im gebräuchlichen PDF-Format vor, sind also mit jedem "Acrobat Reader" ab Version 3.0 zu öffnen und auszudrucken.

Beste Ergebnisse erreichen Sie beim Ausdruck auf den von uns angebotenen Laser- und Inkjet-Folien. Hiermit sind besonders hohe Maßhaltigkeit und Kantenschärfe erreichbar.

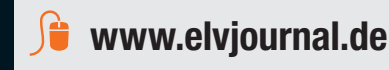

ELV-Technik-Netzwerk – jetzt kostenlos anmelden *Kontakte knüpfen! Notruffunktion Über 35.000 Mitglieder\**

Knüpfen Sie wertvolle Kontakte – schon über 35.000 Mitglieder\* im ELV-Technik-Netzwerk. Profitieren sie von der Kompetenz unserer Kunden und Mitarbeiter! Werden Sie Mitglied und diskutieren Sie interessante Themen und Produkte.

- **•** Über 420 Foren mit knapp 26.500 Beiträgen zu über 6.400 Themen
- **•** Notruffunktion: Ihr Technik-Notruf ist 24 Stunden an prominentester Stelle
- sichtbar so steigt die Wahrscheinlichkeit für schnelle Hilfe **•** Mitglieder- und Expertensuche: Finden Sie Mitglieder und Experten mit gleichen Interessen oder dem Fachwissen, das Sie suchen

*\*Stand: 02.12.2014*

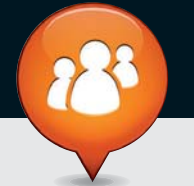

**www.netzwerk.elv.de**

## Bestellen ganz bequem

#### **Widerrufsbelehrung**

Widerrufsrecht<br>Sie haben das Recht, binnen vierzehn Tagen ohne Angabe von Gründen diesen Vertrag zu widerrufen.<br>Die Widerrufsfrist beträgt vierzehn Tage ab dem Tag, an dem Sie oder ein von Ihnen benannter Dritter, **der nicht der Beförderer ist, die letzte Ware in Besitz genommen haben bzw. hat. Um Ihr Widerrufsrecht auszuüben, müssen Sie uns, der**

ELV Elektronik AG, Maiburger Str. 29–36, 26789 Leer; III ELV Elektronik AG, Paketfach 90, 4005 Linz<br>The ELV Elektronik AG, Postfach, 4313 Möhlin<br>mittels einer eindeutigen Erklärung (z. B. ein mit der Post versandter Brief,

Folgen des Widerrufs<br>Wenn Sie diesen Vertrag widerrufen, haben wir Ihnen alle Zahlungen, die wir von Ihnen erhalten haben,<br>Wenn Sie diesen Vertrag widerrufen, haben wir Ihnen alle Zahlungen, die sich daraus ergeben, dass<br>S

**Zahlen ganz bequem**<br>Die Zahlungsontionen entnehmen Sie bitte der Bestell-Die Zahlungsoptionen entenhemen Sie bitte der Bestell-<br>Die Zahlungsoptionen entenhemen Sie bitte der Bestell-<br>zum Zeitpunkt der Erstellung (November 2014) gültigen<br>gesondert ausgewiesen) zzgl. evtl. Versandkosten,<br>Zollgeb

Sie beziehen die Ware zu äußerst günstigen Konditi-<br>onen auf Basis der deutschen Preise und können wie<br>gewohnt in Schweizer Franken bezahlen.<br>Unsere Angebote sind freibleibend. Abbildungen,<br>Abmessungen und Gewichtsangaben tümer sowie technische und preisliche Anderungen<br>bleiben uns vorbehalten. Im Übrigen gelten unser<br>e Allgemeinen Geschäftsbedingungen, die auf der<br>Rückseite einer jeden Rechnung abgedruckt sind.<br>Vorab können Sie unsere Allg

Wiederverkäufern senden wir gerne unsere Händlerkonditionen: Tel: +49 (0)491/6008-415.

**E Bankeinzug**<br>Bei Zahlung per Bankeinzug (SEPA-Basislastschrift)<br>hat der Kunde bei erstmaliger Bestellung seine Be-<br>stellung schriftlich mittels Bestellschein, Bestellkarte,<br>Fax oder Internet durchzuführen und die Zahlung Kunden abgebucht. Die Frist für die Vorabankündigung<br>(Pre-Notification) wird auf 1 Tag verkürzt. Die der ELV<br>Elektronik AG gewährte Einzugsermächtigung ist je-<br>derzeit widerrufbar.

#### Service und Information

#### **Technische Anfragen**

Für spezielle technische Fragen nutzen Sie bitte un-seren Technischen Kundendienst, der Ihnen gerne umfassende und qualifizierte Auskünfte erteilt. Damit es schneller geht: Bitte nennen Sie uns ggf. Bestellnummer, Artikelbezeichnung und Katalogseite. Danke! Die Kontaktdaten finden Sie in der Tabelle rechts.

#### **Reparatur-Service**

Für ELV-Markenprodukte, aber auch für Geräte, die<br>Sie aus ELV-Bausätzen selbst herstellen, bieten wir<br>Ihnen einen kostengünstigen Reparatur-Service an.<br>Im Sinne einer schnellen Abwicklung führen wir eine Reparatur sofort durch, wenn die Reparaturkosten den

halben Artikelpreis nicht überschreiten. Bei einem größeren Defekt erhalten Sie vorab einen unverbindlichen Kostenvoranschlag. Die Kontaktdaten: ELV / Reparatur-Service / 26789 Leer

ELV / Reparatur-Service / Paketfach 90 / 4000 Linz ELV / Reparatur-Service / Postfach / 4313 Möhlin

#### **Qualität/Sicherheit**

Komplettbausätze von ELV beinhalten sämtliche zum<br>Aufbau erforderlichen elektronischen und mechani-<br>schen Teile einschließlich Platinen, Gehäuse mit ge-<br>bohrterundbedruckterFrontplatte, Netztrafos, Schrau-<br>ben, Mutternusw. Markenbauteile Verwendung. Fertiggeräte werden mit Gehäuse betriebsfertig und komplett abgeglichen geliefert. Sämtliche ELV-Bausätze und ELV-Fertiggerä-te sind mit 1-%-Metallfilmwiderständen ausgerüstet. Technische Änderungen vorbehalten.

<mark>Hinweis</mark><br>Bitte beachten Sie beim Aufbau von Bausätzen die<br>Sicherheits- und VDE-Bestimmungen. Netzspannungen auf Spannungen ab 42 V sind lebensge-<br>fährlich. Bitte lassen Sie unbedingt die nötige<br>fährlich. Bitte lassen Sie dere solche, bei denen für den Betrieb der ferti-<br>gen Geräte Netzspannung erforderlich ist, dürfen<br>ausschließlich von Profis aufgebaut werden, die<br>aufgrund ihrer Ausbildung dazu befugt und hin-<br>reichend mit den einschlägig  **Vorkasse** 

**Bitte senden Sie uns erst Ihren Auftrag und warten** Sie auf die Rechnung, bevor Sie den Betrag überwei-sen. Vergessen Sie nicht, die Rechnungs-Nr. auf dem Überweisungsträger anzugeben.

The Interhandment<br>Bei Lieferung per Nachnahme zahlen Sie direkt bei<br>Annahme der Lieferung an den Zusteller. Das Nach-<br>nahmeentgelt (bei der Deutschen Post AG € 3,60 zzgl.<br>MwSt./Dsterreichischen Post AG € 3,50 zzgl. MwSt.)<br> den Zusteller gezahlt. Die Nachnahmegebühren liegen nicht im Einflussbereich von ELV.

#### **E Kreditkarte**

Begleichen Sie Ihre Rechnung einfach mit Ihrer Master-, Visa-Card oder American Express. Bei Ihrer Bestellung geben Sie Ihre Kreditkarten-Nummer, die Gültigkeits-dauer und die Prüfziffer an.

#### **Liefern schnell und sicher**

Ist ein bestellter Artikel nicht sofort lieferbar, informie-ren wir Sie über den voraussichtlichen Liefertermin. Die Kosten für den Transport übernimmt zum Teil die ELV Elektronik AG.<br>ELV Elektronik AG.<br>Für Aufträge in Deutschland unter € 150 – (Österreich

Für Aufträge in Deutschland unter € 150, – (Osterreiche 200, –/Schweiz CHF 250, –) berechnen wir eine Ver-<br>sandkostenpauschale von € 5,95 (Osterreich € 6,95,<br>Schweiz: CHF 9,95).<br>Ab einem Warenwert von € 150, – in Deutschl Bei Lieferung per Nachnahme trägt der Kunde die in<br>diesem Zusammenhang anfallenden Gebühren. Ledig-<br>lichbei Sonderwünschen (Luftpost, Express, Spedition)<br>berechnen wir die anfallenden Mehrkosten. Nachlieferungen erfolgen versandkostenfrei.

#### **ELV Elektronik weltweit**

**Kontaktdaten** 

**Eug + F**ür Belieferungen in die Schweiz und nach Os-<br>terreich gelten Sonderregelungen, die auf den Bestell-<br>karten ausführlich erläutert sind.

Bitte nennen Sie uns bei Bestellungen:

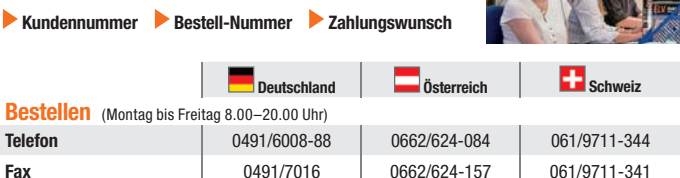

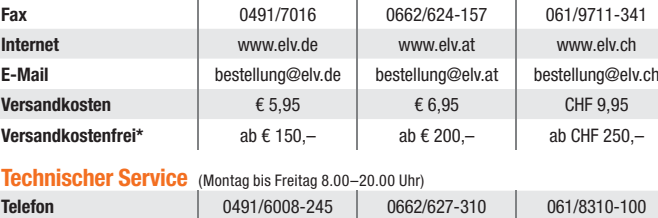

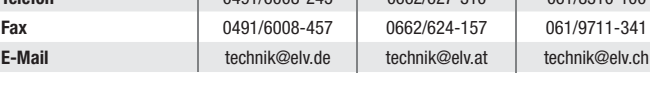

<mark>Kundenservice</mark> (Montag bis Freitag 8.00–20.00 Uhr)<br>Für Auskünfte zu Rücksendungen oder Reklamationen wählen Sie bitte direkt:<br>(Bitte haben Sie Verständnis, dass technische Fragen an dieser Stelle nicht beantwortet werden

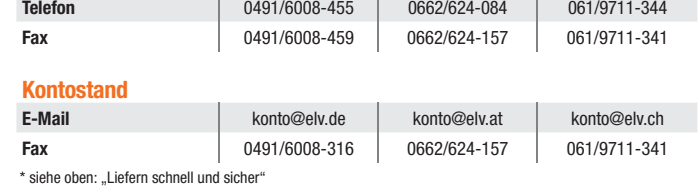

## **Herausgeber:**

ELV Elektronik AG, 26787 Leer Telefon 0491/6008-0, Fax 0491/7016 E-Mail: redaktion@elv.de

## **Verlagsleitung:**  Heinz Wiemers

**Anzeigen-Redaktion:** Meike vom Baur, verantw.

**Erscheinungsweise:**<br>zweimonatlich, jeweils zu Beginn der Monate<br>Februar, April, Juni, August, Oktober, Dezember

**Technisches Layout:**<br>Silvia Heller, Wolfgang Meyer, Annette Schulte<br>Dipl.-Ing. (FH) Martin Thoben<br>**Satz und Layout:** 

Nadine Eichler, Andrea Rom, Franziska Winckelmann Redaktion:<br>Markus Battermann (M. Eng.), Dipl.-Ing. (FH)

Markus Battermann (M. Eng.), Dipl.-Ing. (FH)<br>Karsten Beck, Dipl.-Ing. Bartholomeus Beute,<br>Dipl.-Ing. (FH) Hans-Jürgen Boekhoff, Wilhelm<br>Brückmann, Thomas Butert, Dipl.-Ing. (FH) Gerd<br>Busboom, Markus Cramer (M. Sc.), Dipl.-

KruseMedien GmbH, 48691 Vreden Telefon: 02564-5686110, Fax: 02564-5686198 Geschäftsführer: H. Wildenhues **Druck:**

Vogel Druck und Medienservice, 97204 Höchberg

**Abonnementpreis:** 6 Ausgaben: Deutschland € 29,95, Österreich € 36,70, Schweiz € 37,50 (inkl. Versandkostenanteil), Ausland € 52,40

**Bankverbindungen:** Commerzbank Emden IBAN: DE11 2844 0037 0491 3406 00,

BIC: COBADEFFXXX Postbank Hannover IBAN: DE55 2501 0030 0335 8163 08, BIC: PBNKDEFF

**Urheberrechte:** Die in diesem Magazin veröffentlichten Beiträge einschließlich der Platinen sind urheberrechtlich geschützt. Eine auch auszugsweise Veröffentlichung und Verbreitung ist grundsätzlich nur mit vorheriger schriftlicher Zustimmung des Herausgebers gestattet.

**Patente und Warenzeichen:**<br>Sämtliche Veröffentlichungen erfolgen ohne<br>Berücksichtigung eines eventuellen Patent- oder<br>Gebrauchsmusterschutzes. Bei den verwendeten Warenbezeichnungen kann es sich um geschützte Warenzeichen handeln, die nur mit Zustimmung ihrer Inhaber warenzeichenmäßig benutzt werden dürfen.

**Eingesandte Beiträge:** Der Herausgeber ist nicht verpflichtet, unver-langt eingesandte Manuskripte oder Geräte zurückzusenden. Eine Haftung wird für diese Gegenstände nicht übernommen.

Gesetzliche und postalische Bestimmungen:<br>Die geltenden gesetzlichen und postalischen<br>Bestimmungen hinsichtlich Erwerb, Herstellung<br>und Inbetriebnahme von Sende- und Empfangs-<br>einrichtungen sind zu beachten.

**Haftungsausschluss:**<br>Der Herausgeber übernimmt keine Haftung für<br>die Richtigkeit der veröffentlichten Schaltungen<br>und sonstigen Anordnungen sowie für die Rich-<br>tigkeit des technischen Inhalts der veröffentlich-<br>ten Aufsät

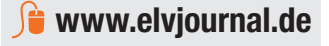

**Die ausführlichen AGB lesen Sie bitte im Web-Shop unter: www.agb.elv.de**

wieder zurückerhalten haben oder bis Sie den Nachweis erbracht haben, dass Sie die Waren zurück-<br>ugsandt haben, je nachdem, welches der frühere Zeitpunkt ist. Sie haben die Waren unverzüglich und<br>in jedem Fall spätestens b

Kunden außerhalb Deutschlands beliefern wir ebenfalls direkt. Hierbei kommen die Preise des deutschen Kata-logs zum Ansatz, in denen die jeweils geltende deutsche Mehrwertsteuer bereits enthalten ist.

Für Firmenkunden aus der EU mit UST-ID-Nr. und für<br>Kunden aus allen anderen Ländern ziehen wir die deut-<br>sche Mehrwertsteuer automatisch ab. Sie zahlen per<br>Vorauskasse. Wir berechnen die tatsächlichen Transport- und Versicherungskosten und wählen eine kostengünstige Versandart für Sie (Sonderregelung für Österreich und Schweiz, Infos auf Anfrage).

Bitte beachten Sie, dass einige Produkte aus dem ELV-Programm aufgrund spezieller Normen und<br>Vorschriften sowie vertriebsrechtlichen Gründen in<br>Österreich/der Schweiz nicht ausgeliefert werden<br>können. Dies gilt teilweise für Geräte, die ans Post-<br>netz angeschlossen w

#### **Auskünfte zu Zahlungsverhalten**

Zur Auftragsabwicklung speichern wir die personen-bezogenen Daten. Ggf. beziehen wir Informationen zu Ihrem bisherigen Zahlverhalten sowie Bonitätsin-formationen auf der Basis mathematisch-statistischer

Verfahren von der Creditreform Boniversum GmbH,<br>Hellersbergstr. 11, 41460 Neuss.<br>Wir behalten uns vor, Ihnen aufgrund der erhaltenen<br>Informationen ggf. eine andere als die von Ihnen ge-<br>wählte Zahlungsart vorzuschlagen. Al vertraulich behandelt.

#### **Datenschutz**

**Hinweis zu § 28 b Nr. 4 BDSG**<br>Zum Zweck der Entscheidung über die Begründung,<br>Durchführung oder Beendigung des Vertragsverhält-<br>nisses erheben oder verwenden wir Wahrscheinlichkeitswerte, in deren Berechnung unter anderem An-<br>schriftdaten einfließen

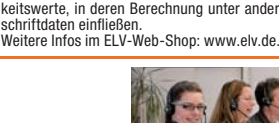

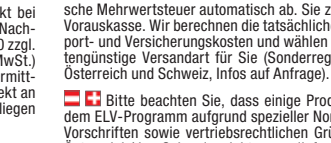

**Impressum**

**Chefredaktion:**  Prof. H.-G. Redeker, verantw.

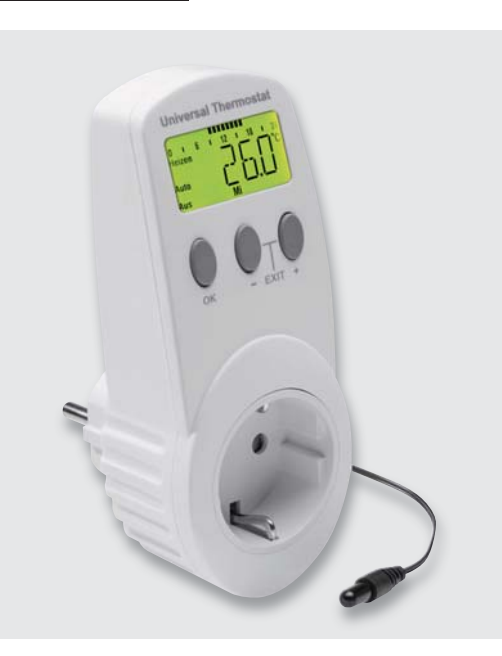

#### **Universal-Thermostat UT400**

Der neue Universal-Thermostat UT400 ist als Nachfolger des bewährten UT200 ein einfach zu bedienender und sehr universell einsetzbarer Elektronik-Thermostat mit abgesetztem, wasserdichtem Temperatursensor. Er bietet die Möglichkeit, die Ein- und Ausschalttemperaturen frei zu wählen und zusätzlich bis zu 6 Zeitschaltintervalle zu programmieren, also als Wochenzeitschaltuhr zu agieren. Dabei lässt er sich sowohl als Zeitschaltuhr als auch als Thermostat oder im gemischten Betrieb nutzen.

Der Universal-Thermostat erfasst Temperaturen in einem Bereich von -40 bis +99,9 °C und kann Lasten bis 3680 W schalten. Er ist wahlweise als Heizungsoder Kühlthermostat einsetzbar und somit besonders vielseitig. Der UT400 verfügt über ein beleuchtetes LC-Display, das sehr übersichtlich alle Programmierschritte und Betriebszustände sowie aktuell gemessene Temperaturen anzeigt.

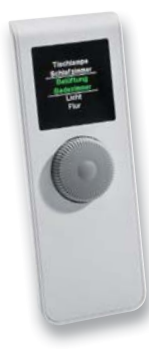

#### **HomeMatic®-Displayfernbedienung**

Die neue Funk-Fernbedienung für das HomeMatic-Hausautomations-System eröffnet die Möglichkeit, Aktoren und Zentralenprogramme zeitgemäß textgeführt und mobil zu bedienen. Die Palette der ansteuerbaren Geräte umfasst Schalt,- Dimm- und Jalousie-Aktoren sowie weitere Empfänger des HomeMatic-Systems. Der sparsame Batteriebetrieb erlaubt eine lange Einsatzbereitschaft mit einem Batteriesatz, ein farbiges OLED-Display eine helle Anzeige unter allen Bedingungen.

#### **HomeMatic®-Funk-Bewegungsmelder mit Taster für Installationsrahmen**

Der neue Bewegungsmelder für 55-mm-Installationsrahmen kombiniert einen HomeMatic-2-Kanal-Wandtaster mit einem Bewegungsmelder. Damit kann z. B. im Flur ein normaler Taster ersetzt werden, so dass sich das Licht dann sowohl über den Bewegungsmelder ein-/ausschalten als auch manuell über die Tastwippe schalten lässt. Die Elektronik befindet sich komplett in der Tastwippe, dadurch ist es möglich, den Taster mit dem beiliegenden Installations-Rahmen oder aber in einen Mehrfachrahmen eines bestehenden Schalterprogramms mit 55er-Rahmen zu montieren.

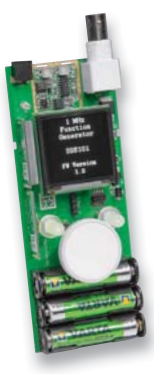

#### **1-MHz-Funktionsgenerator mit Display**

Der kompakte 1-MHz-Funktionsgenerator DDS101 reiht sich in die Familie der ELV-DDS-Funktionsgeneratoren ein. Er kann durch den Einsatz von Akkus, kombiniert mit einer internen Ladeschaltung, auch mobil eingesetzt werden. Durch die einfache Bedienung mittels zweier Tasten und eines Inkrementalgebers mit Tastfunktion sowie einem übersichtlichen OLED-Display können die benötigten Einstellungen schnell und präzise vorgenommen werden.

#### **Faszination Selbstbauradio – Weltempfängermodul**

Dieses schöne Nachbauprojekt stellt ein komplettes Radio inklusive Antenne und Lautsprecher im Retro-Stil dar. Durch Einsatz eines hoch integrierten Receivers von Silicon Labs können neben dem UKW-Band auch diverse Kurz- und Mittelwellensender empfangen werden. Die Abstimmung der Sender erfolgt durch die altbewährte Sendereinstellung mittels Drehpotentiometer (Wheel-Tuning).

#### **Arduino verstehen und anwenden, Teil 9**

Der Arduino löst sich vom Kabel und bekommt WLAN und einen Akkuzusatz für ortsunabhängigen Betrieb.

#### **Mikrocontroller-Einstieg mit BASCOM-AVR, Teil 15**

Nach 1-Wire behandelt der nächste Teil der Serie die SPI-Schnittstelle und deren Nutzung.

#### **HomeMatic®-Know-how, Teil 8**

Im nächsten Teil zeigen wir, wie mit HomeMatic sinnvolle Steuerungsaufgaben im Garten übernommen werden können. Hierbei werden u. a. die Möglichkeiten für einen Frostalarm und eine Frostschutzberegnung aufgezeigt sowie eine automatisierte Pflanzenbewässerung im Sommer vorgestellt.

#### **Digitale Tonaufzeichnung, Teil 2**

Der zweite Teil widmet sich den verlustfreien Codierverfahren, dem Rippen von Audio-CDs sowie der hierfür erforderlichen Hardware.

#### **CUxD, Teil 3**

Im nächsten Beitrag zur CUxD-Zusatzsoftware zeigen wir, welche hilfreichen Software-Funktionen das CUxD-Add-on auch ohne Zusatzhardware bietet.

## **Das ELVjournal 2/2015 erscheint am 25.03.2015**

# Die bringen Licht ins Dunkel – *LED-Taschenlampen von ELV*

## *Mehr unter: www.taschenlampen.elv.de*

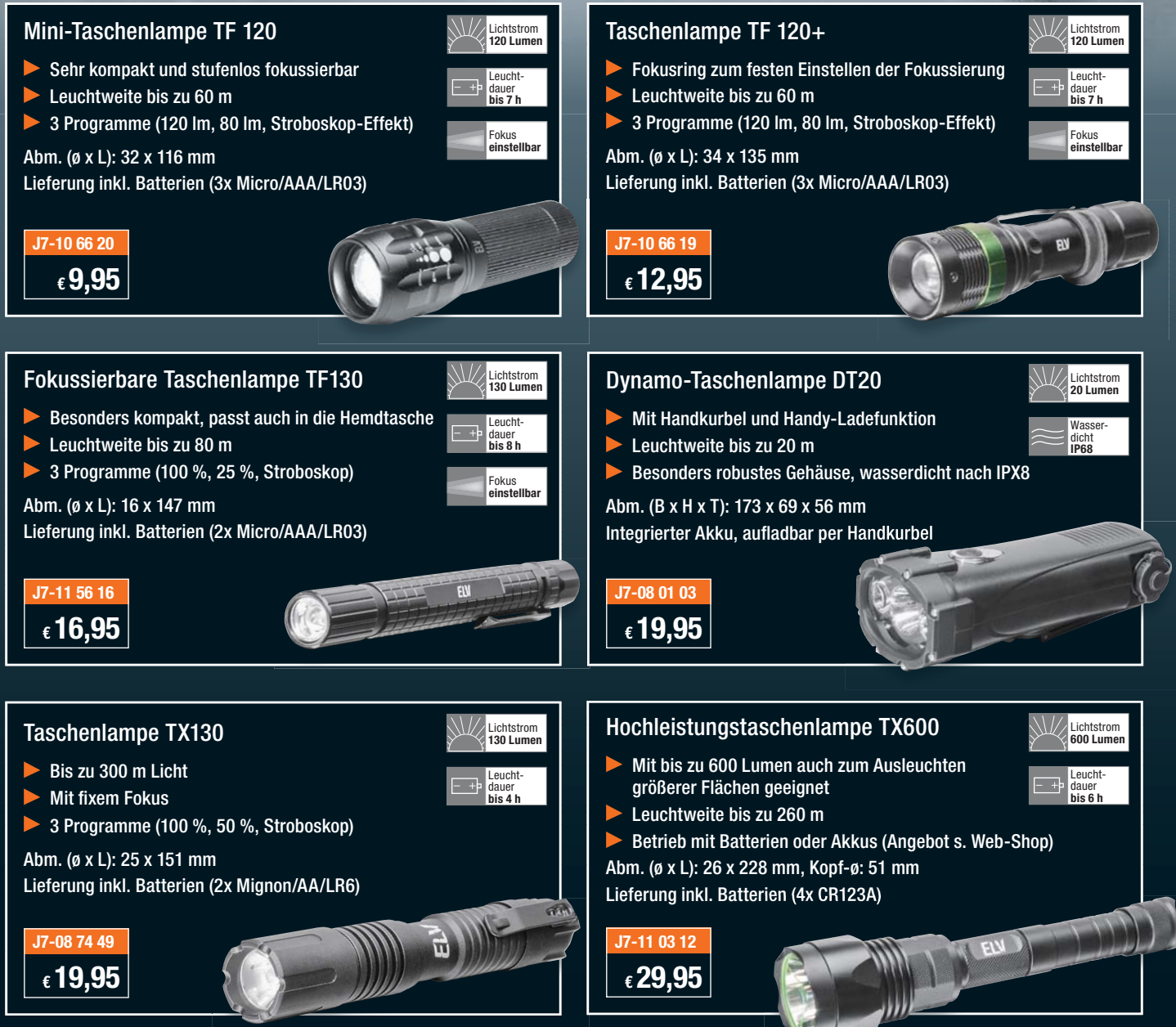

# **High-Power-Labornetzgeräte**

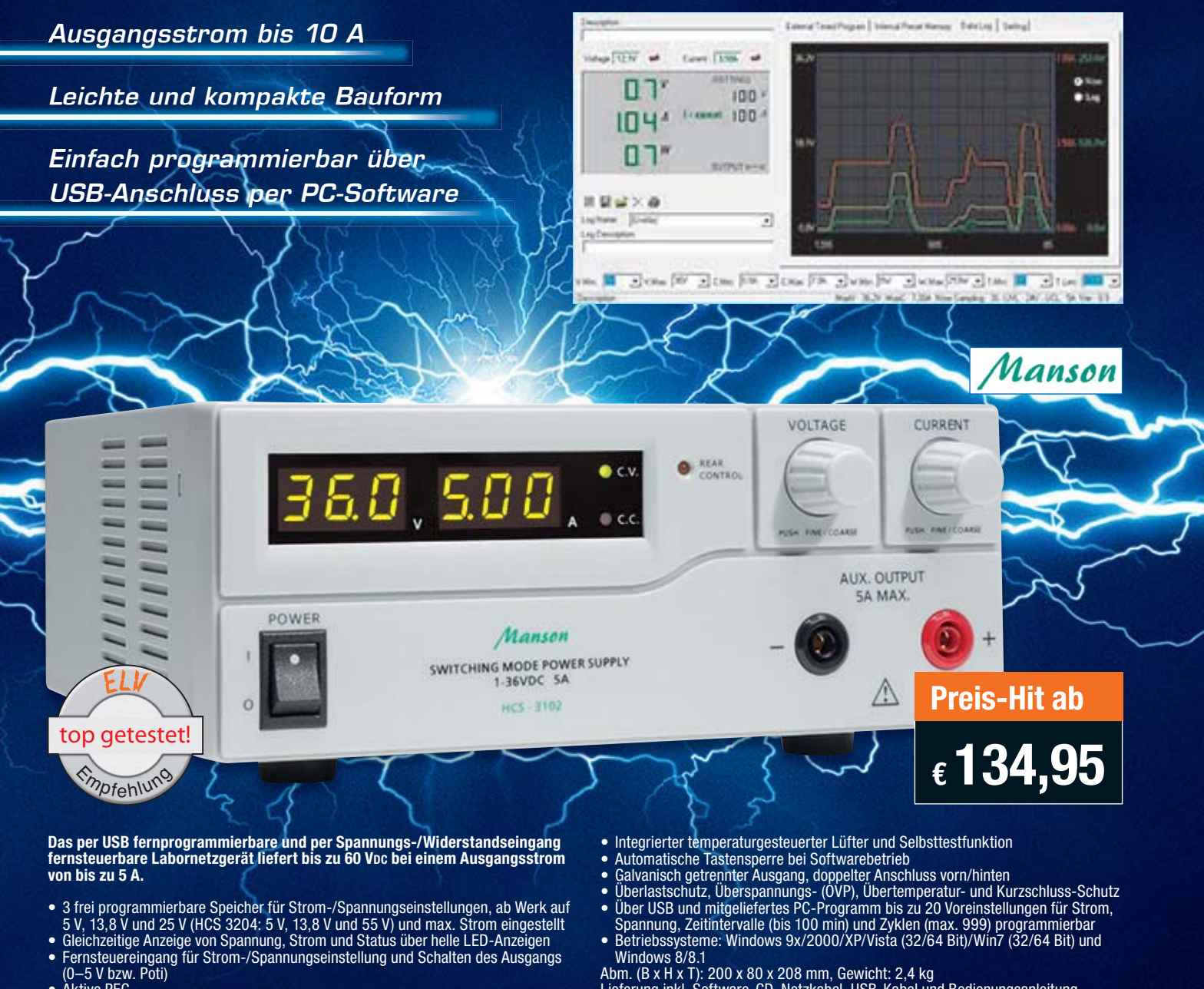

• Aktive PFC

Lieferung inkl. Software-CD, Netzkabel, USB-Kabel und Bedienungsanleitung

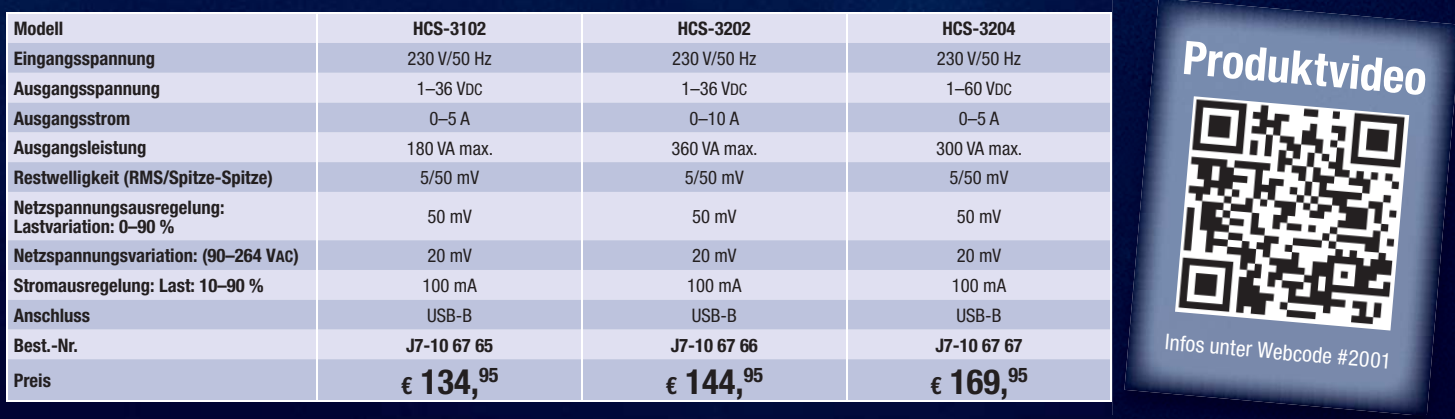

## *Manson-Labornetzgeräte – erfahren Sie jetzt mehr in unserem kostenlosen Journal-Artikel*

Manson-Labornetzteile erfreuen sich sowohl bei professionellen Anwendern als auch bei Hobbyelektronikern einer großen Beliebtheit. Wir haben ein besonders gefragtes Modell auf den Prüfstand gestellt und präsentieren es ausführlich, stellvertretend für die gesamte Reihe dieses Formats. Jetzt kostenlos unter nebenstehendem Webcode!

*Webcode: #1262*